# **brother.**

# MANUAL DO USUÁRIO DE SOFTWARE

MFC-9440CN MFC-9840CDW

# Índice

 $1<sup>1</sup>$ 

# Seção I Windows<sup>®</sup>

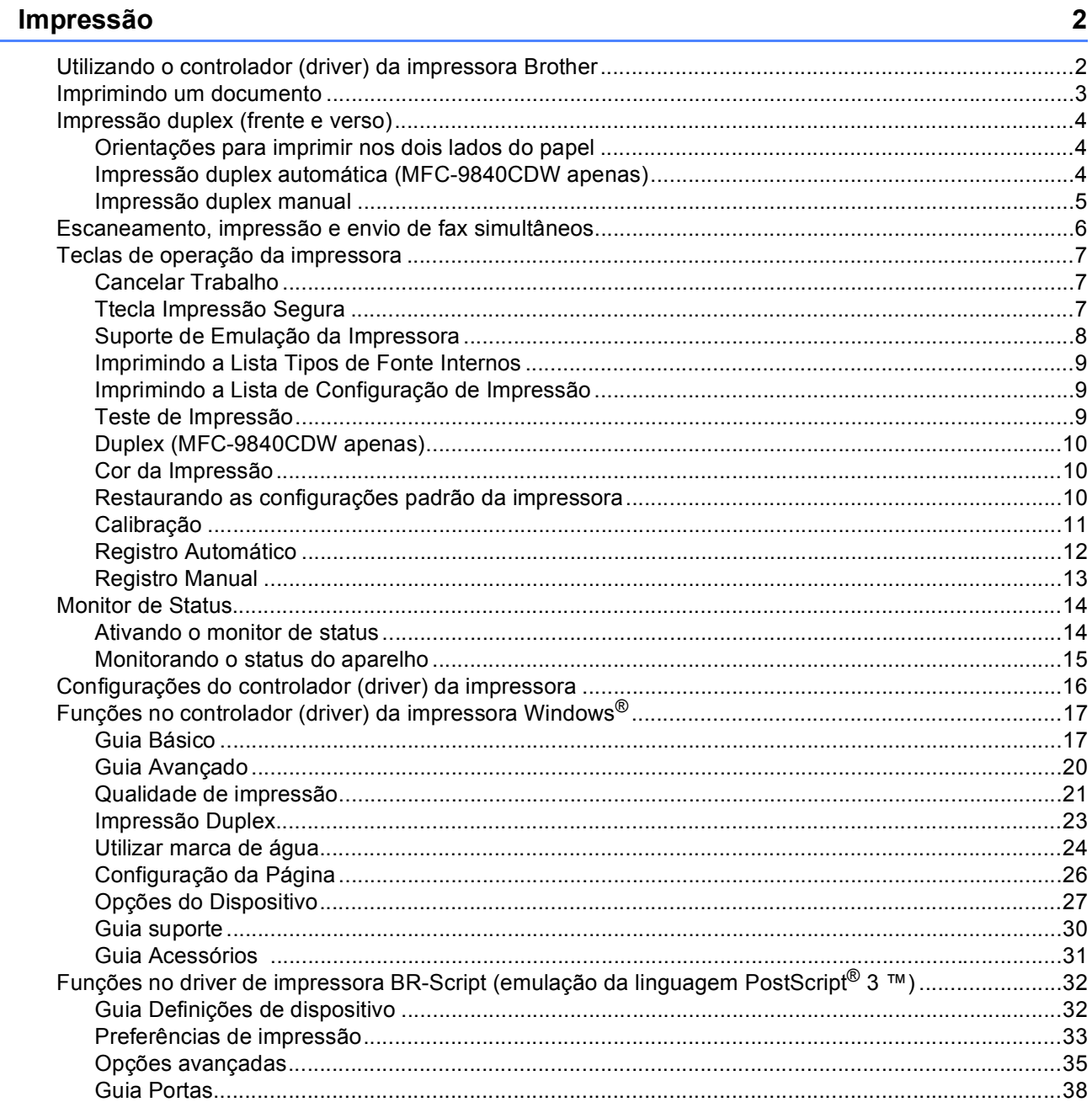

#### **TWAIN**  $\overline{2}$

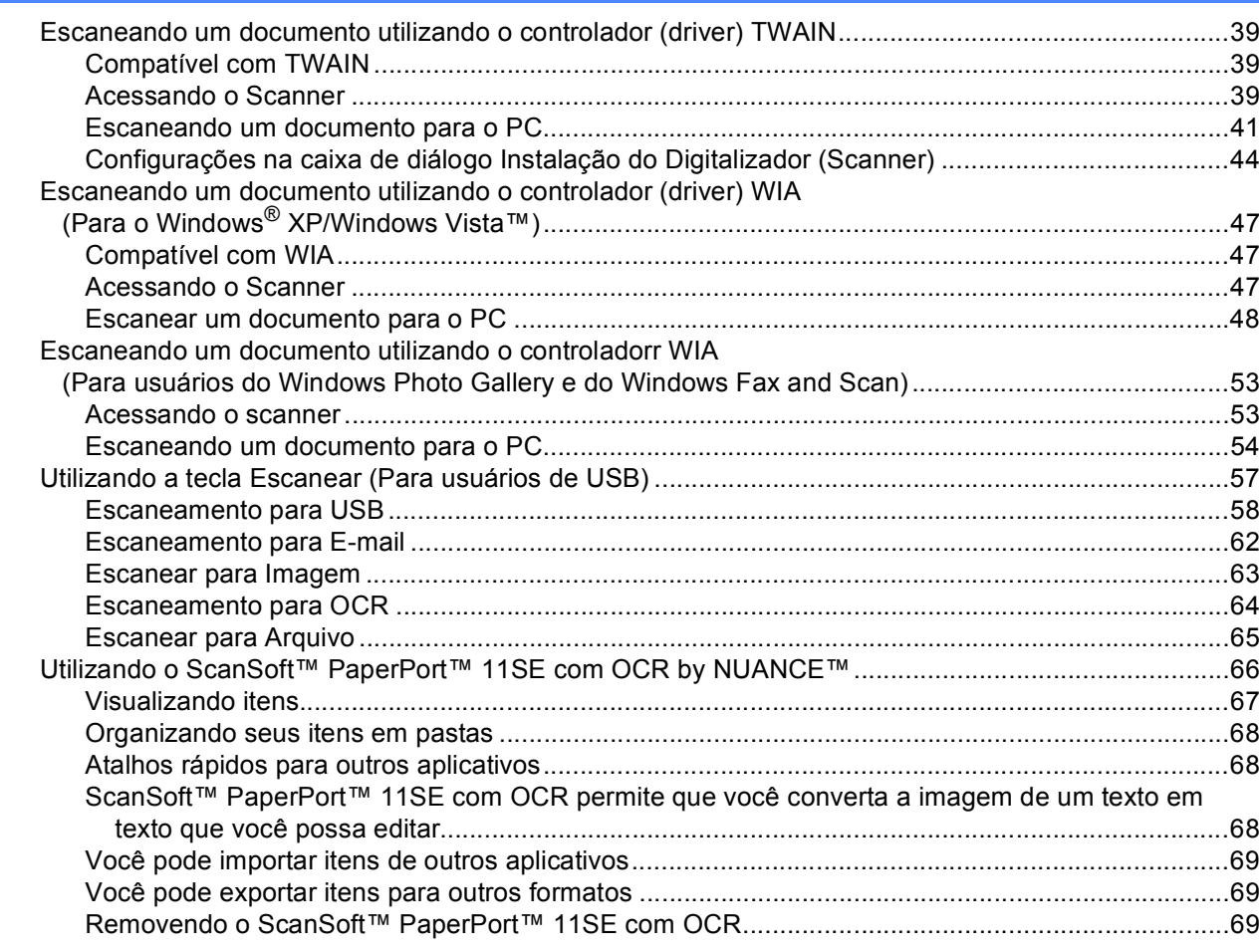

#### **ControlCenter3**  $\overline{3}$

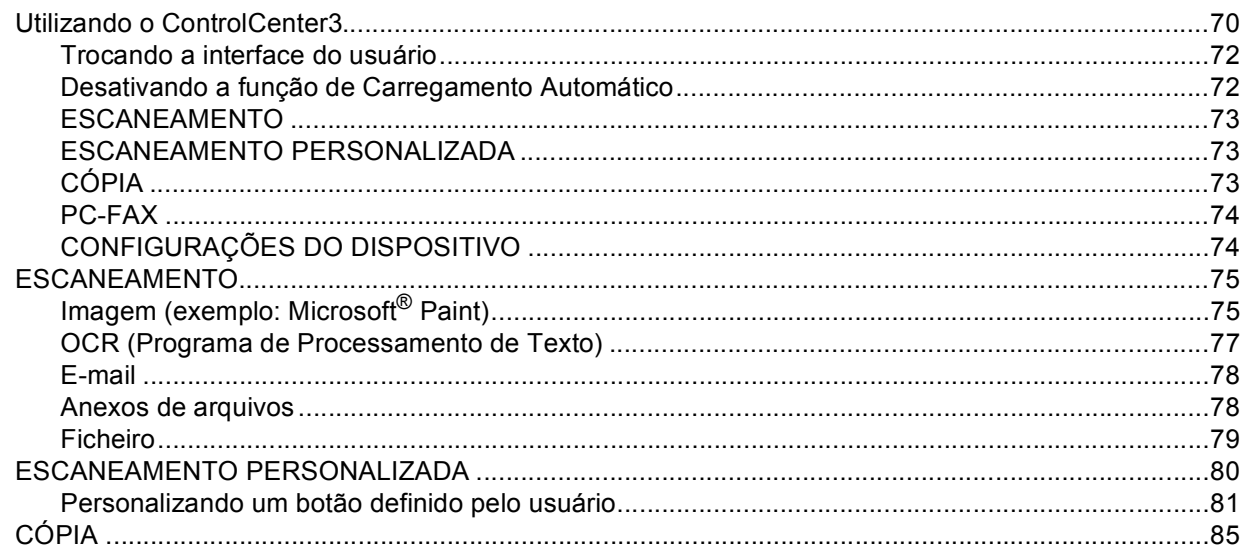

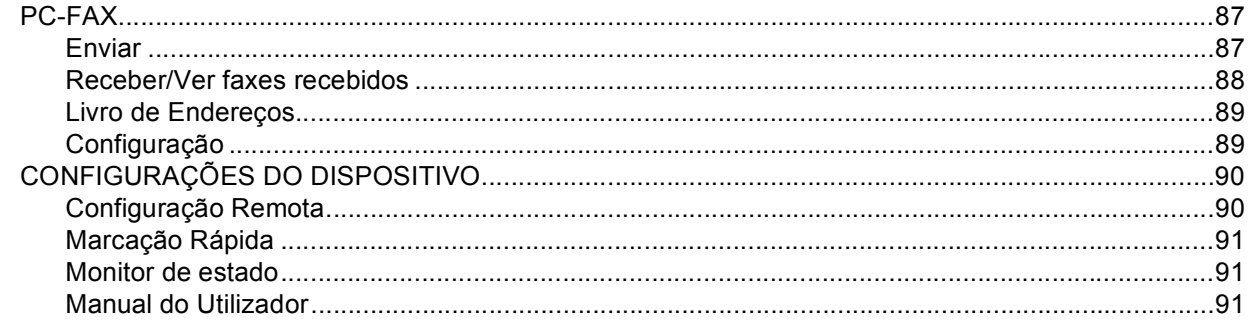

#### **Escaneamento em Rede**  $\overline{\mathbf{4}}$

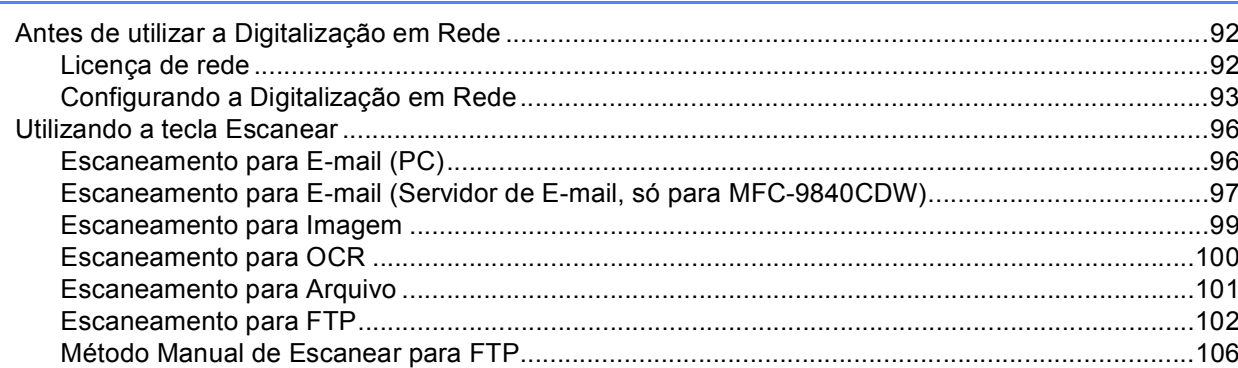

#### Configuração Remota  $5<sup>5</sup>$

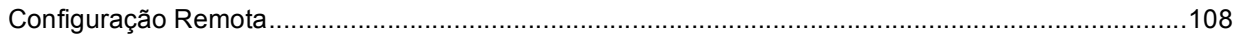

#### $6\phantom{a}$ **Software PC-FAX Brother**

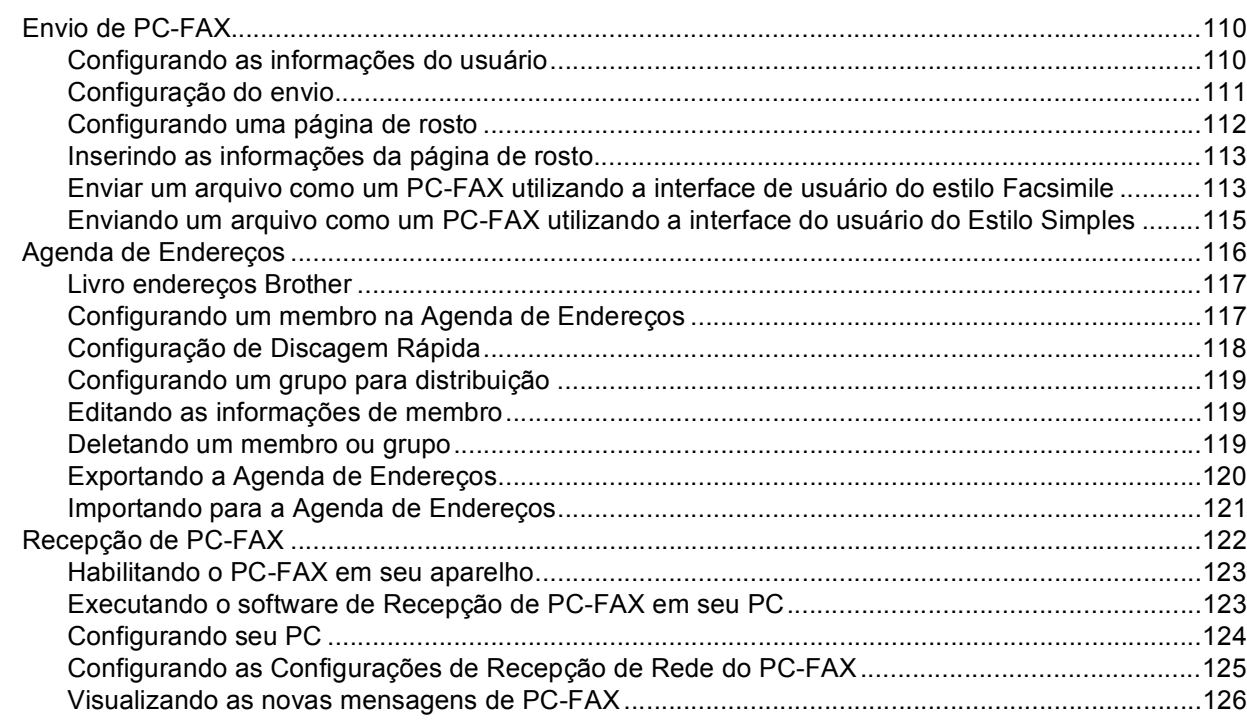

# $92$

# 108

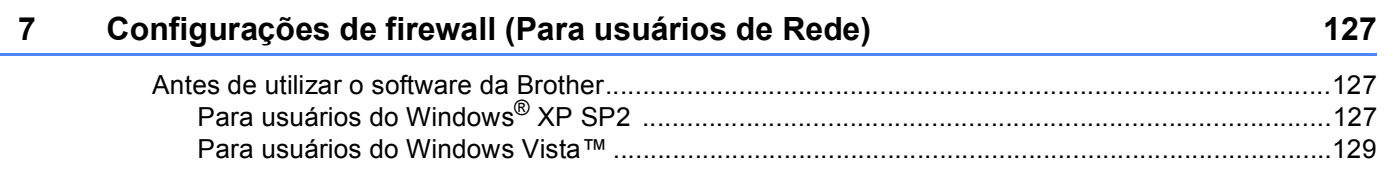

# Seção II Apple<sup>®</sup> Macintosh<sup>®</sup>

#### Impressão e Envio de Faxes  $8<sup>1</sup>$

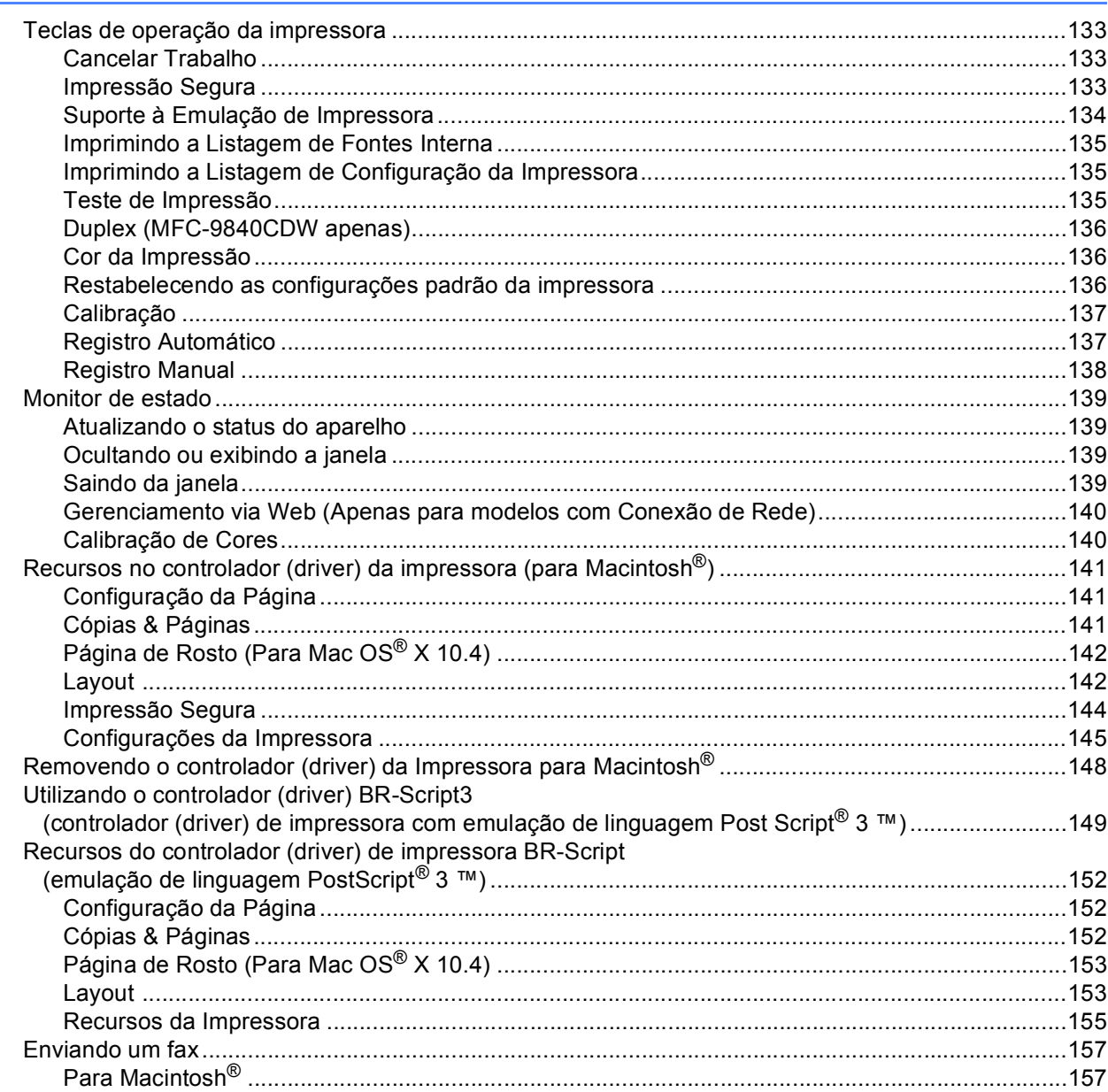

#### $\mathbf{9}$ **Escaneamento**

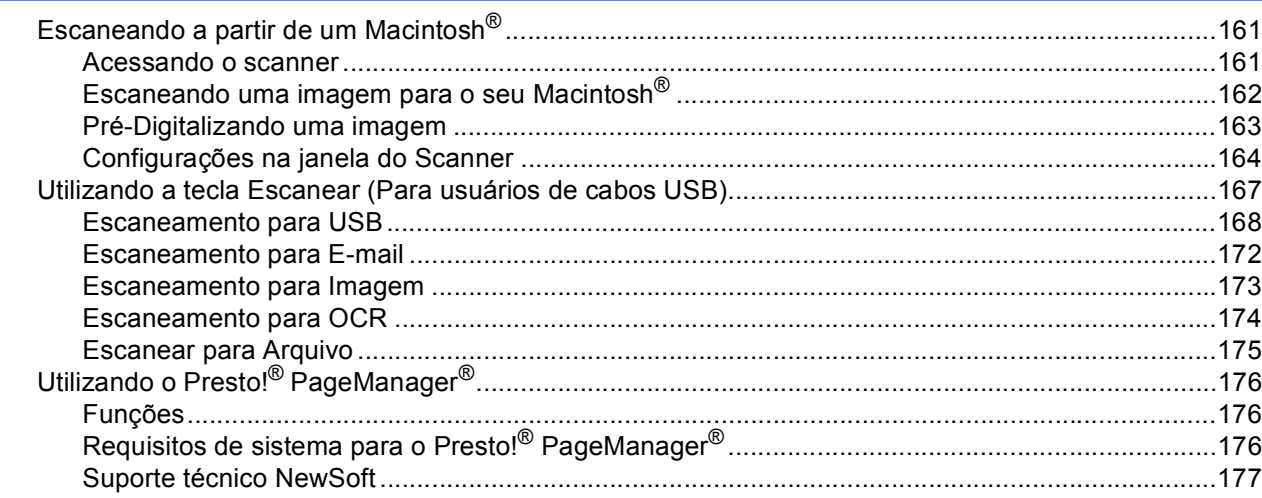

#### 10 **ControlCenter2**

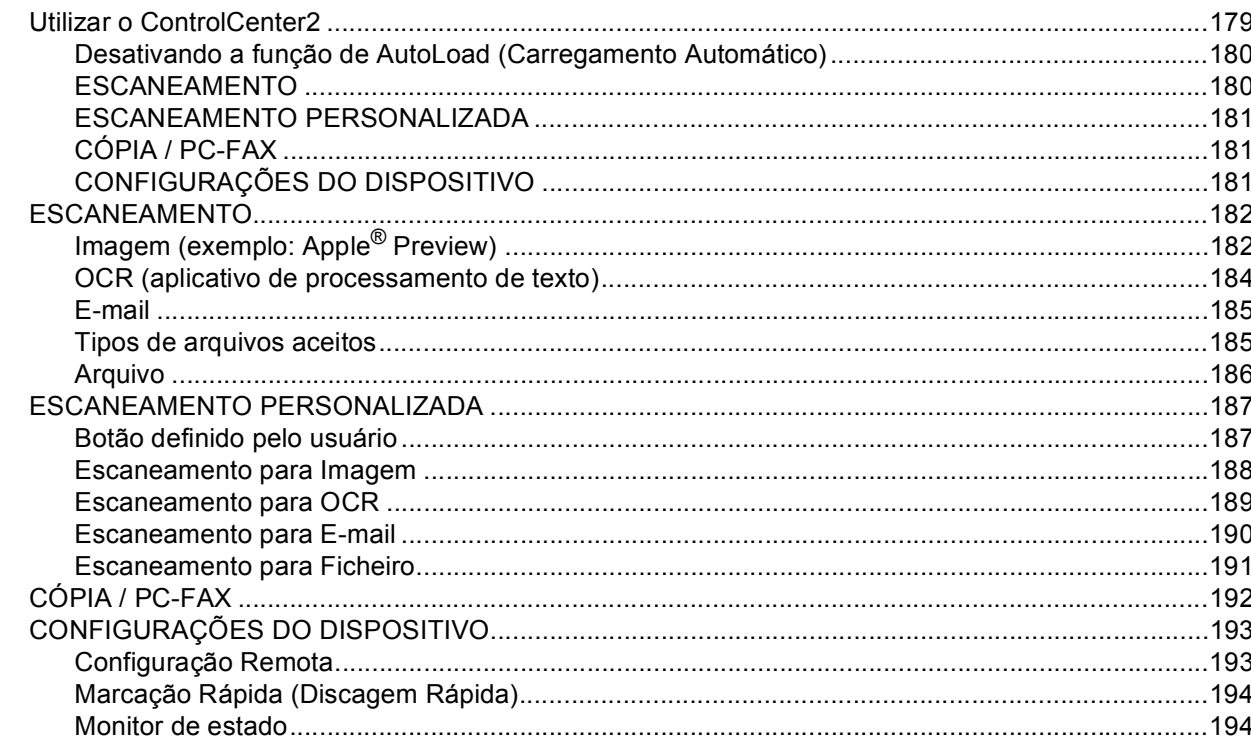

#### $\begin{array}{c} \n\text{-}11 \\
\end{array}$ **Escaneamento em Rede**

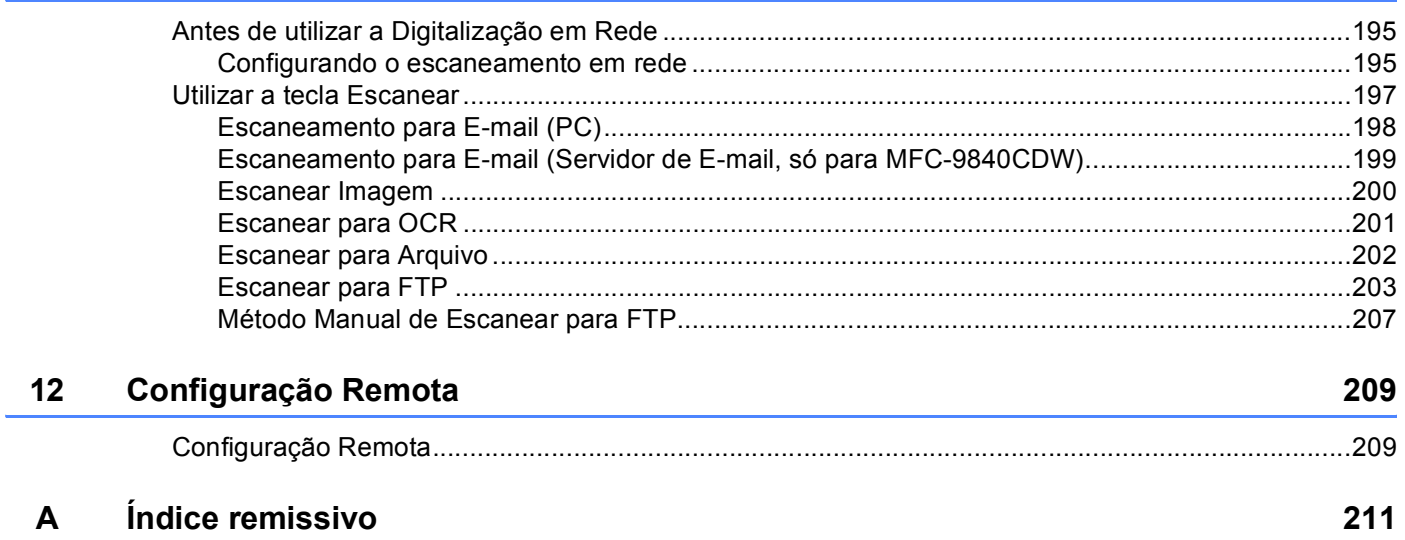

# **Seção I**

# <span id="page-7-0"></span>Windows<sup>®</sup>

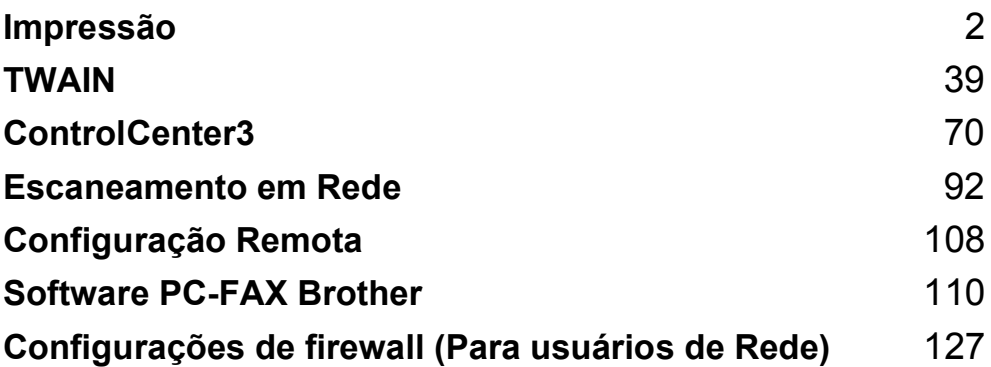

# **Observação**

<span id="page-8-0"></span>**1**

- As telas desta seção são do Windows® XP. As telas no seu PC podem variar dependendo do seu sistema operacional.
- Se o seu PC estiver protegido por um firewall e não for possível imprimir, poderá ser necessário configurar o firewall para permitir a comunicação através da porta número 137. Consulte *[Configurações de firewall](#page-133-0)  [\(Para usuários de Rede\)](#page-133-0)* na página 127.

# <span id="page-8-1"></span>**Utilizando o controlador (driver) da impressora Brother <sup>1</sup>**

Um controlador (driver) de impressora é um software que traduz os dados do formato utilizado por um PC para o formato exigido por uma impressora específica, utilizando uma linguagem de comando de impressora ou uma linguagem de descrição de página.

Os controladores (drivers) da impressora estão no CD-ROM fornecido. Instale os controladores (drivers) seguindo *o guia de instalação rápida*. O controlador (driver) de impressora mais recente também pode ser baixado a partir do Brother Solutions Center no site:

# **<http://solutions.brother.com>**

### **Impressão a partir do Windows®**

O controlador (driver) da impressora dedicado para Windows® 2000 Professional/XP e Windows Vista™ da Microsoft<sup>®</sup> estão disponíveis no CD-ROM fornecido com o seu dispositivo Brother. Você pode instalá-los facilmente em seu sistema Windows<sup>®</sup> utilizando o nosso programa de instalação. O controlador (driver) aceita o nosso modo de compressão exclusivo que melhora a velocidade de impressão em aplicativos do Windows $^{\circledR}$ , e que lhe permite definir várias configurações da impressora, incluindo o modo de impressão econômica e tamanhos de papel personalizados.

# <span id="page-9-0"></span>**Imprimindo um documento <sup>1</sup>**

Quando o aparelho recebe dados do seu computador, ele começa a imprimir pegando papel da bandeja. A bandeja de papéis pode inserir vários tipos de papéis e envelopes. (Consulte o *Manual do Usuário* para obter informações sobre a Bandeja de Papel e os papéis Recomendados.)

**4** A partir de seu aplicativo, selecione o comando Imprimir.

Se outros controladores (drivers) de impressora estiverem instalados em seu computador, selecione **Brother MFC-XXXX**\* como seu controlador (driver) de impressora a partir do menu Imprimir ou Configurações de Impressão em seu software aplicativo, e depois clique em OK para começar a imprimir.

\* (Onde XXXX é o nome do seu modelo. Se você estiver utilizando um cabo LAN para conectar seu aparelho, então LAN será o nome do controlador (driver) de impressora.)

# **Observação**

Para usuários Macintosh®, consulte *[Recursos no controlador \(driver\) da impressora \(para Macintosh](#page-147-0)®)* [na página 141.](#page-147-0)

2) Seu computador envia os dados para o aparelho. O LED de Dados pisca em amarelo e o aparelho começa a imprimir.

c Quando o aparelho termina de imprimir todos os dados, o display apresentará o estado do aparelho.

#### **Observação**

Você pode escolher o tamanho e a orientação do papel em seu software aplicativo.

Se seu software aplicativo não aceitar o tamanho de papel personalizado, selecione o tamanho de papel imediatamente superior.

Em seguida, ajuste a área de impressão alterando as margens direita e esquerda no software aplicativo.

# <span id="page-10-3"></span><span id="page-10-0"></span>**Impressão duplex (frente e verso) <sup>1</sup>**

O controlador (driver) da impressora fornecido aceita a impressão duplex.

# <span id="page-10-1"></span>**Orientações para imprimir nos dois lados do papel <sup>1</sup>**

- Se o papel for fino, poderá ficar enrugado.
- Se o papel estiver ondulado, vire o maço de papéis ao contrário, alise-o e coloque-o de volta na bandeja de papel ou na bandeja MP.
- Se o papel não estiver entrando corretamente, pode estar ondulado. Retire o papel, alise-o e vire o maço de papéis ao contrário.
- Ao utilizar a função de duplex manual, é possível que o papel fique preso ou que a qualidade da impressão fique ruim.

Se o papel ficar preso, consulte a seção *Papéis presos no Manual do Usuário*. Se houver um problema com a qualidade da impressão, consulte *Melhorando a qualidade da impressão no Manual do Usuário*.

# <span id="page-10-2"></span>**Impressão duplex automática (MFC-9840CDW apenas) <sup>1</sup>**

# **Observação**

- Utilize papel tamanho A4, Carta, Ofício ou Folio sempre que utilizar a função de impressão duplex automática.
- Certifique-se que a tampa de trás está fechada.
- Certifique-se que a bandeja duplex está corretamente instalada no aparelho.
- Se o papel estiver enrolado, alise-o e coloque-o de volta na bandeja de papel.
- Utilize papel comum. NÃO utilize papel bond ou papel fino.
- Coloque papel na bandeja de papel ou na bandeja MP.

### b **No controlador (driver) de impressora do Windows**

- **1** Abra a caixa de diálogo **Propriedades** no controlador (driver) da impressora.
- **2** Na guia **Geral**, clique no botão **Preferências de Impressão**.
- **3** Na guia **Avançado**, clique no ícone Duplex.
- **4** Selecione **Duplex** e certifique-se que selecionou **Utilizar unidade duplex**.
- **5** Clique em **OK**. A impressora imprimirá automaticamente nos dois lados do papel.

#### **No controlador (driver) de impressora BR-Script**

- **1** Abra a caixa de diálogo **Propriedades** no controlador (driver) da impressora.
- **2** Na guia **Geral**, clique no botão **Preferências de Impressão**.
- **3** Na guia **Esquema**, selecione **Orientação**, **Imprimir nos dois lados (Duplex)** e **Ordenação das páginas**.
- **4** Clique em **OK**. A impressora imprimirá automaticamente nos dois lados do papel.

# <span id="page-11-0"></span>**Impressão duplex manual <sup>1</sup>**

O aparelho imprime primeiro todas as páginas pares em um lado do papel. Depois, o controlador (driver) Windows<sup>®</sup> o orienta (através de uma mensagem que se abre na tela) a reinserir o papel. Antes de reinserir o papel, alise-o bem, ou este poderá ficar preso. A utilização de papel muito fino ou grosso não é recomendada.

# <span id="page-12-0"></span>**Escaneamento, impressão e envio de fax simultâneos <sup>1</sup>**

Seu aparelho permite imprimir dados de seu computador enquanto envia ou recebe faxes na memória, ou enquanto escaneia um documento para o computador. O envio de faxes não é interrompido durante a impressão através do PC. No entanto, quando o aparelho está fazendo cópias ou recebendo faxes em papel, ele pausa a operação de impressão do PC, e depois continua quando a cópia ou a recepção do fax tiver sido concluída.

# <span id="page-13-0"></span>**Teclas de operação da impressora <sup>1</sup>**

# <span id="page-13-1"></span>**Cancelar Trabalho <sup>1</sup>**

Para cancelar o trabalho de impressão em curso, pressione **Cancelar Trabalho**. Se o LED de Dados ficar Amarelo, existem dados na memória da impressora. Você pode eliminar os dados que permanecem na memória da impressora pressionando **Cancelar Trabalho**.

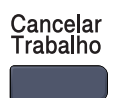

# <span id="page-13-3"></span><span id="page-13-2"></span>**Ttecla Impressão Segura <sup>1</sup>**

Os dados seguros são protegidos por senha. Só as pessoas que sabem a senha conseguirão imprimir os dados seguros. O aparelho não imprimirá os dados seguros até que a senha seja digitada. Após a impressão do documento, os dados serão excluídos da memória. Para utilizar esta função, você precisa configurar sua senha na caixa de diálogo do controlador (driver) da impressora. Se desligar o interruptor de energia, os dados seguros salvos na memória serão excluídos.

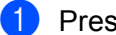

a Pressione **Impressão Segura**.

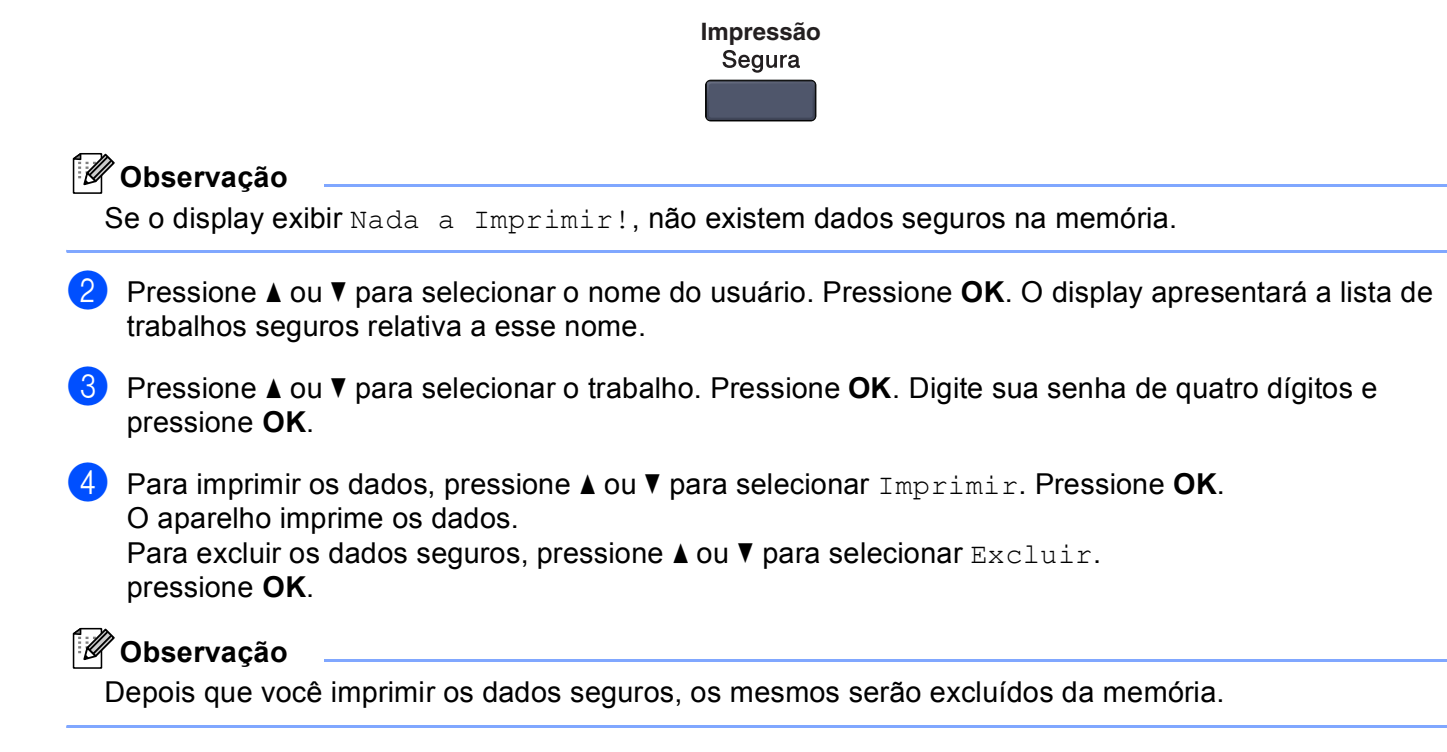

# <span id="page-14-0"></span>**Suporte de Emulação da Impressora <sup>1</sup>**

Seu aparelho receberá comandos de impressão em uma linguagem de trabalhos de impressão ou emulação. Sistemas operacionais e aplicativos diferentes enviam os comandos de impressão em linguagens diferentes. Seu aparelho pode receber comandos de impressão em uma variedade de emulações e possui uma função de seleção automática da emulação. Quando o aparelho recebe dados do computador, seleciona automaticamente o modo de emulação. A configuração padrão é Auto.

Seu aparelho dispõe dos seguintes modos de emulação. Você pode alterar a configuração utilizando o painel de controle ou um navegador da Internet.

Modo HP LaserJet

O modo HP LaserJet (ou modo HP) é o modo de emulação em que esta impressora aceita a linguagem PCL6 de uma impressora a laser LaserJet da Hewlett-Packard®. Muitos aplicativos aceitam este tipo de impressora a laser. A utilização deste modo permitirá que a impressora opere com desempenho otimizado com esses aplicativos.

■ Modo BR-Script 3

O BR-Script é uma linguagem de descrição de página e um interpretador de emulação de linguagem PostScript<sup>®</sup> original da Brother. Esta impressora aceita o nível 3. O interpretador BR-Script desta impressora permite que você controle o texto e os gráficos na página.

Para obter informações técnicas sobre os comandos PostScript<sup>®</sup>, consulte os seguintes manuais:

- Adobe Systems Incorporated. PostScript<sup>®</sup> Language Reference, 3<sup>ª</sup> edição. Addison-Wesley Professional, 1999. ISBN: 0-201-37922-8
- Adobe Systems Incorporated. PostScript<sup>®</sup> Language Program Design. Addison-Wesley Professional, 1988. ISBN: 0-201-14396-8
- Adobe Systems Incorporated. PostScript<sup>®</sup> Language Tutorial and Cookbook. Addison-Wesley Professional, 1985. ISBN: 0-201-10179-3

#### **Configurando o modo de Emulação <sup>1</sup>**

- **1** Pressione Menu, 4, 1.
- **Pressione A ou V para selecionar Auto, HP LaserJet OU BR-Script 3. Pressione OK.**

#### c Pressione **Parar/Sair**.

#### **Observação**

Recomendamos que você defina a configuração de emulação com o software aplicativo ou com o servidor de rede. Se a configuração não funcionar devidamente, selecione manualmente o modo de emulação necessário utilizando os botões do painel de controle do aparelho.

# <span id="page-15-0"></span>**Imprimindo a Lista Tipos de Fonte Internos <sup>1</sup>**

Você pode imprimir uma lista dos tipos de fonte internos (ou residentes) do aparelho, para verificar o aspecto de cada tipo de fonte antes de selecioná-lo.

- **1** Aperte **Menu**, **4**, **2**, **1**.
- b Pressione **Iniciar (Preto)** ou **Iniciar (Colorido)**. O aparelho imprime a lista.
- c Pressione **Parar/Sair**.

# <span id="page-15-1"></span>**Imprimindo a Lista de Configuração de Impressão <sup>1</sup>**

Você pode imprimir uma lista das configurações atuais da impressora.

- **1** Aperte **Menu**, **4**, **2**, **2**.
- b Pressione **Iniciar (Preto)** ou **Iniciar (Colorido)**. O aparelho imprime as configurações.
- c Pressione **Parar/Sair**.

# <span id="page-15-2"></span>**Teste de Impressão <sup>1</sup>**

Se estiver tendo problemas com a qualidade da impressão, você pode fazer um teste de impressão.

- a Aperte **Menu**, **4**, **2**, **3**.
- b Pressione **Iniciar (Preto)** ou **Iniciar (Colorido)**.
- c Pressione **Parar/Sair**.

## **Observação**

Se o problema aparecer no documento impresso, consulte *Melhorando a qualidade de impressão no Manual do Usuário*.

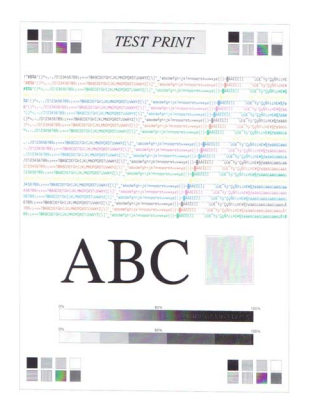

# <span id="page-16-0"></span>**Duplex (MFC-9840CDW apenas) <sup>1</sup>**

Você poderá escolher se pretende imprimir automaticamente nos dois lados do papel. A configuração do controlador (driver) da impressora tem prioridade sobre a configuração efetuada no painel de controle.

- **f** Pressione Menu, 4, 3.
- **Pressione**  $\triangle$  **ou**  $\nabla$  **para selecionar** Desligado, Lig(Mrg compr) **ou** Lig(Mrg curta).
- Pressione **OK**.
- **Pressione Parar/Sair.**

# <span id="page-16-1"></span>**Cor da Impressão <sup>1</sup>**

Se o controlador (driver) não possuir configurações de cor, você poderá selecionar as mesmas.

- a Para o MFC-9440CN,pressione **Menu**, **4**, **3**. Para o MFC-9840CDW, pressione **Menu**, **4**, **4**.
- **2** Pressione  $\triangle$  ou  $\nabla$  para selecionar Auto, Cor ou P&B.
- **Observação**

Para mais informações sobre as configurações de cor, consulte *Cores/Mono* [na página 19](#page-25-0).

**8** Pressione OK.

Pressione **Parar/Sair.** 

# <span id="page-16-2"></span>**Restaurando as configurações padrão da impressora <sup>1</sup>**

Você poderá restaurar as configurações de impressora do aparelho para as configurações padrão. Os tipos de fonte e macros gravados na memória do aparelho serão excluídos.

- **1** Para o MFC-9440CN, pressione Menu, 4, 4. Para o MFC-9840CDW, pressione **Menu**, **4**, **5**.
- b Para restaurar as configurações padrão, pressione **1**. Para sair sem fazer alterações, pressione **2**.
- **3** Pressione **Parar/Sair**.

# <span id="page-17-0"></span>**Calibração <sup>1</sup>**

A densidade de impressão de cada cor poderá variar dependendo do ambiente em que se encontra o aparelho, tais com a temperatura e a umidade. A calibração o ajuda a melhorar a densidade das cores.

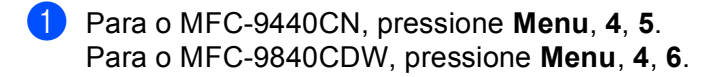

- **2** Pressione  $\triangle$  ou  $\nabla$  para selecionar Calibrar.
- **63** Pressione **OK**.
- **4** Pressione **1** para selecionar 1. Sim.
- **5** Pressione **Parar/Sair**.

Você poderá restaurar os parâmetros de calibração para os valores configurados na fábrica.

- **1** Para o MFC-9440CN, pressione Menu, 4, 5. Para o MFC-9840CDW, pressione **Menu**, **4**, **6**.
- **2** Pressione  $\triangle$  ou  $\nabla$  para Reset.
- **3** Pressione OK.
- **4** Pressione **1** para selecionar 1. Sim.
- **6** Pressione **Parar/Sair**.

#### **Observação**

Se for apresentada uma mensagem de erro, pressione **Parar/Sair** e tente novamente. Para obter mais informações, consulte *Solução de Problemas e manutenção de rotina no Manual do Usuário*.

# <span id="page-18-0"></span>**Registro Automático <sup>1</sup>**

#### **Registro <sup>1</sup>**

Se as imagens ou áreas de cor lisa contiverem bordas em ciano, magenta ou amarelo você poderá utilizar a função de registro automático para corrigir o problema.

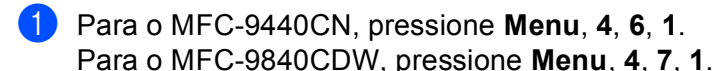

**2** Para iniciar, pressione **1**. Para sair, pressione **2**.

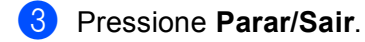

### **Frequência <sup>1</sup>**

Você poderá programar o aparelho para efetuar o registro automático regularmente, bem como sua respectiva frequência.

a Para o MFC-9440CN, pressione **Menu**, **4**, **6**, **2**. Para o MFC-9840CDW, pressione **Menu**, **4**, **7**, **2**.

**2** Pressione  $\triangle$  ou  $\nabla$  para selecionar Baixa, Média, Alta ou Desl. Pressione **OK**.

**3** Pressione **Parar/Sair.** 

# <span id="page-19-0"></span>**Registro Manual <sup>1</sup>**

Se o problema persistir após o registro automático, você terá que efetuar o registro manualmente.

- **1** Para o MFC-9440CN, pressione **Menu**, 4, 7, 1. Para o MFC-9840CDW, pressione **Menu**, **4**, **8**, **1**.
- b Pressione **Iniciar (Preto)** ou **Iniciar (Colorido)** para começar a imprimir a tabela de registro de cores.
- **3** Quando o aparelho terminar a impressão da folha de registro, pressione 2 (Defin.Registro) para corrigir a cor manualmente.
- d Começando pelo **1** (Magenta Esq) da tabela, verifique qual barra colorida apresenta a densidade de impressão mais uniforme e digite seu número no aparelho utilizando as teclas  $\blacktriangle \in \blacktriangledown$ . Pressione **OK**.

Repita para **2** (Ciano Esq), **3** (Amarelo Esq), **4**, **5**, **6** a **9**.

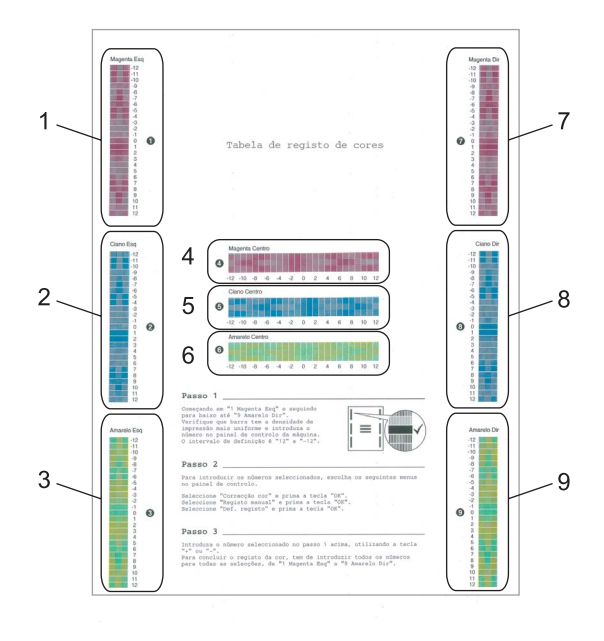

## e Pressione **Parar/Sair**.

# <span id="page-20-0"></span>**Monitor de Status <sup>1</sup>**

O utilitário Monitor de Status é uma ferramenta de software configurável que permite supervisionar o estado de um ou mais dispositivos, permitindo que você obtenha uma notificação imediata de erros, tais como falta de papel ou papel preso.

# <span id="page-20-1"></span>**Ativando o monitor de status <sup>1</sup>**

a Clique em **Iniciar**/**Todos os Programas**/**Brother**/**MFC-XXXX**/**Monitor de estado** em seu computador. A janela **Monitor de estado Brother** aparecerá.

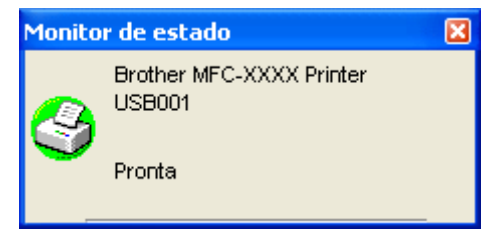

b Clique com o botão direito do mouse na janela **Monitor de estado,** e selecione **Carregar Monitor de Estado ao Arranque** no menu.

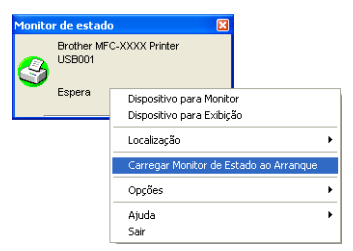

**3** Clique com o botão direito do mouse na janela do **Monitor de estado** e selecione Localização, depois selecione a maneira de visualização do status do monitor em seu computador— no **Tabuleiro de tarefas (sempre)**, no **Tabuleiro de tarefas (em Erro)** ou no **Ambiente de Trabalho**.

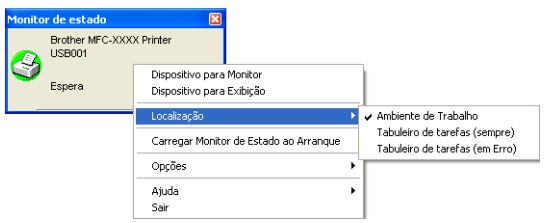

# <span id="page-21-0"></span>**Monitorando o status do aparelho <sup>1</sup>**

O ícone do Monitor de Status muda de cor dependendo do estado do aparelho.

■ Um ícone verde indica a condição de espera normal.

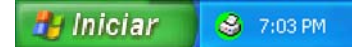

Um ícone amarelo indica um alerta.

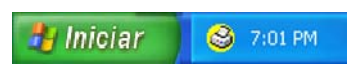

Um ícone vermelho indica que ocorreu um erro de impressão.

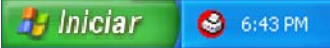

Há dois locais onde você poderá visualizar o monitor de status em seu computador—na bandeja de tarefas ou na área de trabalho.

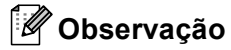

- Você poderá verificar o estado do dispositivo a qualquer momento clicando duas vezes no ícone na bandeja de tarefas ou selecionando o **Monitor de estado**, localizado em **Iniciar/Todos os Programas/ Brother/MFC-XXXX** em seu computador.
- Para obter mais informações sobre a utilização do software do **Monitor de estado**, clique com o botão direito do mouse no ícone do **Monitor de estado** e selecione **Ajuda**.

# <span id="page-22-0"></span>**Configurações do controlador (driver) da impressora <sup>1</sup>**

# **Observação**

Para usuários Macintosh®, consulte *[Impressão e Envio de Faxes](#page-139-0)* na página 133.

Você poderá alterar as seguintes configurações da impressora quando imprimir a partir de seu computador.

- Formato do papel
- Múltiplas páginas
- Orientação
- Cópias
- Tipo de suporte (mídia)
- $\blacksquare$  Duplex / Folheto  $^2$  $^2$
- Cores/Mono
- Origem do papel
- Qualidade de impressão
- Modo de cores
- Impressão duplex (Impressão Duplex Manual <sup>1</sup> /Impressão duplex com Unidade Duplex <sup>[2](#page-22-1)</sup>)
- $\blacksquare$  Marca de água  $^1$  $^1$
- $\blacksquare$  A colocar à escala <sup>[1](#page-22-2)</sup>
- $\blacksquare$  Impressão segura  $^1$  $^1$
- Modo economizar toner
- $\blacksquare$  Configuração rápida de impressão  $^1$  $^1$
- $\blacksquare$  Administrador <sup>[1](#page-22-2)</sup>
- $\blacksquare$  Definição de impressão  $^1$  $^1$
- Imprime Cabeçalho-Rodapé<sup>[1](#page-22-2)</sup>
- $\blacksquare$  Calibração de Cor  $^1$  $^1$
- <span id="page-22-2"></span>1 Estas configurações não se encontram disponíveis com o controlador (driver) de impressora BR-script para Windows®.
- <span id="page-22-1"></span><sup>2</sup> Esta configuração não se encontra disponível para o MFC-9440CN.

# <span id="page-23-0"></span>**Funções no controlador (driver) da impressora Windows® <sup>1</sup>**

Para obter mais informações, consulte o texto da **Ajuda** do controaldor da impressora.

# **Observação**

- As telas desta seção são do Windows® XP. As telas em seu PC vão variar dependendo do seu sistema operacional.
- Você poderá acessar a caixa de diálogo **Preferências de impressão** clicando em **Preferências de impressão...** na guia **Geral** da caixa de diálogo **Propriedades da impressora**.

# <span id="page-23-1"></span>**Guia Básico <sup>1</sup>**

Você também poderá alterar as configurações clicando na ilustração à esquerda da guia **Básico**.

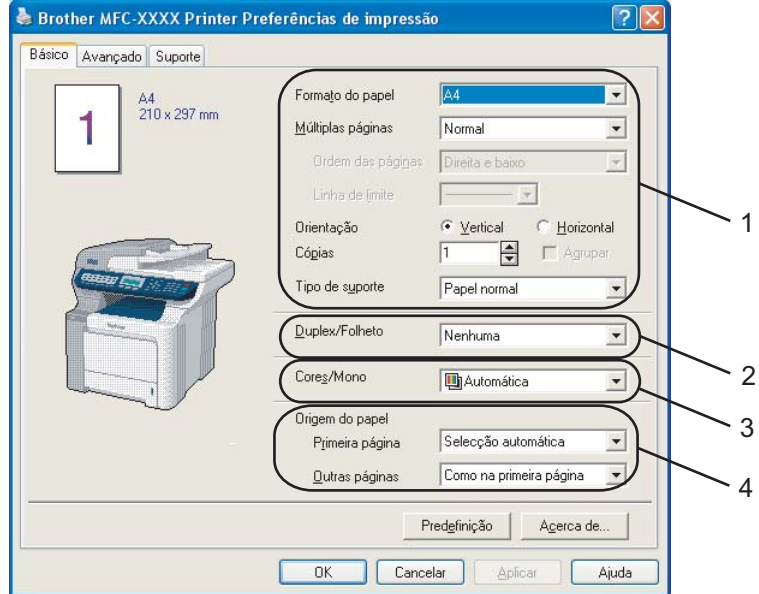

- a Selecione o **Formato do papel**, **Múltiplas páginas**, **Orientação**, **Cópias** e **Tipo de suporte** (1).
- b Selecione a configuração de **Duplex/Folheto** (2)(apenas para o modelo MFC-9840CDW).
- **3** Selecione a configuração de **Cores/Mono** (3).
- 4 Selecione a **Origem do papel** (4).
- **6** Clique em OK para aplicar as configurações que selecionou. Para voltar aos valores padrão, clique em **Predefinição**, e depois em **OK**.

# **Formato do papel <sup>1</sup>**

A partir do menu suspenso, selecione o Tamanho de Papel que está utilizando.

# **Múltiplas páginas <sup>1</sup>**

A seleção Múltiplas Páginas pode reduzir o tamanho da imagem de uma página, permitindo a impressão de várias páginas em uma única folha de papel, ou aumentar o tamanho da imagem para imprimir uma página em várias folhas de papel.

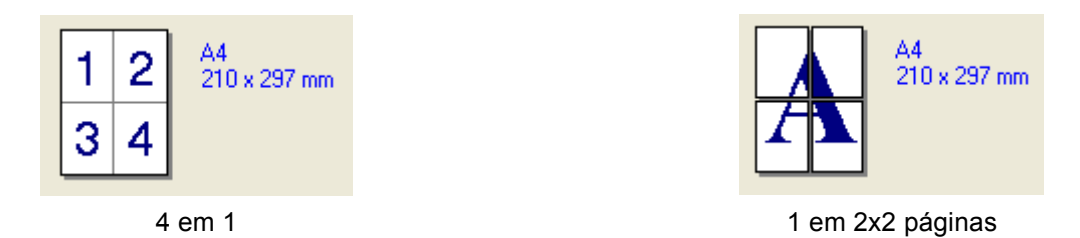

## **Ordem das páginas <sup>1</sup>**

Quando a opção N em 1 está selecionada, a ordem das páginas pode ser selecionada a partir do menu suspenso.

## **Linha de limite <sup>1</sup>**

Quando for imprimir várias páginas em uma única folha com a função Múltiplas Páginas, você pode optar por incluir uma borda sólida, uma borda pontilhada ou nenhuma borda ao redor de cada página na folha.

# **Orientação <sup>1</sup>**

A orientação seleciona a posição de impressão do documento (**Vertical** ou **Horizontal**).

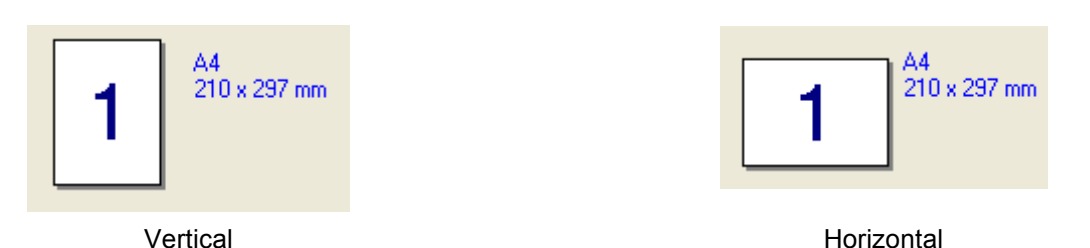

# **Cópias <sup>1</sup>**

A opção Cópias define o número de cópias que serão impressas.

# **Agrupar <sup>1</sup>**

Com a caixa de opções Agrupar selecionada, uma cópia completa do documento será impressa, e depois repetida de acordo com o número de cópias que você selecionou. Se a caixa de opções Agrupar não estiver selecionada, então cada página será impressa pelo número de cópias desejado, e só depois será impressa a página seguinte do documento.

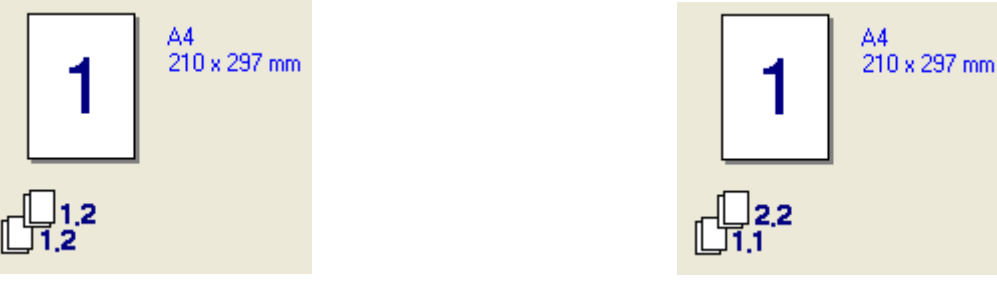

Caixa Agrupar assinalada Caixa Agrupar não assinalada

# **Tipo de suporte <sup>1</sup>**

Você poderá utilizar os seguintes tipos de mídia em seu aparelho. Para obter a melhor qualidade de impressão, selecione o tipo de mídia que pretende utilizar.

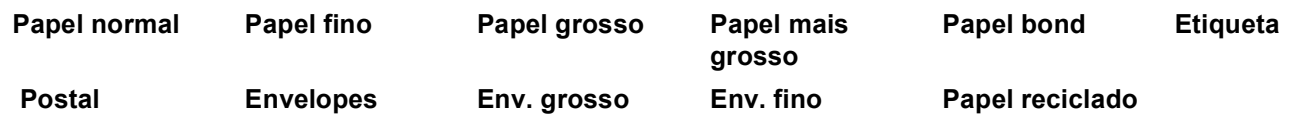

# **Observação**

- Quando utilizar papel normal simples, selecione **Papel normal**. Quando utilizar papel de maior gramatura, envelopes ou papel áspero, selecione **Papel grosso** ou **Papel mais grosso**. Para papel bond, selecione **Papel bond**.
- Quando utilizar envelopes, selecione **Envelopes**. Se o toner não for corretamente fixado ao envelope quando a opção **Envelopes** tiver sido selecionada, escolha **Env. grosso**. Se o envelope ficar amassado quando a opção **Envelopes** tiver sido selecionada, escolha **Env. fino**.

# **Duplex / Folheto (MFC-9840CDW apenas) <sup>1</sup>**

Quando quiser imprimir um folheto ou imprimir em duplex, utilize esta função, e depois, a partir da guia **Avançado**, selecione um **Tipo de duplex** (Consulte *[Impressão duplex \(frente e verso\)](#page-10-3)* na página 4).

# <span id="page-25-0"></span>**Cores/Mono <sup>1</sup>**

Você poderá alterar as configurações de Colorido/Preto e Branco da seguinte forma:

**Cores**

Selecione este modo se quiser que a impressora utilize o modo Colorido mesmo quando for imprimir documentos em preto e branco.

#### **Mono**

Selecione este modo se seu documento só possuir texto e/ou objetos em escala de cinza e preto. O modo monocromático torna a velocidade de processamento da impressão mais rápida do que no modo colorido. Se o documento for colorido, a seleção do modo Monocromático seu documento em 256 níveis de cinza.

#### **Automática**

A impressora verifica se o conteúdo dos documentos contém cores. Se forem detectadas cores, imprime a cores. Se não forem detectados conteúdos coloridos, imprime em uma só cor. Esta operação pode diminuir a velocidade de impressão total.

# **Observação**

Se o toner Ciano, Magenta ou Amarelo acabar, a seleção **Mono** permitirá que você continue a imprimir, contanto que o toner Preto não acabe.

#### **Origem do papel <sup>1</sup>**

Você pode selecionar **Seleção automática**, **Bandeja1**, **Bandeja MF** ou **Manual** e especificar bandejas separadas para a impressão da primeira página e para a impressão das páginas restantes.

### <span id="page-26-0"></span>**Guia Avançado <sup>1</sup>**

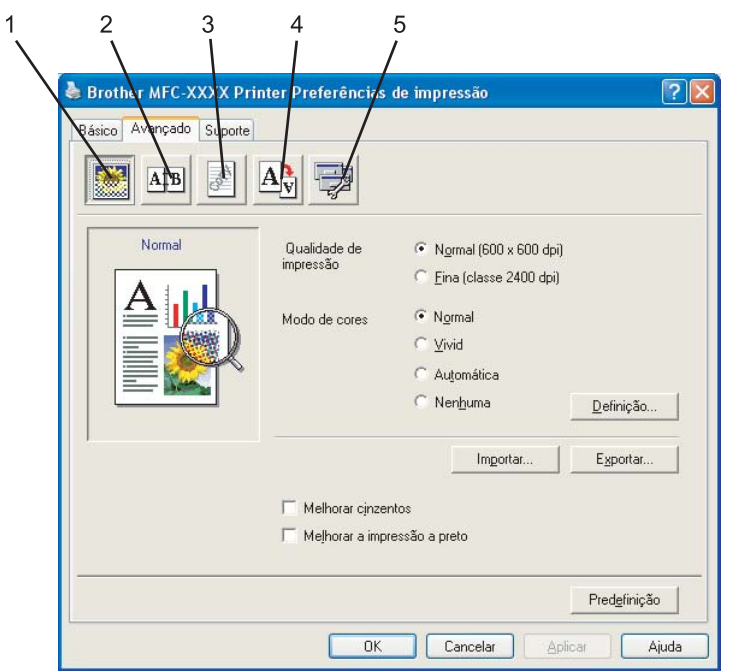

Altere as configurações da guia clicando em um dos ícones apropriados:

- Qualidade de impressão (1)
- Impressão duplex (2)
- $\blacksquare$  Marca de água (3)
- Definição da Página (4)
- Opções do Dispositivo (5)

# <span id="page-27-0"></span>**Qualidade de impressão <sup>1</sup>**

#### **Qualidade de impressão**

Você poderá escolher as seguintes configurações de qualidade de impressão.

#### • **Normal**

Classe de 600 dpi. Recomendado para a impressão simples. Boa qualidade de impressão com boas velocidades.

• **Fina**

Classe de 2400 dpi. É o modo que proporciona a impressão de mais alta qualidade. Utilize este modo para imprimir imagens precisas, tais como fotografias. Já que os dados de impressão são muito maiores do que no modo normal, o tempo de processamento, a duração da transferência dos dados e os tempos de impressão serão maiores.

# **Observação**

A velocidade de impressão mudará dependendo da qualidade de impressão que você selecionar. Impressões melhores levarão mais tempo, enquanto impressões de menor qualidade levarão menos tempo.

### **Modo de cores**

As seguintes opções estão disponíveis no Modo Colorido:

• **Normal**

Este é o modo colorido padrão.

• **Vivid**

As cores de todos os elementos são ajustadas de modo a se tornarem mais brilhantes.

• **Automática**

O controlador (driver) da impressora seleciona automaticamente o tipo **Modo de cores**.

• **Nenhuma**

Desativa a equivalência de cores.

**Melhorar cinzentos**

Você poderá melhorar a qualidade de imagem das áreas sombreadas.

#### **Melhorar a impressão em preto**

Se um gráfico preto não for impresso corretamente, selecione esta configuração.

#### **Importar**

Você poderá ajustar a configuração de impressão de uma imagem específica clicando em **Definição**. Depois de ter selecionado e exportado as configurações de impressão para uma imagem específica, você pode importar essas configurações para outras imagens. Utilize a função **Exportar** para criar um arquivo de configuração da impressão a partir das configurações atuais.

#### **Exportar**

Você poderá ajustar a configuração de impressão de uma imagem específica clicando em **Definição**. Quando terminar de ajustar os parâmetros da imagem, tais como o brilho e o contraste, você pode exportar estas configurações como um arquivo de configuração da impressão. Utilize a função **Importar** para carregar um arquivo de configuração anteriormente exportado.

#### **Definição**

Se quiser alterar as configurações de cor, tais como o brilho, o contraste, a intensidade ou a saturação, clique no botão **Definição** para acessar as configurações mais avançadas.

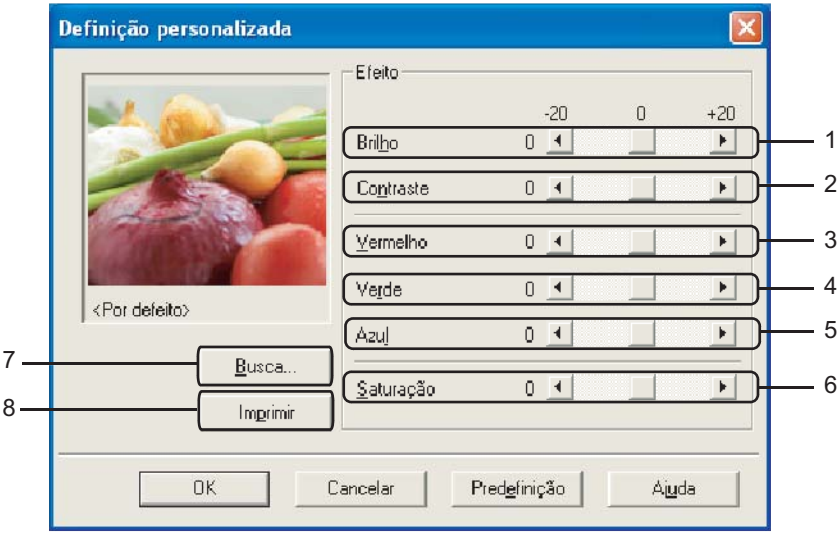

• **Brilho** (1)

Deslocar a barra de rolagem para a direita faz sua imagem ficar mais clara; para a esquerda, sua imagem fica mais escura.

• **Contraste** (2)

As seções escuras ficam mais escuras e as claras ficam mais claras à medida que você aumenta o contraste.

• **Vermelho** (3)

Aumenta a intensidade do **Vermelho** na imagem.

• **Verde** (4)

Aumenta a intensidade do **Verde** na imagem.

• **Azul** (5)

Aumenta a intensidade do **Azul** na imagem.

• **Saturação** (6)

Aumenta a saturação quando você quiser imprimir uma imagem mais brilhante, ou reduz a saturação para obter cores menos vivas.

• **Busca** (7)

Ao clicar no botão **Busca**, você pode alterar a imagem apresentada na janela de pré-visualização. O arquivo tem que ser um arquivo de formato bitmap.

• **Imprimir** (8)

Você poderá imprimir a imagem apresentada na pré-visualização clicando no botão **Imprimir**.

# <span id="page-29-0"></span>**Impressão Duplex <sup>1</sup>**

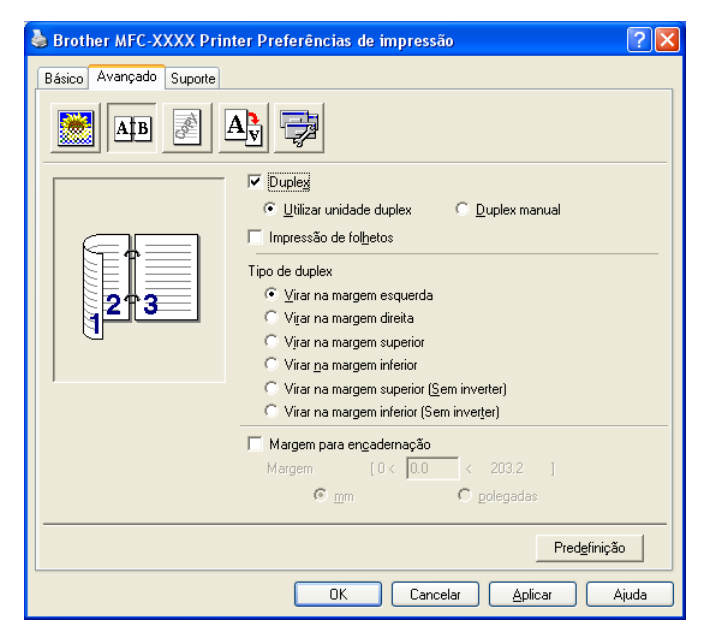

Assinale **Duplex** se você quiser utilizar a função de impressão Duplex (dois lados).

#### **Utilizar unidade duplex (MFC-9840CDW apenas)**

Assinale a caixa **Duplex** e depois selecione a **Utilizar unidade duplex**.

Neste modo, o aparelho imprimirá automaticamente nos dois lados do papel. Existem seis tipos de direções de encadernação de duplex automático disponíveis para cada orientação.

#### **Duplex manual**

Assinale **Duplex Manual**. Neste modo, o aparelho imprime todas as páginas pares primeiro. Depois o controlador (driver) da impressora pára e mostra as instruções necessárias para reinstalar o papel. Quando você clica **OK,** as páginas ímpares são impressas. Existem seis tipos de direções de encadernação disponíveis para cada orientação.

#### **Impressão de folhetos**

Quando quiser imprimir um folheto, utilize esta função. Para fazer o folheto, dobre as páginas impressas ao meio.

#### **Margem para encadernação**

Se assinalar a opção Margem para Encadernação, você também poderá especificar a margem para encadernação em polegadas ou milímetros.

# <span id="page-30-0"></span>**Utilizar marca de água <sup>1</sup>**

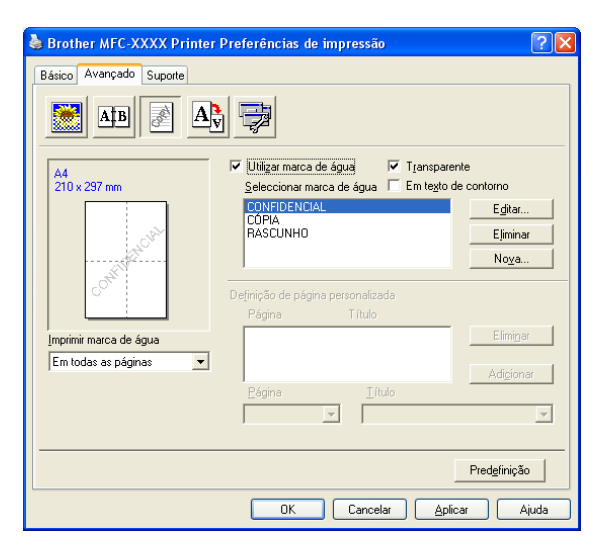

Você poderá colocar um logotipo ou texto em seus documentos como marca d'água. Você poderá escolher uma das Marcas d'água predefinidas, ou utilizar um arquivo bitmap que tenha criado. Assinale **Utilizar marca de água**, e depois selecione a marca d'água que quer utilizar.

## **Transparente <sup>1</sup>**

Assinale **Transparente** para imprimir a imagem da marca d'água como segundo plano do seu documento. Se esta função não for assinalada, a marca d'água será impressa sobre seu documento.

### **Em texto de contorno <sup>1</sup>**

Assinale **Em texto de contorno** se só quiser imprimir um contorno da marca d'água.

#### **Imprimir marca de água 1**

Você poderá imprimir a marca d'água de uma das seguintes maneiras.

- **Em todas as páginas**
- **Apenas na primeira página**
- **A partir da segunda página**
- **Personalizar**

# **Definição de marca de água <sup>1</sup>**

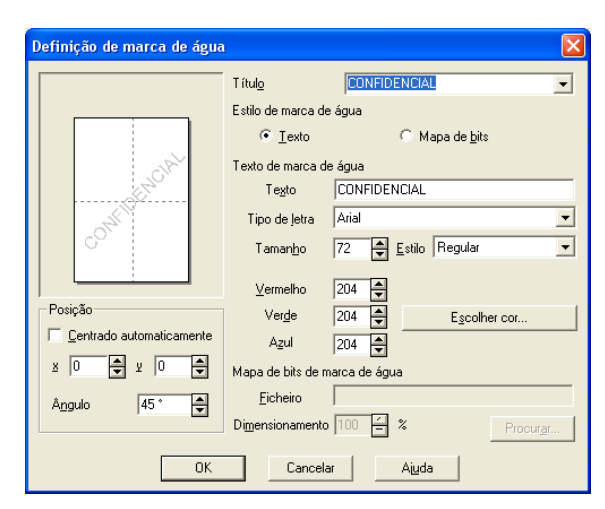

Você poderá alterar o tamanho e a posição da marca d'água na página selecionando-a e clicando no botão **Editar**. Se quiser adicionar uma nova marca d'água, clique no botão **Nova**, e depois selecione **Texto** ou **Mapa de bits** no Estilo de **Estilo de marca de água**.

#### **Título**

Você poderá selecionar **CONFIDENCIAL**, **CÓPIA** ou **RASCUNHO** como título padrão ou digitar um título que goste no campo.

#### **Texto da marca de água**

Digite o **Texto da marca de água** na caixa de **Texto**, e depois selecione a **Tipo de letra**, o **Tamanho**, o **Estilo** e as cores.

#### **Mapa de bits de marca de água**

Digite o nome e a localização do arquivo com sua imagem bitmap na caixa **Ficheiro**, ou **Procurar** para localizar o arquivo. Você também poderá configurar o dimensionamento da imagem.

#### **Posição**

Utilize esta configuração se quiser controlar a posição da marca d'água na página.

# <span id="page-32-0"></span>**Configuração da Página <sup>1</sup>**

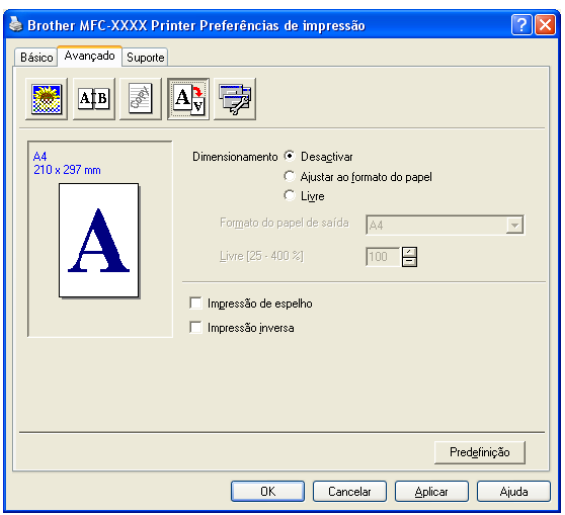

#### **Dimensionamento <sup>1</sup>**

Você poderá alterar o tamanho de impressão de seu documento com o recurso de **Dimensionamento**.

- Assinale **Desactivar** se quiser imprimir o documento tal como aparece em sua tela.
- Assinale **Ajustar ao formato do papel** se seu documento tiver um tamanho incomum, ou se você só tiver papel de tamanho padrão.
- Assinale **Livre** se quiser alterar o tamanho.

Você também pode utilizar a função **Impressão de espelho** ou **impressão inversa** para sua configuração de página.

Impressão

# <span id="page-33-0"></span>**Opções do Dispositivo <sup>1</sup>**

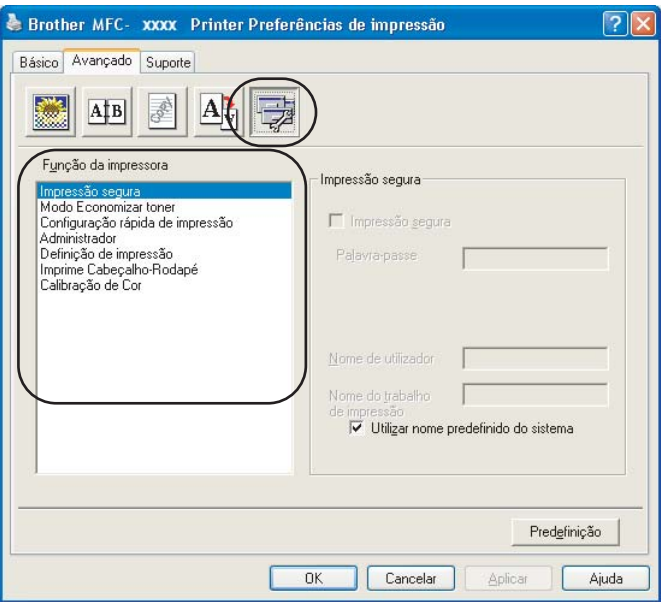

Você poderá alterar as seguintes funções da impressora:

- Impressão segura
- Modo Economizar toner
- Configuração rápida de impressão
- Administrador
- Definição de impressão (Configuração da impressão)
- Imprime Cabeçalho-Rodapé
- Calibração de Cor

#### **Impressão segura**

• Impressão Segura:

os documentos seguros são documentos protegidos por senha quando são enviados para o aparelho. Só as pessoas que sabem a senha conseguirão imprimi-los. Uma vez que os documentos estão seguros no aparelho, você terá que digitar a senha utilizando o painel de controle do aparelho para imprimi-los.

Para enviar um documento seguro:

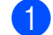

a Selecione **Impressão segura** em **Função da impressora** e assinale **Impressão segura**.

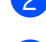

b Digite sua senha, nome de usuário e o nome do trabalho, e clique em **OK**.

**63** Você deve imprimir os documentos seguros a partir do painel de controle do aparelho. (Consulte *[Ttecla Impressão Segura](#page-13-3)* na página 7.)

Para excluir um documento seguro:

Você precisa utilizar o painel de controle do aparelho para excluir um documento seguro. (Consulte *[Ttecla Impressão Segura](#page-13-3)* na página 7.)

#### ■ Modo Economizar toner

Você poderá economizar toner utilizando esta função. Quando você ativa o Modo Economizar toner, as impressões ficam mais claras. A configuração padrão é Desativado.

### **Observação**

Não recomendamos o **Modo Economizar toner** para a impressão de fotografias ou de imagens em escalas de cinza.

#### **Configuração rápida de impressão**

Esta função permite que você selecione configurações de controladores (drivers) rapidamente, clicando em um ícone da bandeja de tarefas.

Você poderá ativar ou desativar a configuração rápida da impressão. Marcando as caixas de seleção das seguintes funções, você pode escolher quais estarão disponíveis na definição rápida da impressão.

- Múltiplas páginas
- Duplex manual (MFC-9440CN apenas)
- Duplex (MFC-9840CDW apenas)
- Modo Economizar toner
- Origem do papel
- Tipo de suporte (mídia)
- Cores/Mono

#### **Definição de impressão**

• Melhorar impressão de padrões

Selecione a opção **Melhorar impressão de padrões** se os desenhos impressos (tanto traçados quanto áreas coloridas) surgirem diferentes do que aparece na tela de seu computador.

• Melhorar Linha Fina

Melhora o aspecto de linhas finas em documentos gráficos.

#### **Imprime Cabeçalho-Rodapé**

Quando esta função estiver ativada, imprimirá em seu documento a data e a hora do relógio do sistema de seu computador, bem como o nome do usuário do PC, ou o texto que tiver digitado. Clicando em Configuração, você poderá personalizar as informações.

• Imprimir ID

Se selecionar Nome de Usuário, seu nome de usuário de PC será impresso. Se selecionar Personalizado e digitar o texto na caixa de edição Personalizado, o texto que digitou será impresso.

#### **Calibração de Cor**

A densidade de impressão de cada cor pode variar dependendo da temperatura e da umidade do ambiente onde se encontra o aparelho. Esta configuração o auxilia a melhorar a densidade da cor, permitindo que o controlador (driver) da impressora utilize os dados de calibração de cor armazenados em seu aparelho.

• Obter dados do dispositivo

Se clicar neste botão, o controlador (driver) da impressora tentará obter os dados de calibração de cor de seu aparelho.

• Usar dados de calibração

Se conseguir obter os dados de calibração, o controlador (driver) assinalará automaticamente esta caixa. Remova a marca de seleção se não quiser utilizar os dados.

#### **Administrador**

Os administradores têm autoridade para limitar o acesso a funções, tais como dimensionamento e marca d'água.

• Palavra-passe

Digite a senha nesta caixa.

• Definir palavra-passe

Clique aqui para alterar a senha.

• Bloqueio de Cópias

Bloqueie a seleção de copiar páginas para impedir a impressão de várias cópias.

• Bloqueio Múltiplas pág. e Escala

Bloqueie a configuração de dimensionamento e de múltiplas páginas.

• Bloqueio de Cor/Mono

Bloqueie as configurações de Cores/Preto e Branco como Preto e Branco para impedir a impressão a cores.

• Bloqueio de marca de água

Bloqueie as configurações atuais da opção Marca d'água para impedir que sejam feitas alterações.
# **Guia suporte <sup>1</sup>**

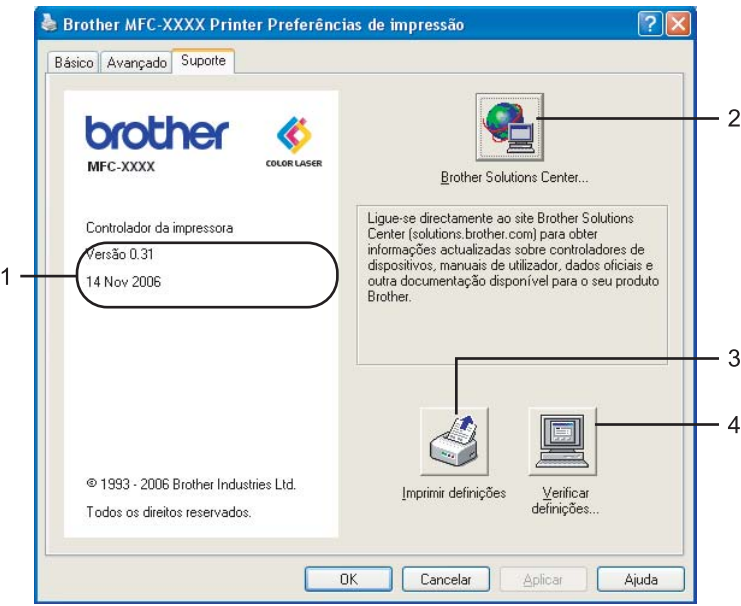

## **Versão** (1)

Apresenta a versão do controlador (driver) da impressora.

#### ■ Brother Solutions Center (2)

O Brother Solutions Center (<http://solutions.brother.com>) é um web site que fornece informações sobre seu produto Brother, incluindo FAQs (Perguntas Mais Freqüentes), manuais de usuário, atualizações de controladores (drivers) e dicas para utilizar sua impressora.

#### **Imprimir definições** (3)

Você poderá imprimir uma lista das configurações atuais da impressora.

## **Verificar definições...** (4)

Você poderá verificar as configurações atuais do controlador (driver).

# **Guia Acessórios 1**

Para acessar a guia **Accessórios** , clique no botão **Iniciar** e **Impressoras e Faxes**. Clique com o botão direito do mouse em seu ícone de impressora e depois em **Propriedades**.

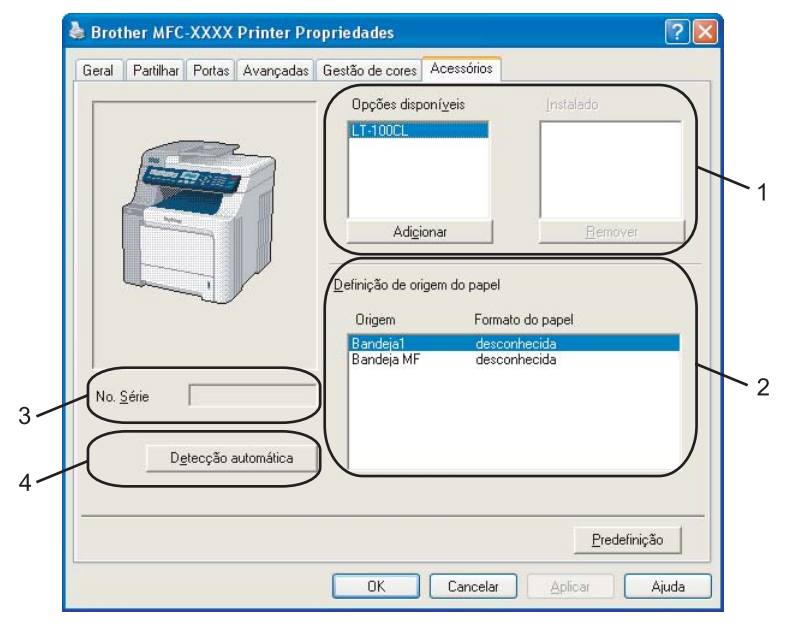

### **Opções disponíveis** (1)

Você poderá adicionar e remover manualmente as opções instaladas na impressora. As configurações das bandejas corresponderão às opções instaladas.

#### **Definição de origem do papel** (2)

Esta função reconhece o tamanho de papel definido a partir do painel de controle para cada bandeja de papel.

#### **No. Série** (3)

Ao clicar em **Detecção automática**, o controlador (driver) da impressora detectará e mostrará o número de série da impressora. Se não conseguir receber as informações, a tela apresentará a indicação "---------".

#### **Detecção automática** (4)

A função **Detecção automática** detecta os dispositivos opcionais atualmente instalados e seu número de série, depois apresenta as configurações disponíveis no controlador (driver) da impressora. Você poderá adicionar ou remover opções manualmente.

# **Observação**

A função **Detecção automática** não se encontra disponível nas seguintes condições.

- O interruptor de energia da impressora está desligado.
- A impressora está em estado de erro.
- A impressora está em um ambiente de rede compartilhado.
- O cabo não está devidamente conectado à impressora.

# **Funções no driver de impressora BR-Script (emulação da linguagem PostScript® 3™) <sup>1</sup>**

Para obter mais informações, consulte o texto da **Ajuda** do controlador (driver) da impressora.

## **Observação**

As telas desta seção são do Windows® XP. As telas em seu PC podem variar dependendo de seu sistema operacional.

# **Guia Definições de dispositivo <sup>1</sup>**

Selecione as opções que tiver instalado.

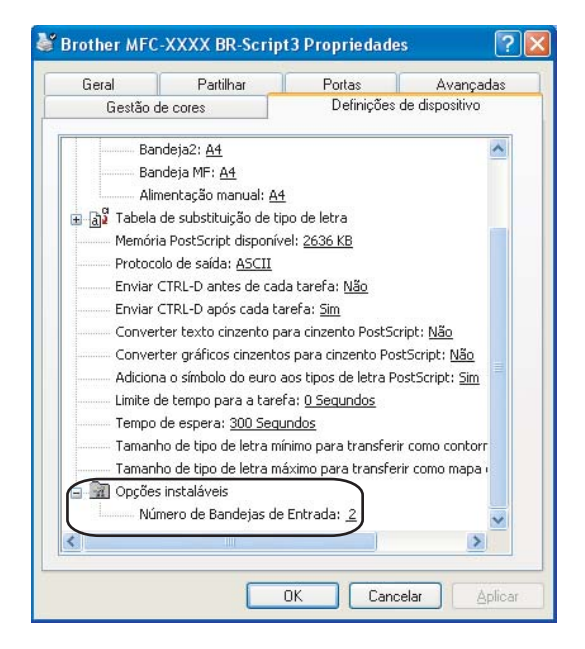

# **Preferências de impressão <sup>1</sup>**

# **Observação**

Você pode acessar a caixa de diálogo **Preferências de impressão** clicando em **Preferências de impressão...** na guia **Geral** da caixa de diálogo **Brother MFC-XXXX BR-Script3 Propriedades**.

## Guia **Esquema**

Você pode alterar a definição do layout selecionando as configurações para **Orientação**, **Imprimir nos dois lados** (Duplex)(Para MFC-9840CDW), **Ordenação das páginas** e **Páginas por folha**.

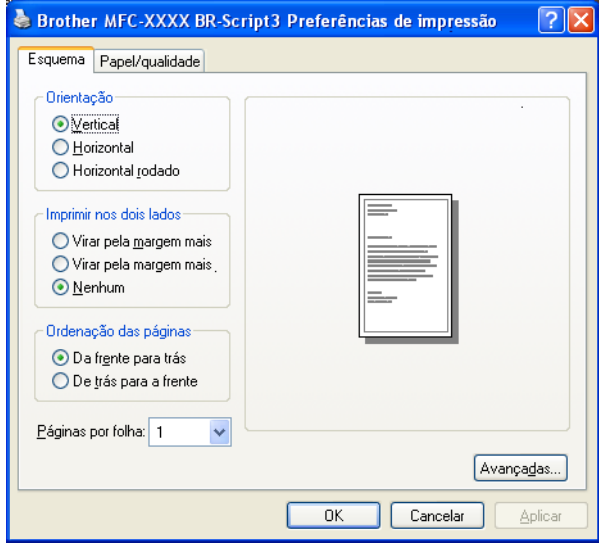

## • **Orientação**

A orientação seleciona a posição de impressão do documento. (**Vertical**, **Horizontal** ou **Horizontal rodado**)

• **Imprimir nos dois lados** (MFC-9840CDW apenas)

Se quiser imprimir em duplex, selecione **Virar pela margem mais** ou **Virar pela margem mais**.

• **Ordenação das páginas**

Especifica a ordem pela qual as páginas do documento serão impressas. **Da frente para trás** imprime o documento de forma a que a página 1 fique no topo do maço de papéis. **De trás para a frente** imprime o documento de forma que a página 1 fique na base do maço de papéis.

## Guia **Papel**/**qualidade**

Selecione a **Origem do papel** e **Cor**.

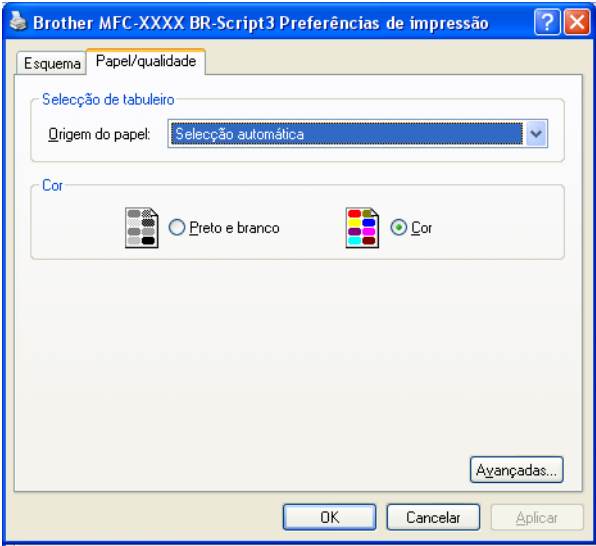

## • **Origem do papel**

Você poderá selecionar **Selecção automática**, **Bandeja1**, **bandeja MF** ou **Alimentação manual**.

• **Cor**

Seleciona como imprimir os gráficos a cores, se em **Preto e branco** ou em **Cor**.

# **Opções avançadas <sup>1</sup>**

Você poderá acessar as **Opções avançadas** clicando no botão **Avançadas…** na guia **Esquema** ou na guia **Papel/qualidade**.

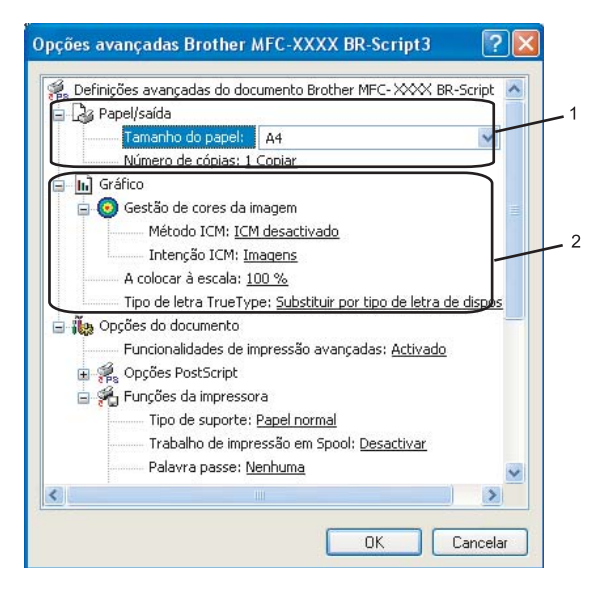

**1** Selecione o **Tamanho do papel** e o **Número de cópias** (1).

#### **Tamanho do papel**

A partir do menu suspenso, selecione o Tamanho de Papel que está utilizando.

#### **Número de cópias**

A opção Cópias define o número de cópias que serão impressas.

#### b Configure as definições **Gestão de cores da imagem**, **A colocar à escala** e **Tipo de letra TrueType** (2).

#### **Gestão de cores da imagem**

Especifica como imprimir os seus gráficos coloridos.

- Se não quiser ativar a Gestão de Cores da Imagem, clique em **ICM desativado**.
- Se quiser que os cálculos da equivalência de cores sejam efetuados no computador host antes de este enviar o documento para a impressora, clique em **ICM manipulado pelo sistema anfitrião**.
- Se quiser que os cálculos da equivalência de cores sejam efetuados na impressora, clique em **ICM tratado pela impressora utilizando a calibragem da impressora**.

#### **A colocar à escala**

Especifica se se deve reduzir ou ampliar os documentos, e em que percentagem.

#### **Tipo de letra TrueType**

Especifica as opções do tipo de fonte TrueType. Clique em **Substituir por tipo de letra de dispositivo** (o padrão) para utilizar tipos de fonte da impressora equivalentes para a impressão de documentos que contenham tipos de fonte TrueType. Esta opção permitirá uma impressão mais rápida; no entanto, você poderá perder caracteres especiais não aceitos pelo tipo de fonte da impressora. Clique em **Transferir como softfont** para transferir as fontes True Type a serem utilizadas na impressão no lugar das fontes da impressora.

c Você pode alterar as configurações selecionando a configuração na lista **Funções da impressora** (3):

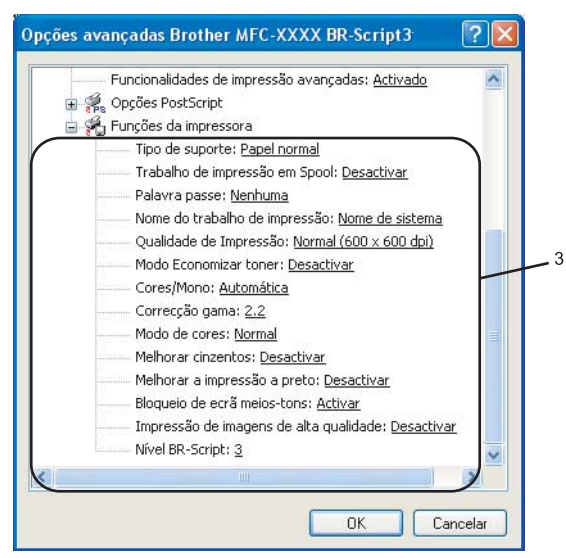

### **Tipo de suporte (Tipo de mídia)**

Você poderá utilizar os seguintes tipos de mídia em seu aparelho. Para obter a melhor qualidade de impressão, selecione o tipo de mídia que pretende utilizar.

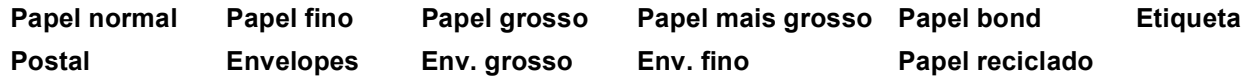

#### **Trabalho de impressão em Spool**

A **Impressão segura** permite manter seguros documentos protegidos por senha quando estes são enviados para o aparelho. Só as pessoas que sabem a senha conseguirão imprimi-los. Uma vez que os documentos estão seguros no aparelho, você terá que digitar a senha utilizando o painel de controle do aparelho. O documento seguro deverá possuir uma **Palavra-passe** e um **Nome do trabalho de impressão**.

#### **Palavra-passe**

No menu suspenso, escolha a senha para o documento seguro que vai enviar para o aparelho.

#### **Nome do trabalho de impressão**

No menu suspenso, escolha o Nome do Trabalho de Impressão para o documento seguro que enviou para o aparelho.

#### **Qualidade de Impressão**

Você poderá escolher as seguintes configurações de qualidade de impressão.

#### • **Normal**

Classe de 600 dpi. Recomendado para a impressão simples. Boa qualidade de impressão com boas velocidades.

#### • **Fina**

Classe de 2400 dpi. É o modo que proporciona a impressão de mais alta qualidade. Utilize este modo para imprimir imagens precisas, tais como fotografias. Já que os dados de impressão são muito maiores do que no modo normal, o tempo de processamento, a duração da transferência dos dados e os tempos de impressão serão maiores.

#### ■ Modo Economizar toner

Você poderá economizar toner utilizando esta função. Quando você ativa o **Modo Economizar toner**, as impressões ficam mais claras. A configuração padrão é **Desativado**.

## **Observação**

Não recomendamos o **Modo Economizar toner** em **Activar** para a impressão de Fotografias ou de imagens em escalas de cinza.

#### **Cores/Mono**

Você poderá alterar as configurações de Colorido/Preto e Branco da seguinte forma:

#### • **Cores**

Selecione este modo se quiser que a impressora utilize o modo Colorido mesmo quando for imprimir documentos em preto e branco.

#### • **Mono**

Selecione este modo se seu documento só possuir texto e/ou objetos em preto e escalas de cinza. O modo Mono torna a velocidade de processamento da impressão mais rápida do que no modo colorido. Se o documento tiver cores, a seleção do modo Mono imprime seu documento em 256 níveis de cinza.

#### • **Automática**

A impressora verifica se o conteúdo dos documentos tem cores. Se forem detectadas cores, imprime a cores. Se não forem detectados conteúdos coloridos, imprime em uma só cor. Esta operação pode diminuir a velocidade de impressão total.

## **Observação**

Se o toner Ciano, Magenta ou Amarelo acabar, a seleção **Mono** permitirá que você continue a imprimir, contanto que o toner Preto não acabe.

#### **Correção gama**

Você poderá ajustar o brilho dos documentos comparado à imagem na tela.

#### **Modo de cores**

As seguintes opções estão disponíveis no Modo Colorido:

• **Normal**

Este é o modo colorido padrão.

• **Animação**

As cores de todos os elementos são ajustadas de modo a se tornarem mais brilhantes.

### **Melhorar cinzentos**

Você pode melhorar a imagem da área sombreada.

#### **Melhorar a impressão a preto**

e um gráfico preto não for impresso corretamente, selecione esta configuração.

#### **Bloqueio de ecrã meios-tons**

Impede que outros aplicativos modifiquem as configurações de Meios-tons. A configuração padrão é Ativada.

#### **Impressão de imagens de alta qualidade**

Você poderá obter impressões de imagens de alta qualidade. Se você definir a **Impressão de imagens de alta qualidade** para Ativada, a velocidade de impressão será mais lenta.

#### **Nível BR-Script**

Você poderá alterar o nível da linguagem de emulação BR-script. Selecione o nível no menu suspenso.

## **Guia Portas <sup>1</sup>**

Se você quiser alterar a porta à qual a sua impressora está conectada ou o caminho para a impressora de rede que está utilizando, selecione ou adicione a porta que pretende utilizar.

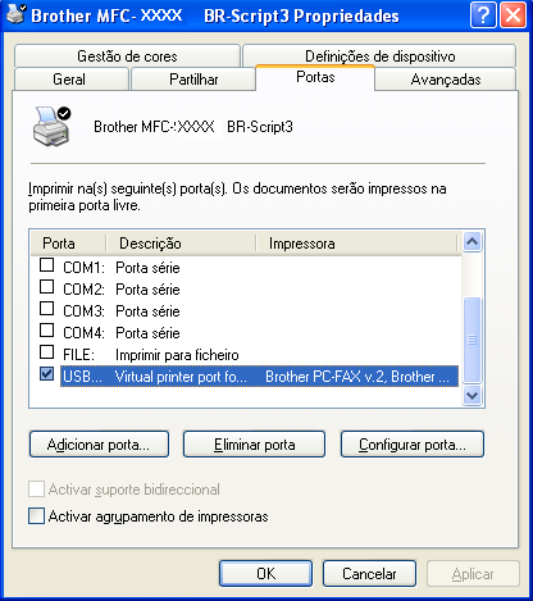

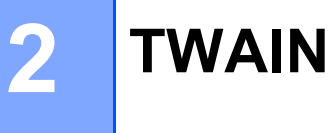

As operações de escaneamento e os controladores (drivers) serão diferentes dependendo do seu sistema operacional. O aparelho utiliza um controlador (driver) compatível com TWAIN para escanear documentos a partir de seus aplicativos.

■ Para o Windows<sup>®</sup> XP/Windows Vista™

São instalados dois controladores (drivers) de scanner. Um controlador (driver) de scanner compatível com TWAIN (Consulte *[Escaneando um documento utilizando o controlador \(driver\) TWAIN](#page-45-0)* na página 39) e um controlador (driver) Windows® Imaging Acquisition (WIA) (Consulte *[Escaneando um documento](#page-53-0)  [utilizando o controlador \(driver\) WIA \(Para o Windows® XP/Windows Vista™\)](#page-53-0)* na página 47).

Usuários Windows® XP e Windows Vista™ podem escolher qualquer um dos dois ao escanear documentos.

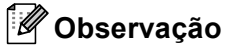

- Para ScanSoft™ PaperPort™ 11SE, consulte *[Utilizando o ScanSoft™ PaperPort™ 11SE com OCR by](#page-72-0)  NUANCE™* [na página 66](#page-72-0).
- Se seu PC estiver protegido por um firewall e não for possível escanear em rede, poderá ser necessário configurar o firewall para permitir a comunicação através das portas número 54925 e 137. Consulte *[Configurações de firewall \(Para usuários de Rede\)](#page-133-0)* na página 127.

# <span id="page-45-0"></span>**Escaneando um documento utilizando o controlador (driver) TWAIN <sup>2</sup>**

# **Compatível com TWAIN <sup>2</sup>**

O software Brother MFL-Pro Suite inclui um controlador (driver) de scanner compatível com TWAIN. Os controladores (drivers) TWAIN satisfazem os requisitos do protocolo padrão universal de comunicações entre scanners e aplicativos. Isto significa que você não só pode escanear imagens diretamente para o visualizador PaperPort™ 11SE que a Brother incluiu em seu aparelho, mas também pode escanear imagens diretamente para centenas de outros aplicativos de software que aceitem o escaneamento TWAIN. Estes aplicativos incluem programas populares como o Adobe® Photoshop®, o Adobe<sup>®</sup> PageMaker<sup>®</sup>, o CorelDraw® e muitos outros.

# **Acessando o Scanner <sup>2</sup>**

a Para escanear um documento, inicie o software ScanSoft™ PaperPort™ 11SE que foi instalado durante a instalação do MFL-Pro Suite.

## **Observação**

As instruções para escaneamento neste Manual destinam-se ao ScanSoft™ PaperPort™ 11SE. As etapas para o escaneamento podem variar quando se utiliza outros aplicativos de software.

**2**

b Clique em **Ficheiro**, depois em **Digitalizar ou obter foto**. Você também pode clicar o botão **Digitalizar ou obter foto**.

O painel **Digitalizar ou obter foto** aparece no lado esquerdo da tela.

- 8 Clique no botão Selecionar.
- d Selecione o scanner que está utilizando na lista **Scanners disponíveis**.

# **Observação**

• Para o Windows® XP/Windows Vista™:

Selecione **TW-Brother MFC-XXXX** ou **TW-Brother MFC-XXXX LAN (TW-Brother)**.

• Para outros sistemas operacionais: Selecione **Brother MFC-XXXX** ou **Brother MFC-XXXX LAN**. (Onde XXXX é o nome do seu modelo)

**Exibir caixa de diálogo do scanner** no painel **Digitalizar ou obter foto**.

**6** Clique em **Digitalizar**.

A caixa de diálogo Instalação do Scanner aparecerá:

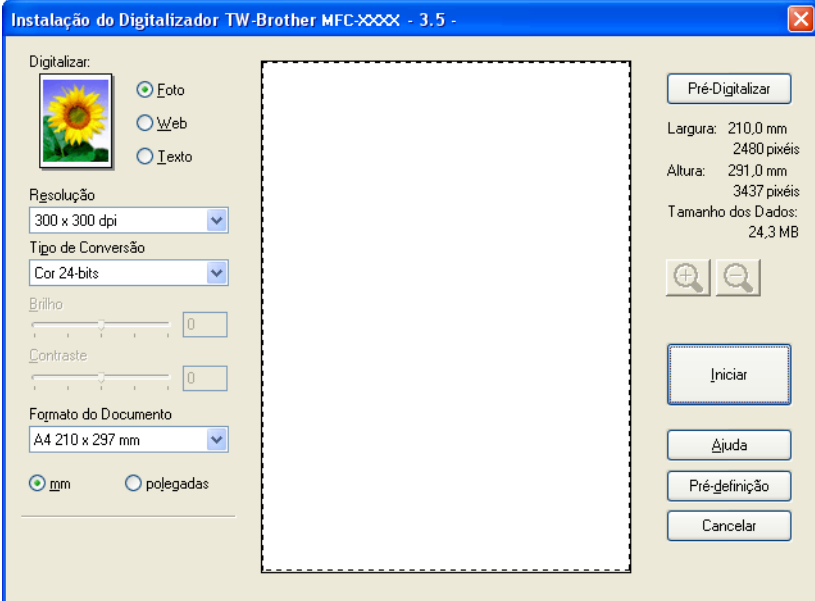

Vá para *[Escaneando um documento para o PC](#page-47-0)* na página 41.

# <span id="page-47-0"></span>**Escaneando um documento para o PC**

Você pode escanear uma página completa, ou uma parte da página após o processo de "Pré-digitalizar" o documento.

### **Escaneando uma página completa <sup>2</sup>**

Coloque o documento virado para cima no ADF, ou virado para baixo no vidro do scanner.

- b Se necessário, ajuste as seguintes configurações na caixa de diálogo Instalação do Digitalizador (Scanner).
	- **Digitalizar** (Tipo de Imagem) (1)
	- **Resolução** (2)
	- **Tipo de Conversão** (3)
	- **Brilho** (4)
	- Contraste (5)
	- **Formato do Documento** (6)

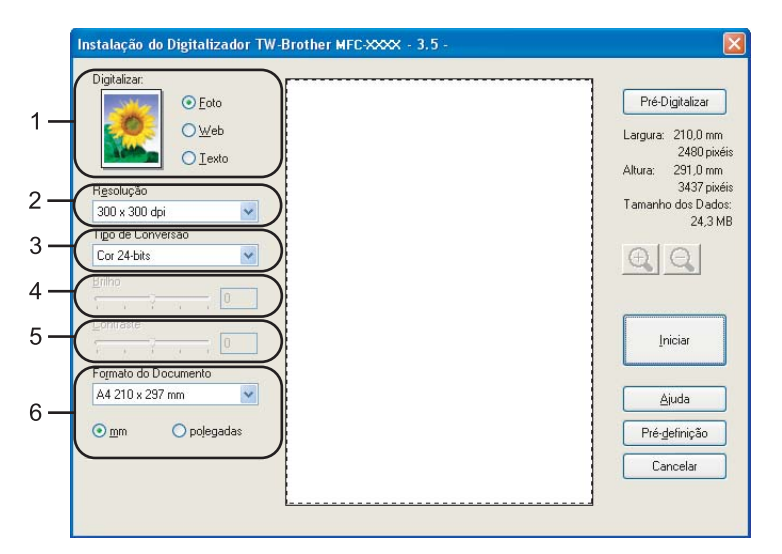

#### c Clique em **Iniciar**.

Quando concluir o escaneamento, clique em **Cancelar** para voltar para a janela do PaperPort™ 11SE.

## **Observação**

Depois de selecionar um tamanho de documento, você pode ajustar a área de escaneamento clicando com o botão esquerdo do mouse e arrastando-o. Isto é necessário quando você quiser recortar uma imagem para escaneamento. (Consulte *[Pré-Escaneando para recortar a seção que se pretende escanear](#page-49-0)* [na página 43.](#page-49-0))

## **Escaneando um documento duplex (MFC-9840CDW apenas) 2**

- **Coloque o documento virado para cima no ADF.**
- b Assinale **Digitalizaçã Duplex (frente e verso)** e selecione **Encader marg + compri** ou **Encader marge + curta** (1).

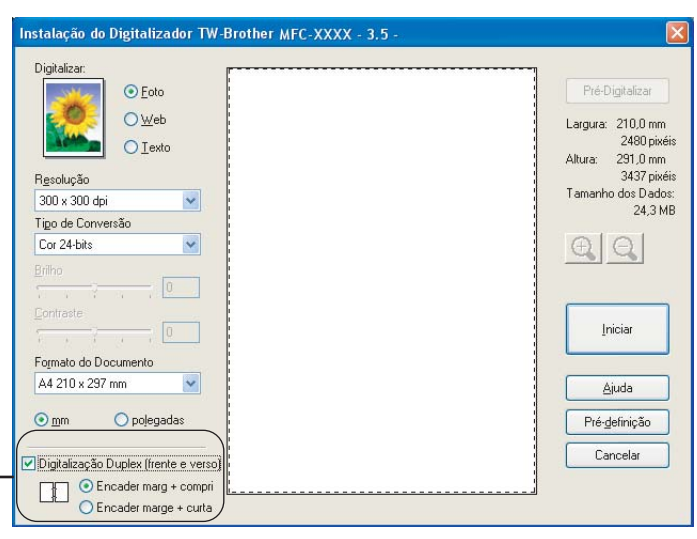

8 Se necessário, ajuste as seguintes configurações na caixa de diálogo Instalação do Scanner:

**Digitalizar** (Tipo de Imagem)

1

- **Resolução**
- **Tipo de Conversão**
- **Brilho**
- **Contraste**
- **Formato do Documento**
- d Clique em **Iniciar**.

#### **Observação**

- Você não pode ajustar a área de escaneamento.
- Você não pode utilizar papel tamanho ofício para o escaneamento duplex.
- Você não pode utilizar o botão **Pré-Digitalizar** para pré-visualizar uma imagem.

## <span id="page-49-0"></span>**Pré-Escaneando para recortar a seção que se pretende escanear <sup>2</sup>**

Você pode pré-visualizar sua imagem e cortar as partes indesejadas antes do escaneamento utilizando o botão **Pré-Digitalizar**.

Quando você estiver satisfeito com a pré-visualização, clique no botão **Iniciar** na caixa de diálogo Instalação do Scanner para escanear a imagem.

<span id="page-49-1"></span>**a** Coloque o documento virado para cima no ADF, ou virado para baixo no vidro do scanner.

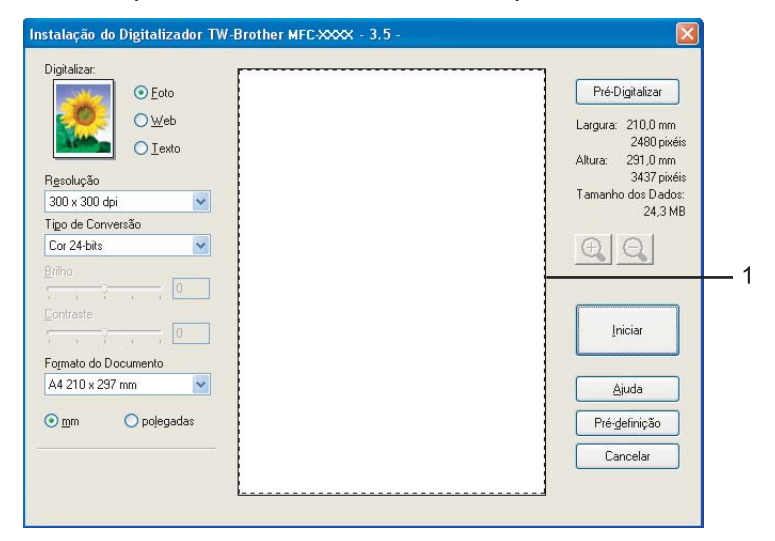

#### **1 Área de digitalização**

b Escolha as definições para **Digitalizar** (Tipo de Imagem), **Resolução**, **Tipo de Conversão**, **Brilho**, **Contraste** e **Formato do Documento**, conforme necessário.

#### **3** Clique em **Pré-Digitalizar**.

A imagem completa é escaneada para o PC e aparecerá na Área de Escaneamento da caixa de diálogo Instalação do Scanner.

Pressione e segure o botão esquerdo do mouse, e arraste-o sobre a porção que pretende escanear.

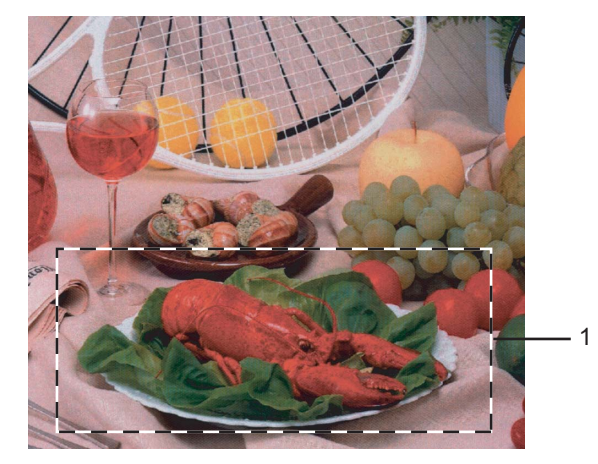

## **1 Área de digitalização**

## **Observação**

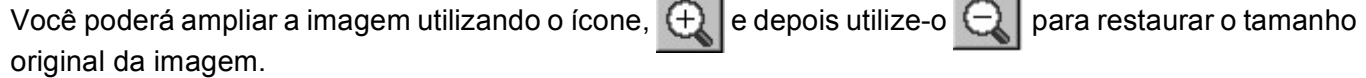

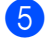

**6** Coloque novamente o documento.

# **Observação**

Pule est[a](#page-49-1) etapa se tiver colocado o documento no vidro do scanner em  $\bigcirc$ .

**6** Clique em **Iniciar**.

Desta vez, apenas a área escolhida do documento aparecerá na janela do PaperPort™ 11SE (ou na janela do aplicativo).

**7** Na janela do PaperPort™ 11SE, utilize as opções disponíveis para melhorar a imagem.

# **Configurações na caixa de diálogo Instalação do Digitalizador (Scanner) <sup>2</sup>**

## **Tipo de Imagem <sup>2</sup>**

Escolha o tipo de imagem de impressão entre **Foto**, **Web** ou **Texto**. A **Resolução** e o **Tipo de Conversão** serão alterados para cada uma das configurações padrão.

As configurações padrão estão relacionadas na tabela abaixo:

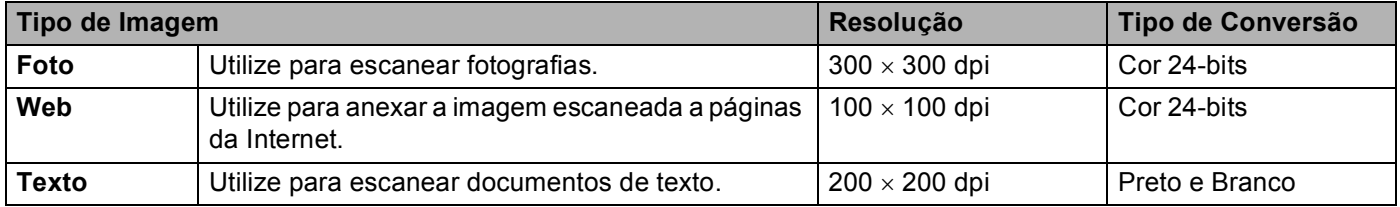

## **Resolução <sup>2</sup>**

Você poderá escolher a resolução do escaneamento a partir do menu suspenso **Resolução**. Resoluções mais elevadas requerem mais memória e tempo de transferência, mas produzem uma melhor qualidade de imagem escaneada. A seguinte tabela indicará as resoluções que você poderá escolher e as cores disponíveis.

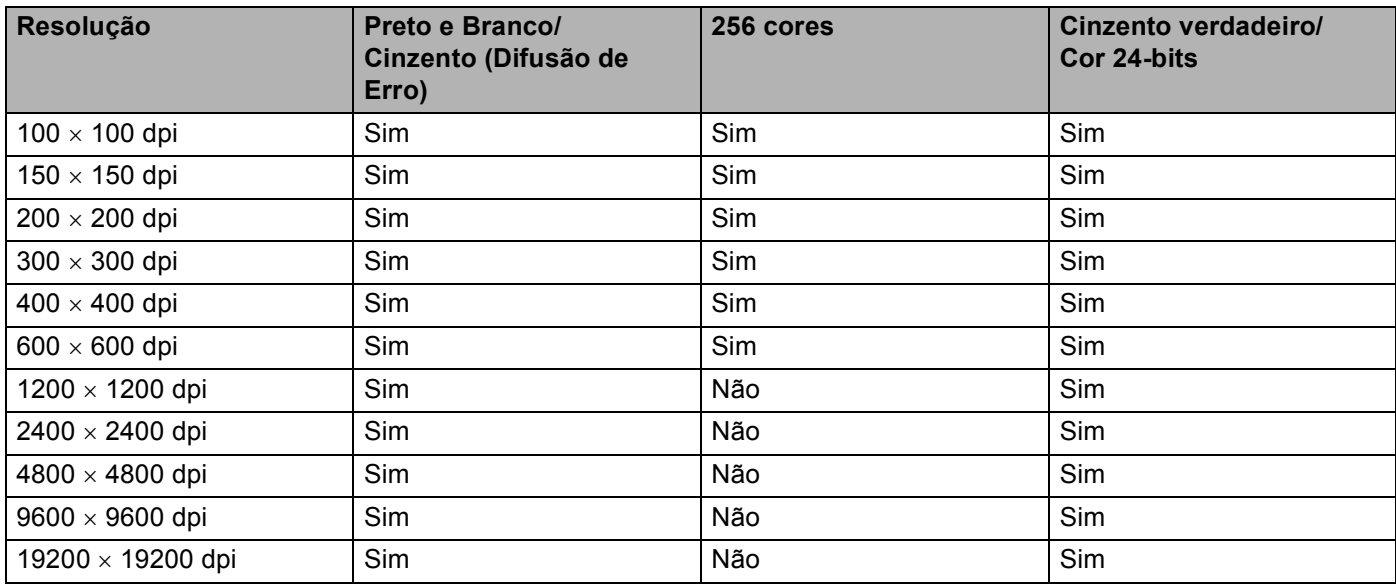

## **Tipo de Conversão <sup>2</sup>**

#### **Preto e Branco**

Utilize para texto ou desenho.

#### **Cinzento (Difusão de Erro)**

Utilize para fotografias ou gráficos. (A Difusão de Erro é um método utilizado para criar imagens simuladas em tons de cinza, sem utilizar pontos em cinza verdadeiro. Os pontos pretos são colocados em um determinado padrão para conferir o aspecto cinzento.)

#### **Cinzento total**

Utilize para fotografias ou gráficos. Este modo é mais preciso porque utiliza até 256 tons de cinza.

#### ■ 256 cores

Utiliza até 256 cores para escanear a imagem.

#### **Cor 24-bits**

Utiliza até 16,8 milhões de cores para escanear a imagem.

Embora a utilização de **Cor 24-bits** crie uma imagem com cores mais precisas, o tamanho do arquivo de imagem será aproximadamente três vezes maior que um arquivo criado com **256 cores**. É o modo que requer mais memória e tem o maior tempo de transferência.

## **Brilho <sup>2</sup>**

Ajuste a configuração (-50 a 50) para obter a melhor imagem. O valor padrão é 0, representando uma média.

Você pode ajustar o nível de **Brilho** arrastando a barra deslizante para a direita ou esquerda para tornar a imagem mais clara ou mais escura. Você também pode digitar um valor na caixa para definir o nível.

Se a imagem escaneada for muito clara, defina um nível de **Brilho** mais baixo e escaneie o documento novamente. Se a imagem for muito escura, defina um nível de **Brilho** mais alto e escaneie o documento novamente.

## **Observação**

A configuração de Brilho só se encontra disponível quando se seleciona **Preto e Branco**, **Cinzento (Difusão de Erro)** ou **Cinzento total**.

## **Contraste <sup>2</sup>**

Você pode aumentar ou diminuir o nível de **Contraste** movendo a barra deslizante para a esquerda ou para a direita. Um aumento dá mais ênfase às áreas escuras e claras da imagem, enquanto que uma diminuição revela mais detalhes nas áreas cinzentas. Você também poderá digitar um valor na caixa para definir o **Contraste**.

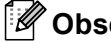

#### **Observação**

A configuração de Contraste só se encontra disponível quando se seleciona **Cinzento (Difusão de Erro)** ou **Cinzento total**.

Quando escanear fotografias ou outras imagens para uso em um processador de texto ou em outro aplicativo gráfico, experimente configurações diferentes para o contraste e a resolução para verificar qual definição melhor se adapta às suas necessidades.

TWAIN

## **Formato do Documento <sup>2</sup>**

Escolha um dos seguintes tamanhos:

- $AA$  210  $\times$  297 mm
- $\blacksquare$  JIS B5 182  $\times$  257 mm
- Carta 8 1/2  $\times$  11 pol.
- Legal 8  $1/2 \times 14$  pol.
- $\blacksquare$  A5 148  $\times$  210 mm
- Executive 7 1/4  $\times$  10 1/2 pol.
- Cartão

Para escanear cartões de visita, selecione o tamanho **Cartão**, e depois coloque o cartão virado para baixo no centro do lado esquerdo do vidro do scanner, tal como indicado pelas linhas de orientação do documento.

- $\blacksquare$  Postal  $4 \times 6$  pol.
- Fotografia  $5 \times 8$  pol.
- Foto L 89  $\times$  127 mm
- Foto 2L 127  $\times$  178 mm
- Postal 1 100  $\times$  148 mm
- Postal 2 148  $\times$  200 mm
- **Personalizado (Ajustável pelo usuário de 0,35 × 0,35 polegadas a 8,5 × 14 polegadas ou de 8,9 × 8,9 mm** a 215,9  $\times$  355,6 mm)

Se você escolher **Personalizado** como tamanho, a caixa de diálogo **Formato de Documento Personalizado** aparecerá.

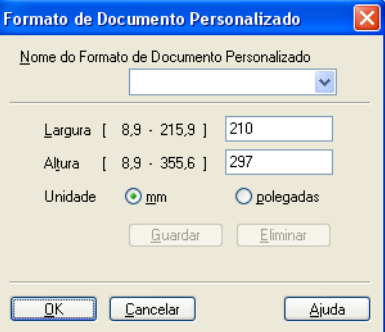

Digite o **Nome**, a **Largura** e a **Altura** do documento.

Você poderá escolher 'mm' ou 'polegadas' como unidade para a Largura e a Altura.

# **Observação**

Você poderá visualizar o verdadeiro tamanho do papel escolhido na tela.

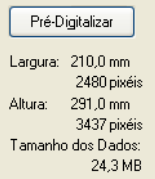

- **Largura**: mostra a largura da área de escaneamento.
- **Altura**: mostra a altura da área de escaneamento.
- **Tamanho dos Dados**: mostra o tamanho aproximado dos dados no formato Bitmap. O tamanho será diferente para outros formatos de arquivo, tais como o JPEG.

# <span id="page-53-0"></span>**Escaneando um documento utilizando o controlador (driver) WIA (Para o Windows® XP/Windows Vista™) <sup>2</sup>**

# **Compatível com WIA <sup>2</sup>**

Para o Windows<sup>®</sup> XP/Windows Vista™, você poderá escolher o Windows<sup>®</sup> Image Acquisition (WIA) para escanear imagens com o aparelho. Você poderá escanear imagens diretamente para o visualizador PaperPort™ 11SE que a Brother incluiu em seu aparelho ou também poderá escanear imagens diretamente para qualquer outro aplicativo que aceite o escaneamento WIA ou TWAIN.

# **Acessando o Scanner <sup>2</sup>**

1 Para escanear um documento, inicie o software ScanSoft™ PaperPort™ 11SE que foi instalado durante a instalação do MFL-Pro Suite.

## **Observação**

As instruções para escaneamento neste Manual destinam-se ao ScanSoft™ PaperPort™ 11SE. As etapas para o escaneamento podem variar quando se utiliza outros aplicativos de software.

b Clique em **Ficheiro**, depois em **Digitalizar ou obter foto**. Você também poderá clicar o botão **Digitalizar ou obter foto**.

O painel **Digitalizar ou obter foto** aparecerá no lado esquerdo da tela.

- **3** Clique no botão Selecionar.
- d Selecione o scanner que você está utilizando na lista **Scanners disponíveis**.
- **Observação**
- Para o Windows<sup>®</sup> XP/Windows Vista™:

Selecione **WIA-Brother MFC-XXXX** ou **WIA-Brother MFC-XXXX LAN**.

• Para outros sistemas operacionais:

Selecione **Brother MFC-XXXX** ou **Brother MFC-XXXX LAN**. (Onde XXXX é o nome do seu modelo)

e Assinale a caixa de diálogo do scanner display **Exibir caixa de diálogo do scanner** no painel **Digitalizar ou obter foto**.

TWAIN

**2**

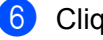

## **6** Clique em **Digitalizar**.

A caixa de diálogo Instalação do Scanner aparecerá:

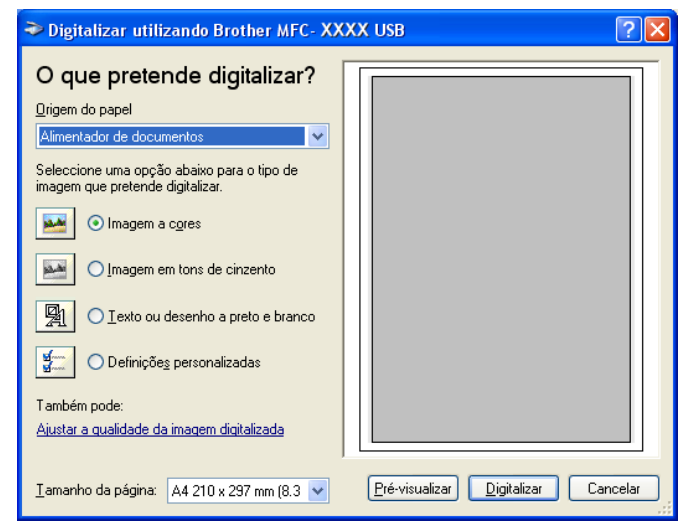

Vá para *[Escanear um documento para o PC](#page-54-0)* na página 48.

# <span id="page-54-0"></span>**Escanear um documento para o PC**

Existem duas formas pelas quais você poderá escanear uma página completa. Você poderá utilizar o ADF (alimentador automático de documentos) ou o vidro do scanner.

Se você quiser escanear e recortar uma parte da página depois de pré-escanear o documento, você terá que utilizar o vidro do scanner. (Consulte *[Pré-Escaneando para recortar a seção que se pretende escanear](#page-49-0)* [na página 43](#page-49-0).)

## **Escaneando um documento utilizando o ADF <sup>2</sup>**

Coloque o documento virado para cima no ADF.

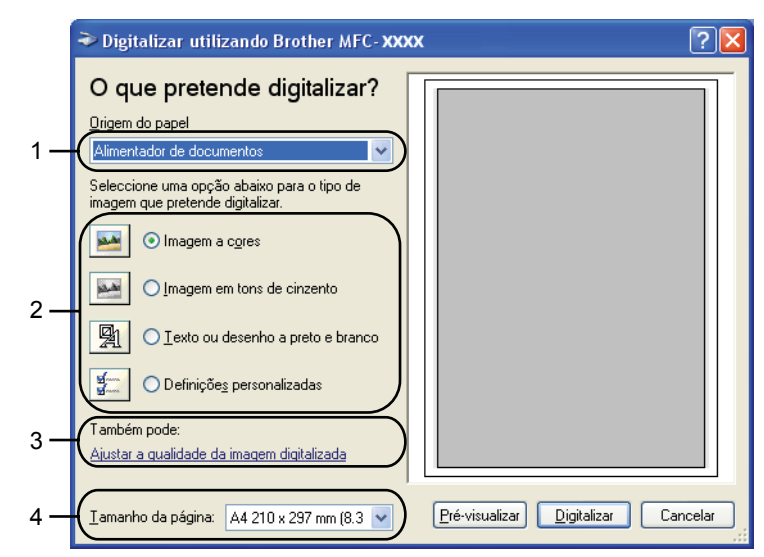

- **1 Origem do papel**
- **2 Tipo de imagem**
- **3 Ajustar a qualidade da imagem digitalizada**
- **4 Tamanho da página**

- **2** Selecione **Alimentador de documentos** no menu suspenso **Origem do papel** (1).
- $\overline{3}$  Escolha o tipo de imagem (2).
- 4) Selecione o **Tamanho da página** no menu suspenso (4).
- **6** Se você precisar de configurações avançadas, clique em Ajustar a qualidade da imagem **digitalizada** (3). Você poderá selecionar o **Brilho**, o **Contraste**, a **Resolução** e o **Tipo de imagem** nas **Propriedades avançadas**. Clique em **OK** depois de ter escolhido a configuração.

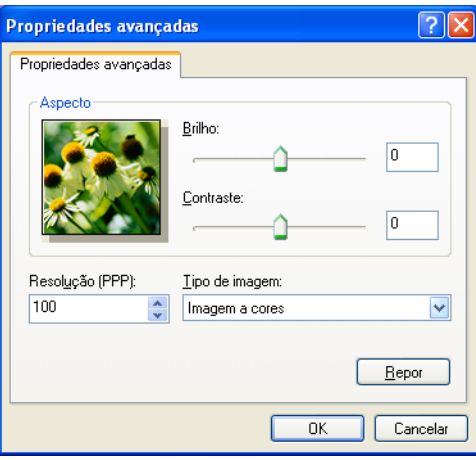

## **Observação**

A resolução do scanner pode ser configurada para até 1200 dpi.

Para resoluções superiores a 1200 dpi, utilize o Utilitário do Scanner da Brother. (Consulte *[Utilitário do](#page-57-0)  [Scanner da Brother](#page-57-0)* na página 51.)

**6** Clique no botão **Digitalizar** na caixa de diálogo do Scanner. O aparelho começará o escaneamento do documento.

## **Pré-escaneando para recortar a seção que pretende escanear utilizando o vidro do scanner2**

O botão de **Pré-visualizar** é utilizado para pré-visualizar uma imagem, de forma que se possa cortar quaisquer seções não desejadas da imagem. Quando estiver satisfeito com a pré-visualização, clique no botão **Digitalizar** na caixa de diálogo do Scanner para escanear a imagem.

- 
- **1** Coloque o documento virado para baixo no vidro do scanner.
	- b Selecione **Flatbed** no menu suspenso **Origem do papel** (1).

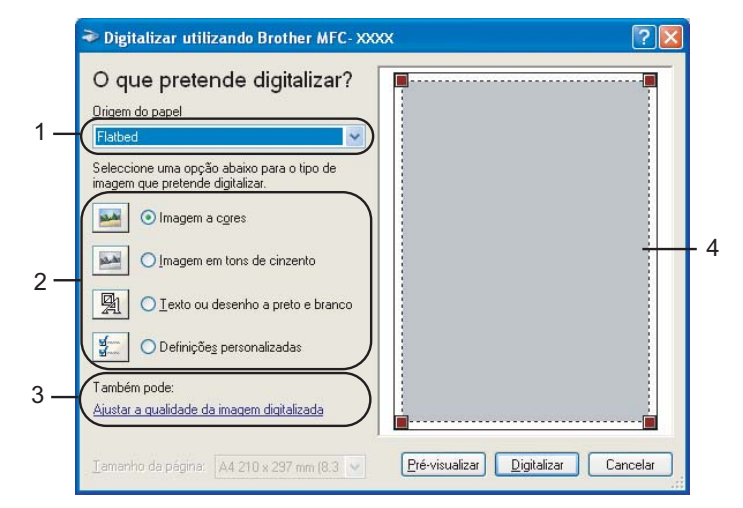

- **1 Origem do papel**
- **2 Tipo de imagem**
- **3 Ajustar a qualidade da imagem digitalizada**
- **4 Área de digitalização**
- **63** Escolha o tipo de imagem  $(2)$ .
- 4 Clique em **Pré-visualizar**. A imagem completa é escaneada para o PC e aparecerá na área de escaneamento (4).
- **5** Pressione e segure o botão esquerdo do mouse, e arraste-o sobre a porção que pretende escanear.

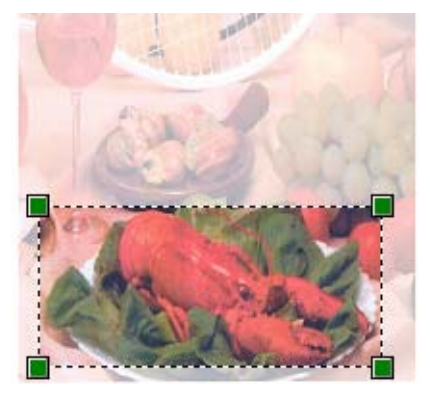

f Se você precisar de configurações avançadas, clique em **Ajustar a qualidade da imagem digitalizada** (3). Você poderá selecionar o **Brilho**, o **Contraste**, a **Resolução** e o **Tipo de imagem** nas **Propriedades avançadas**. Clique em **OK** depois de ter escolhido a configuração.

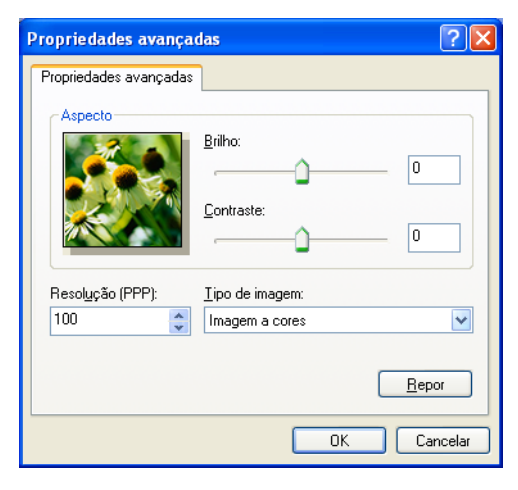

g Clique no botão **Digitalizar** na caixa de diálogo Digitalização. O aparelho começará o escaneamento do documento. Desta vez, apenas a área escolhida do documento aparecerá na janela do PaperPort™ 11SE (ou na janela do aplicativo).

## <span id="page-57-0"></span>**Utilitário do Scanner da Brother <sup>2</sup>**

O Utilitário do Scanner da Brother é utilizado para configurar o controlador (driver) do scanner WIA para resoluções superiores a 1200 dpi e para alterar o tamanho do papel. Se você quiser definir o tamanho Ofício como tamanho padrão, utilize este utilitário para alterar a configuração. Você deve reiniciar seu PC para que as novas configurações entrem em vigor.

■ Executando o utilitário

Você poderá executar o utilitário selecionando **utilidades do digitalizador** localizado em **Iniciar**/ **Todos os Programas**/**Brother**/**MFC-XXXX** (onde XXXX é o nome do seu modelo)/ **Configurações do Digitalizador**/**utilidades do digitalizador**.

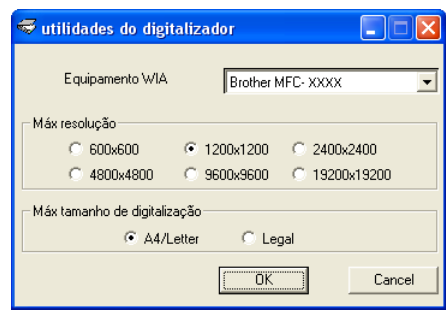

## **Observação**

Se você escanear o documento com uma resolução superior a 1200 dpi, o tamanho do arquivo poderá ser muito grande. Certifique-se de que dispõe de memória e espaço em disco rígido suficientes para o tamanho do arquivo que está tentando escanear. Se não houver memória ou espaço suficiente no disco rígido, seu PC poderá travar e você pode perder seu arquivo.

# **Observação**

Para o Windows Vista™, a tela **Controlo de contas do utilizador** aparecerá, devendo proceder da seguinte maneira.

• Para usuários com direitos de administrador: clique em **Permitir**.

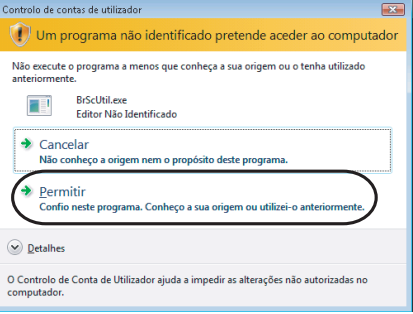

• Para usuários que não possuem direitos de administrador: Digite a senha de administrador e clique em **OK**.

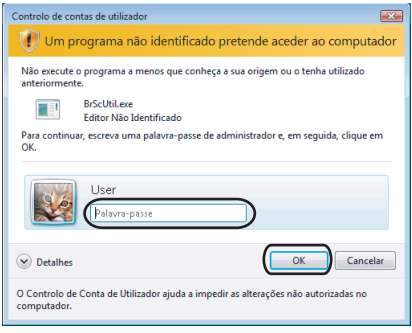

# **Escaneando um documento utilizando o controladorr WIA (Para usuários do Windows Photo Gallery e do Windows Fax and Scan) <sup>2</sup>**

## **Acessando o scanner <sup>2</sup>**

**1** Abra o seu software aplicativo para escanear o documento.

#### **Observação**

- O escaneamento duplex só é aceita pelo modelo MFC-9840CDW.
- **2** Efetue uma das seguintes ações:
	- Para o Windows Photo Gallery

Clique em **Ficheiro**, depois em **Importar da Câmera ou Scanner**.

■ Para o Windows Fax and Scan

Clique em **Ficheiro**, **Novo**, depois em **Digitalizar**.

**3** Selecione o scanner que pretende utilizar.

#### 4 Clique em **Importar**.

A caixa de diálogo do Scanner aparecerá:

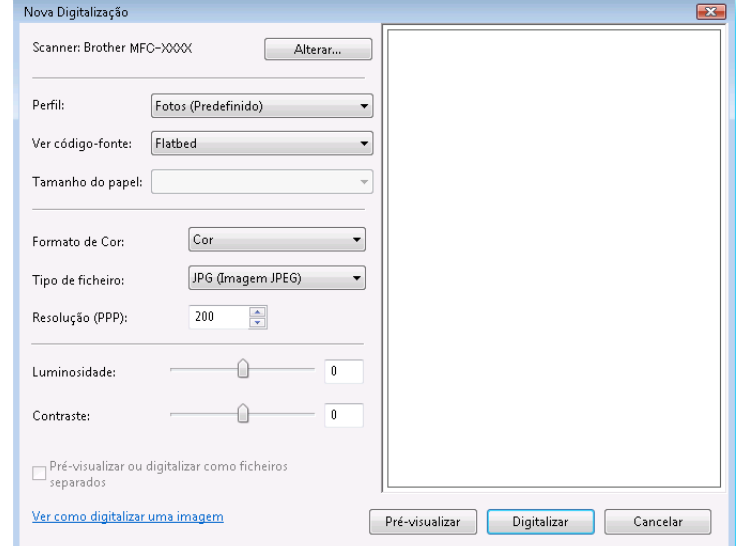

Vá para *[Escaneando um documento para o PC](#page-60-0)* na página 54.

# <span id="page-60-0"></span>**Escaneando um documento para o PC**

Existem duas formas pelas quais você pode escanear uma página completa. Você pode utilizar o ADF (alimentador automático de documentos) ou o vidro do scanner.

Se quiser escanear e recortar uma parte da página depois de pré-escanear o documento, você terá que utilizar o vidro do scanner. (Consulte *[Pré-escaneando para recortar a seção que pretende escanear](#page-61-0)  [utilizando o vidro do scanner](#page-61-0)* na página 55.)

## **Escaneando um documento utilizando o ADF <sup>2</sup>**

- **1** Coloque o documento virado para cima no ADF.
- b Selecione **Alimentador (Digitalizar um lado)** ou **Alimentador (Digitalizar ambos os lados)** no menu suspenso **Ver código-fonte** (2).
- 8 Se necessário, ajuste as seguintes configurações na caixa de diálogo do Scanner.

- **1 Perfil**
- **2 Ver código-fonte**
- **3 Tamanho do papel**
- **4 Formato de Cor**
- **5 Tipo de ficheiro**
- **6 Resolução**
- **7 Luminosidade**
- **8 Contraste**

# **Observação**

A resolução do scanner poderá ser configurada para até 1200 dpi.

Para resoluções superiores a 1200 dpi, utilize o Utilitário do Scanner da Brother.

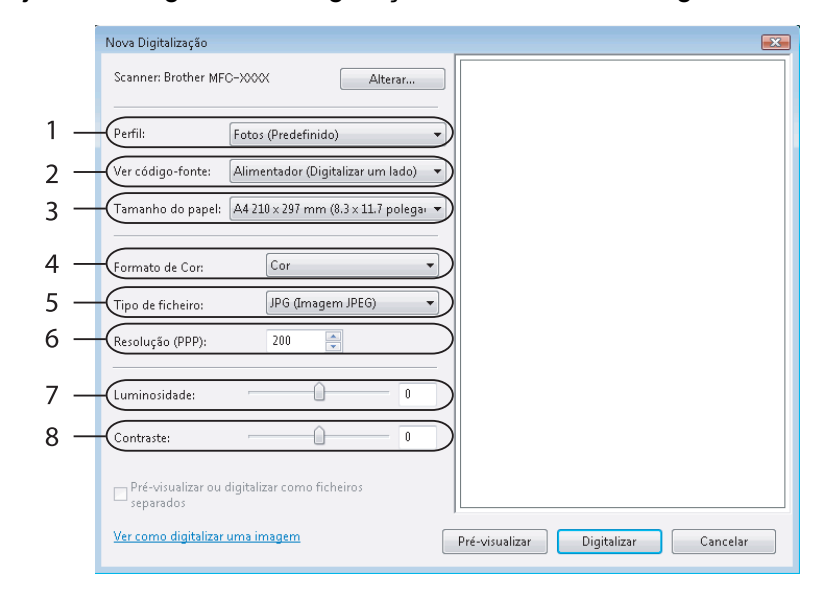

**4** Clique no botão **Digitalizar** na caixa de diálogo do Scanner. O aparelho começará o escaneamento do documento.

## <span id="page-61-0"></span>Pré-escaneando para recortar a seção que pretende escanear utilizando o vidro do scanner

O botão de **Pré-visualizar** é utilizado para pré-visualizar uma imagem, de forma que se possa recortar quaisquer seções não desejadas da imagem. Quando você estiver satisfeito com a pré-visualização, clique no botão **Digitalizar** na caixa de diálogo Escaneamento para escanear a imagem.

- Coloque o documento virado para baixo no vidro do scanner.
- b Escolha **Flatbed** no menu suspenso **Ver código-fonte**. Se necessário, ajuste as seguintes configurações na caixa de diálogo do Scanner.

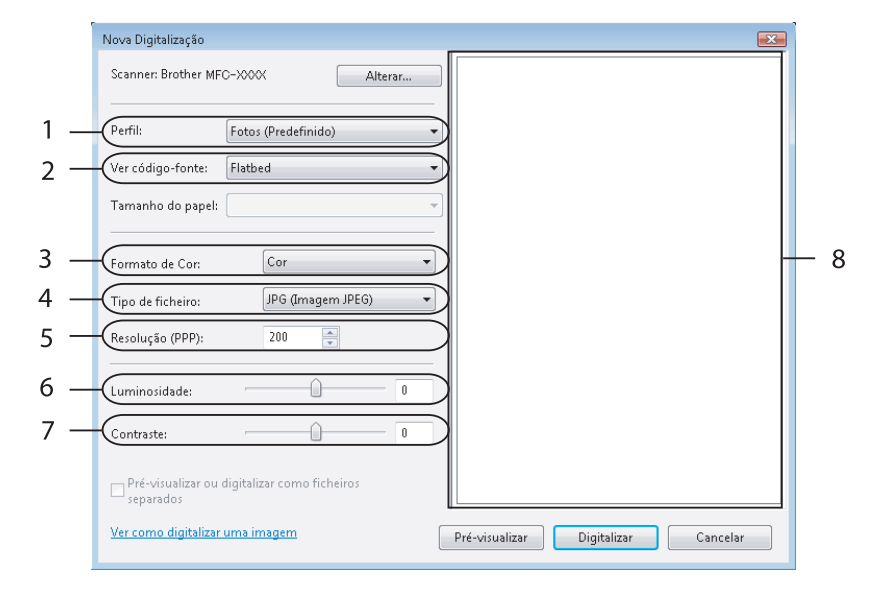

- **1 Perfil**
- **2 Ver código-fonte**
- **3 Formato de Cor**
- **4 Tipo de ficheiro**
- **5 Resolução**
- **6 Luminosidade**
- **7 Contraste**
- **8 Área de digitalização**

**8** Clique em Pré-visualizar.

A imagem completa é escaneada para o PC e aparecerá na área de escaneamento (8).

d Pressione e segure o botão esquerdo do mouse, e arraste-o sobre a porção que pretende escanear.

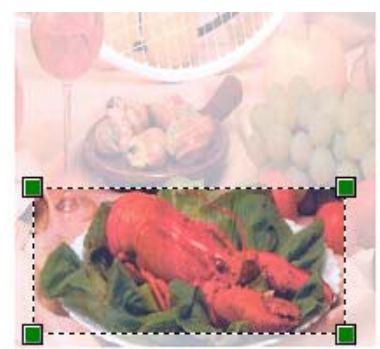

**6** Clique no botão Digitalizar na caixa de diálogo do Scanner. O aparelho começará o escaneamento do documento. Desta vez, apenas a área escolhida do documento aparecerá na janela do aplicativo.

# **Utilizando a tecla Escanear (Para usuários de USB) <sup>2</sup>**

## **Observação**

Se você utiliza a tecla Digitalizar quando está conectado a uma rede, consulte *[Escaneamento em Rede](#page-98-0)* [na página 92.](#page-98-0)

Você poderá utilizar a tecla (**Escanear**) no painel de controle para escanear documentos para as seus aplicativos de processamento de texto, gráficos ou E-mail ou para uma pasta em seu PC.

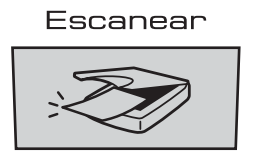

Antes de poder utilizar a tecla (**Escanear**) no painel de controle, você terá de instalar o Brother MFL-Pro suite e conectar o aparelho ao seu PC. Se você tiver instalado o MFL-Pro Suite a partir do CD-ROM fornecido, então os controladores (drivers) corretos e o ControlCenter3 estarão instalados. O escaneamento

através da tecla (**Escanear**) segue a configuração da guia Botão do Dispositivo do ControlCenter3. (Consulte *[ESCANEAMENTO](#page-79-0)* na página 73.) Para mais informações sobre como configurar os botões do

ControlCenter3 e iniciar o aplicativo que escolheu utilizando a tecla (**Escanear**), consulte *[Utilizando](#page-76-0)  [o ControlCenter3](#page-76-0)* na página 70.

# **Observação**

- Se quiser escanear um documento utilizando a função de escaneamento duplex, você terá que colocar o documento no ADF e depois selecionar 2Lados Comum ou 2Lados Invert. dependendo do layout do documento.
- Selecione o layout do seu documento na tabela seguinte:

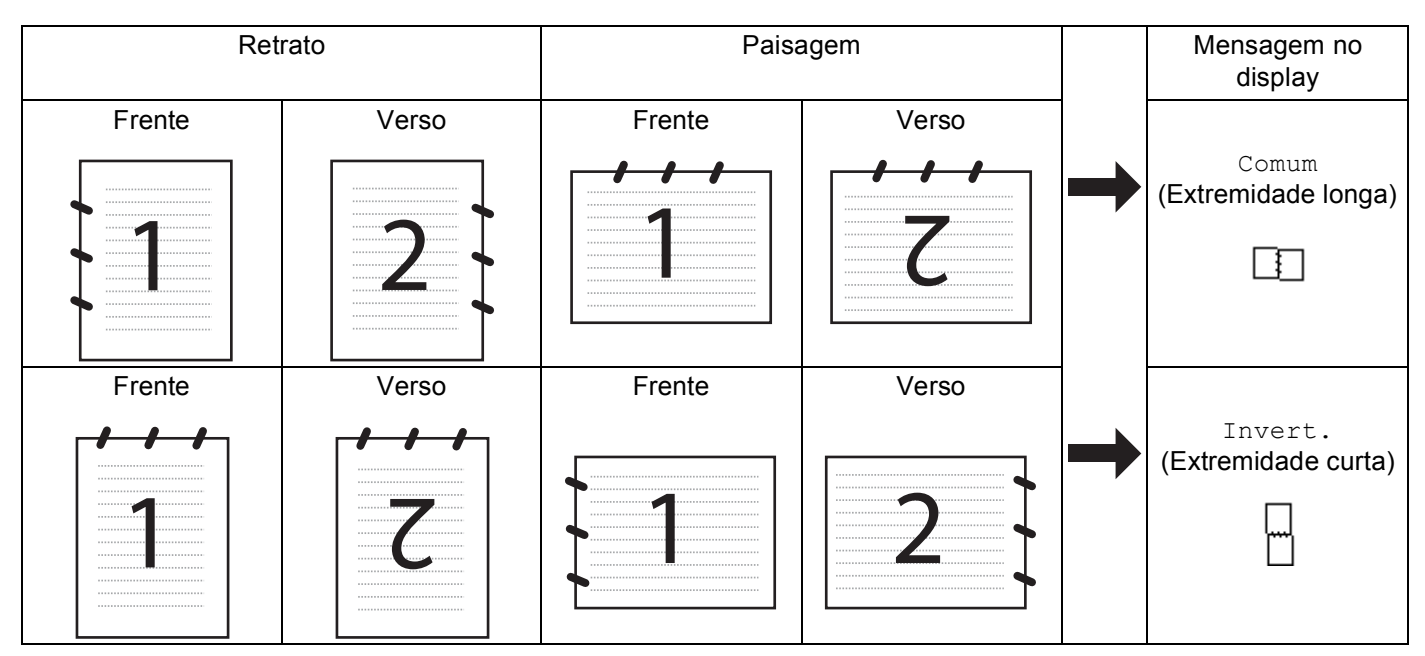

**Tabela de Layout do Documento**

- O escaneamento duplex só é aceita pelo modelo MFC-9840CDW.
- O escaneamento duplex só se encontra disponível a partir do ADF.
- O escaneamento duplex não se encontra disponível para papel de tamanho ofício.

# **Escaneamento para USB <sup>2</sup>**

Você pode escanear documentos em preto e branco e colorido diretamente para uma unidade de Memória Flash USB. Os documentos em preto e branco serão armazenados nos formatos de arquivo PDF (\*.PDF) ou TIFF (\*.TIF). Os documentos coloridos podem ser armazenados nos formatos de arquivo PDF (\*.PDF) ou JPEG (\*.JPG). Os nomes de Arquivo padrão se baseiam na data atual. Você poderá alterar a cor, a qualidade e o nome do arquivo.

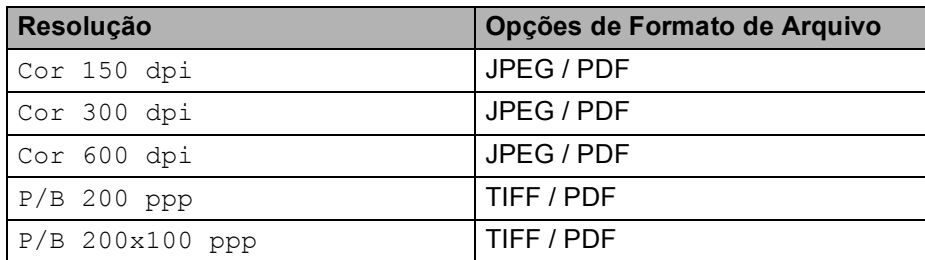

# <span id="page-65-0"></span>b Coloque seu documento no ADF ou no vidro do scanner. **Pressione a tecla**  $\boxed{\text{#}}$  **(Escanear).** 4) Pressione **A** ou **V** para selecionar Dig. p/a USB. Pressione **OK**. **6** Escolha uma das opções abaixo: ■ Para alterar a con[f](#page-65-0)iguração, selecione Alterar Defin.. Pressione OK e vá para **@**. Para começar o escaneamento com as definições que você configurou no Menu Função (**Menu**, **5**, **2**), selecione Iniciar Digit.. Pressione **OK** e vá para [i](#page-65-1). **6** Pressione **A** ou **v** para escolher a qualidade pretendida. Pressione **OK**. **7** Pressione **▲** ou ▼ para selecionar o tipo de arquivo pretendido. Pressione **OK**. **Observação** • Se você escolher cor na definição da resolução, você não pode escolher TIFF. • Se você escolher preto e branco na definição da resolução, você não pode escolher JPEG. 8) O nome do arquivo é configurado automaticamente. No entanto, você poderá criar um nome de sua escolha utilizando o teclado numérico. Você só poderá alterar os primeiros 6 dígitos do nome do arquivo. Pressione **OK**. **Observação** Pressione **Excluir/Voltar** para excluir as letras que você digitou. i Pressione **Iniciar (Preto)** ou **Iniciar (Colorido)** para começar o escaneamento. **Observação** O tipo de escaneamento depende das definições no Menu Função ou das configurações configuradas manualmente no painel, **Iniciar (Preto)** ou **Iniciar (Colorido)** não alteram as configurações. **CUIDADO**

**1** Coloque uma unidade de memória flash USB em seu aparelho.

**Para o MFC-9440CN 2**

<span id="page-65-1"></span>O display indica Escaneando enquanto o aparelho lê os dados. NÃO desligue o cabo de alimentação nem retire a unidade de memória flash USB do aparelho enquanto este estiver lendo os dados. Você poderá perder seus dados ou danificar a unidade de memória flash USB.

**2**

#### **Para o MFC-9840CDW <sup>2</sup>**

- **1** Coloque a unidade de memória flash USB em seu aparelho.
- b Coloque seu documento no ADF ou no vidro do scanner.
- **Pressione a tecla**  $\gg$  **(Escanear).**
- 4) Pressione **A** ou **V** para selecionar Dig. p/a USB. Pressione **OK**.
- **5** Pressione **A** ou **V** para selecionar 2Lados Comum, 2Lados Invert. ou 1Lado. Pressione **OK**.
- 6 Escolha uma das opções abaixo.
	- **Para alterar a confi[g](#page-66-0)uração, selecione Alterar Defin.. Pressione OK e vá para**  $\bullet$ **.**
	- Para começar a escanear com as configurações que você configurou no Menu Função (**Menu**, **5**, **2**), selecione Iniciar Digit.. Pressione OK e vá para **@**.
- <span id="page-66-0"></span>**Pressione ▲ ou ▼ para escolher a qualidade pretendida.** Pressione **OK**.
- **8** Pressione **A** ou **v** para selecionar o tipo de arquivo pretendido. Pressione **OK**.

## **Observação**

- Se você escolher cor na definição da resolução, você não poderá escolher TIFF.
- Se você escolher preto e branco na definição da resolução, você não poderá escolher JPEG.
- **9** O nome do arquivo é definido automaticamente. No entanto, você poderá criar um nome de sua escolha utilizando o teclado numérico. Você só poderá alterar os primeiros 6 dígitos do nome do arquivo. Pressione **OK**.

## **Observação**

Pressione **Excluir/Voltar** para apagar as letras que digitou.

<span id="page-66-1"></span>**10** Pressione **Iniciar (Preto)** ou **Iniciar (Colorido)** para começar o escaneamento.

### **Observação**

O tipo de escaneamento depende das configurações no Menu Função ou das configurações configuradas manualmente no painel, **Iniciar (Preto)** ou **Iniciar (Colorido)** não altera as configurações.

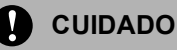

O display indicará Escaneando enquanto o aparelho lê os dados. NÃO desconecte o cabo de alimentação nem retire a unidade de memória flash USB do aparelho enquanto este estiver lendo os dados. Você poderá perder seus dados ou danificar a unidade de memória flash USB.

## **Alterando a configuração padrão <sup>2</sup>**

- a Pressione **Menu**, **5**, **2**, **1**.
- Pressione A ou V para selecionar Cor 150 dpi, Cor 300 dpi ou Cor 600 dpi, P/B 200 ppp ou P/B 200x100 ppp. Pressione **OK**.
- **8** Efetue uma das seguintes ações:
	- Para formatos de arquivo em preto e branco:
		- Pressione  $\triangle$  ou  $\nabla$  para selecionar TIFF ou PDF.
		- Pressione **OK**.
	- Para formatos de arquivo colorido: Pressione  $\triangle$  ou  $\nabla$  para selecionar PDF ou JPEG. Pressione **OK**.
- 4 Pressione **Parar/Sair**.

### **Alterando o nome do arquivo predefinido <sup>2</sup>**

- a Pressione **Menu**, **5**, **2**, **2**.
- b Digite o nome do arquivo (até 6 caracteres). Pressione **OK**.

**Observação**

Você não poderá utilizar um espaço para o primeiro caractere.

**3** Pressione **Parar/Sair**.

#### **Entendendo as Mensagens de Erro <sup>2</sup>**

Assim que você estiver familiarizado com os tipos de erros que poderão ocorrer enquanto utiliza a opção Dig. para USB,

você poderá facilmente identificar e solucionar qualquer problema.

Disp. Protegido

Esta mensagem aparecerá se o interruptor de proteção da unidade de memória flash USB estiver ativo.

Renomeie Arquivo

Esta imagem aparecerá se já houver um arquivo na unidade de memória flash USB com o mesmo nome do arquivo que você estiver tentando salvar.

Ficheiros demais

Esta mensagem aparecerá se houverem arquivos demais armazenados na unidade de memória flash USB.

Disp. incorrecto

Esta mensagem aparecerá se sua unidade de memória flash USB não for aceito por seu aparelho Brother.

# **Escaneamento para E-mail <sup>2</sup>**

Você poderá escanear um documento em preto e branco ou colorido para o seu aplicativo de E-mail como um arquivo anexo. Você poderá alterar a configuração do escaneamento. (Consulte *E-mail* [na página 78](#page-84-0).)

 $\Box$  Coloque o documento virado para cima no ADF, ou virado para baixo no vidro do scanner.

- b Pressione (**Escanear**).
	- **Pressione ▲ ou ▼ para selecionar** Scan p/ e-mail. Pressione **OK**. S[e](#page-68-0) o seu aparelho for do modelo MFC-9440CN, vá para a Etapa  $\bigcirc$ . Se seu aparelho for [d](#page-68-1)o modelo MFC-9840CDW, vá para oa Etapa @.
- <span id="page-68-1"></span>d Pressione **a** ou **b** para selecionar 1Lado, 2Lados Comum ou 2Lados Invert.. Pressione **OK**.

## **Observação**

Se você quiser escanear um documento utilizando a função de escaneamento duplex, terá que colocar o documento no ADF e depois selecionar 2Lados Comum ou 2Lados Invert. dependendo do layout do documento.

## <span id="page-68-0"></span>**6** Pressione **Iniciar (Preto)** ou **Iniciar (Colorido)**.

O aparelho começará a escanear o documento, criará um arquivo em anexo e inicializará seu aplicativo de E-mail, apresentando a nova mensagem aguardando tratamento.

## **Observação**

- O tipo de escaneamento depende das configurações na guia **Botão do Aparelho**, **Iniciar (Preto)** ou **Iniciar (Colorido)** não altera as configurações.
- Se você quiser os dados escaneados em cores, escolha cores no tipo de escaneamento na guia **Botão do Aparelho** da configuração do ControlCenter3. Se você quiser os dados escaneados em preto e branco, escolha preto e branco no tipo de escaneamento na guia **Botão do Aparelho** da configuração do ControlCenter3. (Consulte *[ESCANEAMENTO](#page-79-0)* na página 73.)

# **Escanear para Imagem <sup>2</sup>**

Você pode escanear um documento em preto e branco ou colorido para o seu aplicativo gráfico, para visualização e edição. Você poderá alterar a configuração do escaneamento. (Consulte *[Imagem \(exemplo:](#page-81-0)  Microsoft® Paint)* [na página 75](#page-81-0).)

- **1** Coloque o documento virado para cima no ADF, ou virado para baixo no vidro do scanner.
- **2** Pressione  $\sqrt{2}$  (Escanear).
- **3** Pressione **A** ou ▼ para selecionar Escanear Imagem. Pressione **OK**. S[e](#page-69-0) o seu aparelho for do modelo MFC-9440CN, vá para a Etapa  $\bigcirc$ . Se o seu aparelho for [d](#page-69-1)o modelo MFC-9840CDW, vá para a Etapa @.
- <span id="page-69-1"></span>4) Pressione **A** ou **V** para selecionar 1Lado, 2Lados Comum ou 2Lados Invert.. Pressione **OK**.

## **Observação**

Se você quiser escanear um documento utilizando a função de escaneamento duplex, terá que colocar o documento no ADF e depois selecionar 2Lados Comum ou 2Lados Invert. dependendo do layout do documento.

<span id="page-69-0"></span>**6** Pressione **Iniciar (Preto)** ou **Iniciar (Colorido)**. O aparelho iniciará o processo de escaneamento.

## **Observação**

- O tipo de escaneamento depende das configurações na guia **Botão do Aparelho**, **Iniciar (Preto)** ou **Iniciar (Colorido)** não altera as configurações.
- Se você quiser os dados escaneados em cores, escolha cores no tipo de escaneamento na guia **Botão do Aparelho** da configuração do ControlCenter3. Se você quiser os dados escaneados em preto e branco, escolha preto e branco no tipo de escaneamento na guia **Botão do Aparelho** da configuração do ControlCenter3. (Consulte *[ESCANEAMENTO](#page-79-0)* na página 73.)

# **Escaneamento para OCR <sup>2</sup>**

Se o seu documento for um texto, você poderá convertê-lo através do OCR ScanSoft™ PaperPort™ 11SE para um arquivo de texto editável e depois ter o resultado apresentado em seu aplicativo processador de texto para o visualização e edição. Você poderá alterar a configuração de (**Escanear**). (Consulte *[OCR \(Programa de Processamento de Texto\)](#page-83-0)* na página 77.)

<span id="page-70-1"></span>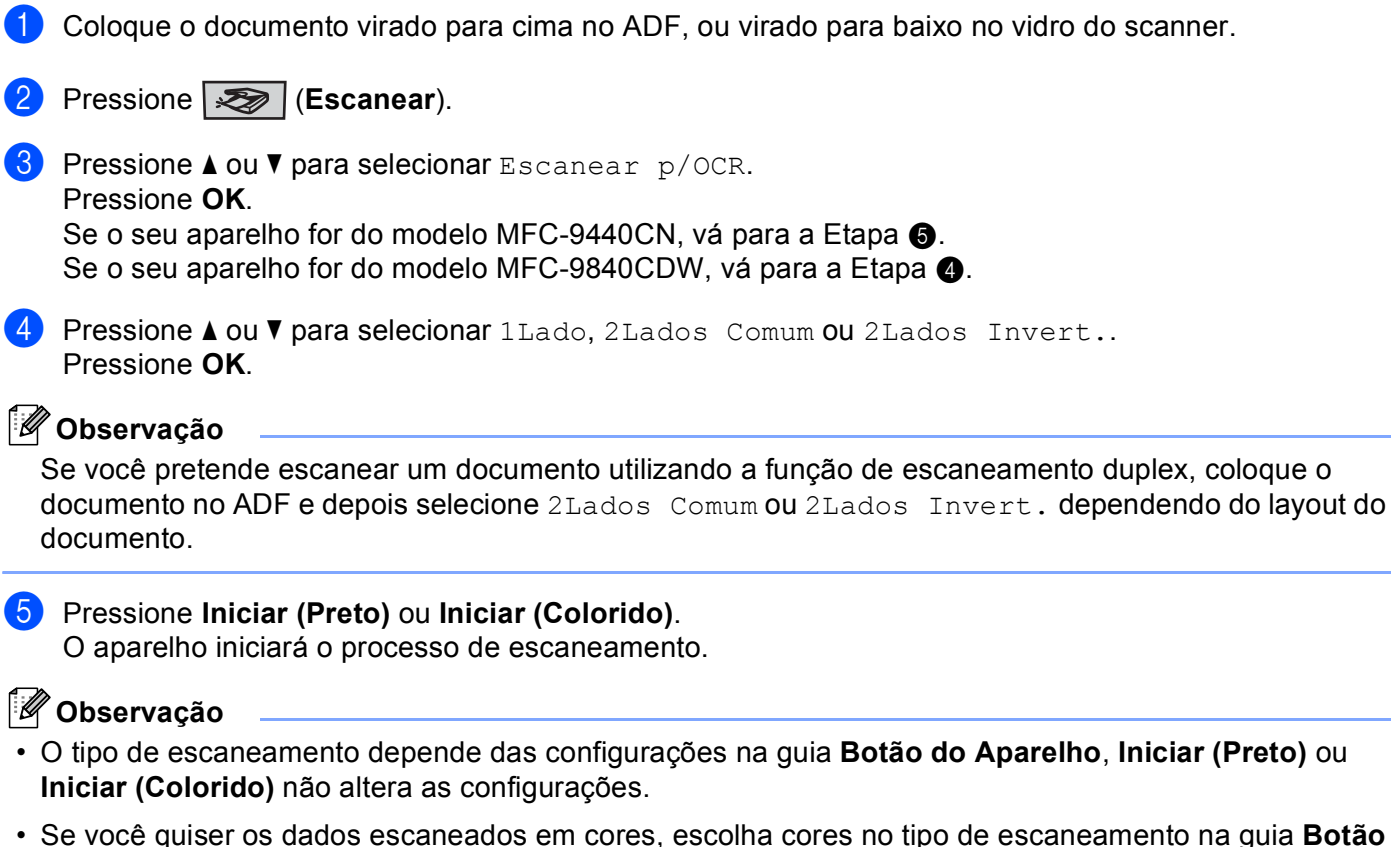

<span id="page-70-0"></span>**do Aparelho** da configuração do ControlCenter3. Se você quiser os dados escaneados em preto e branco, escolha preto e branco no tipo de escaneamento na guia **Botão do Aparelho** da configuração do ControlCenter3. (Consulte *[ESCANEAMENTO](#page-79-0)* na página 73.)

**64**

# **Escanear para Arquivo <sup>2</sup>**

Você poderá escanear um documento em preto e branco ou colorido para o seu PC e armazená-lo como um arquivo na pasta que selecionar. O tipo de arquivo e a pasta específica se baseiam nas configurações escolhidas na tela Digitalizar para Arquivo do ControlCenter3. (Consulte *Ficheiro* [na página 79](#page-85-0).)

- Coloque o documento virado para cima no ADF, ou virado para baixo no vidro do scanner.
- b Pressione (**Escanear**).
- **8** Pressione **A** ou **v** para selecionar Escan.p/Arquivo. Pressione **OK**. S[e](#page-71-0) o seu aparelho for do modelo MFC-9440CN, vá para a Etapa  $\bigcirc$ . Se o seu aparelho for [d](#page-71-1)o modelo MFC-9840CDW, vá para a Etapa  $\bullet$ .
- <span id="page-71-1"></span>**4) Pressione ▲ ou ▼ para selecionar** 1Lado, 2Lados Comum ou 2Lados Invert.. Pressione **OK**.

## **Observação**

Se você quiser escanear um documento utilizando a função de escaneamento duplex, terá que colocar o documento no ADF e depois selecionar 2Lados Comum ou 2Lados Invert. dependendo do layout do documento.

<span id="page-71-0"></span>**6** Pressione **Iniciar (Preto)** ou **Iniciar (Colorido)**. O aparelho iniciará o processo de escaneamento.

## **Observação**

- O tipo de escaneamento depende das configurações na guia **Botão do Aparelho**, **Iniciar (Preto)** ou **Iniciar (Colorido)** não altera as configurações.
- Se você quiser os dados escaneados em cores, escolha cores no tipo de escaneamento na guia **Botão do Aparelho** da configuração do ControlCenter3. Se você quiser os dados escaneados em preto e branco, escolha preto e branco no tipo de escaneamento na guia **Botão do Aparelho** da configuração do ControlCenter3. (Consulte *[ESCANEAMENTO](#page-79-0)* na página 73.)
- Se quiser visualizar a janela da pasta após o escaneamento do documento, selecione **Visualiza Pasta** na guia **Botão do Aparelho** da configuração do ControlCenter3. (Consulte *[ESCANEAMENTO](#page-79-0)* [na página 73.](#page-79-0))
- Se quiser alterar o nome de arquivo dos documentos escaneados, digite o nome do arquivo na seção **Nome do Ficheiro** na guia **Botão do Aparelho** da configuração do ControlCenter3. Para alterar as configurações da tecla **Escanear** do aparelho, clique com o botão direito do mouse em cada um dos botões do ControlCenter, clique em **Configuração do ControlCenter** e na guia **Botão do Aparelho**.
# **Utilizando o ScanSoft™ PaperPort™ 11SE com OCR by NUANCE™ <sup>2</sup>**

# **Observação**

O ScanSoft™ PaperPort™ 11SE aceita apenas Windows<sup>®</sup> 2000 (SP4 ou superior), XP (SP2 ou superior), XP Professional x64 Edition e Windows Vista™.

O ScanSoft™ PaperPort™ 11SE da Brother é um aplicativo de gestão de documentos. Você poderá utilizar o PaperPort™ 11SE para visualizar documentos escaneados.

O PaperPort™ 11SE possui um sistema de organização de arquivos sofisticado e de simples utilização que vai ajudá-lo a organizar seus gráficos e documentos de texto. Ele permitirá que você misture ou 'empilhe' documentos de diferentes formatos para impressão, envio de fax ou arquivamento.

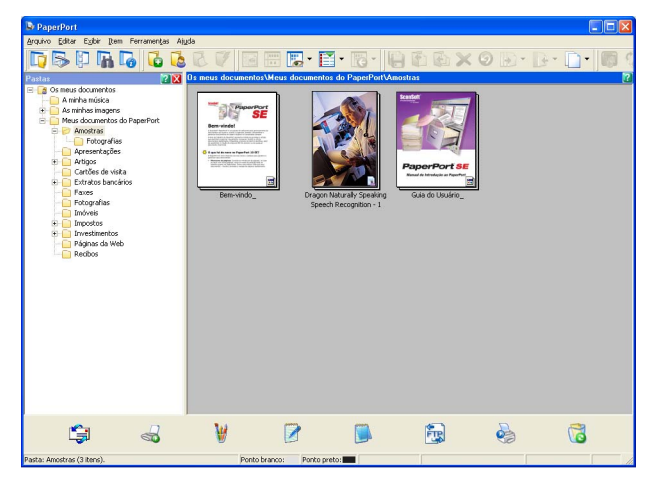

Este capítulo apenas introduz as funções básicas do software. Para obter mais informações, consulte o **Guia do Usuário** do ScanSoft™. Para a visualização da versão completa do **Guia do Usuário** ao PaperPort™ 11SE da ScanSoft™, selecione **Ajuda** na barra de menus do PaperPort™ 11SE e clique em **Manual de Introdução**. Quando você instalar o MFL-Pro Suite, o ScanSoft™ PaperPort™ 11SE da Brother será instalado automaticamente. Você pode acessar o ScanSoft™ PaperPort™ 11SE através do grupo de programas ScanSoft™ PaperPort™ SE, que se encontra em **Iniciar**/**Todos os Programas**/ **ScanSoft PaperPort 11** em seu PC.

## **Visualizando itens <sup>2</sup>**

O ScanSoft™ PaperPort™ 11SE oferece várias formas de visualização de itens:

A **Vista da Área de Trabalho** apresenta o item na pasta escolhida com uma miniatura (um pequeno gráfico que mostra cada item em uma área de trabalho ou pasta) ou um ícone.

Você pode visualizar tanto itens PaperPort™ 11SE (arquivos MAX) como não-PaperPort™ 11SE (arquivos criados utilizando outros aplicativos).

Os itens não-PaperPort™ 11SE incluem um ícone que indica o aplicativo que foi utilizado para criar o item; um item não-PaperPort™ 11SE é indicado por uma pequena miniatura rectangular e não por uma imagem verdadeira.

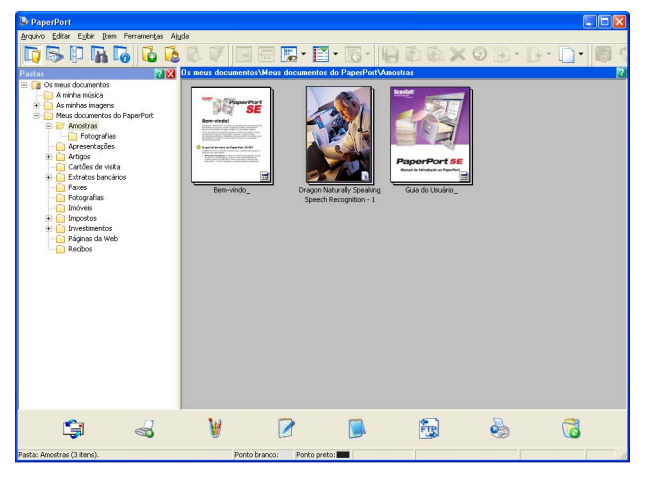

As **Miniaturas de Páginas** apresentam uma imagem referente a uma única página. Você pode abrir um item PaperPort™ 11SE clicando duas vezes no respectivo ícone ou na miniatura na **Vista da Área de Trabalho**.

Desde que possua o aplicativo adequado em seu PC para a visualização, você também pode abrir um item não-PaperPort™ SE com um clique duplo.

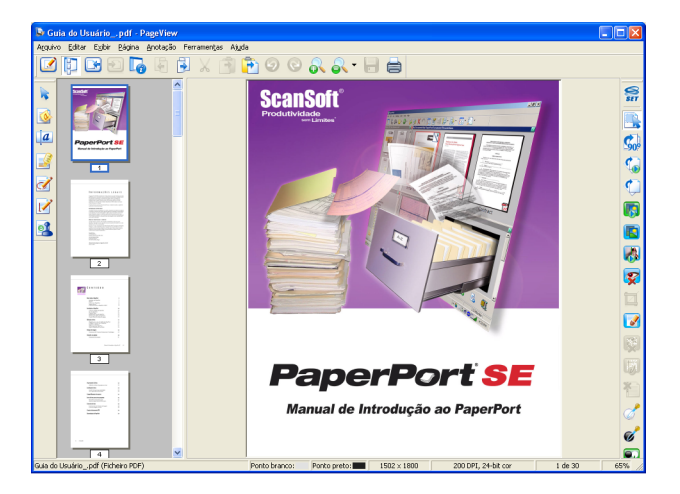

**2**

### **Organizando seus itens em pastas <sup>2</sup>**

O PaperPort™ 11SE possui um sistema de arquivamento de fácil utilização para organizar seus itens. O sistema de arquivamento consiste em pastas e itens que você escolhe para visualização na **Vista da Área de Trabalho**. Os itens podem ser PaperPort™ 11SE ou não-PaperPort™ 11SE:

- As pastas estão organizadas em uma estrutura em 'árvore' na Visualização de Pastas. Utilize esta seção para escolher as pastas e visualizar seus itens na **Vista da Área de Trabalho**.
- Você pode simplesmente arrastar e largar um item em uma pasta. Quando a pasta estiver selecionada, solte o botão do mouse e o item será armazenado nessa pasta.
- As pastas podem ser 'aninhadas'—ou seja, armazenadas em outras pastas.
- Quando você clica duas vezes em uma pasta, seu conteúdo (tanto arquivos MAX do PaperPort™ 11SE como arquivos não-PaperPort™ 11SE) é apresentado na área de trabalho.
- Você também poderá utilizar o Windows® Explorer para gerenciar as pastas e os itens apresentados na **Vista da Área de Trabalho**.

### **Atalhos rápidos para outros aplicativos <sup>2</sup>**

O ScanSoft™ PaperPort™ 11SE reconhece automaticamente muitos outros aplicativos em seu PC e cria um 'atalho de trabalho' com os mesmos.

A **Barra Enviar** que está na base da **Vista da Área de Trabalho** apresenta os ícones para tais aplicativos interligados.

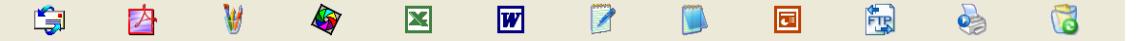

Para utilizar um atalho, arraste um item para um dos ícones para iniciar esse aplicativo. Uma das utilizações típicas da **Barra Enviar** consiste em escolher um item e depois enviá-lo por fax.

Este exemplo da **Barra Enviar** apresenta vários aplicativos com atalhos para o PaperPort™ 11SE.

Se o PaperPort™ 11SE não reconhecer automaticamente um dos aplicativos em seu PC, você poderá criar um atalho manualmente utilizando o comando **Criar Novo Atalho**.

# **ScanSoft™ PaperPort™ 11SE com OCR permite que você converta a imagem de um texto em texto que você possa editar <sup>2</sup>**

O ScanSoft™ PaperPort™ 11SE pode converter rapidamente uma imagem de documento de texto em texto que poderá ser editado com um aplicativo de processamento de texto.

O PaperPort™ 11SE utiliza o software de reconhecimento óptico de caracteres (OCR) fornecido com o PaperPort™ 11SE. O PaperPort™ 11SE pode utilizar o aplicativo de OCR que você preferir, se já estiver instalado em seu PC. Você podetá converter o item em sua totalidade ou, utilizando o comando **Copiar Texto**, poderá escolher uma parte do texto a converter.

Arrastar um item para um ícone de atalho do processador de texto iniciará a aplicação de OCR incorporada no PaperPort™ 11SE, ou então você poderá usar seu próprio aplicativo de OCR.

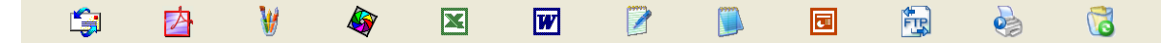

## **Você pode importar itens de outros aplicativos <sup>2</sup>**

Além de escanear itens, você poderá importar itens para o PaperPort™ 11SE de várias maneiras e convertêlos em arquivos PaperPort™ 11SE (MAX) de várias formas diferentes:

- Imprimir para a **Vista da Área de Trabalho** a partir de outra aplicação, tal como o Microsoft<sup>®</sup> Excel.
- Importar arquivos armazenados em outros formatos de arquivo, tais como Windows<sup>®</sup> Bitmap (BMP) ou Tagged Image File Format (TIFF).

### **Você pode exportar itens para outros formatos <sup>2</sup>**

Você poderá exportar ou salvar itens PaperPort™ 11SE em vários formatos comuns de arquivos, tais como BMP, JPEG, TIFF ou PDF.

#### **Exportando um arquivo de imagem <sup>2</sup>**

- a Clique em **Ficheiro**, e depois em **Guardar** na janela do PaperPort™ 11SE. Aparecerá a caixa de diálogo Salvar 'XXXXX' como.
- 2 Escolha a unidade e a pasta onde deseja salvar o arquivo.
- Digite o nome do novo arquivo e escolha o tipo de arquivo.
- d Clique em **Guardar** para salvar o arquivo, ou em **Cancelar** para voltar ao PaperPort™ 11SE sem salvá-lo.

## **Removendo o ScanSoft™ PaperPort™ 11SE com OCR <sup>2</sup>**

### **Para o Windows® 2000 Professional <sup>2</sup>**

a Clique no botão **Iniciar**, **Definições**, **Painel de controlo**, e depois em **Adicionar/remover programas**.

b Selecione **ScanSoft PaperPort 11** na lista e clique em **Alterar** ou **Remover**.

### **Para o Windows® XP <sup>2</sup>**

- a Clique no botão **Iniciar**, **Painel de controlo**, **Adicionar ou remover programas**, e clique no ícone **Alterar ou remover programas**.
- b Selecione **ScanSoft PaperPort 11** na lista e clique em **Alterar** ou **Remover**.

#### **Para o Windows Vista™ <sup>2</sup>**

- a Clique no botão **Iniciar**, **Painel de controlo**, **Programas** e **Programas e Recursos**.
- b Selecione **ScanSoft PaperPort 11** na lista e clique em **Desinstalar**.

**Observação**

# **ControlCenter3 <sup>3</sup>**

As funções disponíveis no ControlCenter3 podem variar dependendo do número do modelo de seu aparelho.

# **Utilizando o ControlCenter3 <sup>3</sup>**

O ControlCenter3 é um utilitário de software que permite acessar rápida e facilmente seus aplicativos mais frequentemente utilizados. A utilização do ControlCenter3 elimina a necessidade de inicializar aplicativos específicos manualmente. O ControlCenter3 executa as seguintes operações:

- **1** Escaneamento direta para arquivo, E-mail, processador de texto ou aplicativo gráfico de sua escolha. (1)
- 2) Acesso às configurações de Digitalização Personalizada. Os botões de Digitalização Personalizada permitem que você configure um botão para poder utilizar o aplicativo conforme suas necessidades. (2)
- $\bullet$  Acesso às funções de Cópia disponíveis através de seu PC. (3)
- 4) Acesso aos aplicativos 'PC-FAX' disponíveis para seu aparelho. (4)
- $\overline{6}$  Acesso às configurações disponíveis para configurar seu aparelho. (5)
- **6** Você poderá escolher o aparelho que irá conectar ao ControlCenter3 a partir do menu suspenso **Modelo**. (6)
- **7** Você também poderá abrir a janela de configuração para cada função e um atalho para o **Brother Solutions Center** clicando no botão **Configuração**. (7)

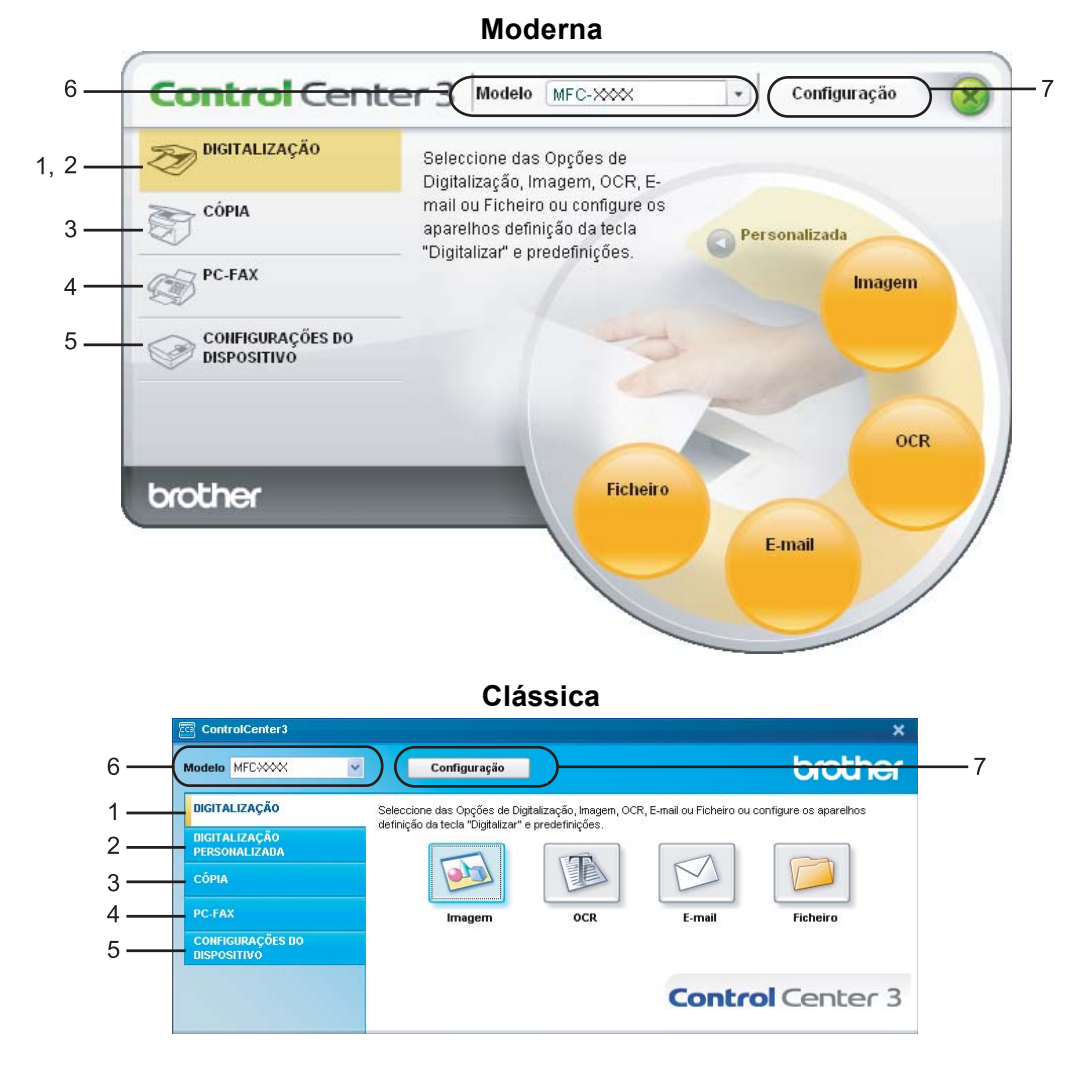

# **Observação**

- Para poder escolher outro modelo conectado da lista do menu suspenso **Modelo**, você deverá ter o software MFL-Pro Suite instalado em seu PC para esse modelo.
- Para utilizar a interface de usuário Moderna, você precisa instalar o Adobe<sup>®</sup> Flash<sup>®</sup> Player 8 ou superior. Se você não possuir o Flash Player 8 ou superior, será avisado para que possa baixar a última versão do Flash Player.

# **Trocando a interface do usuário <sup>3</sup>**

Você poderá escolher a interface de usuário Moderna ou Clássica para o ControlCenter3.

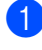

a Para trocar a interface do usuário, clique no botão **Configuração** e selecione **CONFIGURAÇÃO**<sup>e</sup> depois **SKIN SELECT**.

b Da caixa de diálogo **SKIN SELECT**, você poderá escolher a interface de usuário que preferir.

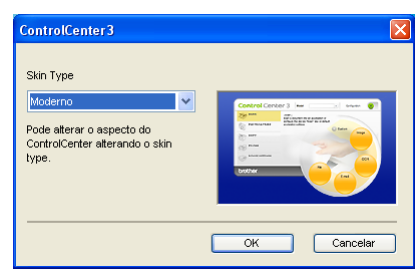

# **Desativando a função de Carregamento Automático <sup>3</sup>**

Assim que você tiver iniciado o ControlCenter3 a partir do menu Iniciar, o ícone aparecerá na bandeja de tarefas. Você poderá abrir a janela do ControlCenter3 clicando duas vezes no ícone **.** 

Se você não quiser que o ControlCenter3 seja executado automaticamente cada vez que iniciar seu PC:

1 Clique com o botão direito no mouse no ícone ControlCenter3 na bandeja de tarefas **a & お随口** assem e selecione **Preferências**.

Aparecerá a janela preferências do ControlCenter3.

- b Desmarque a seleção de **Iniciar o ControlCenter ao arranque do computador**.
- Clique em OK para fechar a janela.

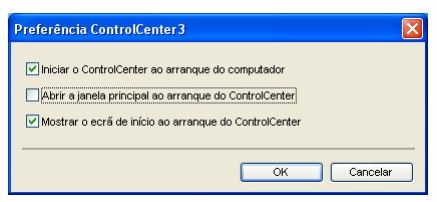

# <span id="page-79-0"></span>**ESCANEAMENTO <sup>3</sup>**

Existem quatro opções de escaneamento: **Digitalização para Imagem**, **Digitalização para OCR**, **Digitalização para E-mail** e **Digitalização para Ficheiro**.

**Imagem** *(Padrão: Microsoft® Paint)*

Permite que você escaneie uma página diretamente para qualquer aplicativo de visualização/edição de gráficos. Você poderá escolher o aplicativo de destino, tal como o Microsoft® Paint, o Corel® Paint Shop Pro®, o Adobe® Photoshop®, ou qualquer outro tipo de aplicativo de edição de imagem já instalado em seu PC.

#### **OCR** *(Padrão: Bloco de Notas Microsoft®)*

Permite que você escaneie uma página ou documento, execute automaticamente o aplicativo de OCR e coloque o texto (não um gráfico) em um aplicativo de processamento de texto. Você poderá escolher o aplicativo de processamento de texto a utilizar, tal como o Bloco de Notas Microsoft®, o Microsoft® Word, o Corel<sup>®</sup> WordPerfect<sup>®</sup> ou qualquer outro aplicativo de processamento de texto instalado em seu PC.

**E-mail** *(Padrão: seu software de E-mail padrão)*

Permite que você escaneie uma página ou documento diretamente para um aplicativo de E-mail como anexo normal. Você poderá selecionar o tipo de arquivo e a resolução do anexo.

#### **Ficheiro**

Permite que você escaneie diretamente para um arquivo em disco. Quando necessário, você poderá alterar o tipo de arquivo e a pasta de destino.

O ControlCenter3 permite que você configure a tecla **Escanear** em seu aparelho e o botão do software ControlCenter3 para cada função de escaneamento. Para configurar o botão **Escanear** em seu aparelho, selecione a guia **Botão do Aparelho** (clique com o botão direito do mouse em cada botão do ControlCenter e clique em **Configuração do ControlCenter**) no menu de configuração de cada botão **DIGITALIZAÇÃO**. Para configurar o botão do software do ControlCenter3, selecione a guia **Botão do Software** (clique com o botão direito do mouse em cada botão do ControlCenter e clique em **Configuração do ControlCenter**) no menu de configuração de cada botão **DIGITALIZAÇÃO**.

## **ESCANEAMENTO PERSONALIZADA <sup>3</sup>**

Você poderá configurar o nome do botão e as configurações de cada um destes botões para satisfazer suas necessidades específicas, clicando com o botão direito no mouse em um botão e seguindo os menus de configuração.

# **CÓPIA <sup>3</sup>**

Permite que você utilize o PC e qualquer controlador (driver) de impressora para operações de cópia avançadas. Você poderá escanear uma página no aparelho e imprimir cópias utilizando qualquer uma das funções do controlador (driver) da impressora, ou pode enviar o resultado para qualquer controlador (driver) de impressora padrão instalado no PC, incluindo impressoras de rede.

Você poderá configurar suas configurações preferidas para um máximo de quatro botões.

# **PC-FAX <sup>3</sup>**

Estes botões servem para enviar ou receber faxes utilizando o aplicativo PC-FAX da Brother.

#### **Enviar**

Permite que você escaneie uma página ou documento e envie automaticamente a imagem como fax a partir do PC, utilizando o software PC-FAX da Brother. (Consulte *[Envio de PC-FAX](#page-116-0)* na página 110.)

#### ■ Receber

Ativa o Software de Recepção PC-FAX. Antes de utilizar o Software de Recepção PC-FAX, você também deverá ativar a Recepção PC-FAX no menu do painel de controle do aparelho da Brother. Depois de ativada, o nome do ícone muda para **Ver faxes recebidos**. Clique no ícone para visualizar os faxes recebidos. (Consulte *[Recepção de PC-FAX](#page-128-0)* na página 122.)

#### **Livro de Endereços**

Permite que você abra o livro de endereços do PC-FAX da Brother. (Consulte *[Livro endereços Brother](#page-123-0)* [na página 117.](#page-123-0))

#### **Configuração**

Permite que você defina as configurações de envio de PC-FAX. (Consulte *[Configuração do envio](#page-117-0)* [na página 111.](#page-117-0))

### **Observação**

O PC-FAX aceita apenas a transmissão de faxes em preto e branco.

# **CONFIGURAÇÕES DO DISPOSITIVO <sup>3</sup>**

Você poderá configurar ou verificar as configurações do aparelho.

#### **Configuração Remota**

Permite que você abra o Programa de Configuração Remota. (Consulte *[Configuração Remota](#page-114-0)* [na página 108.](#page-114-0))

#### **Marcação Rápida**

Permite que você abra a janela Configuração de Discagem Rápida da Configuração Remota. (Consulte *[Configuração Remota](#page-114-0)* na página 108.)

#### **Monitor de estado**

Permite que você abra o Utilitário Monitor de Status. (Consulte *[Monitor de Status](#page-20-0)* na página 14.)

#### **Manual do Utilizador**

Permite que você visualize o Manual do Usuário, o Manual do Usuário do Software e o Manual do Usuário de Rede.

# **ESCANEAMENTO <sup>3</sup>**

Existem quatro opções de escaneamento: os aplicativos **Digitalização para Imagem**, **Digitalização para OCR**, **Digitalização para E-mail** e **Digitalização para Ficheiro**.

# **Observação**

Você poderá configurar a tecla **Escanear** de seu aparelho para cada botão do ControlCenter3 na guia **Botão do Aparelho**. Para alterar as configurações de tecla **Escanear** do aparelho, clique com o botão direito no mouse em cada um dos botões do ControlCenter, clique em **Configuração do ControlCenter** e na guia **Botão do Aparelho**.

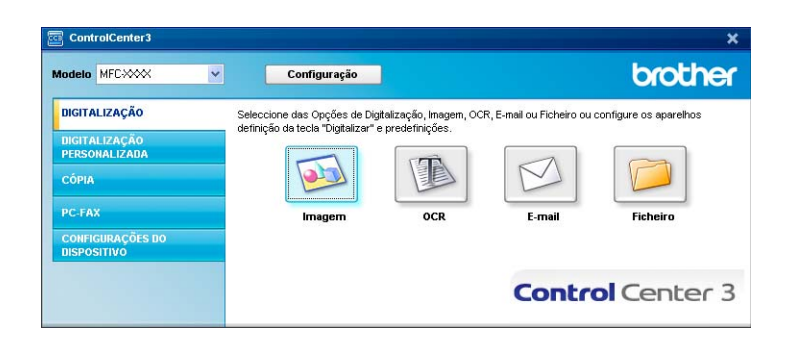

# <span id="page-81-0"></span>**Imagem (exemplo: Microsoft® Paint) <sup>3</sup>**

A função **Digitalização para Imagem** permite que você escaneie uma imagem diretamente para seu aplicativo gráfico, de forma a editar a imagem. Para alterar as configurações padrão, clique com o botão direito no mouse no botão **Imagem**, clique em **Configuração do ControlCenter** e clique na guia **Botão do Software**.

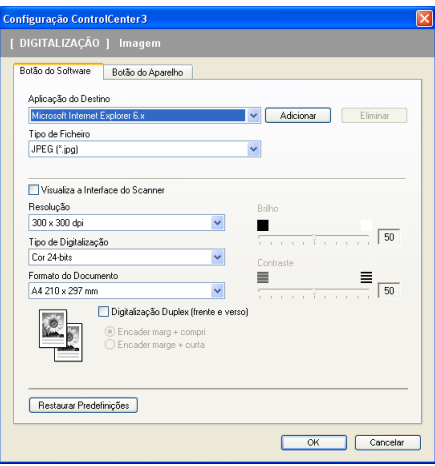

Se quiser escanear e depois cortar uma parte da página após pré-escanear o documento, selecione a caixa de verificação **Visualiza a Interface do Scanner**.

Se você quiser escanear um documento duplex, assinale **Digitalização Duplex (frente e verso)** e selecione **Encader marg + compri** ou **Encader marge + curta**. (**MFC-9840CDW** apenas)

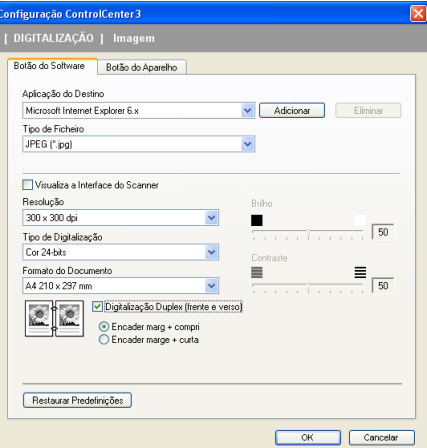

Se necessário, modifique as outras configurações.

Para alterar o aplicativo de destino, selecione o aplicativo correto no menu suspenso **Aplicação do Destino**. Você poderá adicionar um aplicativo à lista clicando no botão **Adicionar**.

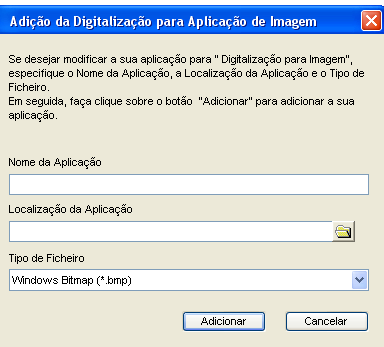

Digite o **Nome da Aplicação** (até 30 caracteres) e a **Localização da Aplicação**. Você também poderá

encontrar a localização do aplicativo clicando no ícone . Escolha o **Tipo de Ficheiro** a partir do menu suspenso.

Você poderá eliminar o aplicativo que adicionou clicando no botão **Eliminar** na guia **Botão do Software**.

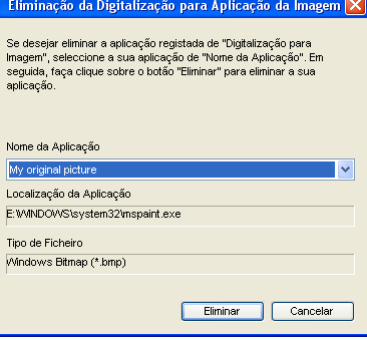

### **Observação**

Esta função também está disponível para Digitalização para E-mail e Digitalização para OCR. Esta janela poderá variar dependendo da função.

# <span id="page-83-0"></span>**OCR (Programa de Processamento de Texto) <sup>3</sup>**

A **Digitalização para OCR** escaneia um documento e converte-o em texto. Este texto poderá ser editado com o seu processador de texto preferido.

Para configurar a **Digitalização para OCR**, clique com o botão direito no mouse no botão **OCR**, clique em **Configuração do ControlCenter** e clique na guia **Botão do Software**.

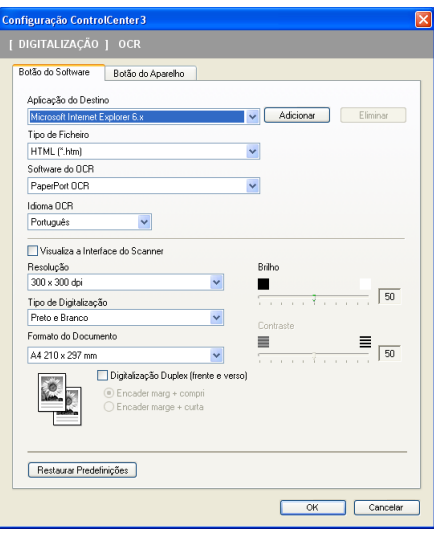

Para alterar o aplicativo de processamento de texto, escolha o aplicativo de processamento de texto de destino no menu suspenso **Aplicação do Destino**. Você poderá adicionar um aplicativo à lista clicando no botão **Adicionar**. Para eliminar o aplicativo, clique no botão **Eliminar** na guia **Botão do Software**.

Se você quiser escanear um documento duplex, assinale **Digitalização Duplex (frente e verso)** e selecione **Encader marg + compri** ou **Encader marge + curta**. (**MFC-9840CDW** apenas)

Se você quiser escanear e depois cortar uma parte da página após pré-escanear o documento, selecione a caixa de verificação **Visualiza a Interface do Scanner**.

Você também poderá configurar outras configurações de **Digitalização para OCR**.

### <span id="page-84-1"></span>**E-mail <sup>3</sup>**

A **Digitalização para E-mail** permite que você escaneie um documento para seu aplicativo de E-mail padrão, de modo a poder enviar o trabalho escaneado como anexo. Para alterar o aplicativo de E-mail padrão ou o tipo de arquivo do anexo, clique com o botão direito no mouse no botão **E-mail**, clique em **Configuração do ControlCenter** e clique na guia **Botão do Software**.

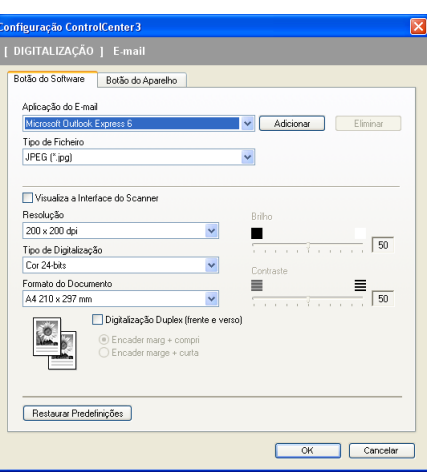

Para alterar o aplicativo de E-mail, escolha a seu aplicativo de E-mail preferido na lista do menu suspenso **Aplicação do E-mail**. Você poderá adicionar um aplicativo à lista clicando no botão **Adicionar** [1.](#page-84-0) Para

excluir um aplicativo, clique no botão **Eliminar**.

<span id="page-84-0"></span><sup>1</sup> Quando você iniciar pela primeira vez o ControlCenter3, uma lista padrão dos aplicativos de E-mail compatíveis aparecerá na lista do menu suspenso. Se estiver tendo problemas ao utilizar um aplicativo personalizado com o ControlCenter3, você deverá escolher um aplicativo da lista.

Se você quiser escanear um documento duplex, assinale **Digitalização Duplex (frente e verso)** e selecione **Encader marg + compri** ou **Encader marge + curta**. (**MFC-9840CDW** apenas)

Você também poderá alterar as outras configurações utilizadas para criar anexos de arquivos.

Se você quiser escanear e depois cortar uma parte da página após pré-escanear o documento, selecione a caixa de verificação **Visualiza a Interface do Scanner**.

### **Anexos de arquivos <sup>3</sup>**

Ao salvar um arquivo numa pasta, você poderá escolher um dos seguintes tipos de arquivo:

#### **Tipo de Arquivo <sup>3</sup>**

- Windows Bitmap (\*.bmp)
- $\blacksquare$  JPEG (\*.jpg)
- TIFF Descompactado (\*.tif)
- $\blacksquare$  TIFF Compactado (\*.tif)
- TIFF Multi-Páginas Descompactado (\*.tif)
- TIFF Multi-Páginas Compactado (\*.tif)
- Portable Network Graphics (\*.png)
- $\blacksquare$  PDF (\*.pdf)

### <span id="page-85-0"></span>**Ficheiro <sup>3</sup>**

O botão **Digitalização para Ficheiro** permite que você escaneie uma imagem para uma pasta em seu disco rígido em um dos tipos de arquivo apresentados na lista de anexos de arquivo. Para configurar o tipo de arquivo, a pasta e o nome do arquivo, clique com o botão direito no mouse no botão **Ficheiro**, clique em **Configuração do ControlCenter** e clique na guia **Botão do Software**.

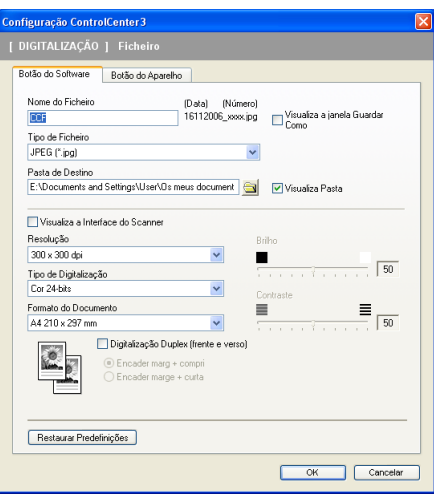

Você poderá alterar o Nome do Arquivo. Digite o nome de arquivo que pretende utilizar para o documento (até 100 caracteres) na caixa **Nome do Ficheiro**. O nome do arquivo será o nome de arquivo que você tiver registrado, a data atual e o número sequencial.

Escolha na lista suspensa de **Tipo de Ficheiro** o tipo de arquivo da imagem salva. Você poderá salvar o arquivo na pasta padrão apresentada na **Pasta de Destino**, ou escolher sua pasta preferida clicando no

ícone .

Para visualizar onde a imagem escaneada foi salva uma vez terminada o escaneamento, selecione a caixa de verificação **Visualiza Pasta**. Para que você possa especificar o destino da imagem escaneada todas as vezes que escanear, seleccione a caixa **Visualiza a janela Guardar Como**.

Se você quiser escanear um documento duplex, assinale **Digitalização Duplex (frente e verso)** e selecione **Encader marg + compri** ou **Encader marge + curta**. (**MFC-9840CDW** apenas)

Se você quiser escanear e depois cortar uma parte da página após pré-escanear o documento, selecione a caixa de verificação **Visualiza a Interface do Scanner**.

# **ESCANEAMENTO PERSONALIZADA <sup>3</sup>**

A opção **Digitalização Personalizada** permite que você crie suas próprias opções de escaneamento.

Para usuários com a interface Moderna, coloque o cursor do mouse sobre a d e clique em **Personalizada**.

Para personalizar um botão, clique com o botão direito no mouse sobre o botão apropriado e clique em **Configuração do ControlCenter**. Existem quatro opções: **Digitalização para Imagem**, **Digitalização para OCR**, **Digitalização para E-mail** e **Digitalização para Ficheiro**.

#### **Digitalização para Imagem**

Permite que você escaneie uma página diretamente para qualquer software de visualização/edição de imagens. Você poderá escolher qualquer aplicativo de edição de imagens em seu PC.

#### **Digitalização para OCR**

Converte documentos escaneados em arquivos de texto editável. Você também poderá escolher o aplicativo de destino para o texto editável.

#### **Digitalização para E-mail**

Anexa as imagens escaneadas a uma mensagem de E-mail. Você também poderá escolher o tipo de anexo de arquivo e criar uma lista de envio rápido de endereços de E-mail a partir de seu livro de endereços de E-mail.

#### **Digitalização para Ficheiro**

Permite que você salve uma imagem escaneada em qualquer pasta de disco rígido local ou de rede. Você poderá também escolher o tipo de arquivo a utilizar.

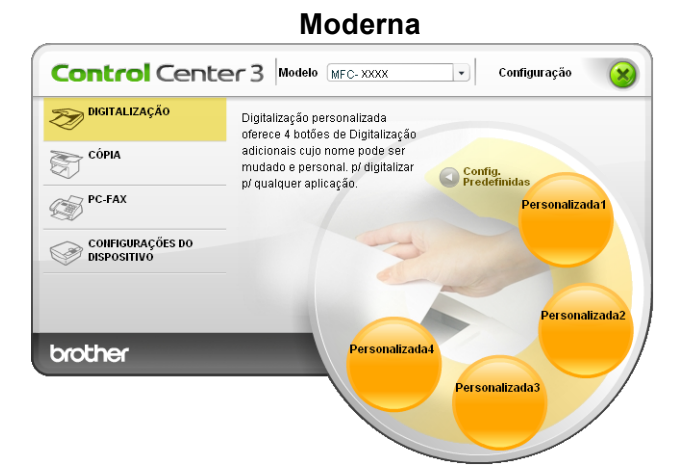

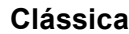

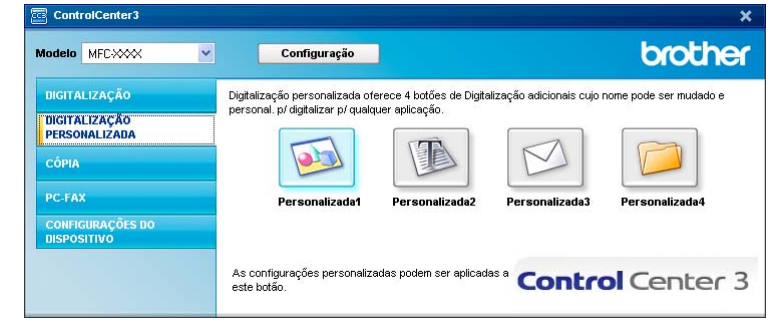

# **Personalizando um botão definido pelo usuário <sup>3</sup>**

Para configurar um botão, clique com o botão direito no mouse, depois clique no botão **Configuração do ControlCenter** para ver a janela de configuração.

#### **Digitalização para Imagem <sup>3</sup>**

Guia **Geral**

Para criar o nome do botão, digite um nome no campo de texto **Introduza um nome para o Botão Personalizado** (até 30 caracteres).

Escolha o tipo de escaneamento no campo **Acção de Digitalização**.

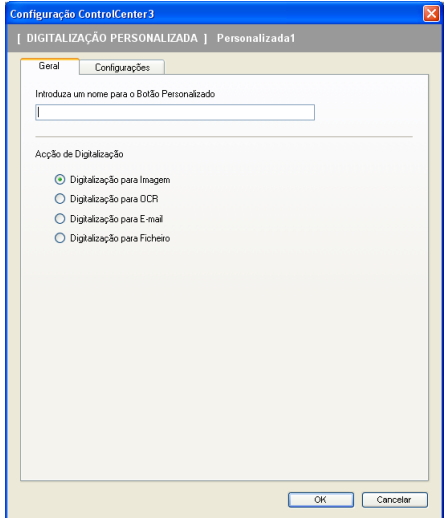

#### Guia **Configurações**

Escolha as configurações para **Aplicação do Destino**, **Tipo de Ficheiro**, **Resolução**, **Tipo de Digitalização**, **Formato do Documento**, **Digitalização Duplex (frente e verso)** (se necessário), **Visualiza a Interface do Scanner**, **Brilho** e **Contraste**.

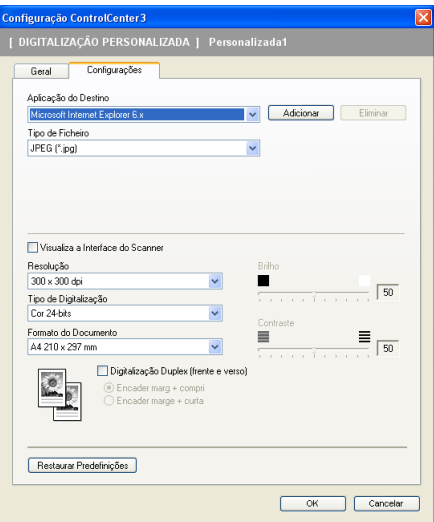

### **Digitalização para OCR <sup>3</sup>**

#### Guia **Geral**

Para criar o nome do botão, digite um nome no campo de texto **Introduza um nome para o Botão Personalizado** (até 30 caracteres).

Escolha o tipo de escaneamento no campo **Acção de Digitalização**.

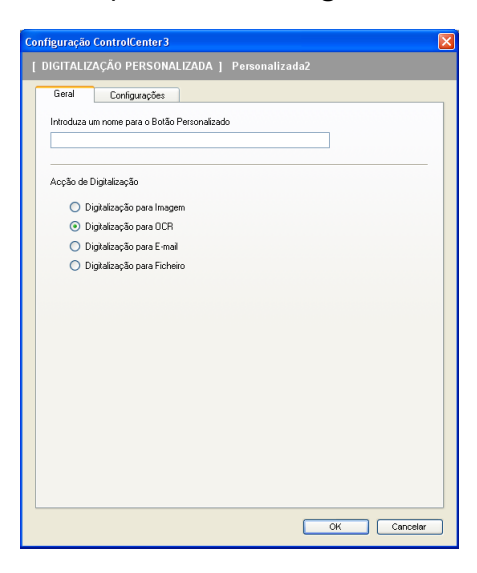

#### Guia **Configurações**

Escolha as configurações **Aplicação do Destino**, **Tipo de Ficheiro**, **Software do OCR**, **Idioma OCR**, **Resolução**, **Tipo de Digitalização**, **Formato do Documento**, **Digitalização Duplex (frente e verso)** (se necessário), **Visualiza a Interface do Scanner**, **Brilho** e **Contraste**.

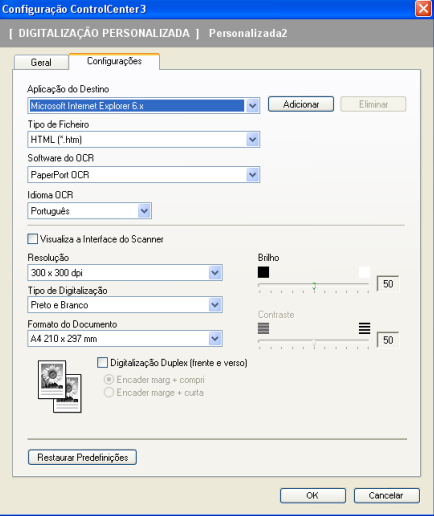

### **Digitalização para E-mail <sup>3</sup>**

#### Guia **Geral**

Para criar o nome do botão, digite um nome no campo de texto **Introduza um nome para o Botão Personalizado** (até 30 caracteres).

Escolha o tipo de escaneamento no campo **Acção de Digitalização**.

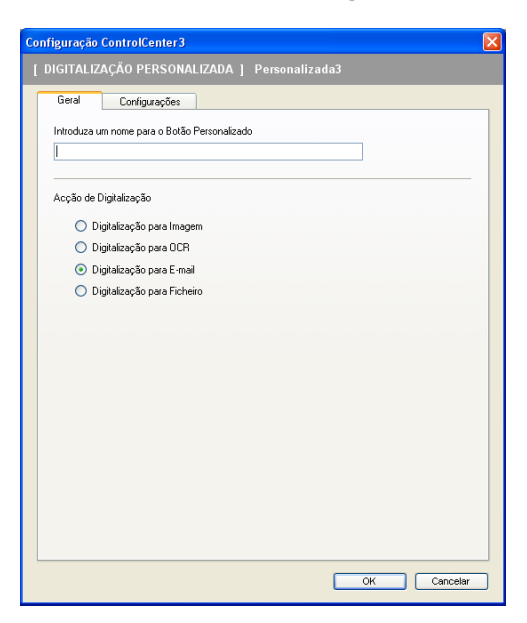

#### Guia **Configurações**

Escolha as configurações de **Aplicação do E-mail**, **Tipo de Ficheiro**, **Resolução**, **Tipo de Digitalização**, **Formato do Documento**, **Digitalização Duplex (frente e verso)** (se necessário), **Visualiza a Interface do Scanner**, **Brilho** e **Contraste**.

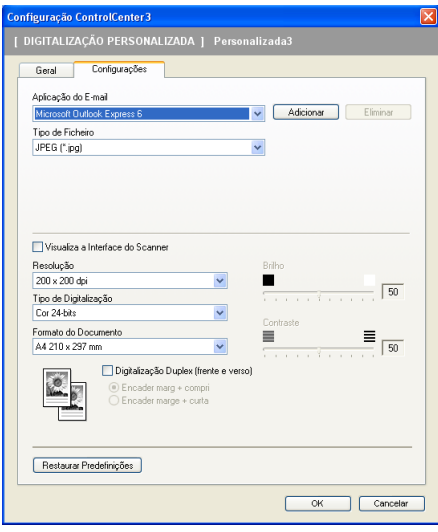

### **Digitalização para Ficheiro <sup>3</sup>**

#### Guia **Geral**

Para criar o nome do botão, digite um nome no campo de texto **Introduza um nome para o Botão Personalizado** (até 30 caracteres).

Escolha o tipo de escaneamento no campo **Acção de Digitalização**.

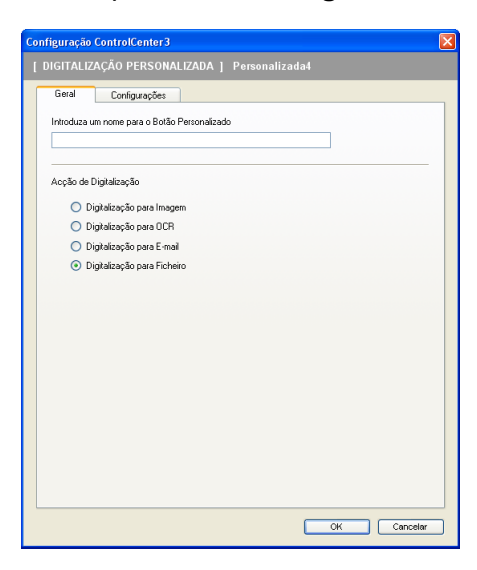

#### Guia **Configurações**

Escolha o formato do arquivo na lista do menu suspenso **Tipo de Ficheiro**. Salve o arquivo na pasta padrão que é apresentada na caixa **Pasta de Destino** ou escolha sua pasta preferida clicando no

ícone . Selecione a caixa **Visualiza Pasta** para ver onde a imagem escaneada é salva após o escaneamento. Selecione a caixa **Visualiza a janela Guardar Como** para especificar o destino da imagem escaneada após cada escaneamento.

Escolha as configurações de **Resolução**, **Tipo de Digitalização**, **Formato do Documento**, **Digitalização Duplex (frente e verso)** (se necessário), **Visualiza a Interface do Scanner**, **Brilho** e **Contraste** e digite o nome de arquivo se quiser alterá-lo.

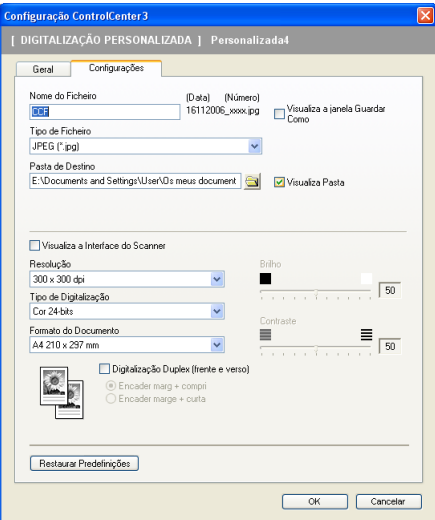

# **CÓPIA <sup>3</sup>**

Os botões **Cópia1** a **Cópia4** podem ser personalizados para permitir que você utilize as funções de cópia avançadas, tais como a impressão N em 1.

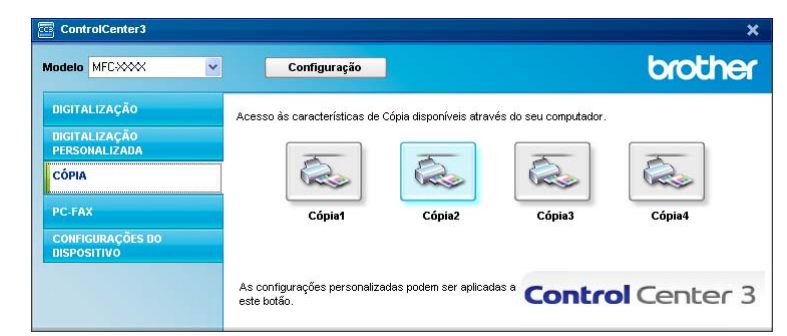

Para utilizar os botões **Cópia**, configure o controlador (driver) da impressora clicando com o botão direito do mouse e selecionando **Configuração do ControlCenter**.

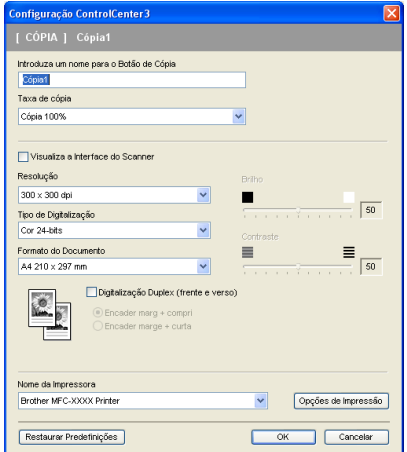

Digite um nome no campo de texto **Introduza um nome para o Botão de Cópia** (até 30 caracteres) e escolha a **Taxa de Cópia**.

Escolha as configurações de **Resolução**, **Tipo de Digitalização**, **Formato do Documento**, **Visualiza a Interface do Scanner**, **Brilho** e **Contraste** a serem utilizadas.

Se você quiser escanear um documento duplex, assinale **Digitalização Duplex (frente e verso)** e selecione **Encader marg + compri** ou **Encader marge + curta**. (**MFC-9840CDW** apenas)

Antes de terminar a configuração do botão **Cópia**, selecione o **Nome da Impressora** e clique no botão **Opções de Impressão** para ver as configurações do controlador (driver) da impressora.

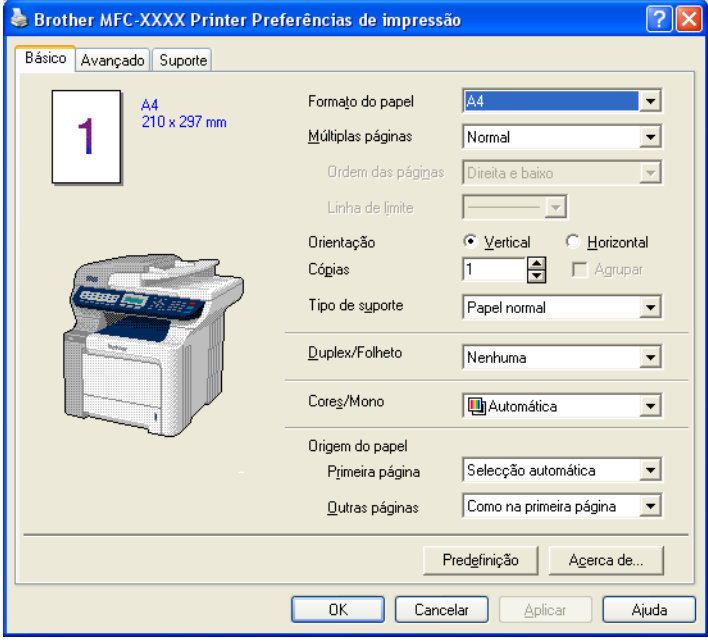

Na caixa de diálogo das configurações do controlador (driver) da impressora, você poderá escolher configurações avançadas de impressão.

# **Observação**

- Você deverá configurar cada um dos botões de cópia antes de utilizá-los.
- A tela **Opções de Impressão** varia dependendo do modelo de seu aparelho.

# **PC-FAX <sup>3</sup>**

A opção PC-FAX permite que você envie e receba faxes. Você também poderá configurar o livro de endereços e alterar algumas configurações gerais do aparelho.

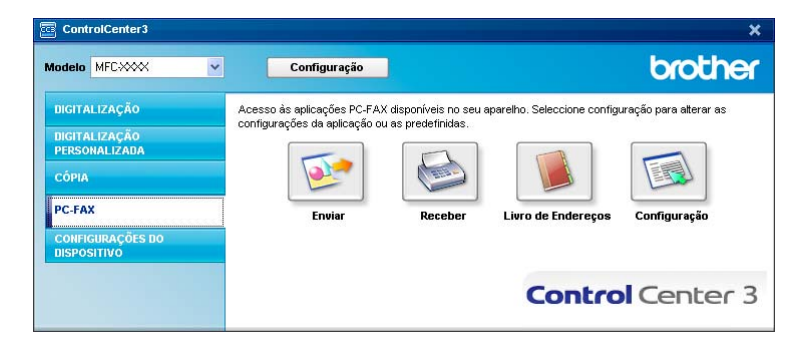

## **Enviar <sup>3</sup>**

O botão **Enviar** permite que você escaneie um documento e envie a imagem automaticamente como fax a partir do PC, utilizando o software PC-FAX da Brother. (Consulte *[Envio de PC-FAX](#page-116-0)* na página 110.)

Para alterar as configurações de **Enviar**, clique com o botão direito no mouse no botão **Enviar** e clique em **Configuração do ControlCenter**. Você poderá alterar as configurações de **Resolução**, **Tipo de Digitalização**, **Formato do Documento**, **Visualiza a Interface do Scanner**, **Brilho** e **Contraste**.

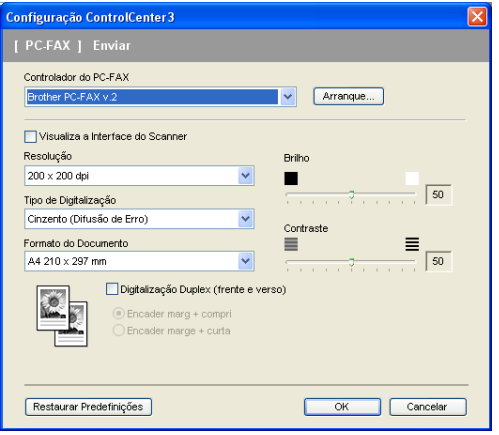

Se você quiser escanear um documento duplex, assinale **Digitalização Duplex (frente e verso)** e selecione **Encader marg + compri** ou **Encader marge + curta**. (**MFC-9840CDW** apenas)

## **Receber/Ver faxes recebidos <sup>3</sup>**

A opção de software de Recepção PC-FAX da Brother permite que você visualize e armazene seus faxes em seu PC. Esta opção é instalada automaticamente quando você instala o MFL-Pro Suite.

Clicando no botão **Receber**, a função PC-FAX é ativada e começa a receber dados de fax de seu aparelho Brother. Antes de utilizar a função Recepção PC-FAX, você deverá selecionar a opção Recepção PC-FAX do menu do painel de controle do aparelho da Brother. (Consulte *[Executando o software de Recepção de](#page-129-0)  [PC-FAX em seu PC](#page-129-0)* na página 123.)

Para configurar o software de Recepção PC-FAX, consulte *[Configurando seu PC](#page-130-0)* na página 124.

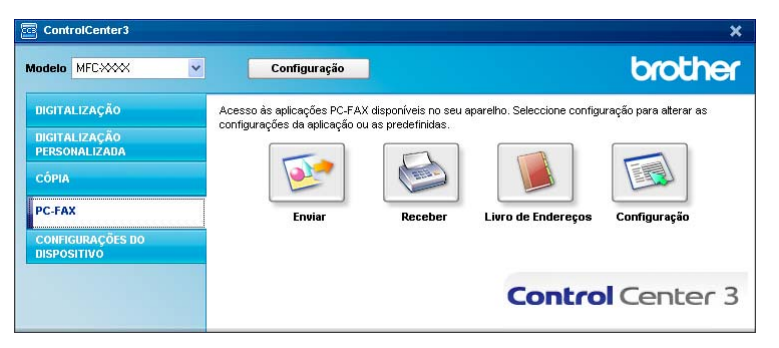

Quando o software de recepção PC-FAX está em execução, você poderá abrir o aplicativo de visualização com o botão **Ver faxes recebidos**. (PaperPort™ 11SE)

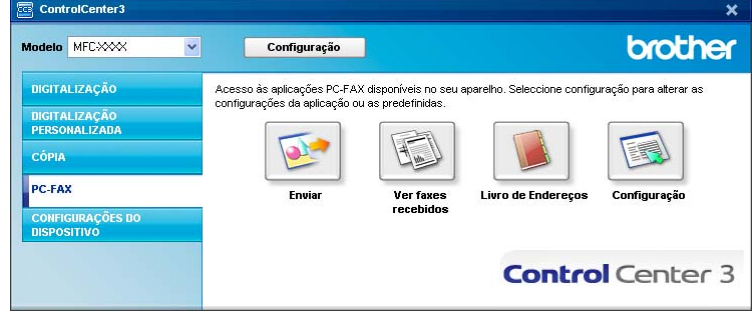

# **Observação**

Você também poderá ativar o software de recepção PC-FAX a partir do menu Iniciar. (Consulte *[Executando o software de Recepção de PC-FAX em seu PC](#page-129-0)* na página 123.)

# **Livro de Endereços <sup>3</sup>**

O botão **Livro de Endereços** permite que você adicione, corrija ou exclua contatos do seu livro de endereços. Para editar este botão, clique no botão **Livro de Endereços** para abrir a caixa de diálogo. (Consulte *[Livro endereços Brother](#page-123-0)* na página 117.)

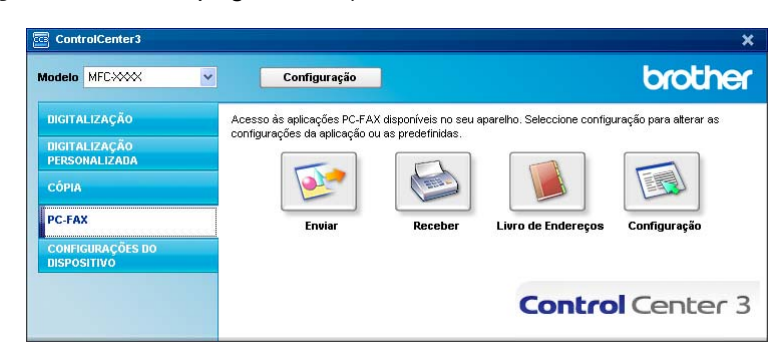

# **Configuração <sup>3</sup>**

Clicando no botão **Configuração**, você poderá configurar as configurações do usuário do aplicativo PC-FAX. (Consulte *[Configurando as informações do usuário](#page-116-1)* na página 110.)

# **CONFIGURAÇÕES DO DISPOSITIVO <sup>3</sup>**

Na opção **Configurações do Dispositivo**, você poderá configurar o aparelho.

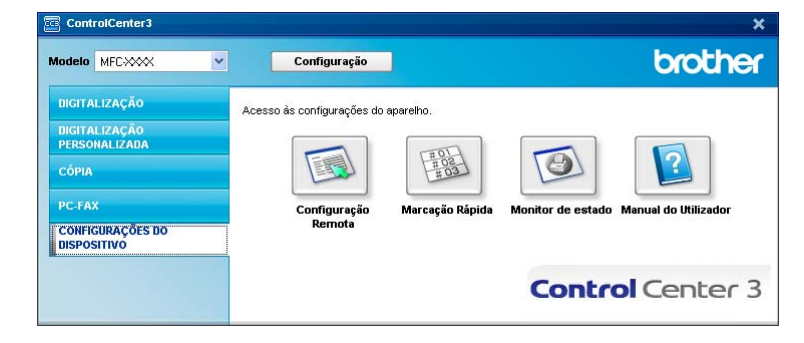

# **Configuração Remota <sup>3</sup>**

O botão **Configuração Remota** permite que você abra a janela do Programa de Configuração Remota para definir os menus de configuração do aparelho.

# **Observação**

Para obter mais informações, consulte *[Configuração Remota](#page-114-0)* na página 108.

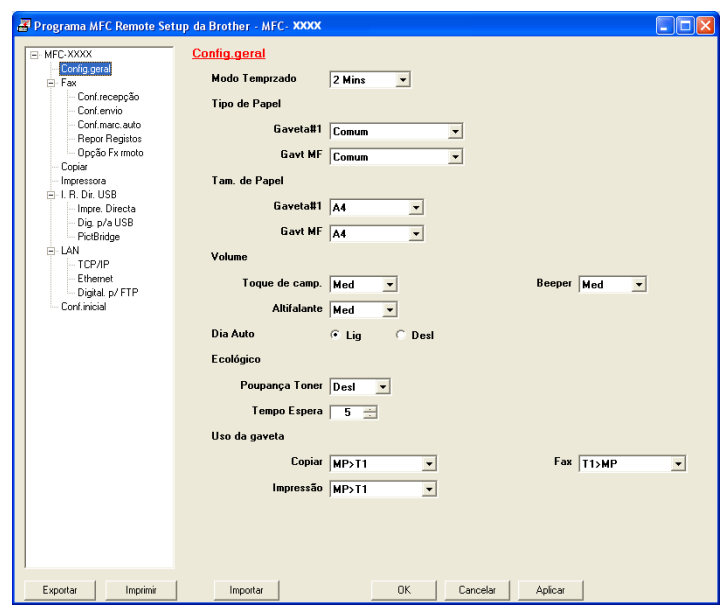

# **Marcação Rápida <sup>3</sup>**

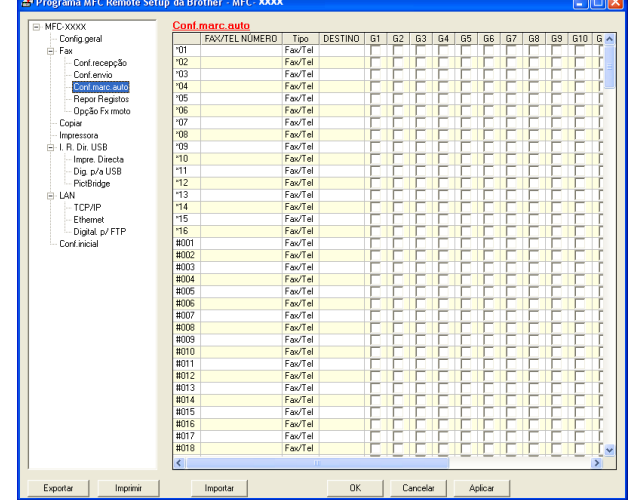

O botão **Marcação Rápida** permite que você abra a janela **Conf.marc.auto** no Programa de Configuração Remota. Você poderá registrar ou alterar facilmente os números de Discagem Rápida a partir de seu PC.

### **Monitor de estado <sup>3</sup>**

O botão **Monitor de estado** permite que você supervisione o estado de um ou mais dispositivos, permitindo a obtenção de uma notificação imediata de erros, tais como falta de papel ou papel preso. (Consulte *[Monitor](#page-20-0)  de Status* [na página 14.](#page-20-0))

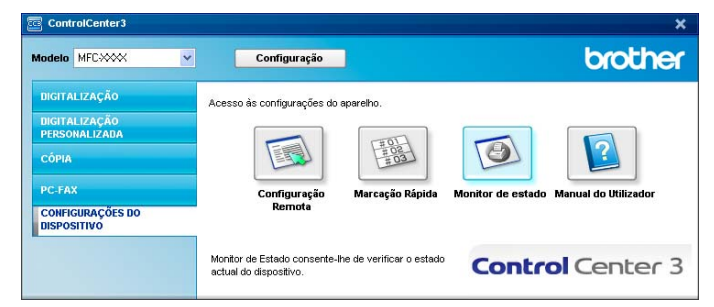

## **Manual do Utilizador <sup>3</sup>**

O botão **Manual do Utilizador** permite que você visualize o Manual do Usuário de Software e o Manual do Usuário de Rede no formato HTML.

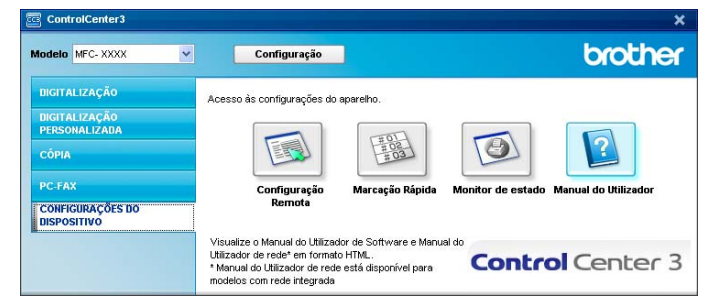

# **Escaneamento em Rede**

Para utilizar o aparelho como um scanner de rede, ele deve ser configurado com um endereço TCP/IP. Você pode definir ou alterar as configurações de endereço a partir do painel de controle (Consulte *Configuração do Painel de Controle* no Manual do Usuário de Rede) ou utilizando o software BRAdmin Professional. Se você instalou o aparelho seguindo as instruções para o usuário de rede no guia de instalação rápida, então o aparelho já deverá estar configurado para a sua rede.

# **Observação**

- Para o escaneamento em rede, só 25 clientes podem estar conectados a um aparelho em uma rede. Por exemplo, se 30 clientes tentarem se conectar ao mesmo tempo, 5 desses clientes não vão aparecer no display.
- Se seu PC estiver protegido por um firewall e for impossível escanear em rede, você poderá ter que configurar as configurações do firewall para permitir a comunicação através das portas número 54925 e 137. Consulte *[Antes de utilizar o software da Brother](#page-133-0)* na página 127.

# **Antes de utilizar a Digitalização em Rede <sup>4</sup>**

# Licença de rede

Este produto inclui uma licença para PC de até 5 usuários.

Esta licença aceita a instalação do MFL-Pro Software Suite, incluindo o ScanSoft™ PaperPort™ 11SE para um máximo de 5 PCs na rede.

Se você desejar utilizar mais que 5 PCs com o ScanSoft™ PaperPort™ 11SE instalado, adquira o pacote NL-5 da Brother, que é um pacote de licenças múltiplas de PC para um máximo de 5 usuários adicionais. Para comprar o pacote NL-5, entre em contato com o seu revendedor da Brother.

# **Configurando a Digitalização em Rede <sup>4</sup>**

Se estiver utilizando um aparelho diferente daquele que foi registrado originalmente em seu PC durante a instalação do software MFL-Pro Suite (consulte *o guia de instalação rápida*), siga as etapas abaixo.

a Para o Windows®2000, clique no botão **Iniciar**, **Painel de controlo**, depois **Scanners e câmeras**.

Para o Windows® XP, clique no botão **Iniciar**, **Painel de controlo**, **Impressoras e outro hardware**, depois **Scanners e câmeras** (ou **Painel de controlo**, **Scanners e câmeras**). Para o Windows Vista™, clique no botão **Iniciar**, **Painel de controlo**, **Hardware e Sons**, depois

**Scanner e câmera**.

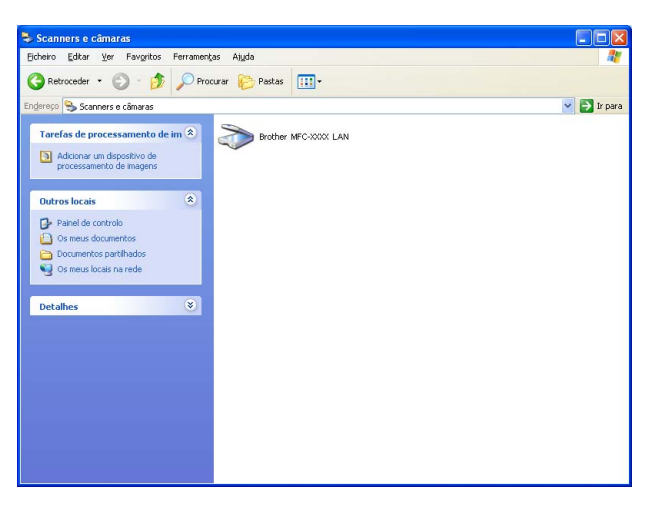

2 Efetue uma das seguintes ações:

- Para o Windows 2000 e Windows Vista™, selecione seu aparelho Brother na lista e clique no botão de propriedades.
- Para o Windows XP, clique com o botão direito no mouse no ícone Dispositivo do Scanner e selecione **Propriedades**.

Aparecerá a caixa de diálogo Propriedades do Scanner de Rede.

Para o Windows Vista™, clique no botão **Propriedades**.

## **Observação**

Para o Windows Vista™, a tela **Controle de Conta de Usuário** será exibida. Proceda do seguinte modo:

• Para usuários com direitos de administrador: Clique em **Continuar**.

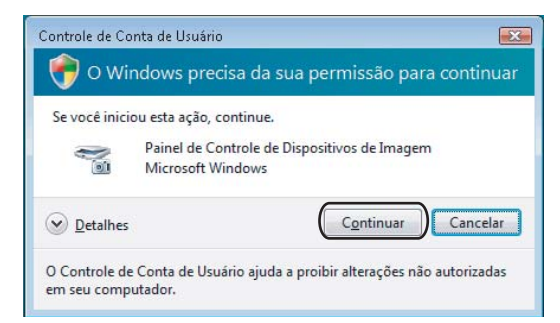

• Para usuários que não possuem direitos de administrador: Digite a senha de administrador e clique em **OK**.

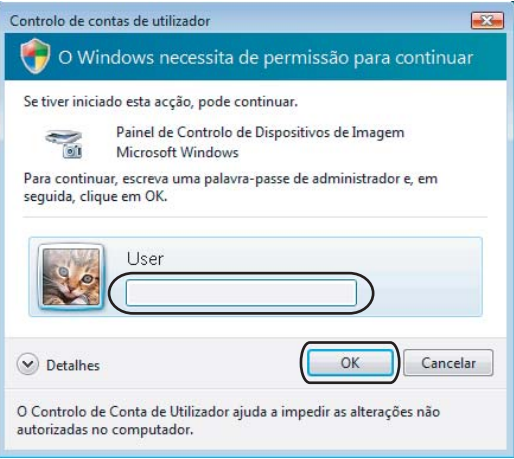

**3** Clique na guia Definições de rede e escolha o método de conexão apropriado.

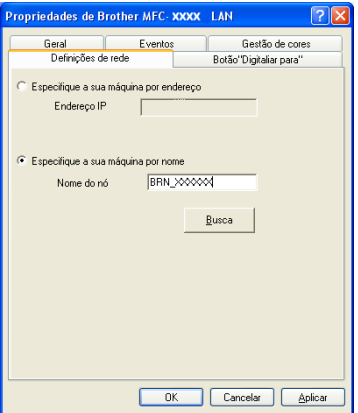

### **Especifique a sua máquina por endereço**

Digite o endereço IP do aparelho em **Endereço IP** e, depois clique em **Aplicar**.

**94**

#### **Especifique a sua máquina por nome <sup>4</sup>**

- **1** Digite o nome do nó do aparelho em **Nome do nó**, ou clique em **Busca** e escolha o dispositivo que você pretende utilizar.
- **2** Clique em **OK**.

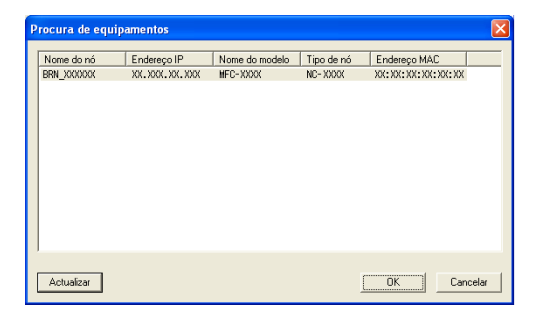

d Clique na guia **Botão "Digitaliar Para"** e digite o nome de seu PC no campo **Nome mostrado**. O display do aparelho mostra o nome que você digitar. A configuração padrão é o nome do seu PC. Você pode digitar qualquer nome que queira (até 15 caracteres).

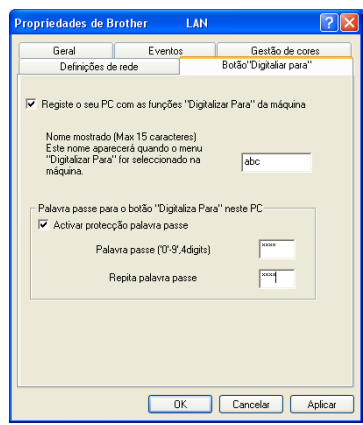

**(5)** Se quiser evitar a recepção de documentos indesejados, digite um número PIN de 4 dígitos nos campos **Palavra passe** e **Repita palavra passe**. Para enviar dados para um PC protegido por um número PIN, o display pede que você digite o número PIN antes de o documento ser escaneado e enviado para o PC. (Consulte *[Utilizando a tecla Escanear](#page-102-0)* na página 96.)

# <span id="page-102-0"></span>**Utilizando a tecla Escanear <sup>4</sup>**

### **Observação**

- Se você quiser escanear um documento utilizando a função de escaneamento duplex, terá que colocar o documento no ADF e depois selecionar 2Lados Comum ou 2Lados Invert. dependendo do layout do documento.
- Selecione o layout do seu documento da seguinte tabela:

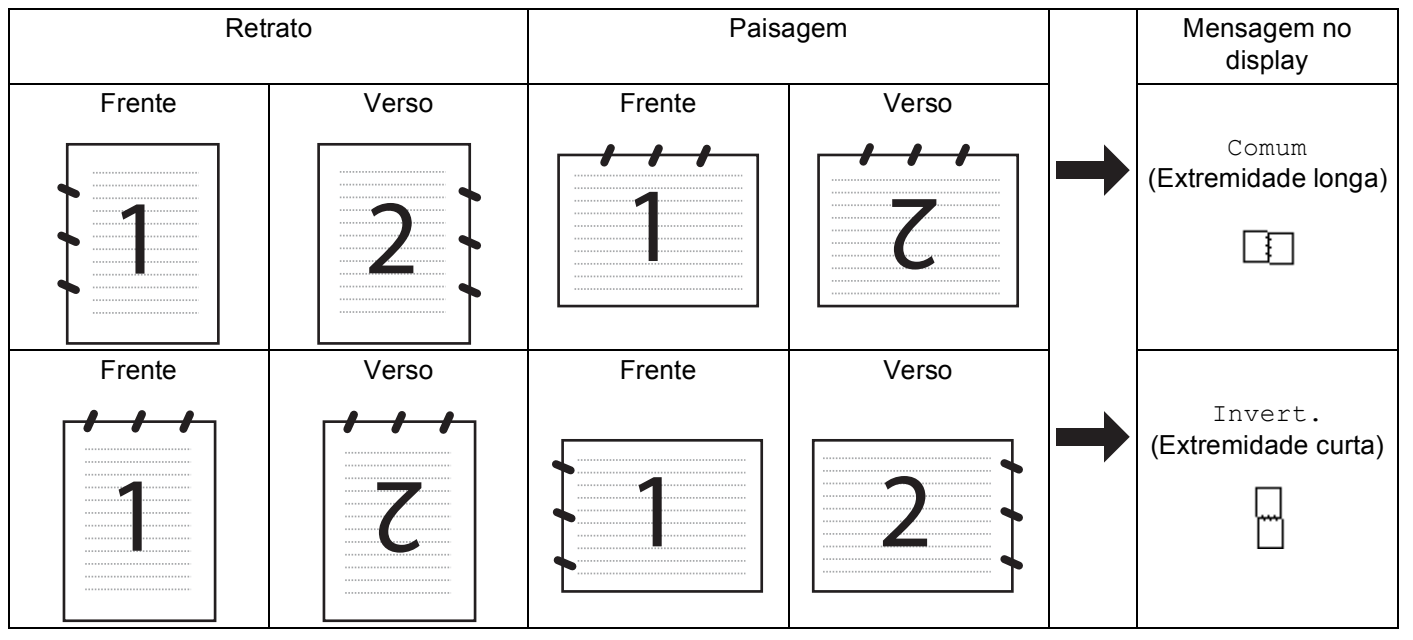

#### **Tabela de Layout do Documento**

- O escaneamento duplex só é aceita pelo modelo MFC-9840CDW.
- O escaneamento duplex só se encontra disponível a partir do ADF.
- O escaneamento duplex não se encontra disponível para papel de tamanho ofício.

# **Escaneamento para E-mail (PC) <sup>4</sup>**

Quando você selecionar a Digitalização para E-mail (PC), seu documento será escaneado e enviado diretamente para o PC que você especificou em sua rede. O ControlCenter3 ativará o aplicativo de E-mail predefinido no PC especificado. Você poderá escanear e enviar um documento em preto e branco ou colorido do PC como um anexo.

Você poderá alterar a configuração do escaneamento. (Consulte *E-mail* [na página 78.](#page-84-1))

1. Coloque o documento virado para cima no ADF, ou virado para baixo no vidro do scanner.

- **b** Pressione  $\overline{\mathscr{B}}$  (**Escanear**).
- **3** Pressione **A** ou **v** para selecionar Scan p/ e-mail. Pressione **OK**. Se seu aparelho [f](#page-103-0)or do modelo MFC-9440CN, vá para a Etapa  $\odot$ . Se seu aparelho for [d](#page-103-1)o modelo MFC-9840CDW, vá para a Etapa @.

<span id="page-103-1"></span> $4$ ) Pressione **A** ou ▼ para selecionar 1Lado, 2Lados Comum ou 2Lados Invert.. Pressione **OK**.

#### **Observação**

Se você quiser escanear um documento utilizando a função de escaneamento duplex, terá que colocar o documento no ADF e depois selecionar 2Lados Comum ou 2Lados Invert. dependendo do layout do documento.

- **5** Pressione **A** ou ▼ para selecionar PC. Pressione **OK**.
- <span id="page-103-0"></span>**6** Pressione ▲ ou ▼ para selecionar o PC de destino que pretende utilizar para enviar o documento por E-mail.

Pressione **OK**.

Se o display pedir que você digite um número PIN, digite o número PIN com 4 dígitos para o PC de destino no painel de controle.

Pressione **OK**.

## g Pressione **Iniciar (Preto)** ou **Iniciar (Colorido)**.

O aparelho iniciará o processo de escaneamento.

### **Observação**

- O tipo de escaneamento depende das configurações na guia **Botão do Aparelho**, **Iniciar (Preto)** ou **Iniciar (Colorido)** não altera as configurações.
- Se você quiser os dados escaneados em cores, escolha cores no tipo de escaneamento na guia **Botão do Aparelho** da configuração do ControlCenter3. Se você quiser os dados escaneados em preto e branco, escolha preto e branco no tipo de escaneamento na guia **Botão do Aparelho** da configuração do ControlCenter3. (Consulte *[ESCANEAMENTO](#page-79-0)* na página 73.)

# **Escaneamento para E-mail (Servidor de E-mail, só para MFC-9840CDW) <sup>4</sup>**

Quando você seleciona Escaneamento para E-mail (Servidor de E-mail), pode escanear um documento em preto e branco ou colorido e enviá-lo diretamente para um endereço de E-mail a partir do aparelho. Você poderá selecionar os formatos PDF ou TIFF para documentos em Preto e Branco e PDF ou JPEG para documentos coloridos.

#### **Observação**

A Digitalização para E-mail (Servidor de E-mail) requer suporte do servidor de mensagens SMTP/POP3. (Consulte *o Manual do Usuário de Rede que se encontra no CD-ROM*.)

- Coloque o documento virado para cima no ADF, ou virado para baixo no vidro do scanner.
- b Pressione (**Escanear**).
- **Pressione A ou ▼ para selecionar** Scan p/ e-mail. Pressione OK.
- **Pressione ▲ ou ▼ para selecionar** 1Lado, 2Lados Comum ou 2Lados Invert.. Pressione **OK**.

## **Observação**

Se você quiser escanear um documento utilizando a função de escaneamento duplex, terá que colocar o documento no ADF e depois selecionar 2Lados Comum ou 2Lados Invert. dependendo do layout do documento.

**5** Pressione **A** ou **V** para selecionar seu Servidor E-mail. Pressione **OK**. Vá para a Etapa  $\odot$  se só tiver con[f](#page-104-0)igurado um servidor de E-mail.

- <span id="page-104-0"></span>**6) Pressione ▲ ou ▼ para selecionar Alterar Defin.. Pressione OK. Se não tiver que alterar a** qualidade, pressione **a** ou **b** para selecionar Digite Endereço. Pressione **OK** e depois vá para a Etapa  $\mathbf{0}$ .
- 7 Pressione **A** ou **▼** para selecionar Cor 150 dpi, Cor 300 dpi, Cor 600 dpi, P/B 200 ppp ou P/B 200x100 ppp. Pressione **OK**. Se você selecionar Cor 150 dpi, Cor 300 dpi, Cor 600 dpi, vá para a Etapa <sup>3</sup>.

Se selec[i](#page-104-3)onar  $P/B$  200 ppp ou  $P/B$  200x100 ppp, vá para a Etapa  $\bullet$ .

- <span id="page-104-2"></span>**8** Pressione **A** ou **v** para selecionar PDF ou JPEG. Pressione OK e vá para a Etapa **1**.
- <span id="page-104-3"></span>**9** Pressione A ou **V** para selecionar PDF ou TIFF. Pressione OK e vá para a Etapa **10**.

<span id="page-104-1"></span>**10** O display pedirá que você digite um endereço. Digite o endereço de E-mail de destino com o teclado numérico ou utilize a tecla da Discagem de Um Toque ou o número de Discagem Rápida. Pressione **Iniciar (Preto)** ou **Iniciar (Colorido)**. O aparelho iniciará o processo de escaneamento.

#### **Utilizando a Discagem de Um Toque ou um número de Discagem Rápida <sup>4</sup>**

Você pode também escanear um documento diretamente para um endereço que você registrou em uma tecla da Discagem de Um Toque ou em um número da Discagem Rápida. Ao escanear o documento, as configurações que você registrou na Discagem de Um Toque ou na Discagem Rápida serão utilizadas para determinar a qualidade e o tipo de arquivo. Somente os números da Discagem de Um Toque ou da Discagem Rápida que tenham um endereço de e-mail registrado poderão ser utilizados quando você escanear utilizando a Discagem de Um Toque ou a Discagem Rápida. (Não é possível utilizar endereços de I-fax).

- **1** Coloque o documento virado para cima no ADF, ou virado para baixo no vidro do scanner.
- **2** Pressione  $\gg$  (Escanear).
- 3) Selecione a Discagem de Um Toque ou um número de Discagem Rápida.

d Pressione **Iniciar (Preto)** ou **Iniciar (Colorido)**. O aparelho iniciará o processo de escaneamento.

#### **Observação**

- O tipo de escaneamento depende das configurações na guia **Botão do Aparelho**, **Iniciar (Preto)** ou **Iniciar (Colorido)** não altera as configurações.
- Você poderá gravar a resolução de escaneamento (Perfil de Escaneamento) para cada endereço de Email se você armazenar o endereço de E-mail em uma tecla da Discagem de Um Toque ou em um número de Discagem Rápida. (Consulte *Discando e armazenando números* no Capítulo 8 do Manual do Usuário.)

# **Escaneamento para Imagem <sup>4</sup>**

Quando escolher a Digitalização para Imagem, seu documento será escaneado e enviado diretamente para o PC que você especificou na rede. O ControlCenter3 ativará o aplicativo gráfico padrão no PC especificado. Você poderá alterar a configuração da Digitalização. (Consulte *[Imagem \(exemplo: Microsoft® Paint\)](#page-81-0)* [na página 75](#page-81-0).)

<span id="page-105-1"></span>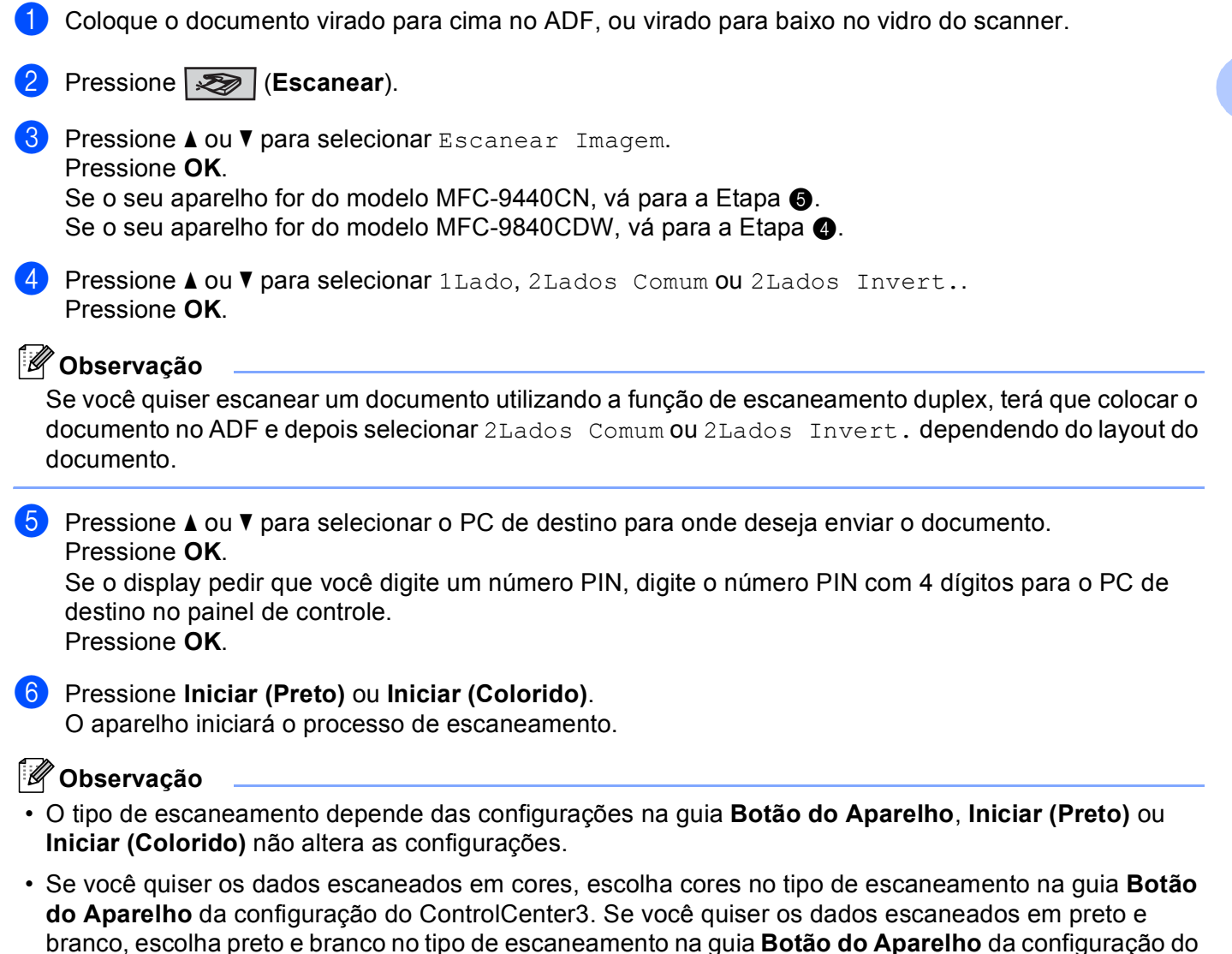

<span id="page-105-0"></span>ControlCenter3. (Consulte *[ESCANEAMENTO](#page-79-0)* na página 73.)

# **Escaneamento para OCR <sup>4</sup>**

Quando você escolher a Digitalização para OCR, seu documento será escaneado e enviado diretamente para o PC que você especificou em sua rede. O ControlCenter3 ativará o ScanSoft™ PaperPort™ 11SE OCR e converterá seu documento em um texto para ser visualizado e editado em um aplicativo de processamento de texto no PC especificado. Você poderá alterar a configuração da Digitalização. (Consulte *[OCR \(Programa de Processamento de Texto\)](#page-83-0)* na página 77.)

a Coloque o documento virado para cima no ADF, ou virado para baixo no vidro do scanner.

**b** Pressione  $\sqrt{2}$  (Escanear).

- **3** Pressione **A** ou **v** para selecionar Escanear p/OCR. Pressione **OK**. S[e](#page-106-0) o seu aparelho for do modelo MFC-9440CN, vá para a Etapa  $\bigcirc$ . Se seu aparelho for [d](#page-106-1)o modelo MFC-9840CDW, vá para a Etapa  $\bullet$ .
- <span id="page-106-1"></span>d Pressione **a** ou **b** para selecionar 1Lado, 2Lados Comum ou 2Lados Invert.. Pressione **OK**.

### **Observação**

Se você quiser escanear um documento utilizando a função de escaneamento duplex, terá que colocar o documento no ADF e depois selecionar 2Lados Comum ou 2Lados Invert. dependendo do layout do documento.

<span id="page-106-0"></span>**6** Pressione A ou **v** para selecionar o PC de destino para onde deseja enviar o documento. Pressione **OK**.

Se o display pedir que você digite um número PIN, digite o número PIN com 4 dígitos para o PC de destino no painel de controle.

Pressione **OK**.

**6** Pressione **Iniciar (Preto)** ou **Iniciar (Colorido)**. O aparelho iniciará o processo de escaneamento.

### **Observação**

- O tipo de escaneamento depende das configurações na guia **Botão do Aparelho**, **Iniciar (Preto)** ou **Iniciar (Colorido)** não altera as configurações.
- Se você quiser os dados escaneados em cores, escolha cores no tipo de escaneamento na guia **Botão do Aparelho** da configuração do ControlCenter3. Se você quiser os dados escaneados em preto e branco, escolha preto e branco no tipo de escaneamento na guia **Botão do Aparelho** da configuração do ControlCenter3. (Consulte *[ESCANEAMENTO](#page-79-0)* na página 73.)

# **Escaneamento para Arquivo**

Quando escolher a Digitalização para Arquivo, você pode escanear um documento em preto e branco ou colorido e enviá-lo diretamente para um PC especificado em sua rede. O arquivo será salvo na pasta e no formato de arquivo que você configurou no ControlCenter3. Você poderá alterar a configuração da Digitalização. (Consulte *Ficheiro* [na página 79.](#page-85-0))

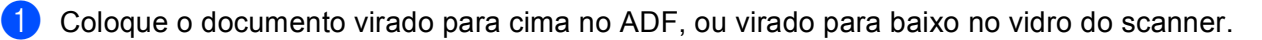

**b** Pressione  $\gg$  (Escanear).

**3** Pressione **▲ ou ▼ para selecionar** Escan.p/Arquivo. Pressione **OK**. S[e](#page-107-0) o seu aparelho for do modelo MFC-9440CN, vá para a Etapa  $\bigcirc$ . Se o seu aparelho for [d](#page-107-1)o modelo MFC-9840CDW, vá para a Etapa  $\bullet$ .

<span id="page-107-1"></span>d Pressione **a** ou **b** para selecionar 1Lado, 2Lados Comum ou 2Lados Invert.. pressione **OK**.

#### **Observação**

Se você quiser escanear um documento utilizando a função de escaneamento duplex, terá que colocar o documento no ADF e depois selecionar 2Lados Comum ou 2Lados Invert. dependendo do layout do documento.

#### <span id="page-107-0"></span>**5** Pressione ▲ ou ▼ para selecionar o PC de destino para onde deseja enviar o documento. Pressione **OK**.

Se o display pedir que você digite um número PIN, digite o número PIN com 4 dígitos para o PC de destino no painel de controle.

Pressione **OK**.

**6** Pressione **Iniciar (Preto)** ou **Iniciar (Colorido)**. O aparelho iniciará o processo de escaneamento.

# **Observação**

- O tipo de escaneamento depende das configurações na guia **Botão do Aparelho**, **Iniciar (Preto)** ou **Iniciar (Colorido)** não altera as configurações.
- Se você quiser os dados escaneados em cores, escolha cores no tipo de escaneamento na guia **Botão do Aparelho** da configuração do ControlCenter3. Se você quiser os dados escaneados em preto e branco, escolha preto e branco no tipo de escaneamento na guia **Botão do Aparelho** da configuração do ControlCenter3. (Consulte *[ESCANEAMENTO](#page-79-0)* na página 73.)
- Se você quiser alterar o nome do arquivo dos documentos escaneados, digite o nome do arquivo na seção **Nome do Ficheiro** na guia **Botão do Aparelho** da configuração do ControlCenter3. Para alterar as configurações de tecla **Escanear** do aparelho, clique com o botão direito do mouse em cada botão do ControlCenter, clique em **Configuração do ControlCenter** e na guia **Botão do Aparelho**.
## **Escaneamento para FTP <sup>4</sup>**

Quando você seleciona a **Scan to FTP (Escaneamento para FTP)**, você poderá escanear um documento em preto e branco ou colorido diretamente para um servidor FTP em sua rede local ou na Internet.

Os detalhes necessários para a utilização da Digitalização para FTP podem ser digitados manualmente no painel de controle ou utilizando a Gerenciamento via Web para pré-configurar e armazenar os detalhes em um Perfil FTP.

Para obter mais informações sobre como introduzir os detalhes de Escaneamento para FTP manualmente, consulte *[Método Manual de Escanear para FTP](#page-112-0)* na página 106. Para utilizar a Gestão Baseada na Web, digite **http://xxx.xxx.xxx.xxx** (em que xxx.xxx.xxx.xxx é o endereço IP de seu aparelho) em seu navegador, e depois você pode configurar ou alterar as configurações nas **Administrator Settings (Configurações do Administrador)**. Você poderá configurar até dez perfis de servidor FTP.

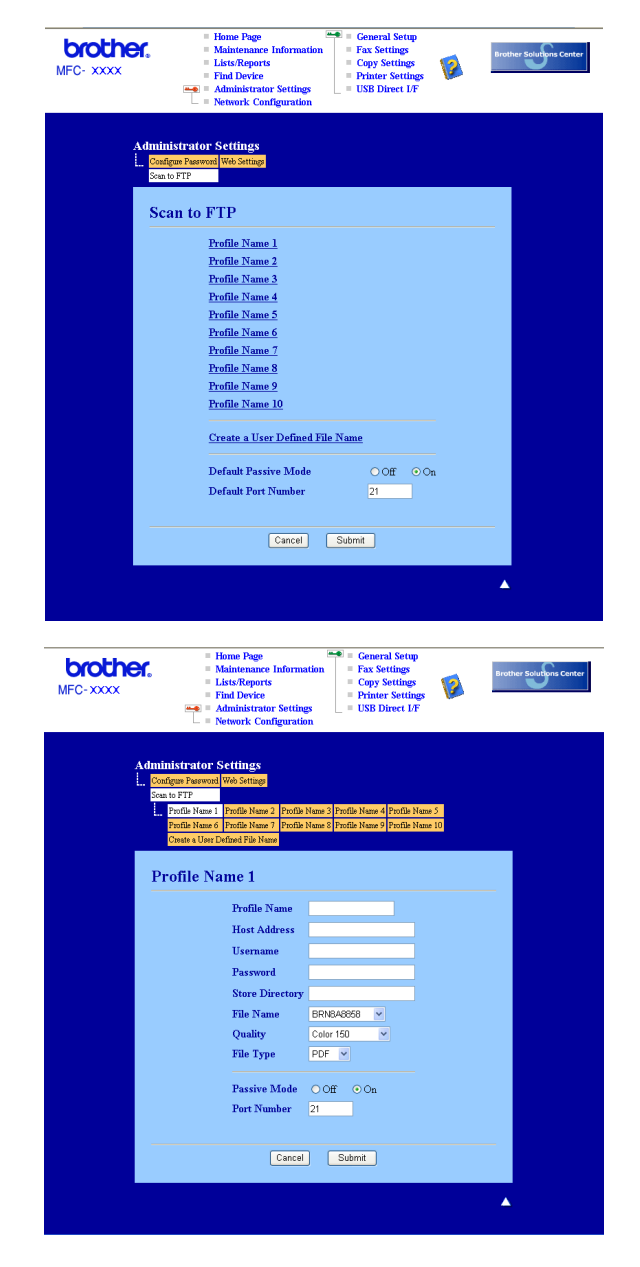

- **1** Digite o nome que pretende utilizar para o perfil do servidor FTP. Este nome será apresentado no display do aparelho e poderá conter até 15 caracteres.
- 2) O Endereço do Host (Host) é o nome de domínio do servidor FTP. Digite o Endereço do Host (por exemplo, ftp.example.com) (até 60 caracteres) ou o endereço IP (por exemplo, 192.23.56.189).
- **3** Digite o Nome de Usuário que foi registrado no servidor FTP para o aparelho (até 32 caracteres).
- 4 Digite a Senha de acesso ao servidor FTP (até 32 caracteres).
- **5)** Digite a pasta de destino onde será armazenado o documento no servidor FTP (por exemplo, /brother/abc/) (até 60 caracteres).
- f Escolha o nome do arquivo que pretende utilizar para o documento escaneado. Você poderá escolher entre sete Nomes do Arquivo existentes e dois definidos pelo usuário. O nome de arquivo que será utilizado para o seu documento será o nome que você selecionou juntamente com os últimos 6 dígitos do contador do scanner de mesa/ADF, mais a extensão do arquivo (por exemplo, Estimate098765.pdf). Você também pode digitar manualmente um Nome de Arquivo com o máximo de 15 caracteres.
- g Selecione a qualidade da digitalização na lista do menu suspenso. Você pode selecionar **Color 150 (Cor 150 dpi)**, **Color 300 (Cor 300 dpi)**, **Color 600 (Cor 600 dpi)**, **B&W 200 (P/B 200 dpi)** ou **B&W 200x100 (P/B 200x100 dpi)**.
- **63** Escolha o tipo de arquivo para o documento na lista do menu suspenso. Você poderá escolher PDF ou JPEG para documentos coloridos e PDF ou TIFF para documentos em preto e branco.
- <sup>9</sup> Você poderá definir o Modo Passivo para DESATIVADO ou ATIVADO dependendo de sua configuração de servidor FTP e de firewall de rede. Por padrão esta configuração é ATIVADA. Você também poderá alterar o número da porta utilizada para acessar o servidor FTP. O padrão para esta configuração é a porta 21. Na maioria dos casos, estas duas configurações podem ser mantidas nos valores padrão.

#### **Criando um Nome de Arquivo definido pelo usuário <sup>4</sup>**

Além dos sete nomes de arquivo existentes, você pode armazenar dois nomes de arquivo definidos pelo usuário que podem ser utilizados para criar um Perfil de Servidor FTP.

**1** Na tela Digitalização para FTP da Gerenciamento via Web, selecione Create a User Defined File Name **(Criar Nome de Arquivo Definido pelo Usuário)**.

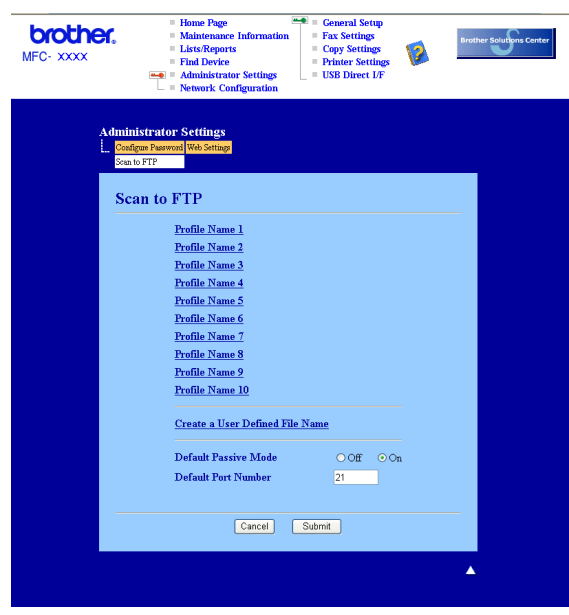

b Digite um nome de arquivo em um dos dois campos de definição pelo usuário e clique em **Submit (Enviar)**. É possível digitar até 15 caracteres em cada um dos campos de nome definido pelo usuário.

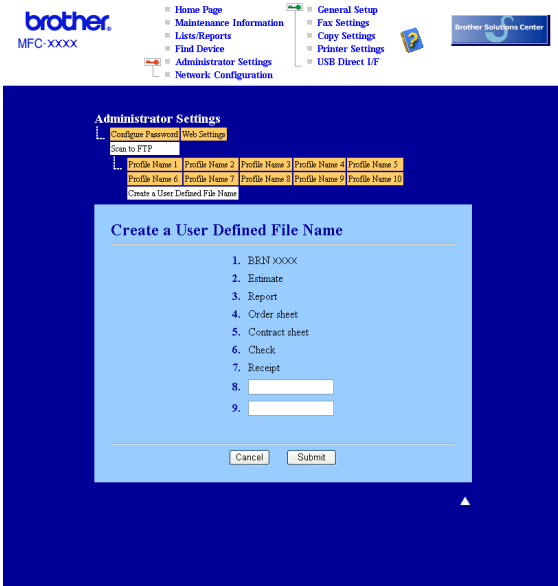

## **Escaneamento para FTP utilizando Perfis de Servidor FTP <sup>4</sup>**

- 1. Coloque o documento virado para cima no ADF, ou virado para baixo no vidro do scanner.
- **Pressione**  $\sqrt{\mathcal{L}}$  (**Escanear**).
- c Pressione **a** ou **b** para selecionar Escanear p/ FTP. Pressione **OK**. S[e](#page-111-0) o seu aparelho for do modelo MFC-9440CN, vá para a Etapa  $\bigcirc$ . Se o seu aparelho for [d](#page-111-1)o modelo MFC-9840CDW, vá para a Etapa  $\bullet$ .
- <span id="page-111-1"></span>d Pressione **a** ou **b** para selecionar 1Lado, 2Lados Comum ou 2Lados Invert.. Pressione **OK** para iniciar o processo de escaneamento.
- **Observação**

Se você quiser escanear um documento utilizando a função de escaneamento duplex, terá que colocar o documento no ADF e depois selecionar 2Lados Comum ou 2Lados Invert. dependendo do layout do documento.

<span id="page-111-0"></span>e Pressione **a** ou **b** para selecionar um dos perfis de servidor FTP apresentados. Pressione **OK**.

- Se o perfil de Digitalização para FTP estiver completo, você avançará automaticamente para a Etapa $\mathbf{\Phi}$ .
- Se o perfil de Digitalização para FTP não estiver completo, por exemplo, se faltar o nome da conta e a senha de início de sessão ou se a qualidade ou o tipo de arquivo não tiver sido escolhido, será solicitado que você digite as informações em falta nas etapas a seguir.
- 6 Escolha uma das opções abaixo:
	- Pressione **a** ou **b** para selecionar Cor 150 dpi, Cor 300 dpi ou Cor 600 dpi. Pressione **OK** e vá para a Etapa  $\bullet$ .
	- Pressione **A** ou **V** para selecionar P/B 200 ppp ou P/B 200x100 ppp. Pressione OK e vá para a Etapa  $\mathbf{\odot}$  $\mathbf{\odot}$  $\mathbf{\odot}$ .
- <span id="page-111-3"></span>**7** Pressione **A** ou **v** para selecionar PDF ou JPEG. Press[i](#page-111-5)one **OK** e vá para a Etapa **.**
- <span id="page-111-4"></span>**8** Pressione **A** ou ▼ para selecionar PDF ou TIFF. Pressione OK.
- <span id="page-111-5"></span>i Utilize o teclado numérico para digitar o nome de usuário. Pressione **OK**.
- j Utilize o teclado numérico para digitar a senha. Pressione **OK**.
- <span id="page-111-2"></span>**k Efetue uma das seguintes ações:** 
	- Se você quiser começar o escaneamento, pressione **Iniciar (Preto)** ou **Iniciar (Colorido)** e vá para a Etapa  $\mathbf{\Omega}$ .
	- Se quiser a[l](#page-112-2)terar o nome do arquivo, vá para a Etapa  $\mathbf{\Omega}$ .

<span id="page-112-2"></span>**12** Pressione ▲ ou ▼ para escolher o nome de arquivo que pretende utilizar e pressione OK. Pressione **I[n](#page-112-1)iciar (Preto)** ou **Iniciar (Colorido)** e vá para a Etapa **@**.

#### **Observação**

Se você quiser alterar [m](#page-112-3)anualmente o nome do arquivo, vá para a Etapa ®.

- <span id="page-112-3"></span>m Pressione **a** ou **b** para selecionar <Manual>. Pressione **OK**. Digite o nome do arquivo que pretende utilizar (até 15 caracteres) e pressione **OK**. Pressione **Iniciar (Preto)** ou **Iniciar (Colorido)**.
- <span id="page-112-1"></span>14 O display indica Conectando. Quando a conexão ao servidor FTP for estabelecida, o aparelho iniciará o processo de escaneamento.

#### **Observação**

O tipo de escaneamento depende das configurações, **Iniciar (Preto)** ou **Iniciar (Colorido)** não altera as configurações.

## <span id="page-112-0"></span>**Método Manual de Escanear para FTP <sup>4</sup>**

- <span id="page-112-7"></span>1. Coloque o documento virado para cima no ADF, ou virado para baixo no vidro do scanner.
- b Pressione (**Escanear**).
- *C* Pressione **A** ou **V** para selecionar Escanear p/ FTP. Pressione OK. S[e](#page-112-4) seu aparelho for do modelo MFC-9440CN, vá para a Etapa  $\bigcirc$ . Se seu aparelho for [d](#page-112-5)o modelo MFC-9840CDW, vá para a Etapa @.
- <span id="page-112-5"></span>d Pressione **a** ou **b** para selecionar 1Lado, 2Lados Comum ou 2Lados Invert.. Pressione **OK**.

#### **Observação**

Se você quiser escanear um documento utilizando a função de escaneamento duplex, terá que colocar o documento no ADF e depois selecionar 2Lados Comum ou 2Lados Invert. dependendo do layout do documento.

<span id="page-112-4"></span>e Pressione **a** ou **b** para selecionar <Manual>. Pressione **OK**.

#### **Observação**

S[e](#page-112-4) não houver nenhum Per[f](#page-112-6)il FTP configurado, ignore a Etapa  $\bigcirc$  e vá para a Etapa  $\bigcirc$ .

- <span id="page-112-6"></span> $\overline{6}$  Utilize o teclado numérico para digitar o endereco do anfitrião FTP (por exemplo, 'ftp.example.com', até 60 caracteres) ou o endereço IP (por exemplo, 192.23.56.189). Pressione **OK**.
- g Utilize o teclado numérico para especificar a pasta de destino (por exemplo, /brother/abc/, até 60 caracteres). Pressione **OK**.

- **8** Pressione **A** ou **V** para selecionar Nome utilizador ou Alterar Defin.. Pressione OK. Se você se[l](#page-113-0)ecionar Nome utilizador, vá para a Etapa  $\mathbf{\Phi}$ . Se você selec[i](#page-113-1)onar Alterar Defin., vá para a Etapa  $\odot$ .
- <span id="page-113-1"></span>**9** Escolha uma das opções abaixo.
	- Pressione **a** ou **b** para selecionar Cor 150 dpi, Cor 300 dpi ou Cor 600 dpi. Pressione **OK** e vá para a Etapa **@**.
	- **Pressione A ou**  $\blacktriangledown$  **para selecionar** P/B 200 ppp ou P/B 200x100 ppp. Pressione **OK** e vá para a Etapa **M**.
- <span id="page-113-2"></span>**10** Pressione **A** ou **v** para se[l](#page-113-0)ecionar PDF ou JPEG. Pressione **OK** e vá para a Etapa **@**.
- <span id="page-113-3"></span>k Pressione **a** ou **b** para selecionar PDF ou TIFF. Pressione **OK**.
- <span id="page-113-0"></span>l Utilize o teclado numérico para digitar o nome de usuário. Pressione **OK**.
- **13** Utilize o teclado numérico para digitar a senha. Pressione **OK**.
- 14 Efetue uma das seguintes ações:
	- Se quiser começar o escaneamento, pressione **Iniciar (Preto)** ou **Iniciar (Colorido)** e vá para a Etapa  $\mathbf{\circ}$ .
	- Se quiser alterar [o](#page-113-5) nome do arquivo, vá para a Etapa  $\circled{b}$ .
- <span id="page-113-5"></span>**15** Pressione **A** ou **v** para escolher o nome de arquivo que pretende utilizar e pressione OK. Pressione **Iniciar (Preto)** ou **Iniciar (Colorido)** e vá para a Etapa  $\mathbf{\Phi}$ .

#### **Observação**

Se você quiser alterar o nome do arquivo manualmente, vá [p](#page-113-6)ara a Etapa  $\circled{a}$ .

- <span id="page-113-6"></span>p Pressione **a** ou **b** para selecionar <Manual>. Pressione **OK**. Digite o nome de arquivo que pretende utilizar (até 15 caracteres) e pressione **OK**. Pressione **Iniciar (Preto)** ou **Iniciar (Colorido)**.
- <span id="page-113-4"></span>**(7)** O display indica Conectando. Quando a conexão ao servidor FTP for estabelecida, o aparelho iniciará o processo de escaneamento.

## **Observação**

- Se expirar o limite de tempo ou qualquer outro erro ocorrer, retome o processo de Digitalização para FTP desde o início  $\bullet$ . Se o nome de usuário for digit[a](#page-112-7)do incorretamente, o display apresentará a indicação ErroAutentic[a](#page-112-7)ção, comece o processo novamente desde o início  $\bullet$ .
- O tipo de escaneamento depende das configurações, **Iniciar (Preto)** ou **Iniciar (Colorido)** não altera as configurações.

# **Configuração Remota <sup>5</sup>**

# **Configuração Remota <sup>5</sup>**

O programa de Configuração Remota permite que você efetue várias configurações no aparelho a partir de um aplicativo do Windows®. Quando você iniciar este aplicativo, as configurações em seu aparelho serão automaticamente transferidas para o seu PC e apresentadas na tela de seu PC. Se você alterar as configurações, poderá transferi-las diretamente para o aparelho.

Clique no botão **Iniciar**, **Todos os programas**, **Brother**, **MFC-XXXX (**ou **MFC-XXXX LAN)** e **Configuração-Remota**.

## **Observação**

- Se o seu aparelho estiver conectado através de uma Rede, você tem que digitar sua senha.
- A senha padrão é "access". Você poderá utilizar o BRAdmin Light ou a Gestão Baseada na Web para alterar esta senha (Consulte *o Manual do Usuário de Rede* para obter mais informações).

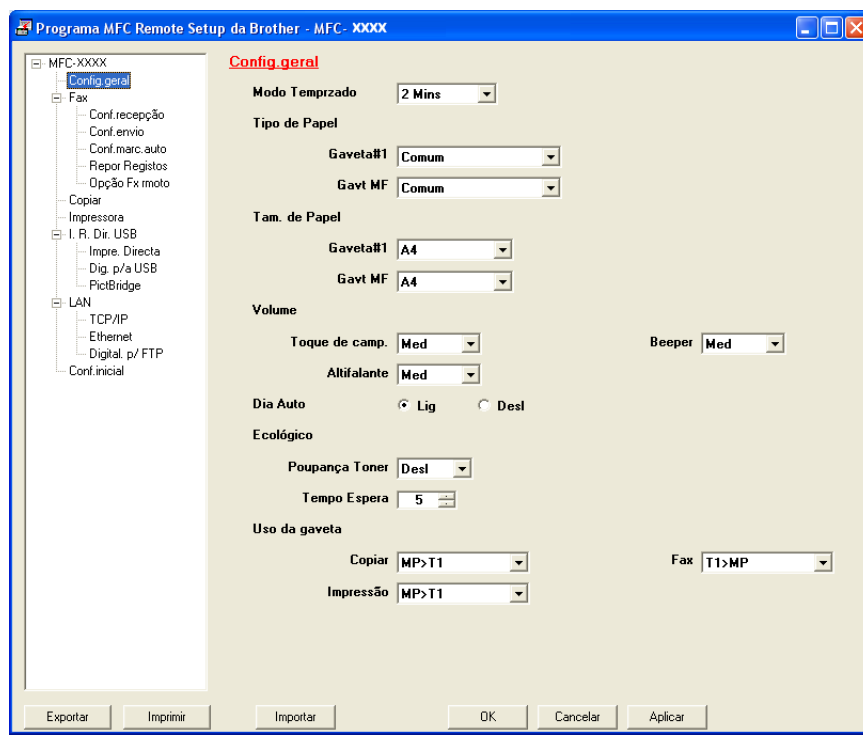

#### **OK**

Permite que você comece a transferir dados para o aparelho e saia do aplicativo de Configuração Remota. Se aparecer uma mensagem de erro, digite os dados corretos novamente e depois clique em **OK**.

#### **Cancelar**

Permite que você saia do aplicativo de Configuração Remota sem transferir dados para o aparelho.

#### **Aplicar**

Permite que você transfira os dados para o aparelho sem sair do aplicativo de Configuração Remota.

#### **Imprimir**

Permite que você imprima os itens escolhidos no aparelho. Não é possível imprimir dados antes que estes sejam transferidos para o aparelho. Clique em **Aplicar** para transferir os novos dados para o aparelho e depois clique em **Imprimir**.

#### **Exportar**

Permite que você salve as configurações atuais em um arquivo.

#### ■ Importar

Permite que você leia as configurações de um arquivo.

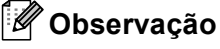

- Você poderá utilizar os botões **Exportar** e **Importar** para salvar vários grupos de configurações para seu aparelho.
- Para salvar todas as suas configurações, selecione **MFC-XXXX** no topo da lista de configurações e depois clique em **Exportar**.
- Para salvar uma única configuraçaõ ou um grupo de configurações, selecione cada definição ou cabeçalho de função (por exemplo, para escolher todas as configurações de fax selecione **Fax**) na lista de configurações, depois clique em **Exportar**.
- Se você estiver utilizando um aparelho diferente daquele que foi registrado originalmente em seu PC durante a instalação do software MFL-Pro Suite (consulte *o guia de instalação rápida*), terá de especificar o novo aparelho. Abra as propriedades do Programa de Configuração Remota e escolha o novo aparelho. Para abrir as **Propriedades** do Programa de Configuração Remota, clique no botão **Iniciar**, **Todos os programas**, **Brother**, **MFC-XXXX**, e **Configuração Remota**.
- Se o seu PC estiver protegido por um firewall, e não for possível utilizar a **Configuração Remota**, você poderá ter que configurar as configurações do firewall para permitir a comunicação através da porta número 137. Consulte *[Configurações de firewall \(Para usuários de Rede\)](#page-133-0)* na página 127.

# **Software PC-FAX Brother <sup>6</sup>**

# **Envio de PC-FAX <sup>6</sup>**

A função PC-FAX da Brother permite que você utilize seu PC para enviar um documento de um aplicativo como um fax normal. Você poderá até anexar uma página de rosto. Você só tem que configurar os destinatários como membros ou grupos na Agenda de Endereços do PC-FAX, ou simplesmente digitar o endereço de destino ou o número de fax na interface do usuário. Você poderá utilizar o recurso Busca na Agenda de Endereços para encontrar destinatários rapidamente.

Para obter as informações mais recentes e as atualizações do recurso PC-FAX da Brother, visite <http://solutions.brother.com>.

## **Observação**

- Se você estiver utilizando o Windows® 2000 Professional, o Windows® XP ou o Windows Vista™, deve iniciar a sessão com direitos do Administrador.
- O software PC-FAX só envia documentos de fax em Preto e Branco.
- Se o seu PC estiver protegido por um firewall e não for possível utilizar o envio PC-FAX, você poderá ter que configurar as configurações do firewall para permitir a comunicação através das portas número 54926 e 137. Consulte *[Configurações de firewall \(Para usuários de Rede\)](#page-133-0)* na página 127.

## **Configurando as informações do usuário <sup>6</sup>**

## **Observação**

Você poderá acessar as **Informação do utilizador** na caixa de diálogo Enviar FAX clicando no

 $f$ cone

(Consulte *[Enviar um arquivo como um PC-FAX utilizando a interface de usuário do estilo Facsimile](#page-119-0)* [na página 113.](#page-119-0))

**1** Clique no botão **Iniciar**, **Todos os programas**, **Brother**, MFC-XXXX (onde XXXX é o nome de seu modelo), **Enviar PC-FAX** e, em seguida **Definições do PC-FAX**. É exibida a caixa de diálogo **Definições do PC-FAX da Brother**:

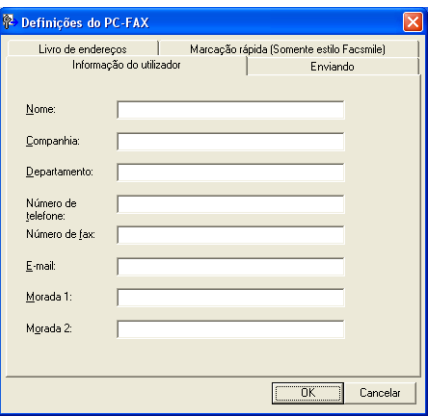

- 2) Digite estas informações para criar o cabeçalho do fax e a página de rosto.
- c Clique em **OK** para salvar as **Informação do utilizador**.

## **Observação**

Você poderá configurar as **Informação do utilizador** separadamente para cada conta do Windows®.

## <span id="page-117-0"></span>**Configuração do envio <sup>6</sup>**

Na caixa de diálogo **Definições do PC-FAX** da Brother, clique na guia **Enviando** para visualizar a tela abaixo.

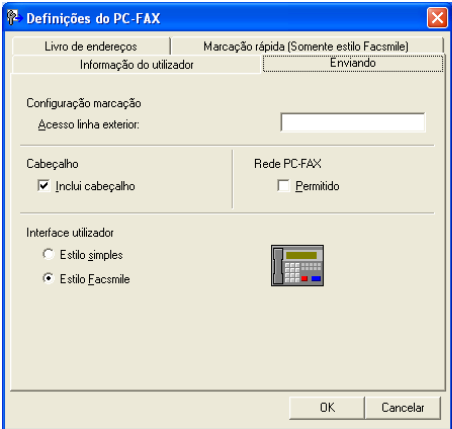

#### **Acesso linha exterior**

Digite aqui um número para acessar uma linha externa. Às vezes isso é exigido pelo sistema telefônico do PABX local (por exemplo, discar 9 para acessar a linha externa em seu escritório). Para o envio de PC-Fax, este número será aplicado e o prefixo de discagem definido no menu função será ignorado.

#### **Inclui cabeçalho**

Para adicionar as informações do cabeçalho no topo das páginas de fax, selecione **Inclui cabeçalho**.

#### **Interface utilizador**

Escolha a interface do usuário entre duas opções: Estilo Simples ou Estilo Facsimile.

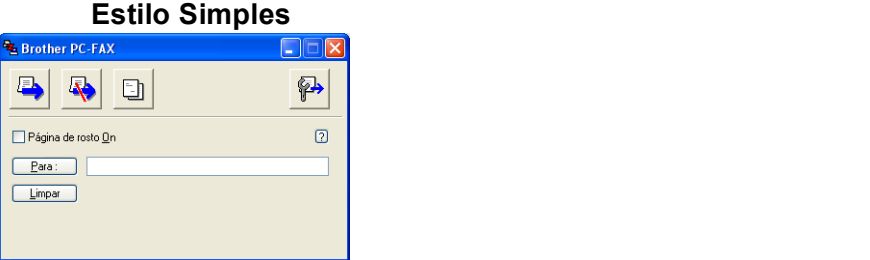

#### **Estilo Facsimile <sup>6</sup>**

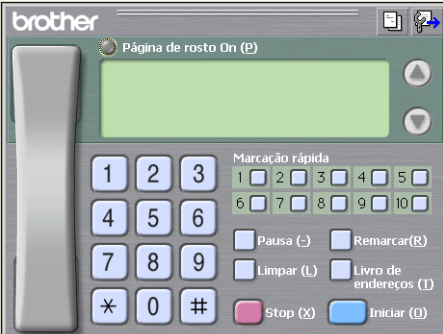

## **Configurando uma página de rosto <sup>6</sup>**

Na caixa de diálogo PC-FAX, clique no ícone **[1]** para acessar a tela de configuração da Página de Rosto PC-Fax.

É exibida a caixa de diálogo **Instalação da página de rosto BrotherPC-FAX**:

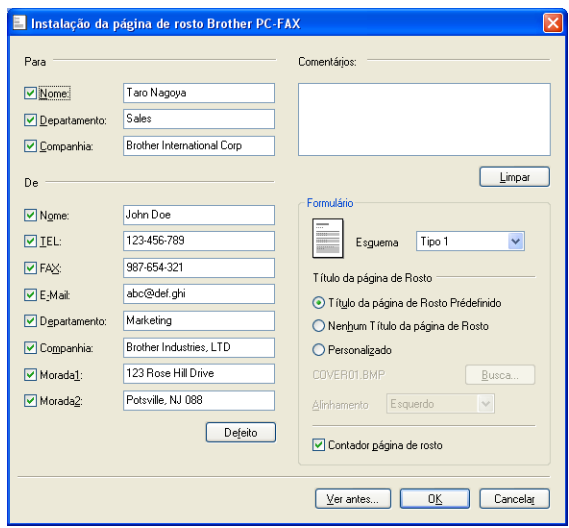

## **Inserindo as informações da página de rosto <sup>6</sup>**

## **Observação**

Se você estiver enviando um fax para mais de um destinatário, as informações do destinatário não serão impressas na página de rosto.

#### **Para**

Selecione as informações do destinatário que você pretende adicionar à página de rosto.

**De**

Selecione as informações do remetente que você pretende adicionar à página de rosto.

#### **Comentários**

Digite o comentário que você deseja adicionar à página de rosto.

**Formulário**

Escolha o formato da página de rosto que você deseja utilizar.

**Título da página de Rosto**

Se selecionar **Personalizado**, você poderá colocar um arquivo de bitmap, tal como o logotipo de sua empresa, na página de rosto.

Utilize o botão procurar para selecionar o arquivo BMP e, em seguida, escolha o estilo de alinhamento.

**Contador página de rosto**

Selecione **Contador página de rosto** para incluir a página de rosto na numeração das páginas.

## <span id="page-119-0"></span>**Enviar um arquivo como um PC-FAX utilizando a interface de usuário do estilo Facsimile <sup>6</sup>**

- Crie um arquivo em qualquer aplicativo do seu PC.
- b Clique em **Ficheiro** e, em seguida, em **Imprimir**. É exibida a caixa de diálogo **Imprimir**:

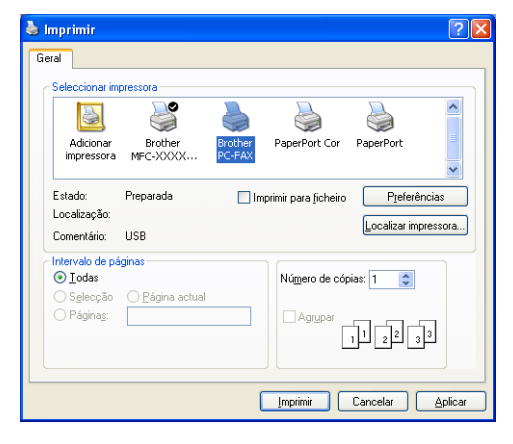

c Selecione **Brother PC-FAX** como sua impressora e, em seguida, clique em **Imprimir**. Aparecerá a interface de usuário do estilo Facsimile:

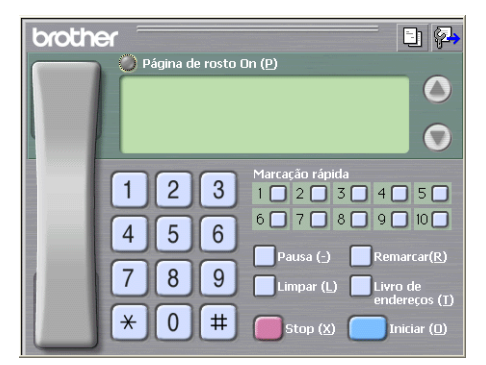

## **Observação**

Se aparecer a interface de usuário do Estilo Simples, altere a configuração de seleção da interface de usuário. (Consulte *[Configuração do envio](#page-117-0)* na página 111.)

 $\overline{4}$  Digite um número de fax utilizando qualquer um dos seguintes métodos:

- Use o teclado numérico para digitar o número.
- Clique em qualquer um dos 10 botões de **Marcação rápida**.
- Clique no botão **Livro de endereços** e, em seguida, escolha um membro ou grupo da Agenda de Endereços.

Se cometer um erro, clique em **Limpar** para excluir todos os registros.

**E** Para incluir uma página de rosto, clique em **Página de rosto On**.

#### **Observação**

Você também poderá clicar no ícone página de rosto  $\|\cdot\|$  para criar ou editar uma página de rosto.

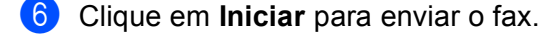

#### **Observação**

- Se você quiser cancelar o fax, clique em **Stop**.
- Se você quiser rediscar um número, clique em **Remarcar** para percorrer os últimos cinco números de fax, escolha um número e, em seguida, clique em **Iniciar**.

**6**

## **Enviando um arquivo como um PC-FAX utilizando a interface do usuário do Estilo Simples <sup>6</sup>**

**1** Crie um arquivo em qualquer aplicativo de seu PC.

b Clique em **Ficheiro** e, em seguida, em **Imprimir**. É exibida a caixa de diálogo **Imprimir**:

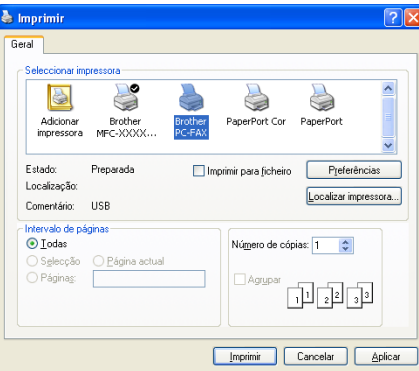

c Escolha **Brother PC-FAX** como sua impressora e, em seguida, clique em **Imprimir**. Aparecerá a interface de usuário do Estilo Simples:

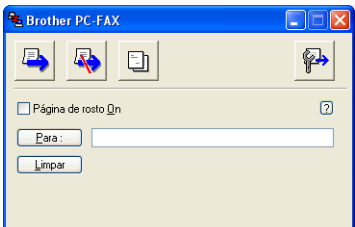

#### **Observação**

Se aparecer a interface de usuário do estilo simples, altere a configuração de seleção de interface do usuário. (Consulte *[Configuração do envio](#page-117-0)* na página 111.)

4) Digite o número de fax utilizando qualquer um dos seguintes métodos:

- Digite o número de fax no campo **Para:**.
- Clique no botão **Para:** e, em seguida, escolha os números de fax do destinatário na Agenda de Endereços.

Se você cometer um erro, clique em **Limpar** para excluir todos os registros.

e Para enviar uma página de rosto e uma anotação, clique em **Página de rosto On**.

**Observação**

Você também poderá clicar no ícone  $\|\cdot\|$  para criar ou editar uma página de rosto.

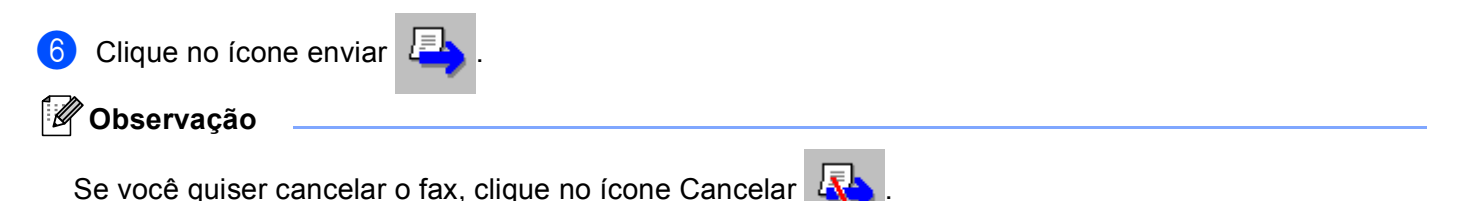

# **Agenda de Endereços <sup>6</sup>**

Se o Outlook ou Outlook Express estiverem instalados em seu PC, você poderá selecionar na guia **Livro de endereços** qual agenda de endereços deve ser utilizada para Envio de PC-FAX. Existem quatro tipos: Agenda de Endereços Brother, Outlook, Outlook Express ou Windows Mail Address.

Para o arquivo da agenda de endereços, você deverá inserir o caminho e o nome de arquivo do banco de dados que contém as informações da agenda de endereços.

Clique no botão **Busca** para selecionar o arquivo de banco de dados.

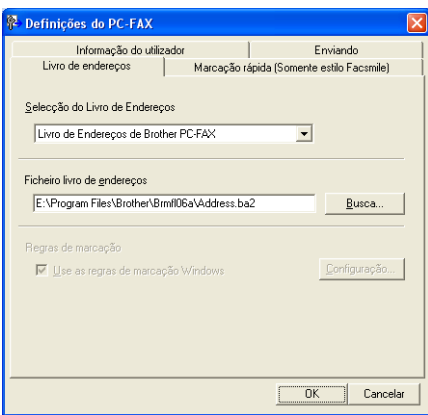

Se você escolher o Outlook ou o Outlook Express, poderá utilizar a Agenda de Endereços do Outlook, do Outlook Express (para Windows® 2000/XP) ou o Windows Mail Address (para Windows Vista™), clicando no botão **Livro de endereços** da caixa de diálogo Enviar FAX.

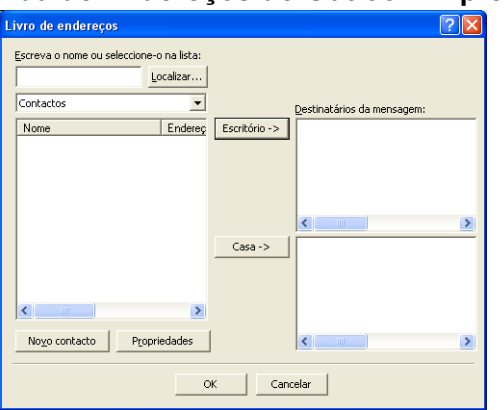

#### **Agenda de Endereços do Outlook Express <sup>6</sup>**

## **Observação**

Para utilizar a Agenda de Endereços do Outlook, você tem que selecionar Microsoft® Outlook 2000, 2002, 2003 ou 2007 como seu aplicativo de E-mail padrão.

## **Livro endereços Brother <sup>6</sup>**

a Clique no botão **Iniciar**, **Todos os programas**, **Brother**, **MFC-XXXX** ou **MFC-XXXX LAN** (onde XXXX é o nome de seu modelo), **Envio PC-FAX** e, em seguida, **Livro de endereços PC-FAX**. É exibida a caixa de diálogo **Livro endereços Brother**:

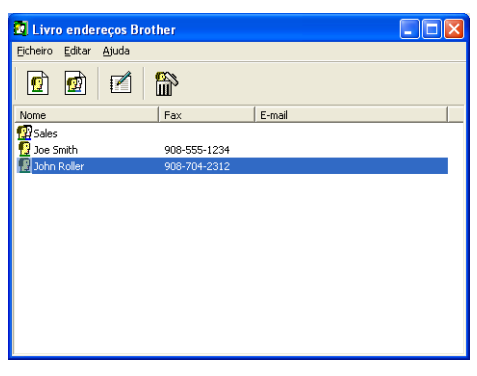

## **Configurando um membro na Agenda de Endereços <sup>6</sup>**

Na caixa de diálogo **Livro endereços Brother** você poderá adicionar, editar ou excluir membros e grupos.

A Na caixa de diálogo da Agenda de Endereços, clique no ícone para adicionar um membro. É exibida a caixa de diálogo **Criação lista de distribuição Brother**:

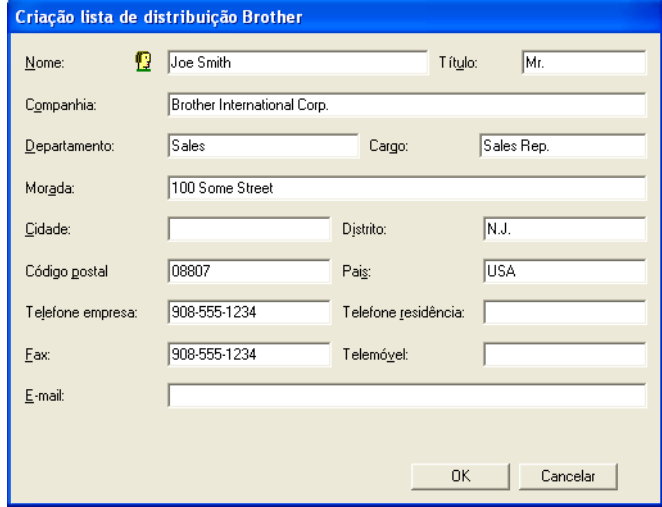

b Na caixa de diálogo Configuração de Membro, digite as informações do membro. **Nome** é um campo obrigatório. Clique em **OK** para salvar as informações.

## **Configuração de Discagem Rápida <sup>6</sup>**

Na caixa de diálogo **Definições do PC-FAX**, clique na guia **Marcação rápida**. (Para utilizar este recurso, você deverá selecionar a interface de usuário **Estilo Facsmile**.)

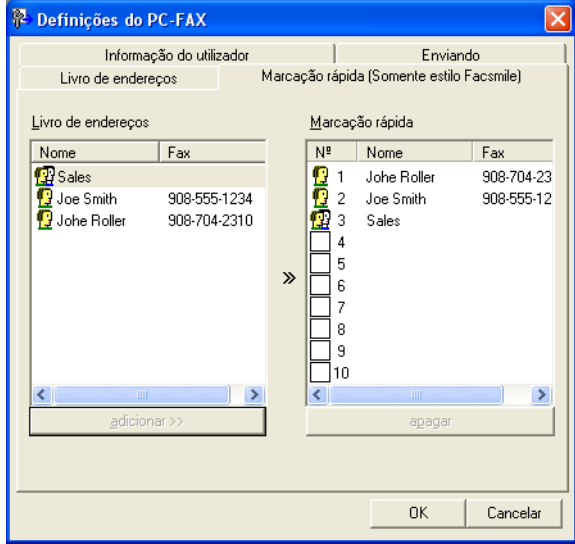

Você poderá registrar um membro ou grupo em cada um dos dez botões de **Marcação rápida**.

#### **Registrando um endereço em um botão de Discagem Rápida <sup>6</sup>**

- **1** Clique no botão de Marcação rápida que deseja programar.
- **2** Clique no membro ou grupo que pretende armazenar no botão de Marcação rápida.
- **3** Clique em **adicionar** >>.

#### **Excluindo um registro do botão de Discagem Rápida <sup>6</sup>**

- **1** Clique no botão de Marcação Rápida cujo registro deseja excluir.
- **2** Clique em apagar.

#### **Observação**

Você poderá selecionar uma discagem rápida da interface de PC-FAX para facilitar e agilizar o envio de um documento.

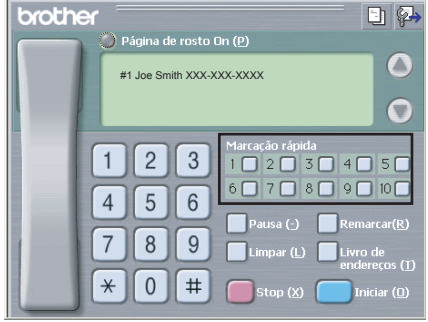

## **Configurando um grupo para distribuição <sup>6</sup>**

Você poderá criar um grupo para enviar o mesmo PC-FAX para vários destinatários de uma vez.

**1** Na caixa de diálogo Livro endereços Brother, clique no ícone **para criar um Grupo.** É exibida a caixa de diálogo **Criação lista de distribuição Brother**:

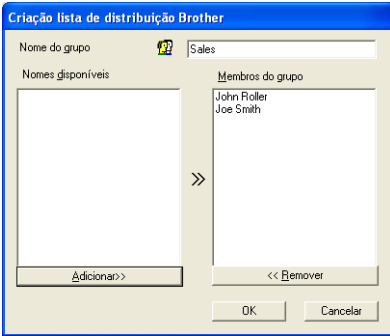

- **2** Digite o nome do novo grupo no campo **Nome do grupo**.
- c Na caixa **Nomes disponíveis**, selecione os membros a incluir no Grupo e, em seguida, clique em **Adicionar>>**.

Os Membros adicionados ao grupo aparecerão na caixa **Membros do grupo**.

- d Depois de adicionar todos os membros que quiser, clique em **OK**.
- **Observação**

Você poderá ter no máximo até 50 membros em um grupo.

## **Editando as informações de membro <sup>6</sup>**

- Selecione o membro ou o grupo que deseja editar.
- Clique no ícone editar  $\mathbf F$
- Altere as informações do membros ou do grupo.
- d Clique em **OK**.

## **Deletando um membro ou grupo <sup>6</sup>**

**1** Selecione o membro ou grupo que deseja excluir.

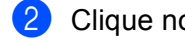

- Clique no ícone excluir
- **3** Quando a caixa de diálogo de confirmação aparecer, clique em OK.

## **Exportando a Agenda de Endereços <sup>6</sup>**

Você poderá exportar a Agenda de Endereços completa para um arquivo de texto ASCII (\*.csv). Você também poderá criar um vCard para um membro da agenda de endereços que poderá ser anexado a um Email. (Um Vcard é um cartão de visita eletrônico que contém as informações de contato do remetente). Se você estiver criando um vCard, deverá primeiro clicar no membro da agenda de endereços para quem pretende criar o vCard.

#### **Exportando registros da Agenda de Endereços <sup>6</sup>**

**Observação**

Se você escolher o Vc[a](#page-126-0)rd na etapa  $\bullet$ , o campo **Guardar com o tipo:** será **vCard** (\*.vcf).

- <span id="page-126-0"></span>**i** Siga as etapas abaixo:
	- Na Agenda de Endereços, clique em **Ficheiro**, **Exportar** e, em seguida, em **Texto**.
	- **Cliqu[e](#page-126-1) em vCard** e vá para a etapa **o**.
- **2** Na coluna **Items disponíveis**, selecione os campos de dados que deseja exportar e depois clique em **Adicionar>>**.

## **Observação**

Escolha os itens segundo a ordem em que deseja que apareçam.

- c Se você quiser exportar para um arquivo ASCII, selecione **Tabulação** ou **Vírgula** em **Caracteres divididos**. Isso incluirá uma **Tabulação** ou uma **Vírgula** para separar os campos de dados.
- 4 Clique em OK para salvar os dados.

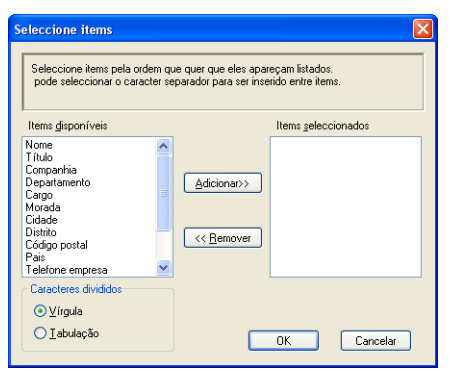

<span id="page-126-1"></span>**b** Digite o nome do arquivo e, em seguida, clique em **Guardar**.

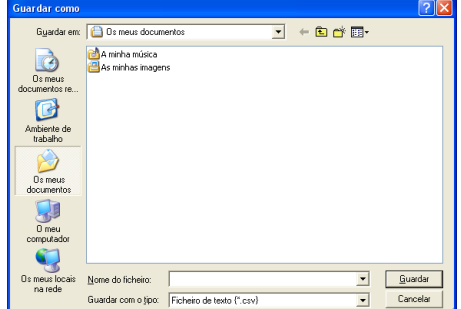

**6**

**120**

## **Importando para a Agenda de Endereços <sup>6</sup>**

Você poderá importar arquivos de texto ASCII (\*.csv) ou vCards (cartões de visita eletrônicos) para sua Agenda de Endereços.

#### **Importando um arquivo de texto ASCII: <sup>6</sup>**

- <span id="page-127-1"></span>Siga as etapas abaixo:
	- Na Agenda de Endereços, clique em **Ficheiro**, **Importar** e, em seguida, em **Texto**.
	- Cliqu[e](#page-127-0) em **vCard** e vá para a etapa  $\Theta$ .

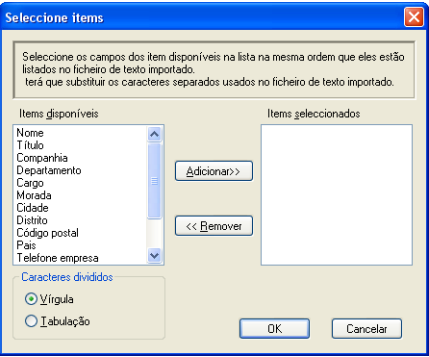

b Na coluna **Items disponíveis**, escolha os campos de dados que deseja importar e depois clique em **Adicionar>>**.

#### **Observação**

Escolha os campos na lista Itens Disponíveis na mesma ordem em que serão listados no arquivo de texto a importar.

**3** Em Caracteres divididos, selecione Tabulação ou Vírgula com base no formato de arquivo que estiver importando.

**4** Clique em OK para importar os dados.

<span id="page-127-0"></span>**b** Digite o nome do arquivo e, em seguida, clique em **Abrir**.

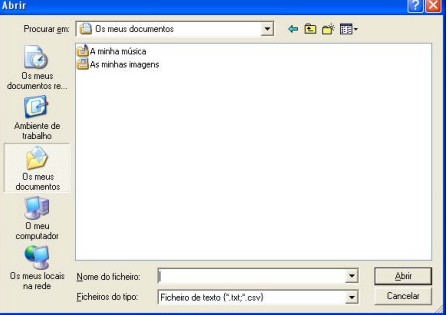

#### **Observação**

Se você escolher um [a](#page-127-1)rquivo de texto em  $\bullet$ , o campo **Ficheiros do tipo:** será **Ficheiro de texto** (\*.csv).

# **Recepção de PC-FAX <sup>6</sup>**

## **Observação**

- O software PC-FAX só recebe documentos de fax em Preto e Branco.
- Para utilizar a recepção de PC-FAX com um computador Windows® XP/Windows Vista™ que esteja protegido por um firewall, o programa de Recepção de PC-FAX em Rede deverá ser excluído das configurações do firewall. Consulte *Localização e Solução de Falhas e Manutenção de Rotina* no Manual do Usuário ou visite o Brother Solutions Center (<http://solutions.brother.com>) para obter mais informações.
- Se o seu PC estiver protegido por um firewall e não for possível utilizar a recepção PC-FAX, você poderá ter que configurar as configurações do firewall para permitir a comunicação através das portas número 54926 e 137. Consulte *[Antes de utilizar o software da Brother](#page-133-1)* na página 127. Dependendo do sistema operacional que estiver utilizando, você poderá obter uma mensagem de Alerta de Segurança quando iniciar o recurso recepção de PC-FAX. Para habilitar a recepção de PC-FAX, você deverá desbloquear o programa.

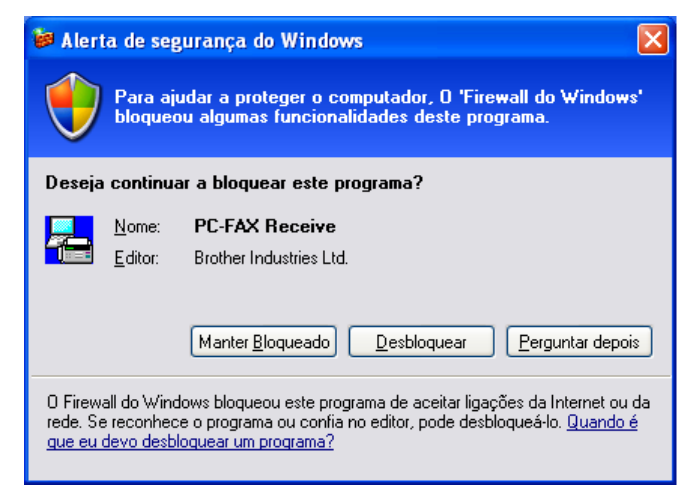

O software de Recepção de PC-FAX da Brother lhe permite visualizar e armazenar os faxes em seu PC. Ele é automaticamente instalado quando você instala o MFL-Pro Suite, e funciona em aparelhos conectados localmente ou em rede.

Quando estiver habilitado, seu aparelho receberá faxes em sua memória. Quando tiver recebido o fax, este será automaticamente enviado para seu PC.

Se você desligar seu PC, seu aparelho continuará a receber e armazenar seus faxes na memória. O display do aparelho exibirá o número de faxes recebidos armazenados, por exemplo:

PC Fax msg:001

■ 01

Quando você ligar seu PC, o software de Recepção de PC-FAX transferirá automaticamente os faxes para o seu PC.

Para habilitar o software de Recepção PC-FAX, faça o seguinte:

- Antes de utilizar o recurso de Recepção de PC-FAX, você deverá selecionar Recepção de PC-FAX no menu do aparelho.
- Execute o software de Recepção de PC-FAX em seu PC. (Recomendamos marcar a caixa de seleção de Adicionar à Pasta de Inicialização, de modo que o software seja executado automaticamente e possa transferir quaisquer faxes na inicialização do PC.)

## **Habilitando o PC-FAX em seu aparelho <sup>6</sup>**

Além de habilitar o PC-FAX, você poderá, opcionalmente, habilitar a opção Impressão de Backup. Quando habilitada, o aparelho imprimirá uma cópia do fax antes que o mesmo seja enviado para o PC ou antes que o PC seja desligado.

- a Pressione **Menu**, **2**, **5**, **1**.
- Pressione  $\triangle$  ou  $\nabla$  para selecionar Recepção PC fax. Pressione **OK**.
- **(3)** Pressione  $\triangle$  ou  $\nabla$  para selecionar <USB> ou o nome de seu PC caso esteja conectado em uma rede. Pressione **OK**.
- 4) Pressione  $\triangle$  ou  $\nabla$  para selecionar Impressão Bckp:Ativada ou Impressão Bckp:Desativada. Pressione **OK**.

**6** Pressione **Parar/Sair**.

#### **Observação**

Se você selecionar Impressão Bckp:Ativada, o aparelho imprimirá o fax, de modo que você tenha uma cópia do mesmo caso haja uma queda de energia antes que ele seja enviado ao PC. As mensagens de fax serão apagadas automaticamente da memória de seu aparelho quando tiverem sido impressas e enviadas com sucesso ao seu PC. Quando a Impressão de Backup estiver desativada, suas mensagens de fax serão automaticamente apagadas da memória de seu aparelho quando as mesmas tiverem sido enviadas com sucesso ao seu PC.

## **Executando o software de Recepção de PC-FAX em seu PC <sup>6</sup>**

Clique no botão **Iniciar**, **Todos os programas**, **Brother**, **MFC-XXXX** ou **MFC-XXXX LAN**, **Recepção PC-FAX** e **Receber**.

O ícone PC-FAX aparecerá na bandeja de tarefas de seu PC.

 $\mathcal{C}$   $\bigoplus$   $\bigoplus$   $\bigoplus$  11:10 AM

## **Configurando seu PC <sup>6</sup>**

**1** Clique com o botão direito no mouse no ícone PC-FAX **de para a movem** na bandeja de tarefas de seu PC e, em seguida, clique em **Instalação recepção do PC-FAX**. É exibida caixa de diálogo **Instalação recepção do PC-FAX**:

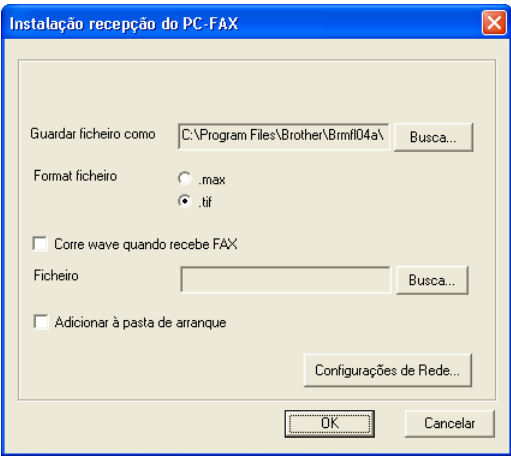

- **2** Em Guardar ficheiro como, clique no botão Busca caso deseje alterar o caminho onde os arquivos PC-FAX são salvos.
- c Em **Format ficheiro**, selecione **.tif** ou **.max** como formato do documento recebido. O formato padrão é **.tif**.
- d Para executar arquivos wave (arquivos de som .wav) ao receber um fax, selecione **Corre wave quando recebe FAX**, e digite o caminho do arquivo wave.
- **(5)** Para iniciar automaticamente o software de recepção de PC-FAX quando você inicializar o Windows<sup>®</sup>, selecione **Adicionar à pasta de arranque**.
- f Se você quiser utilizar o software de Recepção de PC-FAX, consulte *[Configurando as Configurações](#page-131-0)  [de Recepção de Rede do PC-FAX](#page-131-0)* na página 125.

## <span id="page-131-0"></span>**Configurando as Configurações de Recepção de Rede do PC-FAX <sup>6</sup>**

As configurações para enviar os faxes recebidos para seu computador foram automaticamente configuradas durante a instalação do MFL-Pro Suite (Consulte *o guia de instalação rápida*).

Se você estiver utilizando um aparelho diferente do que foi registrado em seu PC durante a instalação do software MFL-Pro Suite, siga as etapas abaixo.

**1** Na caixa de diálogo **Instalação recepção do PC-FAX**, clique no botão **Configurações de Rede**. É exibida a caixa de diálogo **Configurações de Rede**.

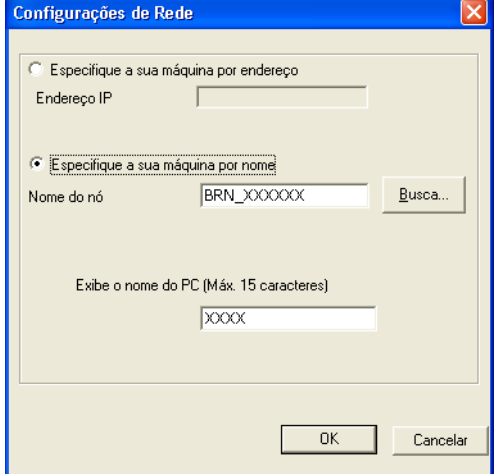

b Você tem que especificar o endereço IP ou o nome do Nó de seu aparelho.

#### **Especifique a sua máquina por endereço**

Digite o endereço IP do aparelho em **Endereço IP**.

#### **Especifique a sua máquina por nome**

Digite o nome do nó do aparelho em **Nome do nó**, ou clique no botão **Busca** e selecione na lista o aparelho Brother que pretende utilizar.

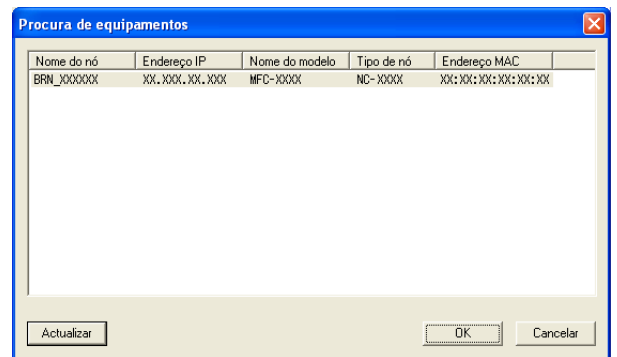

#### **Especifique o nome de seu PC**

Você poderá especificar o nome do PC que aparecerá no display do aparelho. Para alterar o nome, digite o novo nome em **Exibe o nome do PC**.

## **Visualizando as novas mensagens de PC-FAX <sup>6</sup>**

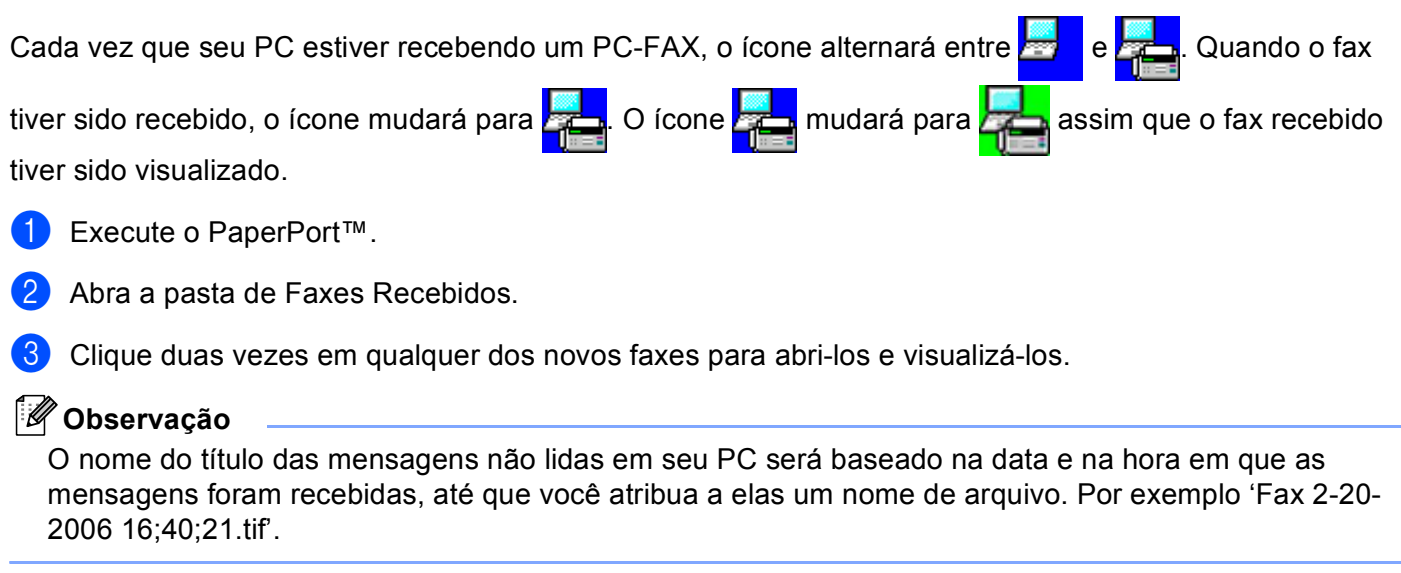

# <span id="page-133-0"></span>**Configurações de firewall (Para usuários de Rede) <sup>7</sup>**

# <span id="page-133-1"></span>**Antes de utilizar o software da Brother <sup>7</sup>**

**7**

As configurações de Firewall do Windows® em seu PC podem rejeitar a conexão de rede necessária para a impressão em rede, o escaneamento em rede e o PC-Fax. Se você estiver utilizando outro software de Firewall pessoal, consulte *o Manual do Usuário* para seu software ou entrar em contato com o fabricante.

**Informações sobre o número de Porta UDP para a configuração do Firewall**

| <b>Porta UDP</b>           | Digitalização em<br><b>Rede</b> | <b>PC-Fax em Rede</b> | Digitalização em Rede e<br>PC-Fax em Rede <sup>1</sup> |
|----------------------------|---------------------------------|-----------------------|--------------------------------------------------------|
| Número da Porta<br>Externa | 54925                           | 54926                 | 137                                                    |
| Número da Porta<br>Interna | 54925                           | 54926                 | 137                                                    |

<span id="page-133-2"></span><sup>1</sup> Adicione a porta número 137 se continuar a ter problemas com sua conexão de rede após ter adicionado as portas 54925 e 54926. A porta de número 137 também aceita impressão e a Configuração Remota pela rede.

## **Para usuários do Windows® XP SP2 7**

a Clique no botão **Iniciar**, **Painel de controlo**, **Ligações de rede e de internet** e, em seguida, **Firewall do Windows**

Certifique-se de que o Firewall do Windows está ativado na guia **Geral**.

b Clique na guia **Avançadas** e no botão **Definições...**.

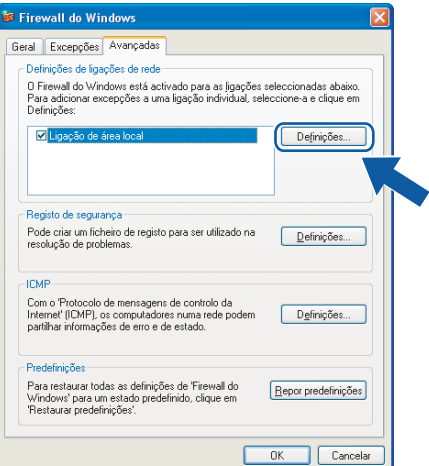

**3** Clique no botão **Adicionar**.

d Adicione a porta **54925** para o escaneamento em rede, digitando as seguintes informações:

1 Em **Descrição do serviço**: digite qualquer descrição como, por exemplo, "Scanner da Brother".

- 2 Em **Nome ou endereço IP (por exemplo 192.168.0.12) do computador que hospeda este serviço na rede**: digite "Localhost".
- 3 Em **Número da porta externa para este serviço**: digite "**54925**".
- 4 Em **Número da porta interna para este serviço**: digite "**54925**".
- 5 Certifique-se de que **UDP** está selecionado.
- 6 Clique em **OK**.

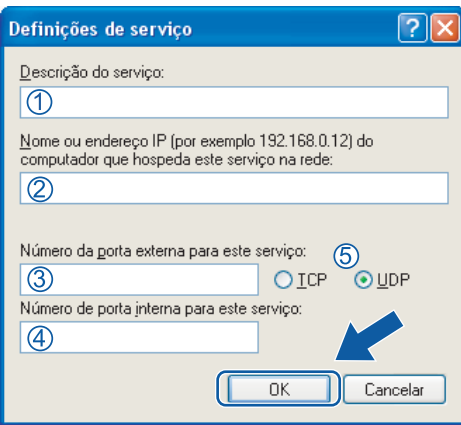

**5** Clique no botão **Adicionar**.

f Adicione a porta **54926** para o PC-Fax de Rede, digitando as informações abaixo:

- 1 Em **Descrição do serviço**: digite qualquer descrição como, por exemplo, "PC-Fax da Brother".
- 2 Em **Nome ou endereço IP (por exemplo 192.168.0.12) do computador que hospeda este serviço na rede**: - digite "Localhost".
- 3 Em **Número da porta externa para este serviço**: digite "**54926**".
- 4 Em **Número da porta interna para este serviço**: digite "**54926**".
- 5 Certifique-se de que **UDP** está selecionado.
- 6 Clique em **OK**.

g Se você ainda tiver problemas com sua conexão de rede, clique no botão **Adicionar**.

h Adicione a porta **137** para escaneamento em rede, impressão em rede e recepção de PC-Fax de Rede, digitando as informações abaixo:

- 1 Em **Descrição do serviço**: digite qualquer descrição como, por exemplo, "Impressão em Rede Brother".
- 2 Em **Nome ou endereço IP (por exemplo 192.168.0.12) do computador que hospeda este serviço na rede**: digite "Localhost".
- 3 Em **Número da porta externa para este serviço**: digite "**137**".
- 4 Em **Número de porta interna para este serviço**: digite "**137**".
- 5 Certifique-se de que **UDP** está selecionado.
- 6 Clique em **OK**.

i Certifique-se de que a nova configuração está adicionada e selecionada e, em seguida, clique em **OK**.

## **Para usuários do Windows Vista™ <sup>7</sup>**

- a Clique no botão **Iniciar**, **Painel de Controle**, **Rede e Internet**, **Firewall do Windows** e clique em **Alterar configurações**.
- **2** Quando a tela **Controle de Conta de Usuário** aparecer, proceda da seguinte forma.
	- Usuários com direitos de administrador: clique em **Continuar**.

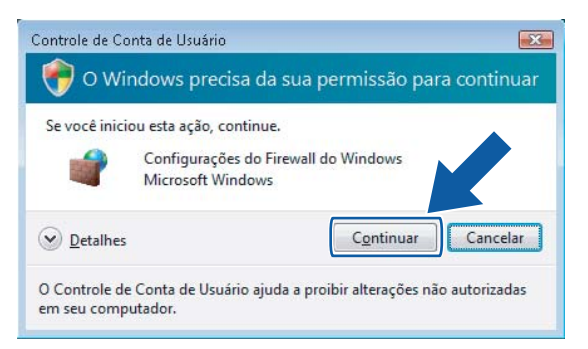

 Para usuários que não possuem direitos de administrador: Digite a senha do administrador e clique em **OK**.

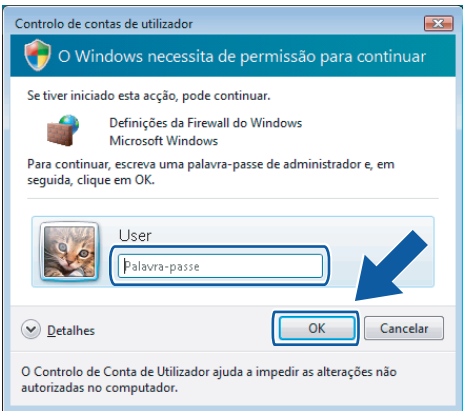

**3** Certifique-se de que o **Firewall do Windows** está ativado na guia Geral.

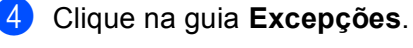

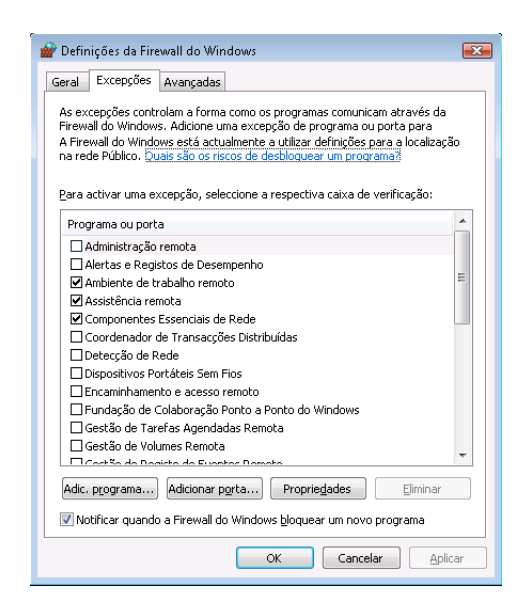

- **6** Clique no botão Adicionar porta....
- f Para adicionar a porta **54925** para o escaneamento em rede, digite as informações abaixo:
	- 1 Em **Nome**: digite qualquer descrição como, por exemplo, "Scanner da Brother".
	- 2 Em **Número de porta**: digite "**54925**" .
	- 3 Certifique-se de que **UDP** está selecionado.
		- Em seguida, clique em **OK**.

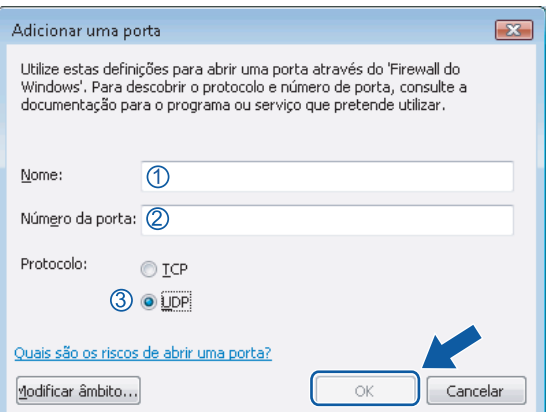

- g Clique no botão **Adicionar porta...**.
- **8** Para adicionar a porta 54926 para o PC-Fax em Rede, digite as informações abaixo:
	- 1 Em **Nome**: digite qualquer descrição como, por exemplo, "PC-Fax da Brother".
	- 2 Em **Número de porta**: digite "**54926**" .
	- 3 Certifique-se de que **UDP** está selecionado. Em seguida, clique em **OK**.

Configurações de firewall (Para usuários de Rede)

i Certifique-se de que a nova configuração está adicionada e selecionada e, em seguida, clique em **OK**.

<sup>10</sup> Se você ainda tiver problemas com sua conexão de rede, tais como com a Digitalização ou a Impressão em Rede,

selecione a caixa **Partilha de ficheiros e impressoras** na guia **Exceções** e, em seguida, clique em **OK**.

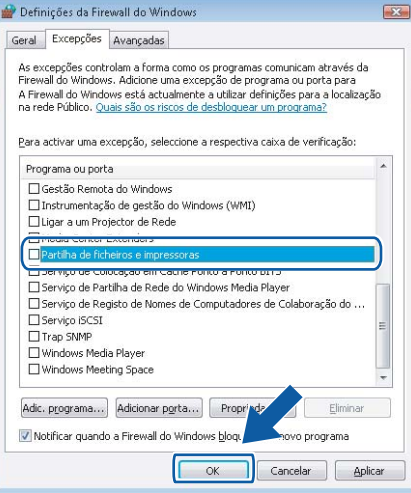

# **Seção II**

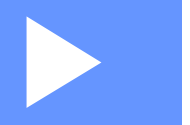

# **Apple® Macintosh® II**

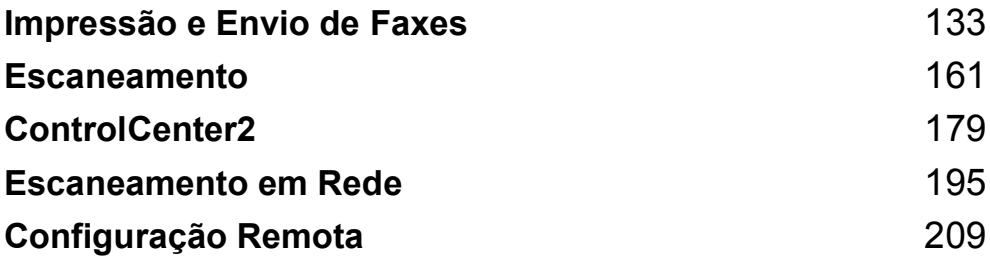

# <span id="page-139-0"></span>**Impressão e Envio de Faxes**

# **Teclas de operação da impressora <sup>8</sup>**

## **Cancelar Trabalho <sup>8</sup>**

Para cancelar o trabalho de impressão em curso, pressione **Cancelar Trabalho**. Se o LED de Dados ficar Amarelo, existem dados na memória da impressora. Você poderá excluir os dados que permanecem na memória pressionando **Cancelar Trabalho**.

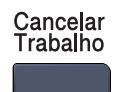

## **Impressão Segura <sup>8</sup>**

Os dados seguros são protegidos por senha. Somente as pessoas que conhecem a senha conseguirão imprimir essas informações. O aparelho não imprimirá os dados seguros até que a senha seja digitada. Após a impressão do documento, os dados serão excluídos da memória. Para utilizar este recurso, será necessário configurar sua senha na caixa de diálogo do controlador (driver) da impressora.

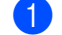

a Pressione **Impressão Segura**.

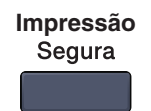

## **Observação**

Se o display exibir a indicação Nada a Imprimir!, não existem dados seguros na memória.

- **2** Pressione ▲ ou ▼ para selecionar o nome do usuário. Pressione OK. O display exibirá as seleções de trabalhos.
- **8** Pressione **A** ou **v** para selecionar o trabalho. Pressione **OK**. O display solicitará que você digite sua senha de quatro dígitos.
- d Digite sua senha utilizando o painel de controle. Pressione **OK**.
- **E** Para imprimir os dados, pressione ▲ ou ▼ para selecionar Imprimir. Pressione OK. O aparelho imprimirá os dados. Para excluir os dados seguros, pressione ▲ ou ▼ para selecionar Excluir. Pressione **OK**.
- f Pressione **Parar/Sair**.

## **Suporte à Emulação de Impressora <sup>8</sup>**

Seu aparelho receberá comandos de impressão em uma linguagem de trabalho de impressora ou emulação. Diferentes sistemas operacionais e aplicativos enviarão os comandos de impressão em linguagens diferentes. Seu aparelho poderá receber comandos de impressão em uma variedade de emulações e tem um recurso de seleção automática da emulação. Quando o aparelho receber os dados do computador, ele selecionará automaticamente o modo de emulação. A configuração padrão é Auto.

Seu aparelho possui os seguintes modos de emulação. Você poderá alterar a configuração utilizando o painel de controle ou um navegador da web.

■ Modo HP LaserJet

O modo HP LaserJet (ou modo HP) é o modo de emulação em que esta impressora aceita a linguagem PCL6 de uma impressora a laser LaserJet da Hewlett-Packard®. Muitos aplicativos aceitam este tipo de impressora laser. A utilização deste modo permitirá que a impressora funcione da melhor maneira com esses aplicativos.

■ Modo BR-Script 3

O BR-Script é uma linguagem de descrição de página e um interpretador de emulação da linguagem PostScript<sup>®</sup> exclusivo da Brother. Esta impressora aceita o nível 3. O interpretador BR-Script desta impressora permite que você controle o texto e os gráficos na página.

Para obter informações técnicas sobre os comandos PostScript<sup>®</sup>, consulte os seguintes manuais:

- Adobe Systems Incorporated. PostScript<sup>®</sup> Language Reference, 3<sup>ª</sup> edição. Addison-Wesley Professional, 1999. ISBN: 0-201-37922-8
- Adobe Systems Incorporated. PostScript<sup>®</sup> Language Program Design. Addison-Wesley Professional, 1988. ISBN: 0-201-14396-8
- Adobe Systems Incorporated. PostScript<sup>®</sup> Language Tutorial and Cookbook. Addison-Wesley Professional, 1985. ISBN: 0-201-10179-3

#### **Configurando o modo de Emulação <sup>8</sup>**

- **1** Pressione Menu, 4, 1.
- **Pressione A ou V para selecionar Auto, HP LaserJet OU BR-Script 3. Pressione OK.**

#### c Pressione **Parar/Sair**.

#### **Observação**

Recomendamos que você configure a emulação com o seu software aplicativo ou com o servidor de rede. Se a configuração não funcionar devidamente, selecione manualmente o modo de emulação necessário utilizando os botões do painel de controle do aparelho.

## **Imprimindo a Listagem de Fontes Interna <sup>8</sup>**

Você poderá imprimir uma listagem das fontes internas (ou residentes) do aparelho para ver como fica a aparência de cada fonte antes de selecioná-la.

- a Pressione **Menu**, **4**, **2**, **1**.
- b Pressione **Iniciar (Preto)** ou **Iniciar (Colorido)**. O aparelho imprimirá a listagem.
- c Pressione **Parar/Sair**.

## **Imprimindo a Listagem de Configuração da Impressora <sup>8</sup>**

Você poderá imprimir uma listagem das configurações atuais da impressora.

- a Pressione **Menu**, **4**, **2**, **2**.
- b Pressione **Iniciar (Preto)** ou **Iniciar (Colorido)**. O aparelho imprimirá as configurações.
- c Pressione **Parar/Sair**.

## **Teste de Impressão <sup>8</sup>**

Se você estiver tendo problemas com a qualidade da impressão, poderá fazer um teste de impressão.

- a Pressione **Menu**, **4**, **2**, **3**.
- b Pressione **Iniciar (Preto)** ou **Iniciar (Colorido)**.

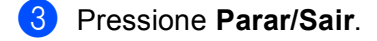

## **Observação**

Se o problema aparecer no documento impresso, consulte *Melhorando a qualidade de impressão no Manual do Usuário*.

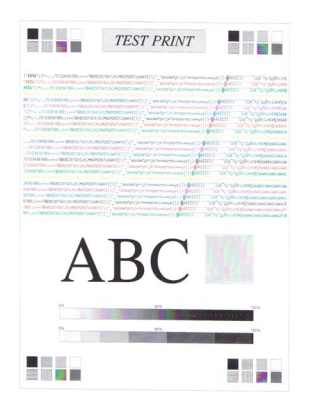

## **Duplex (MFC-9840CDW apenas) <sup>8</sup>**

Você poderá escolher se pretende imprimir automaticamente nos dois lados do papel. A configuração do controlador (driver) da impressora terá prioridade sobre a configuração efetuada no painel de controle.

- **a** Pressione Menu, 4, 3.
- **Pressione**  $\triangle$  **ou**  $\nabla$  **para selecionar** Desligado, Lig(Mrg compr) **OU** Lig(Mrg curta).
- Pressione **OK**.
- Pressione Parar/Sair.

## **Cor da Impressão <sup>8</sup>**

Se o controlador (driver) não possuir configurações de cor, você poderá selecionar as mesmas.

- **1** Para o MFC-9440CN, pressione Menu, 4, 3. Para o MFC-9840CDW, pressione **Menu**, **4**, **4**.
- **2** Pressione  $\triangle$  ou  $\nabla$  para selecionar Auto, Cor ou P&B.

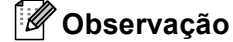

Para mais informações sobre as configurações de cor, consulte *[Colour/Mono \(Cores/Mono\)](#page-151-0)* [na página 145.](#page-151-0)

Pressione **OK**.

Pressione **Parar/Sair.** 

## **Restabelecendo as configurações padrão da impressora <sup>8</sup>**

Você poderá restabelecer as configurações da impressora do aparelho para as configurações padrão. As fontes e macros carregadas na memória do aparelho serão excluídas.

**1** Para o MFC-9440CN, pressione Menu, 4, 4. Para o MFC-9840CDW, pressione **Menu**, **4**, **5**.

- b Para restaurar as configurações padrão, pressione **1**. Para sair sem fazer alterações, pressione **2**.
- c Pressione **Parar/Sair**.

## **Calibração <sup>8</sup>**

A densidade de saída de cada cor pode variar dependendo [das condições] do ambiente em que se encontra o aparelho, tais como a temperatura e a umidade. A calibração o ajuda a melhorar a densidade das cores.

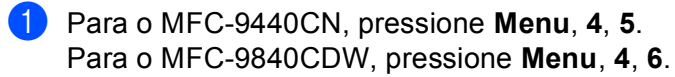

- **Pressione**  $\triangle$  **ou**  $\nabla$  **para selecionar** Calibrar.
- Pressione **OK**.
- Pressione 1 para selecionar 1.Sim.

Você poderá restabelecer os parâmetros de calibração para os valores configurados na fábrica.

- a Para o MFC-9440CN, pressione **Menu**, **4**, **5**. Para o MFC-9840CDW, pressione **Menu**, **4**, **6**.
- Pressione  $\triangle$  ou  $\nabla$  para Reset.
- **Pressione OK.**
- Pressione 1 para selecionar 1.Sim.
- **Observação**

Se for exibida uma mensagem de erro, pressione **Parar/Sair** e tente novamente. Para obter mais informações, consulte *Resolução de Problemas e manutenção de rotina no Manual do Usuário*.

## **Registro Automático <sup>8</sup>**

#### **Registro <sup>8</sup>**

Se houverem áreas de cor sólida ou imagens com orla ciano, magenta ou amarela, você poderá utilizar o recurso de registro automático para corrigir o problema.

- **1** Para o MFC-9440CN, pressione **Menu**, 4, 6, 1. Para o MFC-9840CDW, pressione **Menu**, **4**, **7**, **1**.
- **2** Para iniciar, pressione **1**. Para sair, pressione **2**.
- **63** Pressione **Parar/Sair.**

#### **Frequência <sup>8</sup>**

Você poder definir os tempos de intervalo em que deseja efetuar o registro automático.

- a Para o MFC-9440CN, pressione **Menu**, **4**, **6**, **2**. Para o MFC-9840CDW, pressione **Menu**, **4**, **7**, **2**.
- 2 Pressione A ou **V** para selecionar Baixa, Média, Alta ou Desl. Pressione **OK**.
- c Pressione **Parar/Sair**.
# **Registro Manual <sup>8</sup>**

Se as cores ainda aparecerem incorretamente após o registro automático, você terá que efetuar o registro manual.

- **1** Para o MFC-9440CN, pressione **Menu**, 4, 7, 1. Para o MFC-9840CDW, pressione **Menu**, **4**, **8**, **1**.
- b Pressione **Iniciar (Preto)** ou **Iniciar (Colorido)** para começar a imprimir a tabela de registro de cores.
- **(3)** Quando o aparelho tiver terminado de imprimir a folha de registro, pressione **2** (Defin.Registro) para corrigir a cor manualmente.
- d Começando pelo **1** (Magenta Esq) da tabela, verifique qual barra colorida apresenta a densidade de impressão mais uniforme e digite seu número no aparelho utilizando as teclas  $\blacktriangle \in \blacktriangledown$ . Pressione **OK**.

Repita para **2** (Ciano Esq), **3** (Amarelo Esq), **4**, **5**, **6** a **9**.

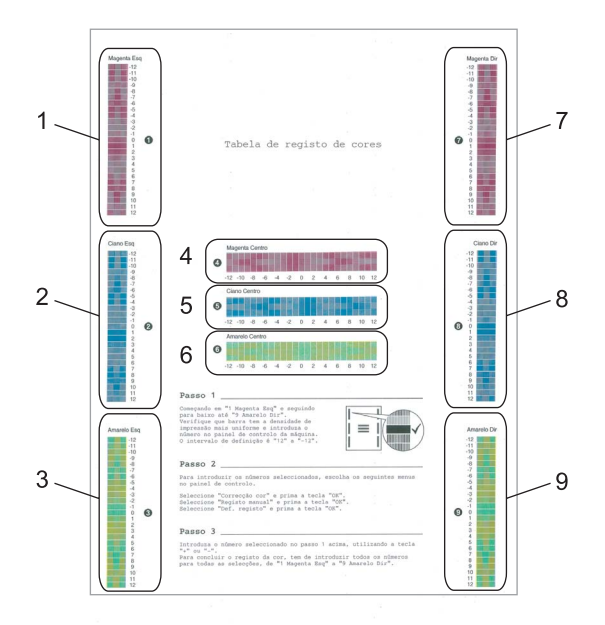

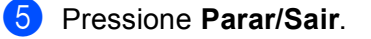

# **Monitor de estado <sup>8</sup>**

O utilitário **Status Monitor (Monitor de estado)** é uma ferramenta de software configurável para monitorar o status do aparelho, permitindo que você veja mensagens de erro tais como "acabou o papel" ou "papel preso" a intervalos predefinidos. Você também poderá acessar as configurações de Calibração da Cor e a gestão com base na web. Antes de poder utilizar a ferramenta, você deverá selecionar seu aparelho no menu instantâneo de **Model (Modelo)** que aparece no ControlCenter2. Você poderá verificar o status do dispositivo clicando no ícone do Monitor de Status na guia Configurações do Dispositivo do ControlCenter2 ou selecionando o Monitor de Status Brother localizado em **Macintosh HD**/**Library**/**Printers**/**Brother**/ **Utilities**.

# **Atualizando o status do aparelho <sup>8</sup>**

Se você deseja ver o status mais recente do aparelho enquanto a janela **Status Monitor (Monitor de estado)**

estiver aberta, clique no ícone **. Você poderá definir a que intervalo o software atualizará as** 

informações de status do aparelho. Vá para a barra de menus, **Brother Status Monitor (Monitor de estado Brother)** e selecione **Preferences (Preferências)**.

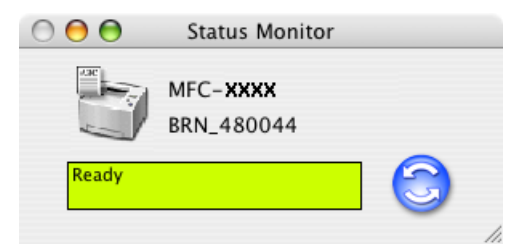

# **Ocultando ou exibindo a janela <sup>8</sup>**

Após a inicialização do **Status Monitor (Monitor de estado)**, você poderá ocultar ou exibir a janela. Para ocultar a janela, vá para a barra de menus, **Brother Status Monitor (Monitor de estado Brother)** e selecione **Hide Brother Status Monitor (Ocultar Monitor de estado Brother)**. Para exibir a janela, clique no ícone **Status Monitor (Monitor de estado)** na barra próxima ao relógio ou clique no botão **Status Monitor (Monitor de estado)** na guia **DeviceSettings (Configurações do Dispositivo)** do ControlCenter2.

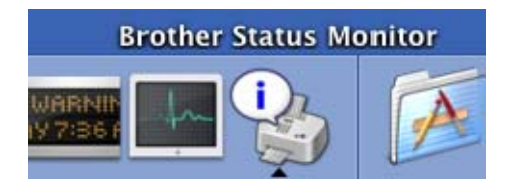

# **Saindo da janela <sup>8</sup>**

Vá para a barra de menu e selecione **Quit Brother Status Monitor (Encerrar Monitor de Status Brother)**.

# **Gerenciamento via Web (Apenas para modelos com Conexão de Rede) <sup>8</sup>**

Você poderá acessar o Sistema de Gerenciamento via Web clicando no ícone do aparelho na tela **Status Monitor (Monitor de estado)**. É possível utilizar um Navegador de Web normal para gerenciar seu aparelho utilizando o HTTP (Hyper Text Transfer Protocol). Para obter mais informações sobre o Sistema de Gestão com Base na Web, consulte *a Gestão com Base na Web* no Manual do Usuário de Rede.

# **Calibração de Cores <sup>8</sup>**

Esta configuração poderá ajudá-lo a melhorar a densidade da cor, permitindo que o controlador (driver) da impressora utilize os dados de calibração de cor armazenados em seu aparelho.

### **Get device data (Obter dados do dispositivo)**

Vá para a barra de menu, **Control (Controlo)**, **Color Calibration (Calibração de Cores)** e selecione **Get device data (Obter dados do dispositivo)**. O controlador (driver) da impressora tentará obter os dados de calibração de cor de seu aparelho.

# **Recursos no controlador (driver) da impressora (para Macintosh®) <sup>8</sup>**

Esta impressora aceita [sistemas] Mac OS® X 10.2.4 ou superiores.

# **Observação**

As telas apresentadas nesta seção são retiradas do Mac OS® X 10.4. As telas em seu computador Macintosh® vão variar dependendo da versão de seu sistema operacional.

# **Configuração da Página <sup>8</sup>**

Você poderá configurar o **Paper Size (Formato do papel)**, a **Orientation (Orientação)** e a **Scale (Escala)**.

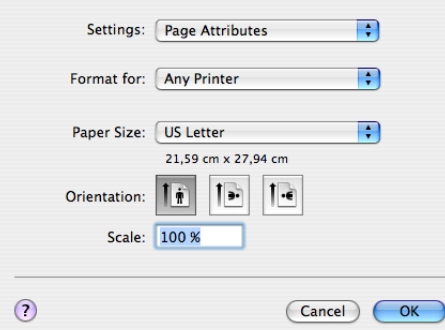

# **Cópias & Páginas <sup>8</sup>**

Você poderá definir o número de **Copies (Cópias)** e quais as **Pages (Páginas)** que serão impressas.

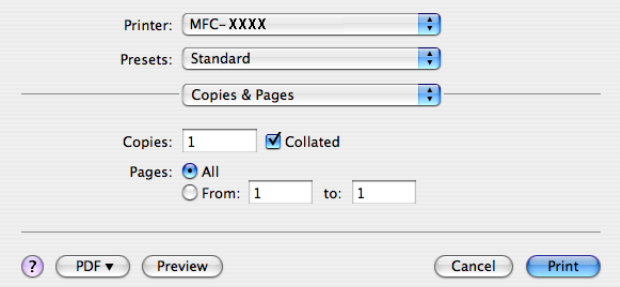

# **Página de Rosto (Para Mac OS® X 10.4) <sup>8</sup>**

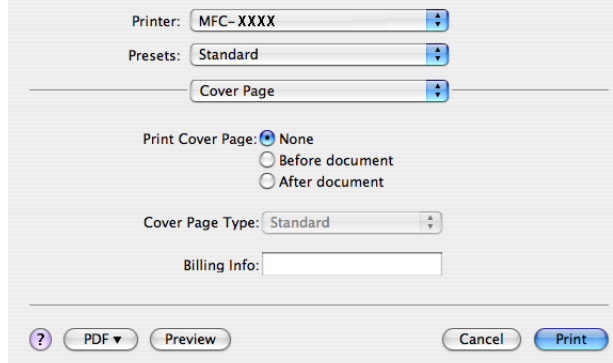

Você poderá definir as seguintes configurações de página de rosto:

■ Print Cover Page (Imprimir Página de Rosto)

Se você quiser adicionar uma página de rosto ao seu documento, utilize este recurso.

### **Cover Page Type (Tipo de Página de Rosto)**

Escolha um modelo para a página de rosto.

**Billing Info (Informações de Tarifação)**

Se você quiser adicionar as informações de tarifação à página de rosto, digite o texto na caixa **Billing Info (Informações de Tarifação)**.

# Layout **8 Layout** 8 **Layout** 8 **Layout** 8 **Layout** 8 **Layout** 8 **Layout** 8 **Layout** 8 **Layout** 8 **Layout** 8 **Layout** 8 **Layout** 8 **Layout** 8 **Layout** 8 **Layout** 8 **Layout** 8 **Layout** 8 **Layout** 8 **Layout** 8 **Layout** 8 **L**

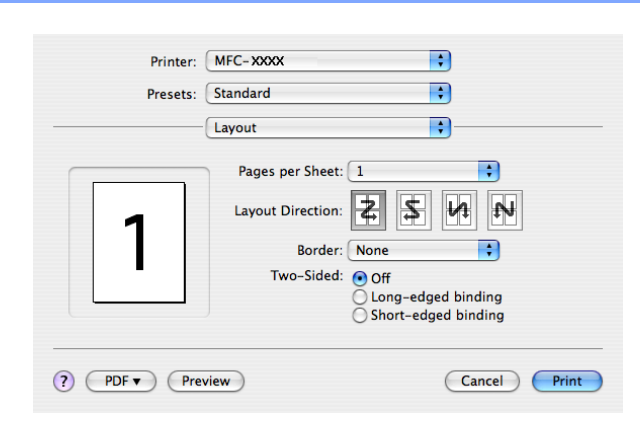

## **Pages per Sheet (Páginas por folha)**

Escolha quantas páginas aparecerão em cada lado do papel.

## **Layout Direction (Direção do Layout)**

Quando especifica as páginas por folha, você também poderá especificar a direção do layout.

### **Border (Margem)**

Se você quiser adicionar uma margem, utilize este recurso.

# **Duplex Printing (Impressão duplex) <sup>8</sup>**

**Use duplex unit (Utilizar unidade duplex)** (MFC-9840CDW apenas)

• Para Mac OS® X 10.3 ou superiores

Selecione **Layout (Esquema)**.

Selecione **Long-edged binding (Encadernação pela margem mais comprida)** ou **Shortedged binding (Encadernação pela margem mais curta)** em **Two-Sided (Frente e verso)**.

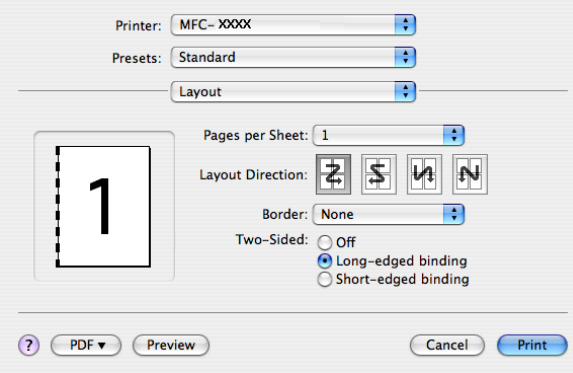

• Para Mac  $OS^{\circledR}$  X 10.2

Selecione **Duplex**.

Selecione a caixa de verificação **Duplex**. Selecione **Use Duplex Unit (Utilizar Unidade Duplex)** e, em seguida, **Flip on Long Edge (Virar na Margem Comprida)** ou **Flip on Short Edge (Virar na Margem Curta)**.

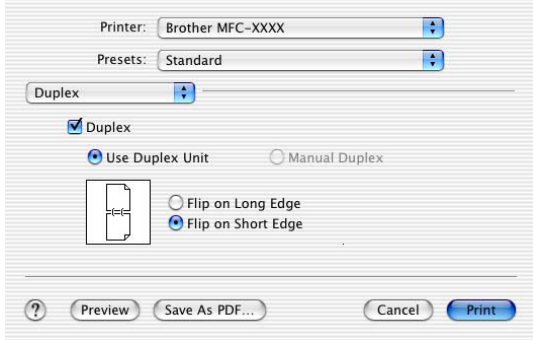

## **Manual duplex (Duplex Manual) (Para Mac OS® X 10.3 ou superior)**

Selecione **Paper Handling (Manuseamento do papel)**.

Selecione **Odd numbered pages (Páginas ímpares)** e imprima e, em seguida, selecione **Even numbered pages (Páginas pares)** e imprima.

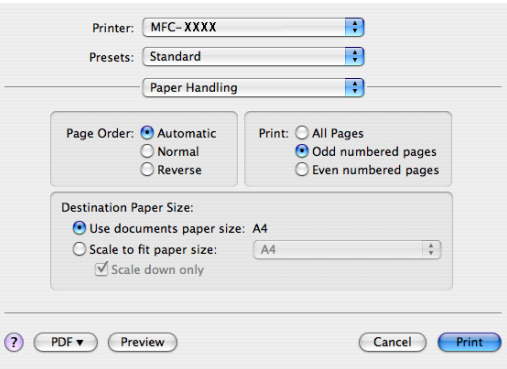

# **Impressão Segura <sup>8</sup>**

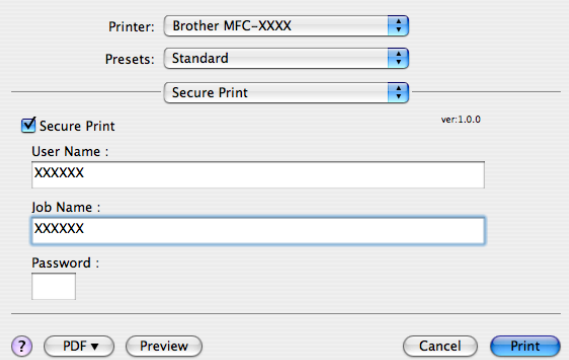

### **Secure Print (Impressão Segura)**:

Os documentos seguros são documentos protegidos por senha quando são enviados para o aparelho. Somente as pessoas que sabem a senha conseguirão imprimi-los. Como os documentos ficam protegidos no aparelho, você deverá digitar a senha utilizando o painel de controle do aparelho para imprimi-los.

Para enviar um documento seguro:

### **4.** Selecione Secure Print (Impressão Segura) e selecione Secure Print (Impressão Segura).

- b Digite sua senha, nome de usuário e nome do trabalho, e clique em **Print (Imprimir)**.
- c Você deverá imprimir os documentos seguros do painel de controle do aparelho. (Consulte *[Impressão](#page-139-0)  Segura* [na página 133.](#page-139-0))

Para excluir um documento seguro: Será necessário utilizar o painel de controle do aparelho para excluir um documento seguro. (Consulte *[Impressão Segura](#page-139-0)* na página 133.)

# **Configurações da Impressora <sup>8</sup>**

## Guia **Basic (Básico)**

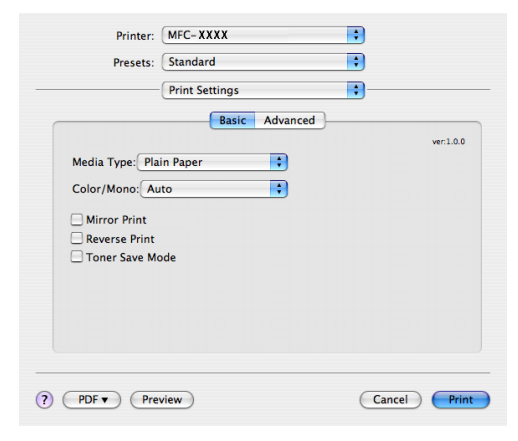

## **Media Type (Tipo de suporte)**

Você poderá escolher entre os seguintes tipos de mídia:

- Plain Paper (Papel normal)
- Thin Paper (Papel fino)
- Thick Paper (Papel grosso)
- Thicker Paper (Papel mais grosso)
- Bond Paper (Papel bond)
- Recycled Paper (Papel reciclado)
- Envelopes
- Envelope Thin (Envelope fino)
- Envelope Thick (Envelope grosso)
- Postcard (Postal)
- Label (Etiqueta)

## **Colour/Mono (Cores/Mono)**

Você poderá alterar as configurações de Colorido/Monocromático da seguinte forma:

• Auto (Automática)

A impressora verifica se o conteúdo dos documentos tem cores. Se forem detectadas cores, ela imprime em cores. Se não forem detectados conteúdos coloridos, ela imprime em uma só cor. A velocidade total de impressão poderá ficar mais lenta.

• Colour (Cor)

Selecione este modo se quiser que a impressora utilize o modo Colorido mesmo quando estiver imprimindo documentos monocromáticos.

• Mono

Selecione este modo se o documento só possuir texto e/ou objetos em preto ou em escalas de cinza. O modo Preto e Branco torna a velocidade de processamento da impressão mais rápida do que no modo colorido. Se o documento possuir cores, a seleção do modo Preto e Branco imprimirá seu documento em 256 níveis de cinza.

# **Observação**

Se o toner Ciano, Magenta ou Amarelo acabar, a seleção **Mono** permitirá que você continue a imprimir, contanto que o toner Preto não acabe.

## **Mirror Print (Impressão espelhada)**

Selecione **Mirror Print (Impressão espelhada)** para inverter os dados da esquerda para a direita.

### **Reverse Print (Impressão Inversa)**

Selecione **Reverse Print (Impressão Inversa)** para inverter os dados de cima para baixo.

### **Toner Save Mode (Modo Economizar Toner)**

Você poderá economizar toner utilizando este recurso, mas ao ativar o **Toner Save Mode (Modo Economizar Toner)**, as impressões ficam mais claras. A configuração padrão é Desativado.

**Observação**

Não recomendamos o **Toner Save (Economizar Toner)** para a impressão de **Photo (Foto)** ou de imagens em escalas de cinza.

## Guia **Advanced (Avançado)**

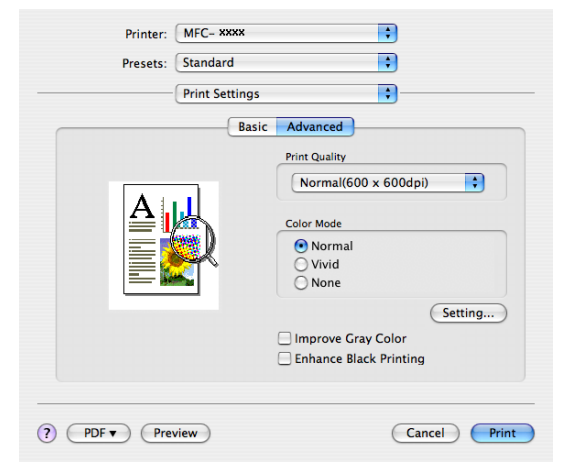

## **Print Quality (Qualidade de Impressão)**

Você poderá alterar a qualidade de impressão da seguinte forma:

• Normal

600 x 600 dpi. Modo recomendado para impressões comuns. Boa qualidade de impressão com velocidade de impressão razoável.

• Fine (Fina)

Classe de 2400 dpi. É o modo que proporciona a impressão de mais alta qualidade. Utilize este modo para imprimir imagens precisas, tais como fotografias. Já que os dados de impressão são muito maiores do que no modo normal, o tempo de processamento, a duração da transferência dos dados e os tempos de impressão serão maiores.

## **Colour Mode (Modo de cores)**

Você poderá alterar as configurações do modo de cores da seguinte forma:

• Normal

Este é o modo colorido padrão.

• Vivid (Cores Vivas)

As cores de todos os elementos são ajustadas de forma a tornarem-se mais vivas.

### **Improve Gray Colour (Melhorar cinzentos)**

Você poderá melhorar a qualidade de imagem das áreas sombreadas assinalando a caixa de verificação **Improve Gray Colour (Melhorar cinzentos)**.

#### **Enhance Black Printing (Melhorar a impressão a preto)**

Se um gráfico preto não for impresso corretamente, selecione esta configuração.

#### **Setting (Configuração)**

Se você quiser alterar as configurações de cor, tais como o brilho, o contraste, a intensidade ou a saturação, clique no botão **Setting (Configuração)** para acessar configurações mais avançadas.

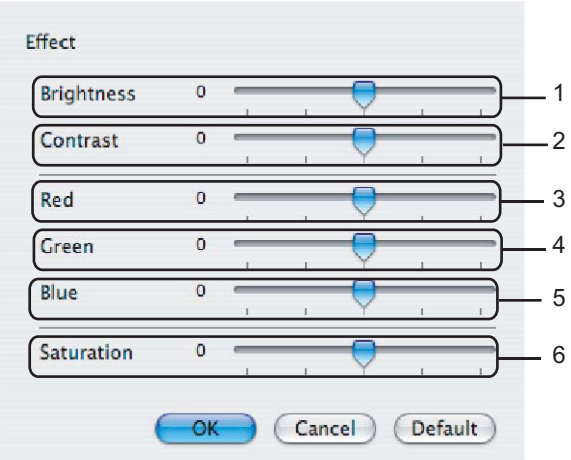

#### • **Brightness (Brilho)** (1)

Deslocar a barra de rolagem para a direita faz sua imagem ficar mais clara; para a esquerda, sua imagem fica mais escura.

### • **Contrast (Contraste)** (2)

As seções escuras ficam mais escuras e as claras ficam mais claras à medida que você aumenta o contraste.

• **Red (Vermelho)** (3)

Aumenta a intensidade do **Red (Vermelho)** na imagem.

• **Green (Verde)** (4)

Aumenta a intensidade do **Green (Verde)** na imagem.

• **Blue (Azul)** (5)

Aumenta a intensidade do **Blue (Azul)** na imagem.

• **Saturation (Saturação)** (6)

Aumenta a saturação quando você deseja imprimir uma imagem mais brilhante, ou reduz a saturação se você quiser imprimir cores menos vivas.

# **Removendo o controlador (driver) da Impressora para Macintosh® <sup>8</sup>**

# **Para Mac OS® X 10.2 <sup>8</sup>**

- **1** Desconecte o cabo USB entre o computador Macintosh<sup>®</sup> e sua impressora.
- Reinicie o computador Macintosh<sup>®</sup>.
- 3 Inicie sessão como 'Administrador'.
- d Execute o **Print Center (Centro de Impressão)** (no menu **Go (Ir)**, selecione **Applications (Aplicações)**, **Utilities (Utilitários)**), selecione a impressora que pretende excluir e elimine-a clicando no botão **Delete (Eliminar)**.
- **(5)** Arraste a pasta **CLaser06** (do **HD Macintosh** (Disco de Inicialização), selecione Library, Printers, **Brother**) para a Lixeira e, em seguida, esvazie a Lixeira.
- $\bullet$  Reinicie o Macintosh<sup>®</sup>.

## **Para Mac OS® X 10.3 ou superiores <sup>8</sup>**

- Desconecte o cabo USB entre o computador Macintosh e sua impressora.
- **2** Reinicie o Macintosh<sup>®</sup>.
- Inicie sessão como 'Administrador'.
- d Execute o **Printer Setup Utility (Utilitário de Configuração da Impressora)** (no menu **Go (Ir)**, selecione **Applications (Aplicações)**, **Utilities (Utilitários)**), selecione a impressora que deseja remover e elimine-a clicando no botão **Delete (Eliminar)**.
- $\bullet$  Reinicie o Macintosh<sup>®</sup>.

# **Utilizando o controlador (driver) BR-Script3 (controlador (driver) de impressora com emulação de linguagem Post Script® 3™) <sup>8</sup>**

# **Observação**

- Para utilizar o controlador (driver) de impressora BR-Script3, você precisa configurar Emulação como BR-Script 3, utilizando o painel de controle, antes de conectar o cabo de interface. (Consulte *[Suporte](#page-140-0)  [à Emulação de Impressora](#page-140-0)* na página 134.)
- O controlador (driver) de impressora BR-Script3 não aceita o Envio de PC-Fax.
- Os usuários de rede devem consultar o *Manual do Usuário de Rede* para as etapas de instalação.

Você precisa instalar o controlador (driver) de impressora BR-Script3 utilizando as seguintes instruções.

# **Observação**

Se você utilizar um cabo USB e o Mac OS®, só será possível registrar um controlador (driver) de impressora por aparelho no Utilitário de Configuração da Impressora (Centro de Impressão para usuários

do Mac OS<sup>®</sup> 10.2.X). Se um controlador (driver) Brother Laser já estiver na lista de Impressoras, você terá de apagá-lo e, em seguida, instalar o driver de impressora BR-Script3.

## a Selecione **Applications (Aplicações)** no menu **Go (Ir)**.

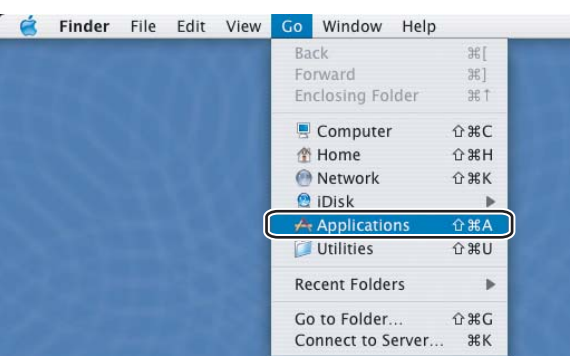

b Abra a pasta **Utilities (Utilitários)**.

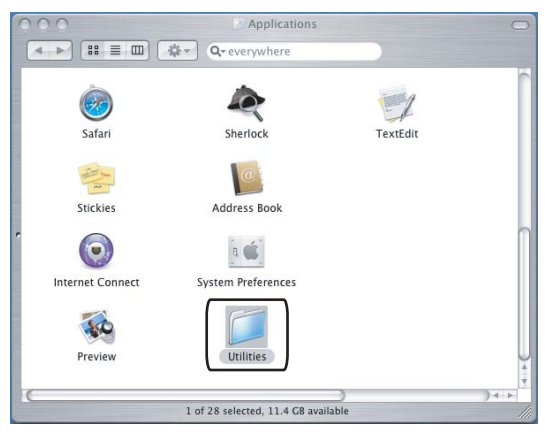

**8**

**<sup>3</sup>** Abra o ícone do **Printer Setup Utility (Utilitário Configuração Impressora)**. Para Mac OS<sup>®</sup> X 10.2 X, abra o ícone do **Print Center (Centro de Impressão)**.

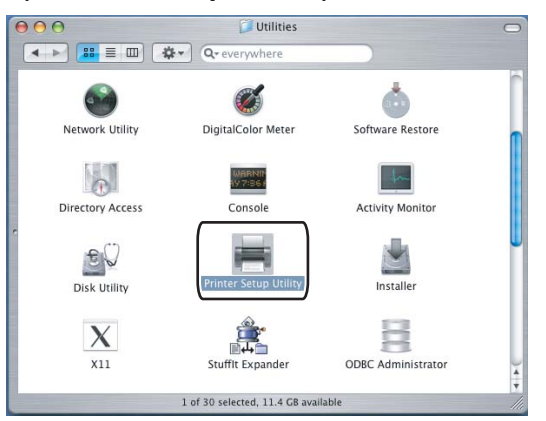

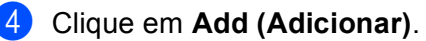

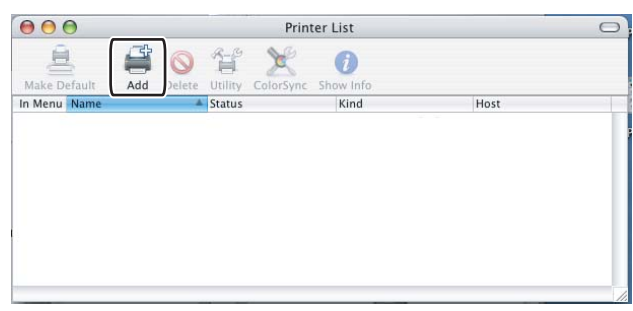

S[e](#page-156-0) utilizar o Mac OS<sup>®</sup> de 10.2.4 a 10.3, vá para **@**. Se utilizar o Mac OS<sup>®</sup> 10.4 ou superior, vá para **@**.

## <span id="page-156-0"></span>**6** Selecione USB.

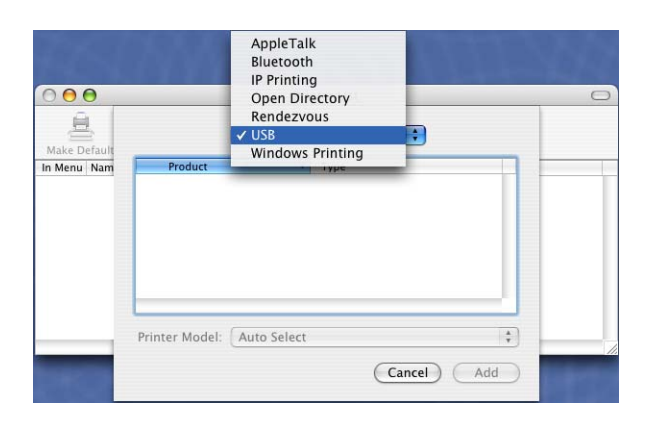

<span id="page-157-0"></span>f Selecione o nome do modelo e certifique-se de que **Brother** em **Printer Model (Modelo da Impressora)** [**Print using (Imprimir utilizando)**] e o nome do modelo que contém BR-Script no **Model Name (nome de modelo)** [**Model (modelo)**] estão selecionados e, em seguida, clique em **Add (Adicionar)**. Para usuários do Mac OS® de 10.2.4 a 10.3:

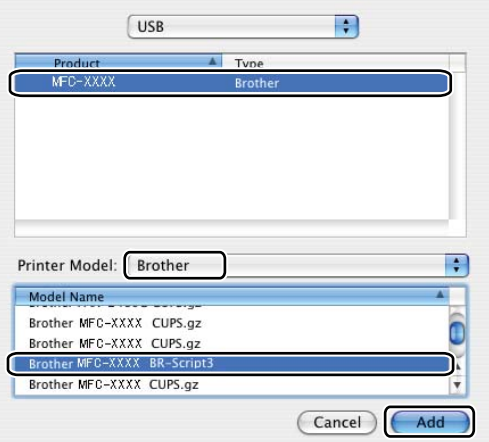

Para usuários do Mac OS® 10.4 ou superior:

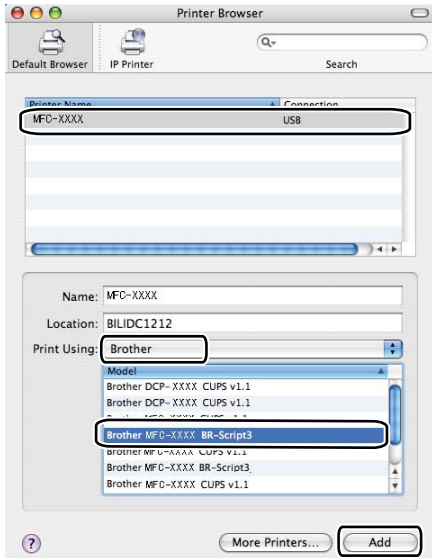

**(7)** Selecione Quit Printer Setup Utility (Encerrar Utilitário de Configuração da Impressora) no menu **Printer Setup Utility (Utilitário Configuração Impressora)**.

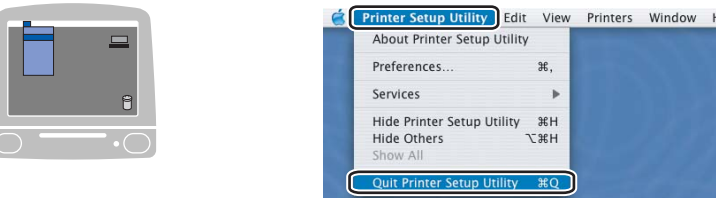

# **Recursos do controlador (driver) de impressora BR-Script (emulação de linguagem PostScript® 3™) <sup>8</sup>**

# **Configuração da Página <sup>8</sup>**

Você poderá configurar o **Paper Size (Formato do papel)**, a **Orientation (Orientação)** e a **Scale (Escala)** do Papel.

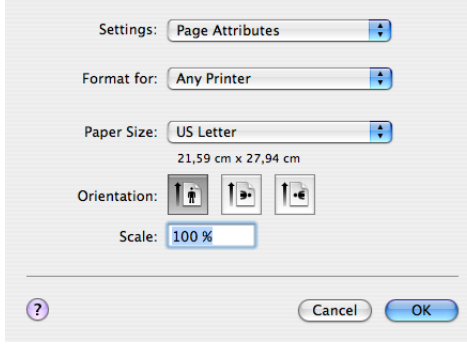

# **Cópias & Páginas <sup>8</sup>**

Você poderá definir o número de **Copies (Cópias)** e quais as **Pages (Páginas)** que serão impressas.

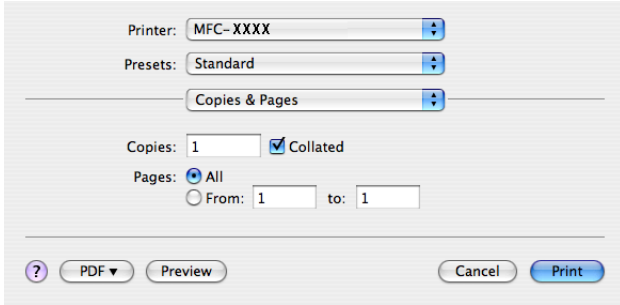

# **Página de Rosto (Para Mac OS® X 10.4) <sup>8</sup>**

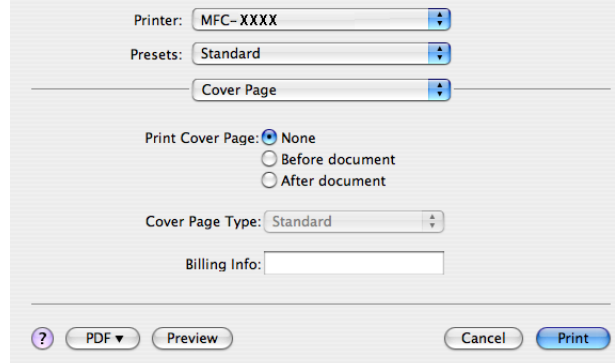

Você poderá definir as seguintes configurações de página de rosto:

■ Print Cover Page (Imprimir Página de Rosto)

Se você quiser adicionar uma página de rosto ao seu documento, utilize este recurso.

### **Cover Page Type (Tipo de Página de Rosto)**

Escolha um modelo para a página de rosto.

**Billing Info (Informações de Tarifação)**

Se você quiser adicionar as informações de tarifação à página de rosto, digite o texto na caixa **Billing Info (Informações de Tarifação)**.

# Layout **8 Layout** 8 **Layout** 8 **Layout** 8 **Layout** 8 **Layout** 8 **Layout** 8 **Layout** 8 **Layout** 8 **Layout** 8 **Layout** 8 **Layout** 8 **Layout** 8 **Layout** 8 **Layout** 8 **Layout** 8 **Layout** 8 **Layout** 8 **Layout** 8 **Layout** 8 **L**

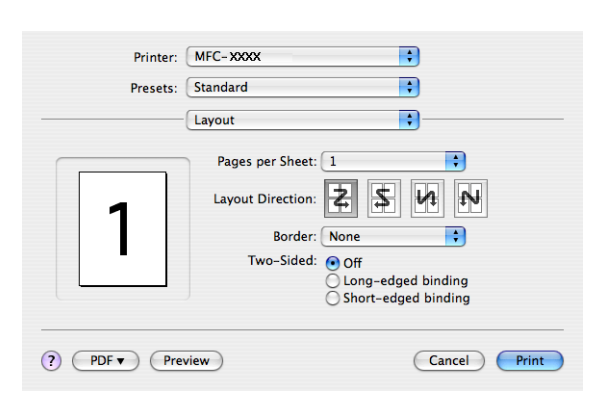

### **Pages per Sheet (Páginas por folha)**

Escolha quantas páginas aparecerão em cada lado do papel.

**Layout Direction (Direção do layout)**

Quando especifica as páginas por folha, você também poderá especificar a direção do layout.

### **Border (Margem)**

Se você quiser adicionar uma margem, utilize este recurso.

### **Impressão Duplex <sup>8</sup>**

**Use duplex unit (Utilizar unidade duplex)** (MFC-9840CDW apenas)

• Para Mac  $OS^{\circledR}$  X 10.3 ou superiores Selecione **Layout (Esquema)**. Selecione **Long-edged binding (Encadernação pela margem mais comprida)** ou **Short-edged binding (Encadernação pela margem mais curta)** em **Two-Sided (Frente e Verso)**.

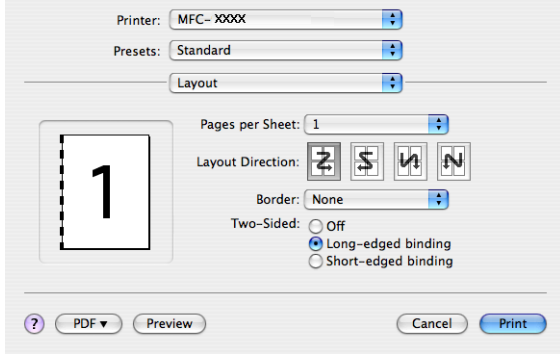

• Para Mac  $OS^{\circledR}$  X 10.2

Selecione **Duplex**. Selecione a caixa de verificação **Duplex**. Selecione **Use Duplex Unit (Utilizar Unidade Duplex)** e, em seguida, **Flip on Long Edge (Virar na Margem Comprida)** ou **Flip on Short Edge (Virar na Margem Curta)**.

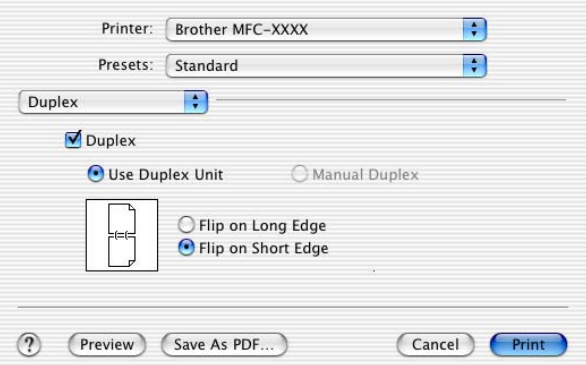

**Manual duplex (Duplex Manual) (Para Mac OS® X 10.3 ou superior)**

Selecione **Paper Handling (Manuseamento do Papel)**.

Selecione **Odd numbered pages (Páginas ímpares)** e imprima e, em seguida, selecione **Even numbered pages (Páginas pares)** e imprima.

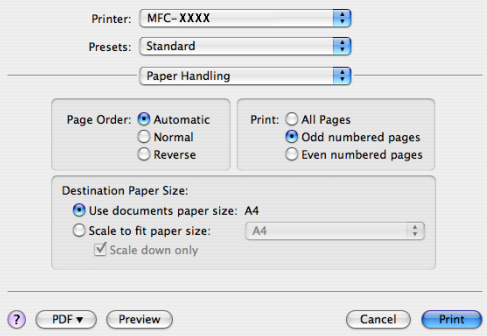

# **Recursos da Impressora <sup>8</sup>**

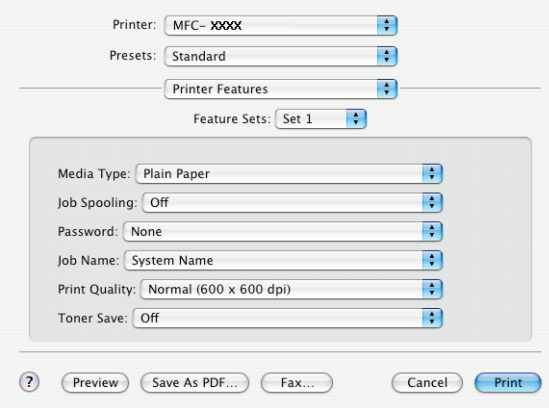

## **Media Type (Tipo de mídia)**

Você poderá utilizar os seguintes tipos de mídia em seu aparelho. Para obter a melhor qualidade de impressão, selecione o tipo de mídia que pretende utilizar.

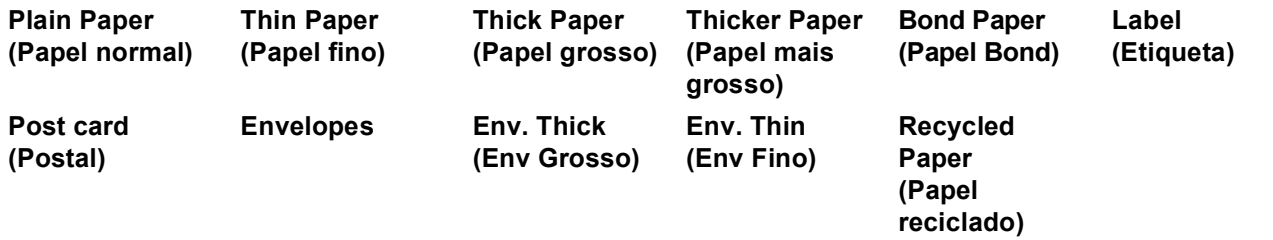

### **Job Spooling (Trabalho de Impressão em Spool)**

A **Secure Print (Impressão Segura)** lhe permite manter seguros documentos que são protegidos por senha quando estes são enviados para o aparelho. Somente as pessoas que sabem a senha conseguirão imprimi-los. Uma vez que os documentos estão seguros no aparelho, você deverá digitar a senha utilizando o painel de controle do aparelho. O documento seguro deverá possuir uma **PASSWORD (Palavra-passe)** e um **Job Name (Nome do trabalho de impressão)**.

### **PASSWORD (Palavra-passe)**

No menu suspenso, escolha a senha para o documento seguro que vai enviar para o aparelho.

#### **Job Name (Nome do trabalho de impressão)**

No menu suspenso, escolha o Nome do Trabalho para o documento seguro que enviou para o aparelho.

#### **Print Quality (Qualidade de Impressão)**

Você poderá escolher as seguintes configurações de qualidade de impressão.

• Normal

Classe de 600 dpi. Recomendado para a impressão simples. Boa qualidade de impressão com boas velocidades.

• Fine (Fina)

Classe de 2400 dpi. É o modo que proporciona a impressão de mais alta qualidade. Utilize este modo para imprimir imagens precisas, tais como fotografias. Já que os dados de impressão são muito maiores do que no modo normal, o tempo de processamento, a duração da transferência dos dados e os tempos de impressão serão maiores.

## **Toner Save (Economizar Toner)**

Você poderá economizar toner utilizando este recurso. Quando você configura o **Toner Save Mode (Modo Economizar Toner)** para **On (Activar)**, as impressões ficam mais claras. A configuração padrão é **Off (Desactivar)**.

# **Observação**

Não recomendamos a opção **Toner Save (Economizar Toner)** para a impressão de fotografias ou de imagens em escalas de cinza.

# **Enviando um fax**

# **Para Macintosh® <sup>8</sup>**

Você poderá enviar um fax diretamente a partir de um aplicativo do Macintosh®.

# **Observação**

Os documentos de fax serão enviados apenas em Preto e Branco.

**4** Crie um documento em um aplicativo do Macintosh<sup>®</sup>.

b Clique em **File (Ficheiro)** e, em seguida, **Print (Imprimir)**. É exibida a caixa de diálogo Impressora:

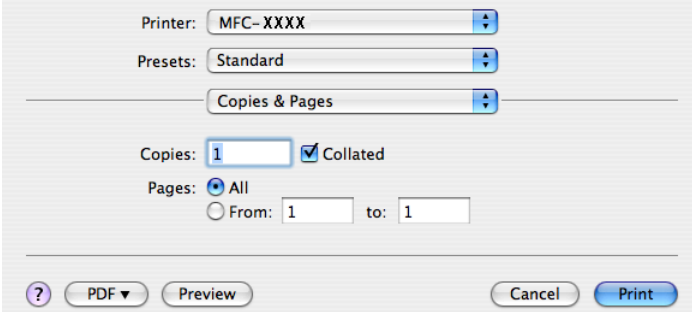

Selecione Send Fax (Enviar fax) no menu instantâneo.

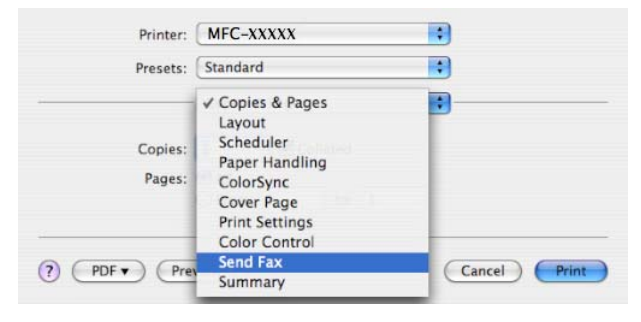

**8**

d Escolha **Facsimile** do menu pop-up **Output (Saída)**.

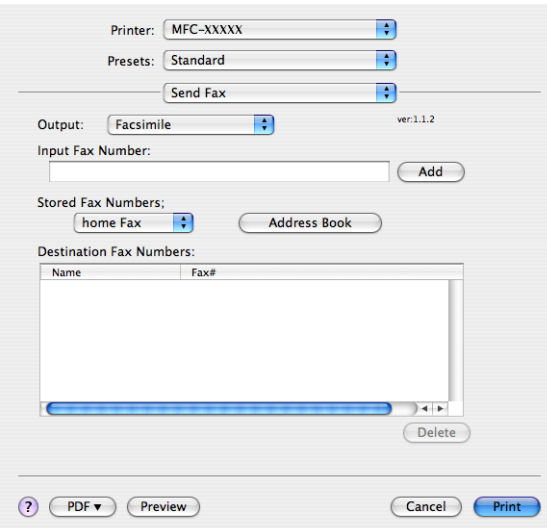

e Digite um número de fax na caixa **Input Fax Number (Entrar número de Fax)** e, em seguida, clique em **Print (Imprimir)** para enviar o fax.

# **Observação**

Se você quiser enviar um fax para mais que um número, clique em **Add (Adicionar)** depois de digitar o primeiro número de fax. Os números de fax do destinatário serão listados na caixa de diálogo.

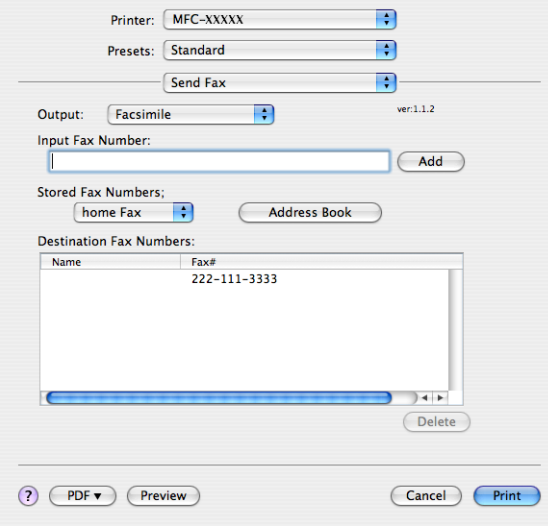

# **Trabalhando com vCards <sup>8</sup>**

Você poderá endereçar um número de fax utilizando um vCard (um cartão de visita electrônico) do aplicativo **Address Book (Livro de endereços)** do Mac OS® X.

**1** Clique em Address Book (Livro de endereços).

 $\theta$ 

**2** Arraste um vCard do aplicativo **Address Book (Livro de endereços)** do Mac OS<sup>®</sup> X para o campo **Destination Fax Numbers (Números Fax do Destinatário)**.

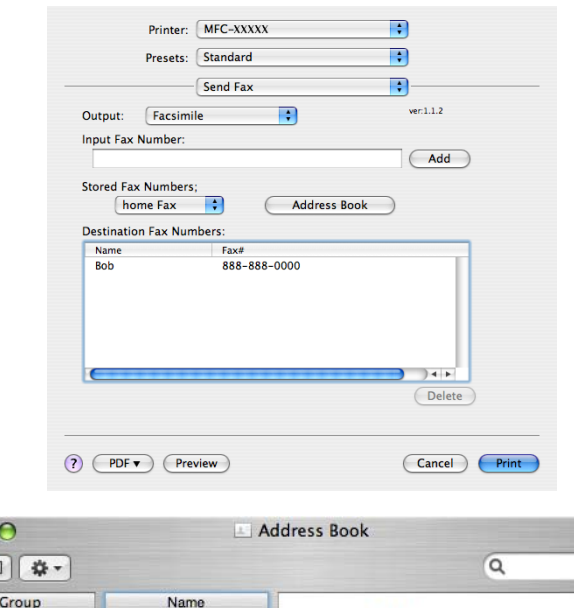

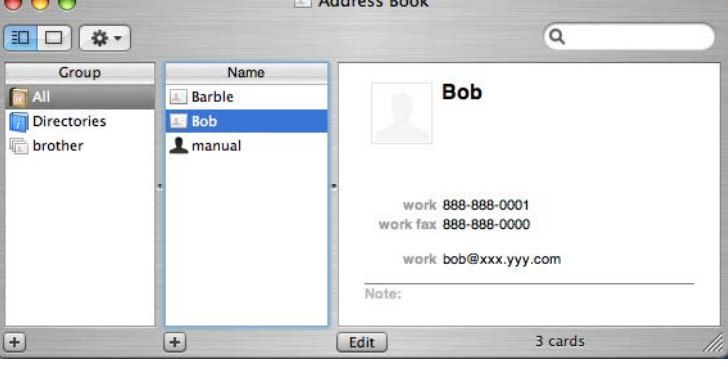

# **Observação**

Se tanto os números de fax de trabalho como residenciais estiverem armazenados na Agenda de Endereços do Mac OS® X, selecione **work fax (fax do escritório)** ou **home fax (fax de casa)** do menu pop-up **Stored Fax Numbers (Números de fax guardados)** e, em seguida, arraste um vCard.

**3** Quando você terminar o endereçamento do fax, clique em Imprimir.

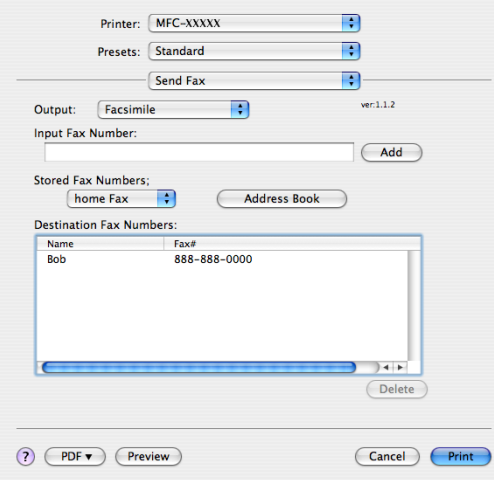

# **Observação**

O vCard utilizado deverá conter um número de **work fax (fax do escritório)** ou de **home fax (fax de casa)**.

**9**

# **Escaneamento <sup>9</sup>**

# **Escaneando a partir de um Macintosh® <sup>9</sup>**

O software do aparelho Brother inclui os controladores (drivers) do Scanner TWAIN para Macintosh<sup>®</sup>. Você poderá utilizar este controlador (driver) do Scanner TWAIN Macintosh<sup>®</sup> com qualquer aplicativo que suporte especificações TWAIN.

# **Observação**

Se você quiser escanear a partir de um aparelho em uma rede, escolha o aparelho em rede no aplicativo localizado em **Macintosh HD**/**Library**/**Printers**/**Brother**/**Utilities**/**DeviceSelector** ou no menu instantâneo de **Model (Modelo)** do ControlCenter2.

# **Acessando o scanner <sup>9</sup>**

Execute o seu aplicativo Macintoh<sup>®</sup> compatível com TWAIN. Da primeira vez que você utilizar o controlador (driver) TWAIN Brother, configure-o como controlador (driver) padrão escolhendo **Select Source (Selecionar Fonte)**. Para cada documento que escanear depois deste, selecione **Acquire Image Data (Capturar Imagem)** ou **Start (Iniciar)**. A opção de menu que lhe permite escolher o controlador (driver) do Scanner pode variar dependendo do aplicativo.

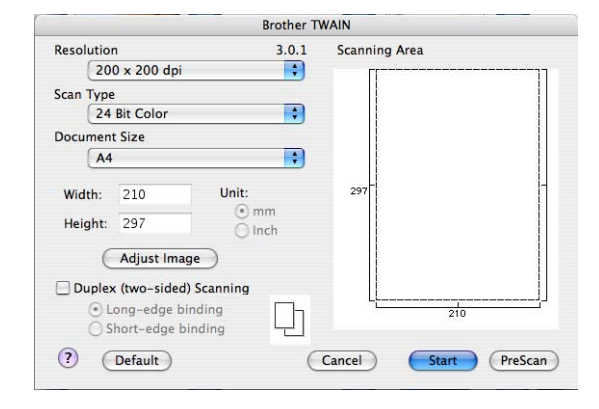

# **Observação**

O método utilizado para selecionar o controlador (driver) padrão ou escanear um documento pode variar dependendo do aplicativo que você está utilizando.

# **Escaneando uma imagem para o seu Macintosh® <sup>9</sup>**

Você poderá escanear uma página completa, ou escanear uma porção da mesma após a pré-escaneamento do documento.

## **Escaneando uma página completa <sup>9</sup>**

a Coloque o documento virado para cima no ADF, ou virado para baixo no vidro do scanner.

b Se necessário, ajuste as seguintes configurações na caixa de diálogo Scanner Setup (Configuração do Scanner):

- **Resolution (Resolução)**
- Scan Type (Tipo de Escaneamento)
- Document Size (Formato do Documento)
- Brightness (Brilho)
- **Contrast (Contraste)**
- **8** Clique em **Start (Iniciar)**. Quando o escaneamento terminar, a imagem aparece no aplicativo gráfico.

#### **Escaneando um documento duplex (MFC-9840CDW apenas) 9**

- **a** Coloque o documento virado para cima no ADF.
- b Selecione **Duplex (Two-sided) Scanning (Escaneamento Duplex (frente e verso))** e selecione **Long-edge binding (Encader marg + compri)** ou **Short-edge binding (Encader marge + curta)**.

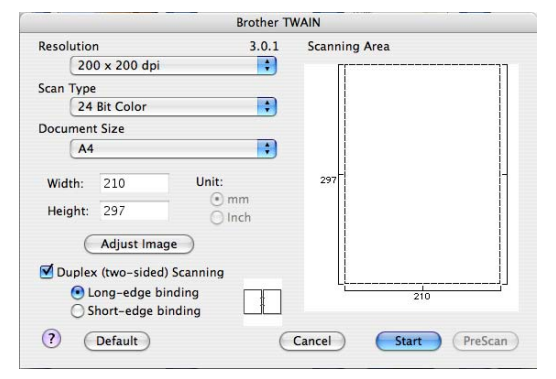

 $3$  Se necessário, ajuste as seguintes configurações na caixa de diálogo Scanner Setup (Configuração do Scanner):

- **Resolution (Resolução)**
- Scan Type (Tipo de Escaneamento)
- Document Size (Formato do Documento)
- Brightness (Brilho)
- **Contrast (Contraste)**
- **Clique em Start (Iniciar).**

### **Observação**

- Você não poderá ajustar a área de escaneamento.
- O escaneamento duplex não se encontra disponível para papel de tamanho ofício.
- O escaneamento duplex só se encontra disponível a partir do ADF.

# **Pré-Digitalizando uma imagem <sup>9</sup>**

O botão **PreScan (Pré-Escanear)** é utilizado para visualizar uma imagem, e também lhe permite recortar dela quaisquer áreas não desejadas. Quando você tiver satisfeito com a área a ser escaneada, clique no botão **Start (Iniciar)** na caixa de diálogo Scanner Setup (Configuração do Scanner) para escanear a imagem.

<span id="page-169-0"></span>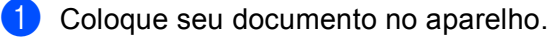

### b Clique em **PreScan (Pré-Escanear)**.

A imagem completa será escaneada para o seu Macintosh® e aparecerá na **Scanning Area (Área de escaneamento)**.

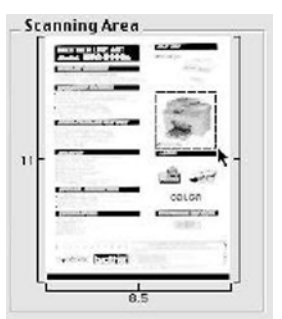

3 Arraste o cursor no mouse sobre a porção que você deseja escanear.

Coloque novamente o documento no ADF.

## **Observação**

Se você tiver coloc[a](#page-169-0)do o documento no vidro do scanner na etapa  $\bullet$ , ignore esta etapa.

e Ajuste as configurações para **Resolution (Resolução)**, **Scan Type (Tipo de Escaneamento)**, **Brightness (Brilho)** e **Contrast (Contraste)** na caixa de diálogo Scanner Setup (Configuração do Scanner) conforme necessário.

#### **6** Clique em Start (Iniciar).

Desta vez, apenas a área escolhida do documento será exibida na janela do aplicativo.

**7** Você poderá refinar a imagem em seu software de edição.

# **Configurações na janela do Scanner <sup>9</sup>**

## **Resolution (Resolução) <sup>9</sup>**

Você poderá alterar a resolução do escaneamento a partir menu pop-up **Resolution (Resolução)**. Resoluções maiores requerem mais memória e tempo de transferência, mas produzem uma qualidade de imagem escaneada de maior qualidade. A seguinte tabela mostra as resoluções que você poderá escolher e as cores disponíveis.

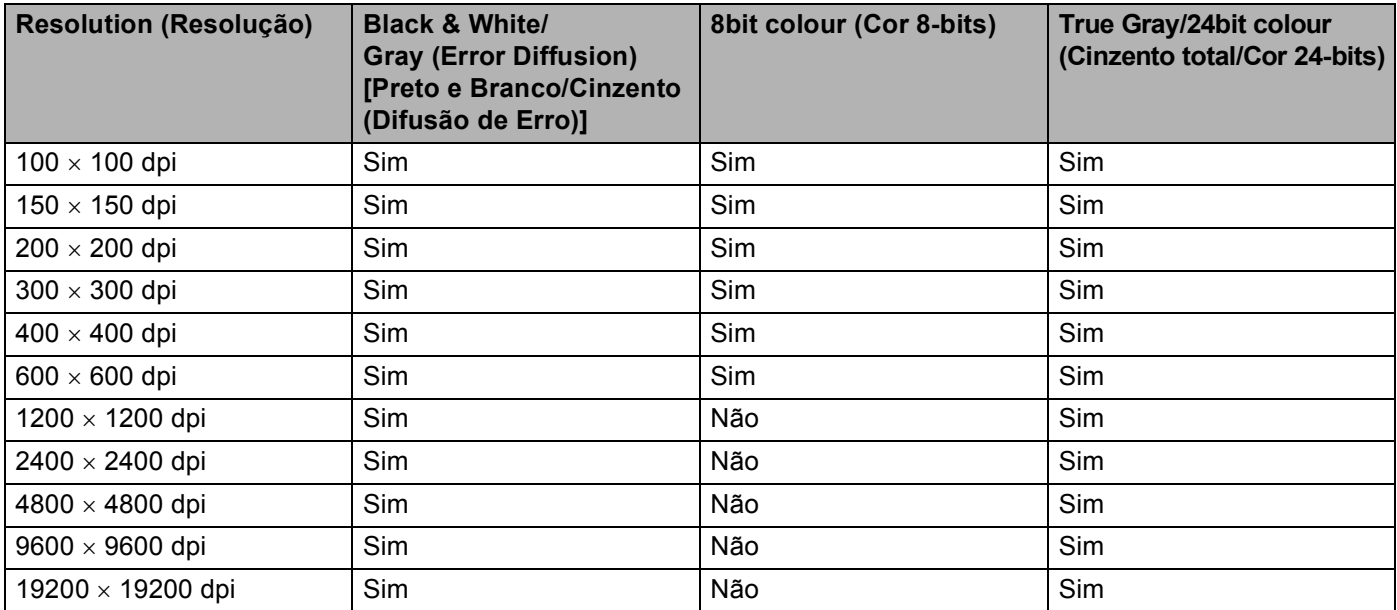

# **Scan Type (Tipo de Escaneamento) <sup>9</sup>**

### **Black & White (Preto e Branco)**

Utilize para textos ou desenhos de traços simples.

### **Gray (Error Diffusion) [Cinzento (Difusão de Erro)]**

Utilize para fotografias ou gráficos. (A Difusão de Erro é um método utilizado para criar imagens simuladas em tons de cinza, sem utilizar pontos na cor cinza verdadeira. Os pontos pretos são colocados num padrão específico para conferir o aspecto cinzento.)

### **True Gray (Cinzento total)**

Utilize para fotografias ou gráficos. Este modo é mais preciso porque utiliza até 256 tons de cinza.

## ■ 8 Bit Colour (Cor 8-bits)

Utiliza até 256 cores para escanear a imagem.

### **24 Bit Colour (Cor 24-bits)**

Utiliza até 16,8 milhões de cores para escanear a imagem.

Embora a utilização de **24 Bit Colour (Cor 24-bits)** crie uma imagem com cores mais precisas, o tamanho do arquivo de imagem será aproximadamente três vezes maior do que o arquivo criado utilizando a opção **8 Bit Colour (Cor 8-bits)**. Ele requer mais memória e tem o maior tempo de transferência.

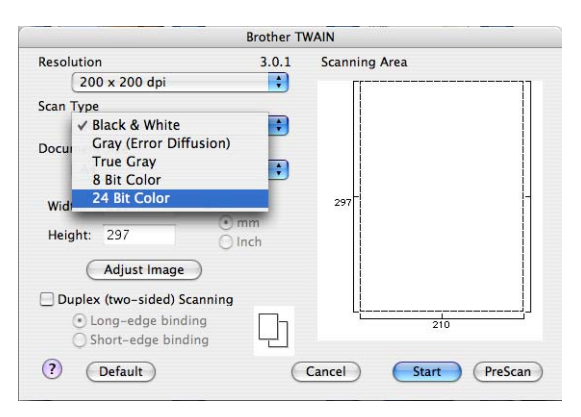

# **Document Size (Formato do documento) <sup>9</sup>**

Escolha um dos seguintes tamanhos de documento:

- $A4$
- $\blacksquare$  JIS B5
- Carta
- Ofício
- $A5$
- Executive
- Business Card (Cartão de negócios)

Para escanear cartões de negócios, selecione o tamanho **Business Card (Cartão de negócios)** , e depois coloque o cartão virado para baixo no centro do lado esquerdo do vidro do scanner, tal como indicado pelas linhas de orientação do documento.

- Photo (Foto)
- Index Card (Ficha)
- $\blacksquare$  Photo L (Foto L)
- Photo 2L (Foto 2L)
- Postcard 1 (Postal 1)
- Postcard 2 (Postal 2)
- Custom (Personalizado) (Ajustável pelo usuário de 0,35 × 0,35 polegadas a 8,5 × 14 polegadas ou de 8,9  $\times$  8,9 mm a 215  $\times$  355 mm)

Depois de selecionar um tamanho personalizado, você poderá ajustar a área de escaneamento. Clique e mantenha pressionado o botão no mouse enquanto arrasta o mesmo para recortar a imagem.

**Width (Largura):** digite a largura do tamanho personalizado.

**Height (Altura)** digite a altura do tamanho personalizado.

## **Adjust Image (Ajustar a Imagem) <sup>9</sup>**

#### ■ Brightness (Brilho)

Ajuste a configuração (-50 a 50) para obter a melhor imagem. O valor padrão é 0, o que representa uma média e, normalmente, é adequado para a maioria das imagens.

Você poderá ajustar o nível de **Brightness (Brilho)** arrastando a barra deslizante para a direita ou esquerda para tornar a imagem mais clara ou mais escura. Você também poderá digitar um valor na caixa para definir o nível.

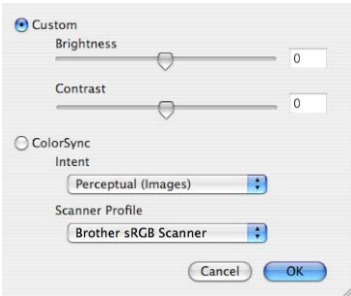

Se a imagem escaneada estiver muito clara, defina um nível de **Brightness (Brilho)** mais baixo e escaneie o documento novamente.

Se a imagem estiver muito escura, defina um nível de **Brightness (Brilho)** mais alto e escaneie o documento novamente.

# **Observação**

A configuração **Brightness (Brilho)** só estará disponível caso você tenha configurado **Scan Type (Tipo de Escaneamento)** para **Black & White (Preto e Branco)**, **Gray (Error Diffusion) [Cinzento (Difusão de Erro)]** ou **True Gray (Cinzento total)**.

#### **Contrast (Contraste)**

Você poderá aumentar ou diminuir o nível de contraste movendo a barra deslizante para a esquerda ou para a direita. Um aumento dá mais ênfase às áreas escuras e claras da imagem, enquanto que uma diminuição revela mais detalhes nas áreas cinzentas. Você também poderá digitar um valor na caixa para definir o **Contrast (Contraste)**.

## **Observação**

A configuração **Contrast (Contraste)** só estará disponível caso você tenha configurado **Scan Type (Tipo de Escaneamento)** para **Gray (Error Diffusion) [Cinzento (Difusão de Erro)]** ou **True Gray (Cinzento total)**.

Quando estiver escaneando fotografias ou outras imagens para utilização em um processador de texto ou em outro aplicativo gráfico, experimente definições diferentes para a **Resolution (Resolução)**, o **Scan Type (Tipo de Escaneamento)**, o **Brightness (Brilho)** e o **Contrast (Contraste)**, para verificar qual a definição que melhor se adapta às suas necessidades.

# **Utilizando a tecla Escanear (Para usuários de cabos USB) <sup>9</sup>**

# **Observação**

Se você utilizar a tecla **Escanear** em uma rede, consulte *[Utilizar a tecla Escanear](#page-203-0)* na página 197.

Você poderá utilizar a tecla (**Escanear**) no painel de controle para escanear documentos diretamente para seu aplicativo processador de texto, gráfico ou de E-mail ou para uma pasta em seu Macintosh<sup>®</sup>.

Escanear

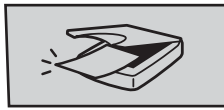

Antes de poder utilizar a tecla (**Escanear**) no painel de controle, você tem de instalar o software Brother MFL-Pro Suite e conectar o aparelho ao seu Macintosh<sup>®</sup>. Se você tiver instalado o MFC-Pro Suite a partir do CD-ROM fornecido, então os controladores (drivers) corretos e o **ControlCenter2** estão instalados. O escaneamento através da tecla (**Escanear**) segue a configuração na guia **Device Button (Botão do Aparelho)**. (Consulte *[ESCANEAMENTO](#page-186-0)* na página 180.) Para mais detalhes sobre como configurar os botões do **ControlCenter2** para inicializar o aplicativo desejado utilizando a tecla (**Escanear**), consulte *[Utilizar o ControlCenter2](#page-185-0)* na página 179.

# **Observação**

- Se você quiser escanear um documento utilizando o recurso de escaneamento duplex, precisará colocar o documento no ADF e depois selecionar 2Lados Comum ou 2Lados Invert. dependendo do layout do seu documento.
- Selecione o layout do seu documento na seguinte tabela:

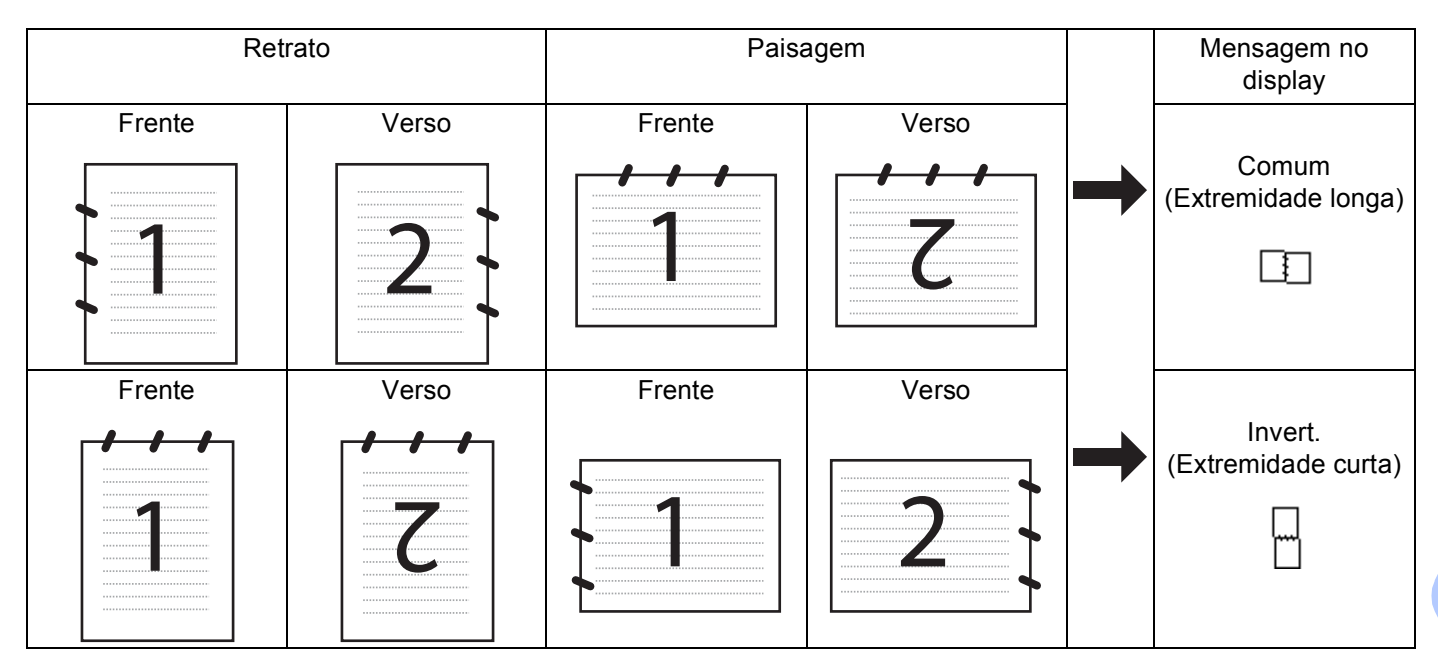

### **Tabela de Layout de Documentos**

- O escaneamento duplex só é aceita pelo modelo MFC-9840CDW.
- O escaneamento duplex só se encontra disponível a partir do ADF.
- O escaneamento duplex não se encontra disponível para papel de tamanho ofício.

# **Escaneamento para USB**

Você poderá escanear documentos em preto e branco e coloridos diretamente para uma Unidade de Memória Flash USB. Os documentos em preto e branco serão armazenados nos formatos de arquivo PDF (\*.PDF) ou TIFF (\*.TIF). Os documentos coloridos poderão ser armazenados nos formatos de arquivo PDF (\*.PDF) ou JPEG (\*.JPG). Os nomes de Arquivo padrão se baseiam na data atual. Você poderá alterar a cor, a qualidade e o nome do arquivo.

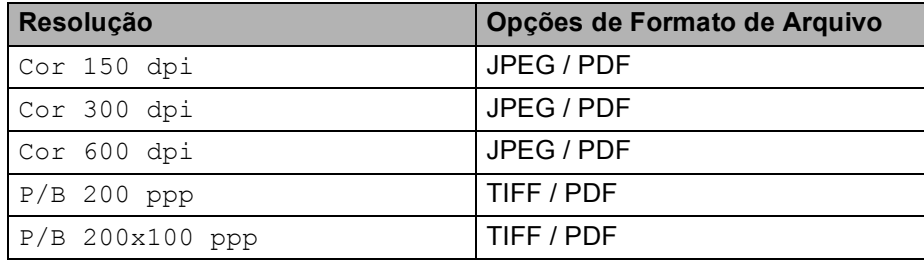

<span id="page-175-0"></span>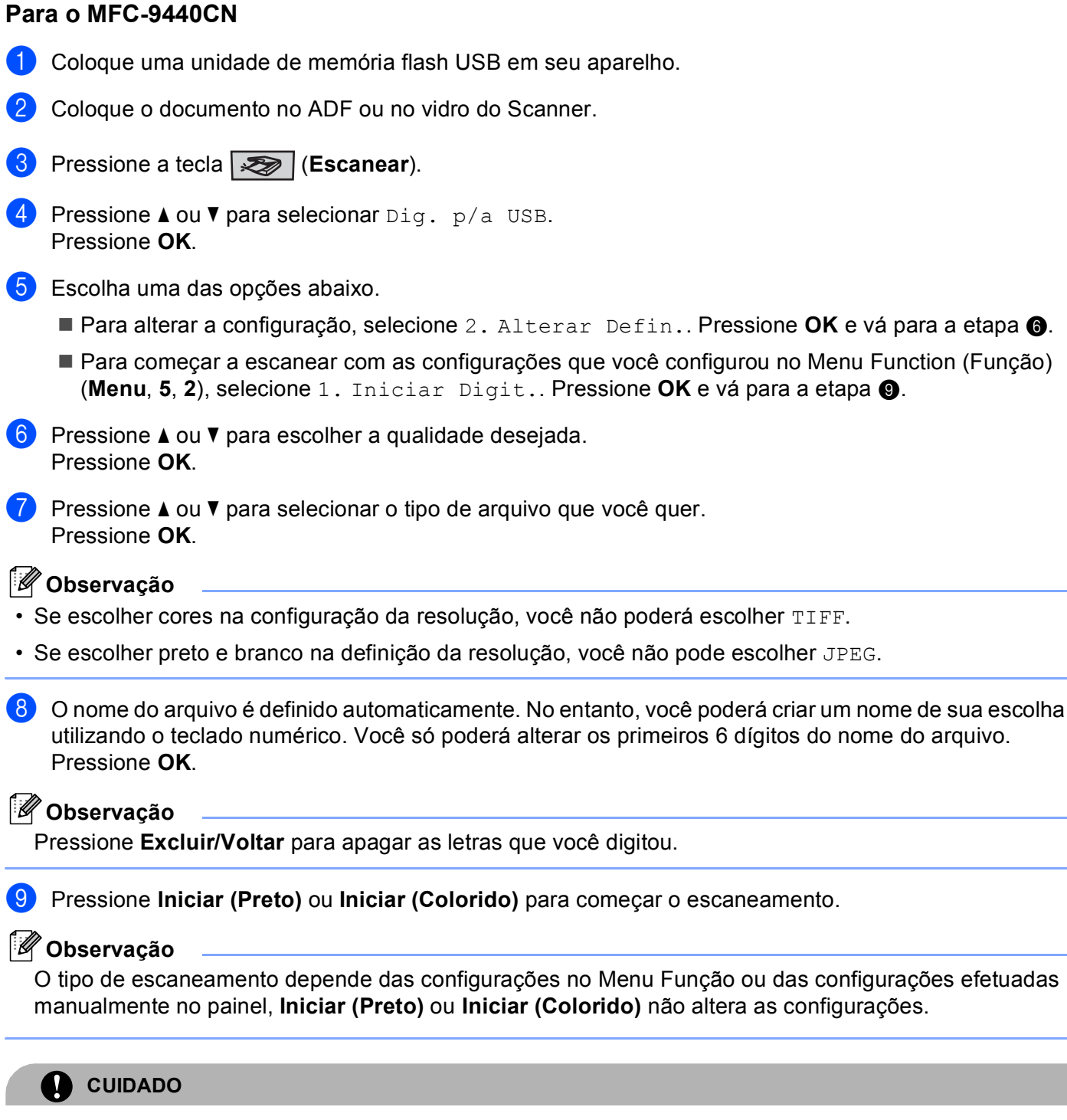

<span id="page-175-1"></span>O display indica Escaneando enquanto o aparelho lê os dados. NÃO desligue o cabo de alimentação nem retire a unidade de memória flash USB do aparelho enquanto este estiver lendo os dados. Você poderá perder os dados ou danificar a unidade.

## **Para o MFC-9840CDW**

- **1** Coloque uma unidade de memória flash USB em seu aparelho.
- **Coloque o documento no ADF ou no vidro do Scanner.**
- **Pressione a tecla**  $\gg$  **(Escanear).**
- 4) Pressione **A** ou **V** para selecionar Dig. p/a USB. Pressione **OK**.
- **b** Pressione **A** ou **V** para selecionar 1 Lado, 2 Lados Comum ou 2 Lados Invert.. Pressione **OK**.
- 6 Escolha uma das opções abaixo.
	- Para começar a escanear com as definições que você configurou no Menu Function (Função) **(Menu, 5, 2), selecione Iniciar Digit.. Pressione OK e vá para**  $\textcircled{1}$ **.**
	- **Para alterar a confi[g](#page-176-1)uração, selecione Alterar Defin.. Pressione OK e vá para**  $\bullet$ **.**
- <span id="page-176-1"></span>**7** Pressione ▲ ou ▼ para escolher a qualidade desejada. Pressione **OK**.
- **8** Pressione **A** ou **v** para selecionar o tipo de arquivo que você quer. Pressione **OK**.

## **Observação**

- Se escolher cores na configuração de resolução, você não poderá escolher TIFF.
- Se escolher preto e branco na configuração de resolução, você não poderá escolher JPEG.
- **9** O nome do arquivo é definido automaticamente. No entanto, você poderá criar um nome de sua escolha utilizando o teclado numérico. Você só poderá alterar os primeiros 6 dígitos do nome do arquivo. Pressione **OK**.

#### **Observação**

Pressione **Excluir/Voltar** para excluir as letras que você digitou.

<span id="page-176-0"></span>j Pressione **Iniciar (Preto)** ou **Iniciar (Colorido)** para começar o escaneamento.

#### **Observação**

O tipo de escaneamento depende das configurações no Menu Function (Função) ou das configurações efetuadas manualmente no painel, **Iniciar (Preto)** ou **Iniciar (Colorido)** não altera as configurações.

# **CUIDADO**

O display indica Escaneando enquanto o aparelho lê os dados. NÃO desligue o cabo de alimentação nem retire a unidade de memória flash USB do aparelho enquanto este estiver lendo os dados. Você poderá perder os dados ou danificar a unidade.

## **Alterando a configuração padrão <sup>9</sup>**

- a Pressione **Menu**, **5**, **2**, **1**.
- **Pressione A ou V para selecionar** Cor 150 dpi, Cor 300 dpi, Cor 600 dpi, P/B 200 ppp ou P/B 200x100 ppp. Pressione **OK**.
- **6** Siga as etapas abaixo:
	- Para formatos de arquivo em preto e branco:
		- Pressione  $\triangle$  ou  $\nabla$  para selecionar TIFF ou PDF.
		- Pressione **OK**.
	- Para formatos de arquivo colorido: Pressione  $\triangle$  ou  $\nabla$  para selecionar PDF ou JPEG. Pressione **OK**.
- 4 Pressione **Parar/Sair**.

### **Alterando o nome de arquivo padrão <sup>9</sup>**

- a Pressione **Menu**, **5**, **2**, **2**.
- b Digite o nome do arquivo (até 6 caracteres.) Pressione **OK**.

**Observação**

Você não poderá utilizar um espaço para o primeiro caractere.

**3** Pressione **Parar/Sair**.

### **Entendendo as Mensagens de Erro <sup>9</sup>**

Assim que você estiver familiarizado com os tipos de erros que podem ocorrer enquanto utiliza a opção Dig. para USB,

você poderá facilmente identificar e solucionar qualquer problema.

Disp. Protegido

Esta mensagem aparecerá se o interruptor de proteção da unidade de memória flash USB estiver ligado.

Renomeie Arquivo

Esta imagem aparecerá se já houver um arquivo na unidade de memória flash USB com o mesmo nome do arquivo que você está tentando salvar.

Ficheiros demais

Esta mensagem aparecerá se houverem arquivos demais armazenados na unidade de memória flash USB.

Disp. incorrecto

Esta mensagem aparecerá se sua unidade de memória flash USB não for aceito por seu aparelho Brother.

# **Escaneamento para E-mail <sup>9</sup>**

Você poderá escanear um documento em preto e branco ou colorido para seu aplicativo de E-mail como um arquivo anexo. Você poderá alterar a configuração de Digitalização. (Consulte *E-mail* [na página 185](#page-191-0).)

- Coloque seu documento no aparelho.
- 

b Pressione a tecla (**Escanear**).

- **Pressione A ou**  $\mathbf{V}$  **para selecionar** Scan p/ e-mail. Pressione **OK**. S[e](#page-178-0) seu aparelho for um MFC-9440CN, vá para a etapa  $\bigcirc$ . Se seu aparelho for um MFC-9840CDW, vá para a etapa  $\bullet$ .
- <span id="page-178-1"></span>d Pressione **a** ou **b** para selecionar 1Lado, 2Lados Comum ou 2Lados Invert.. Pressione **OK**.

# **Observação**

Se você quiser escanear um documento utilizando o recurso de escaneamento duplex, precisará colocar o documento no ADF e depois selecionar 2Lados Comum ou 2Lados Invert. dependendo do layout em seu documento.

### <span id="page-178-0"></span>**6** Pressione **Iniciar (Preto)** ou **Iniciar (Colorido)**.

O aparelho começa a escanear o documento, cria um arquivo em anexo, e inicializa seu aplicativo de E-mail, exibindo a nova mensagem que aguarda tratamento.

# **Observação**

- O tipo de escaneamento depende das configurações na guia **Device Button (Botão do Aparelho)**, **Iniciar (Preto)** ou **Iniciar (Colorido)** não altera as configurações.
- Se você quiser os dados escaneados em cores, escolha colorido no tipo de escaneamento na guia **Device Button (Botão do Aparelho)** da configuração do ControlCenter2. Se você quiser os dados escaneados em preto e branco, escolha preto e branco no tipo de escaneamento na guia **Device Button (Botão do Aparelho)** da configuração do ControlCenter2. (Consulte *E-mail* [na página 185.](#page-191-0))

# **Escaneamento para Imagem**

Você poderá escanear um documento em preto e branco ou colorido para seu aplicativo gráfico, para visualização e edição. Você poderá alterar a configuração de Digitalização. (Consulte *[Imagem \(exemplo:](#page-188-0)  [Apple® Preview\)](#page-188-0)* na página 182.)

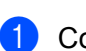

Coloque seu documento no aparelho.

**b** Pressione a tecla  $\sqrt{2}$  (Escanear).

- **3** Pressione **▲ ou ▼ para selecionar** Escanear Imagem. Pressione **OK**. S[e](#page-179-0) seu aparelho for um MFC-9440CN, vá para a etapa **O**. Se seu aparelho for um MFC-9840CDW, vá para a etapa  $\bullet$ .
- <span id="page-179-1"></span>4) Pressione **A** ou **V** para selecionar 1Lado, 2Lados Comum ou 2Lados Invert.. Pressione **OK**.

# **Observação**

Se você quiser escanear um documento utilizando o recurso de escaneamento duplex, precisará colocar o documento no ADF e depois selecionar 2Lados Comum ou 2Lados Invert. dependendo do layout do seu documento.

<span id="page-179-0"></span>**5** Pressione **Iniciar (Preto)** ou **Iniciar (Colorido)**. O aparelho iniciará o processo de escaneamento.

# **Observação**

- O tipo de escaneamento depende das configurações na guia **Device Button (Botão do Aparelho)**, **Iniciar (Preto)** ou **Iniciar (Colorido)** não altera as configurações.
- Se você quiser os dados escaneados em cores, escolha colorido no tipo de escaneamento na guia **Device Button (Botão do Aparelho)** da configuração do ControlCenter2. Se você quiser os dados escaneados em preto e branco, escolha preto e branco no tipo de escaneamento na guia **Device Button**

**(Botão do Aparelho)** da configuração do ControlCenter2. (Consulte *[Imagem \(exemplo: Apple](#page-188-0)® Preview)* [na página 182.](#page-188-0))
## **Escaneamento para OCR**

Se seu documento for um texto, você poderá convertê-lo através do Presto!<sup>®</sup> PageManager<sup>®</sup> em um arquivo de texto editável e depois exibi-lo em seu aplicativo processador de texto para visualização e edição. Você poderá alterar a configuração de Digitalização. (Consulte *[OCR \(aplicativo de processamento de texto\)](#page-190-0)* [na página 184](#page-190-0).)

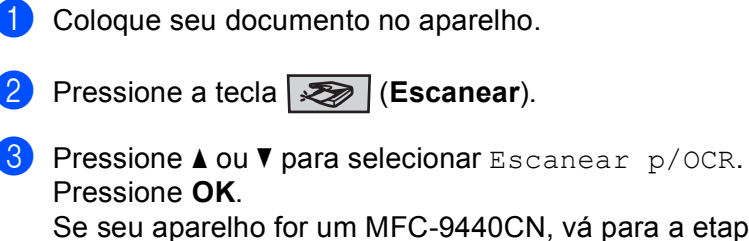

S[e](#page-180-0) seu aparelho for um MFC-9440CN, vá para a etapa  $\bigcirc$ . Se seu aparelho for um MFC-9840CDW, vá para a etapa  $\bullet$ .

<span id="page-180-1"></span>

<sup>4</sup> Pressione **A** ou ▼ para selecionar 1Lado, 2Lados Comum ou 2Lados Invert.. Pressione **OK**.

### **Observação**

Se você quiser escanear um documento utilizando o recurso de escaneamento duplex, coloque o documento no ADF e depois selecione 2Lados Comum ou 2Lados Invert. dependendo do layout do documento.

<span id="page-180-0"></span>**Example 2 Pressione Iniciar (Preto)** ou **Iniciar (Colorido)**. O aparelho iniciará o processo de escaneamento.

## **Observação**

- O tipo de escaneamento depende das configurações na guia **Device Button (Botão do Aparelho)**, **Iniciar (Preto)** ou **Iniciar (Colorido)** não altera as configurações.
- Você tem que ter o Presto!<sup>®</sup> PageManager<sup>®</sup> instalado em seu Macintosh<sup>®</sup> para que o recurso OCR possa funcionar a partir da tecla **Escanear** ou do ControlCenter2. (Consulte *[Utilizando o Presto!](#page-182-0)® PageManager®* [na página 176](#page-182-0).)

## **Escanear para Arquivo <sup>9</sup>**

Você poderá escanear um documento em preto e branco ou colorido para seu Macintosh® e salvá-lo como um arquivo na pasta que selecionar. O tipo de arquivo e a pasta específica baseiam-se nas configurações que você selecinou na tela Digitalização para Arquivo do MFL-Pro ControlCenter2 da Brother. (Consulte *Arquivo* [na página 186.](#page-192-0))

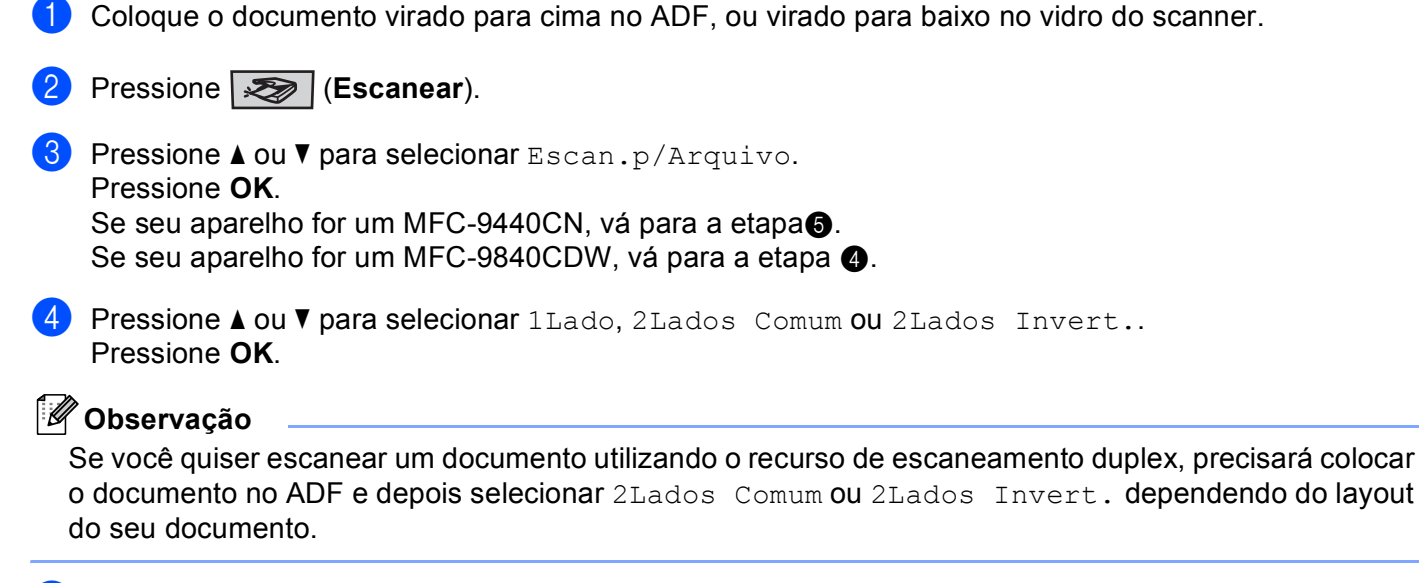

<span id="page-181-1"></span><span id="page-181-0"></span>**Example 2** Pressione **Iniciar (Preto)** ou **Iniciar (Colorido)**. O aparelho iniciará o processo de escaneamento.

### **Observação**

- O tipo de escaneamento depende das configurações na guia **Device Button (Botão do Aparelho)**, **Iniciar (Preto)** ou **Iniciar (Colorido)** não altera as configurações.
- Se você quiser os dados escaneados em cores, escolha colorido no tipo de escaneamento na guia **Device Button (Botão do Aparelho)** da configuração do ControlCenter2. Se você quiser os dados escaneados em preto e branco, escolha preto e branco no tipo de escaneamento na guia **Device Button (Botão do Aparelho)** da configuração do ControlCenter2. (Consulte *Arquivo* [na página 186.](#page-192-0))
- Se você quiser alterar o nome de arquivo dos documentos escaneados, digite o nome do arquivo na seção **File Name (Nome do Arquivo)** na guia **Device Button (Botão do Aparelho)** da configuração do ControlCenter2.

## <span id="page-182-0"></span>**Utilizando o Presto!® PageManager® <sup>9</sup>**

O Presto!<sup>®</sup> PageManager<sup>®</sup> é um aplicativo para o gerenciamento de documentos em seu Macintosh<sup>®</sup>. Uma vez que é compatível com a maior parte dos editores de imagem e programas de processamento de texto, o Presto!<sup>®</sup> PageManager<sup>®</sup> lhe oferece um controle incomparável sobre seus arquivos Macintosh<sup>®</sup>. Você poderá facilmente gerenciar seus documentos, editar as mensagens de E-mail e arquivos e ler documentos com o software OCR incorporado no Presto!<sup>®</sup> PageManager<sup>®</sup>.

Se você utilizará o aparelho como um scanner, recomendamos a instalação do Presto!<sup>®</sup> PageManager<sup>®</sup>. Para instalar o Presto!® PageManager®, consulte *o guia de instalação rápida*.

### **Observação**

O Manual do Usuário do NewSoft Presto!<sup>®</sup> PageManager<sup>®</sup> 7 poderá ser visualizado a partir do ícone **Ajuda** no NewSoft Presto!® PageManager® 7.

## **Funções <sup>9</sup>**

- OCR: em uma única etapa você poderá escanear uma imagem, reconhecer o texto, e editá-lo com um processador de texto.
- Edição de Imagem: aprimore, recorte e gire, ou abra as imagens com um programa de edição de imagens de sua escolha.
- Anotação: adicione observações removíveis, carimbos e desenhos às imagens.
- Janela de Visualização em Árvore: visualize e organize a hierarquia de suas pastas para facilitar o acesso.
- Janela de Miniaturas: visualize os arquivos como miniaturas para fácil identificação.

## **Requisitos de sistema para o Presto!® PageManager® <sup>9</sup>**

- $\blacksquare$  Mac OS $\spadesuit$  X 10.2.4 ou superior
- Unidade de CD-ROM
- Unidade de disco rígido com pelo menos 400 MB de espaço livre em disco para a instalação

## **Suporte técnico NewSoft <sup>9</sup>**

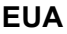

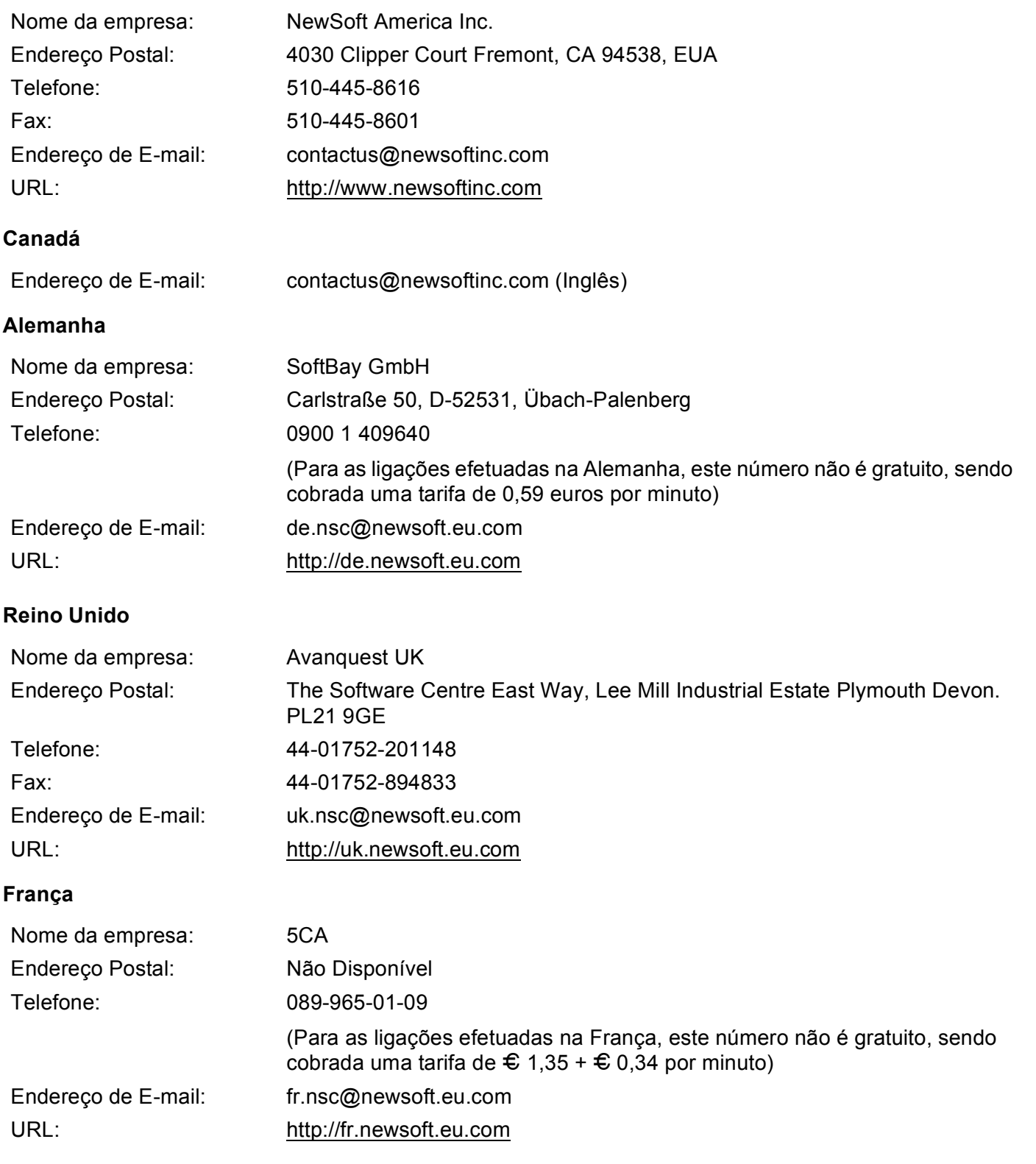

### **Itália**

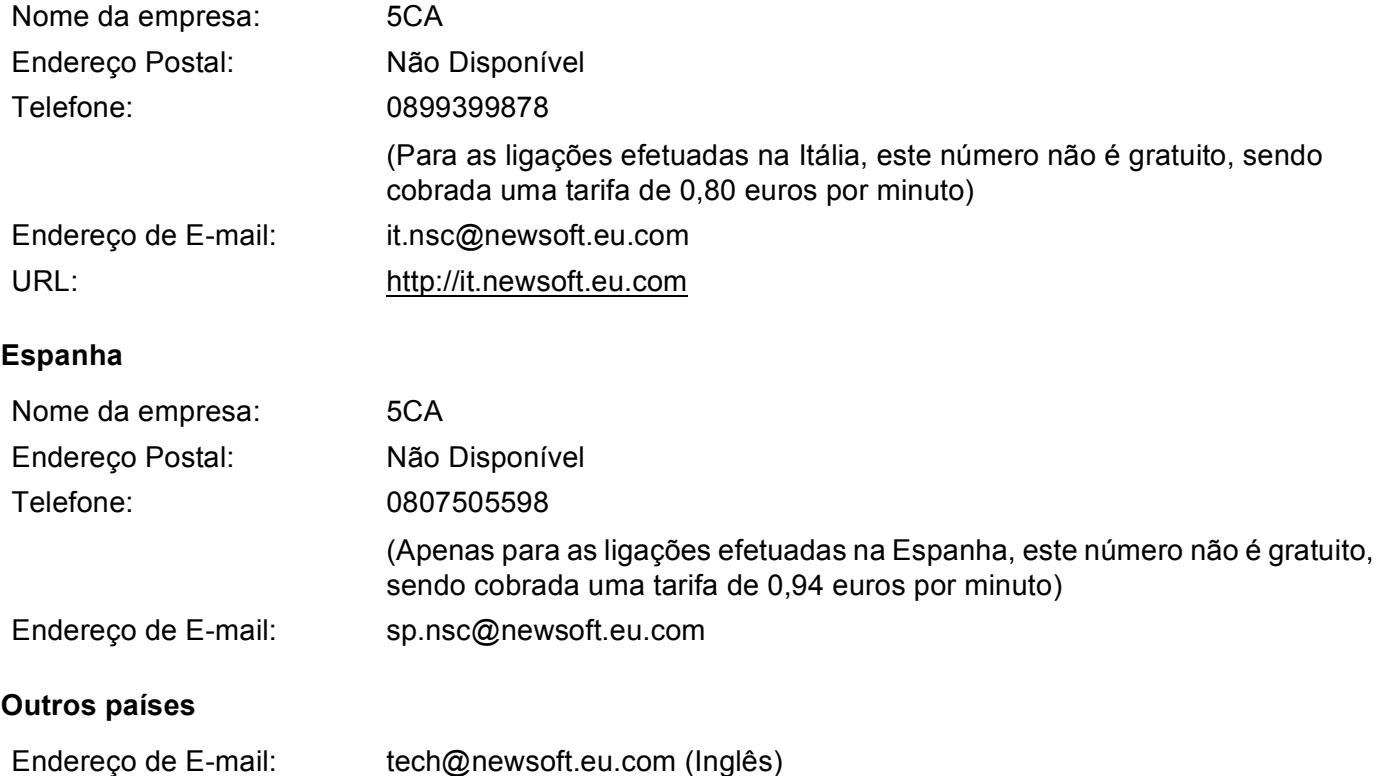

**10 ControlCenter2 <sup>10</sup>**

## **Observação**

As funções disponíveis no ControlCenter2 podem variar dependendo do número de modelo do seu aparelho.

## <span id="page-185-0"></span>**Utilizar o ControlCenter2**

O ControlCenter2 é um utilitário de software que lhe permite acessar rápida e facilmente seus aplicativos mais freqüentemente utilizados. A utilização do ControlCenter2 elimina a necessidade de inicializar manualmente aplicativos específicos. O ícone será exibido na barra do menu. Para abrir a janela do

ControlCenter2, clique no ícone **e e escolha Open (Abrir)**. O ControlCenter2 possui as seguintes operações:

- **1** Escaneamento direta para um arquivo, E-mail, processador de texto ou aplicativo gráfico de sua escolha. (1)
- 2) Os botões de Digitalização Personalizada permitem que você configure um botão para poder utilizar o aplicativo conforme suas necessidades. (2)
- **3** Acesso às características de Cópia disponíveis através do seu Macintosh<sup>®</sup>. (3)
- 4) Acesso às configurações disponíveis para configurar seu aparelho. (4)
- 5) Você poderá escolher com qual aparelho o ControlCenter2 irá se conectar a partir do menu pop-up **Model (Modelo)**. (5)

Você também poderá abrir a janela **Device Selector (Seletor de Dispositivo)** selecionando **Other... (Outros...)** no menu instantâneo de **Model (Modelo)**.

f Você também poderá abrir a janela de configuração de cada função clicando no botão **Configuration (Configuração)**. (6)

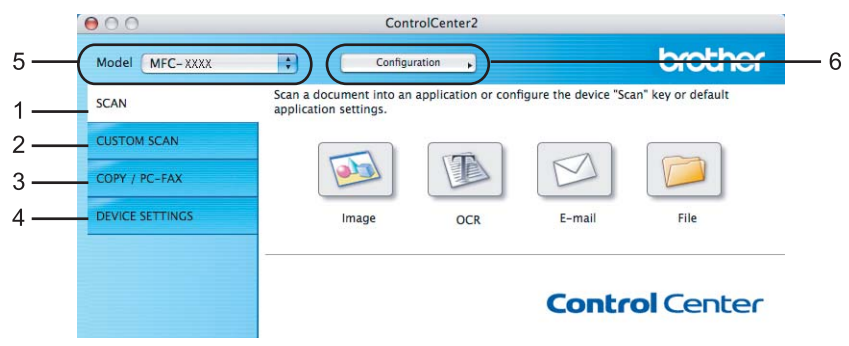

## **Desativando a função de AutoLoad (Carregamento Automático) <sup>10</sup>**

Se você não quiser que o ControlCenter2 seja executado automaticamente cada vez que você inicializar seu Macintosh<sup>®</sup>, faça o seguinte:

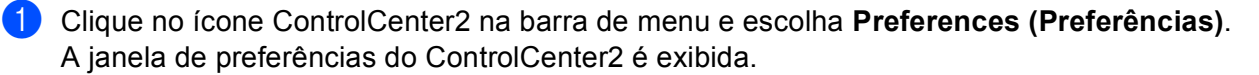

**2** Desmarque a seleção de Start ControlCenter on computer startup **(Iniciar o ControlCenter quando o computador for inicializado)**.

**3** Clique em **OK** para fechar a janela.

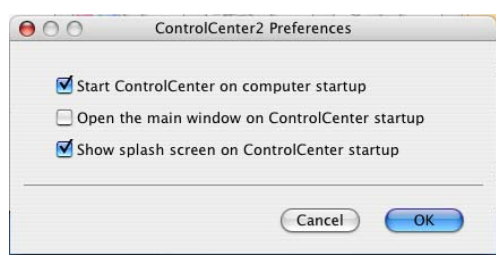

### **Observação**

O ícone do aplicativo ControlCenter2 está em **Macintosh HD**/**Library**/**Printers**/**Brother**/**Utilities**/ **ControlCenter**.

## **ESCANEAMENTO <sup>10</sup>**

Há quatro botões de escaneamento para os aplicativos de **Scan to Image (Escaneamento para Imagem)**, **Scan to OCR (Escaneamento para OCR)**, **-Scan to E-mail (Escaneamento para E-mail)** e **Scan to File (Escaneamento para Ficheiro)**.

### **Image (Imagem)** *(Padrão: Apple® Preview)*

Permite que você escaneie uma página diretamente em qualquer aplicativo de visualização/edição de gráficos. Você poderá escolher o aplicativo de destino, tal como o Adobe<sup>®</sup> Photoshop<sup>®</sup> ou qualquer tipo de aplicativo de edição de imagens em seu Macintosh<sup>®</sup>.

**OCR** *(Padrão: Apple® TextEdit)*

Permite que você escaneie uma página ou documento, execute automaticamente o aplicativo de OCR e coloque o texto (não um gráfico) em um aplicativo de processamento de texto. Você poderá escolher o aplicativo de processamento de texto, tal como o Microsoft® Word ou qualquer outro aplicativo de processamento de texto em seu Macintosh<sup>®</sup>. Você deverá ter o Presto!<sup>®</sup> PageManager<sup>®</sup> instalado em seu Macintosh®.

**E-mail** *(Padrão: seu software de E-mail padrão)*

Permite que você escaneie uma página ou documento diretamente para um aplicativo de E-mail como anexo padrão. Você poderá selecionar a resolução e o tipo de arquivo do anexo.

**File (Ficheiro)**

Permite que você escaneie diretamente para um arquivo em disco. Quando necessário, você poderá alterar o tipo de arquivo e a pasta de destino.

O ControlCenter2 lhe proporciona a habilidade de configurar a tecla **Escanear** em seu aparelho e o botão de software do ControlCenter2 para cada função de escaneamento. Para configurar a tecla **Escanear** em seu aparelho, selecione **Device Button (Botão do Aparelho)** (clique em cada um dos botões do ControlCenter enquanto mantém pressionada a tecla **Ctrl** e selecione **Device Button (Botão do Aparelho)** no menu de configuração de cada um dos botões de **SCAN (DIGITALIZAÇÃO)**. Para configurar o botão de Software do ControlCenter2, selecione a guia **Software Button (Botão do Software)** (clique em cada um dos botões do ControlCenter enquanto mantém pressionada a tecla **Ctrl** e selecione **Software Button (Botão do Software)** no menu de configuração para cada um dos botões de **SCAN (DIGITALIZAÇÃO)**.

## **ESCANEAMENTO PERSONALIZADA <sup>10</sup>**

Você poderá definir o nome do botão e as configurações para cada um destes botões para satisfazer as suas necessidades específicas, clicando em um botão enquanto mantém pressionada a tecla **Ctrl** e seguindo os menus de configuração.

## **CÓPIA / PC-FAX <sup>10</sup>**

COPY (CÓPIA) - Permite que você utilize seu Macintosh® e qualquer controlador (driver) de impressora para operações de cópia avançadas. Você poderá escanear uma página no aparelho e imprimir as cópias utilizando qualquer um dos recursos do controlador (driver) da impressora, ou pode direcionar o resultado para qualquer controlador (driver) de impressora padrão instalado em seu Macintosh®, incluindo impressoras de rede.

PC-FAX - Permite que você escaneie uma página ou documento e envie automaticamente a imagem como um fax a partir do Macintosh®.

Você poderá definir suas configurações preferidas em até quatro botões.

## **CONFIGURAÇÕES DO DISPOSITIVO <sup>10</sup>**

Você poderá definir ou verificar as configurações do aparelho.

### **Remote Setup (Configuração Remota)**

Permite que você abra o Remote Setup Program (Programa de Configuração Remota). (*[Configuração](#page-215-0)  Remota* [na página 209](#page-215-0).)

### **Quick-Dial (Discagem Rápida)**

Permite que você abra a janela Set Quick-Dial (Configuração de Discagem Rápida) do Remote Setup (Configuração Remota). (*[Configuração Remota](#page-215-0)* na página 209.)

### **Status Monitor (Monitor de estado)**

Permite que você abra o Utilitário Status Monitor (Monitor de estado).

## **ESCANEAMENTO <sup>10</sup>**

Há quatro botões para os aplicativos **Scan to Image (Escaneamento para Imagem)**, **Scan to OCR (Escaneamento para OCR)**, **-Scan to E-mail (Escaneamento para E-mail)** e **Scan to File (Escaneamento para Ficheiro)**.

### **Observação**

Você poderá configurar a tecla **Escanear** de seu aparelho para cada botão do ControlCenter2 na guia **Device Button (Botão do Dispositivo)**.

Para modificar as configurações padrão, clique no botão **Image (Imagem)** enquanto mantém pressionada a tecla **Ctrl** e selecione **Device Button (Botão do Dispositivo)**.

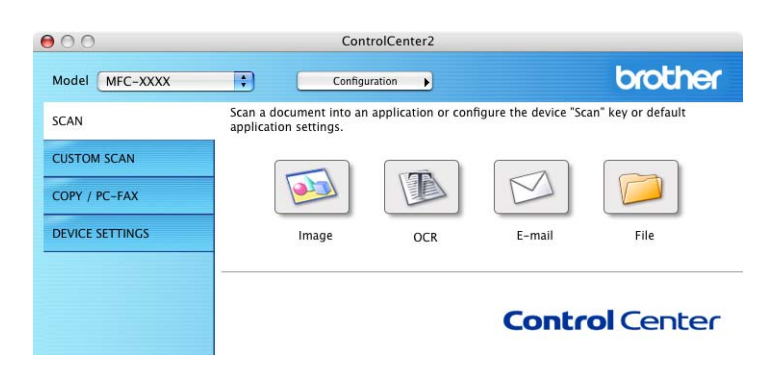

## <span id="page-188-0"></span>**Imagem (exemplo: Apple® Preview) <sup>10</sup>**

O recurso **Scan to Image (Escaneamento para Imagem)** permite que você escaneie uma imagem diretamente para seu aplicativo gráfico para edição de imagens. Para modificar as configurações padrão, clique no botão enquanto mantém pressionada a tecla **Ctrl** e escolha **Software Button (Botão do Software)**.

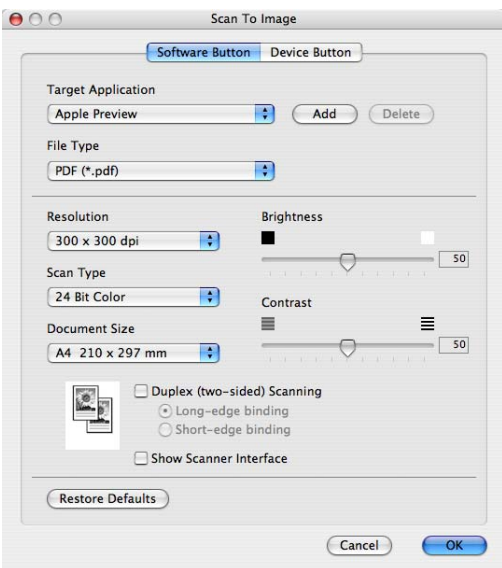

**10**

Se você quiser escanear e depois cortar uma porção de uma página após pré-escanear o documento, marque a caixa **Show Scanner Interface (Visualiza a Interface do Scanner)**.

Se você quiser escanear um documento duplex, marque **Duplex (two-sided) Scanning (Escaneamento Duplex (frente e verso))** e selecione **Long-edge binding (Encader marg + compri)** ou **Short-edge binding (Encader marge + curta)**. (**MFC-9840CDW** apenas)

Se necessário, modifique as outras configurações.

Para alterar o aplicativo de destino, escolha o aplicativo no menu instantâneo de **Target Application (aplicativo a ser utilizado)**. Você poderá adicionar um aplicativo à lista clicando no botão **Add (Adicionar)**.

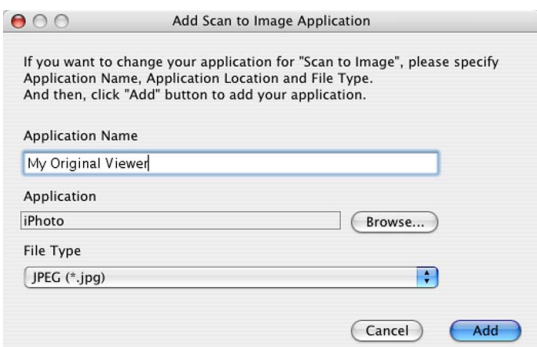

Digite o **Application Name (Nome do Aplicativo)** (até 30 caracteres) e escolha seu aplicativo preferido clicando no botão **Browse (Busca)**. Escolha também o **File Type (Tipo de Ficheiro)** no menu instantâneo.

Você poderá excluir um aplicativo já adicionado. Basta selecionar **Application Name (Nome do Aplicativo)** e clicar no botão **Delete (Eliminar)**.

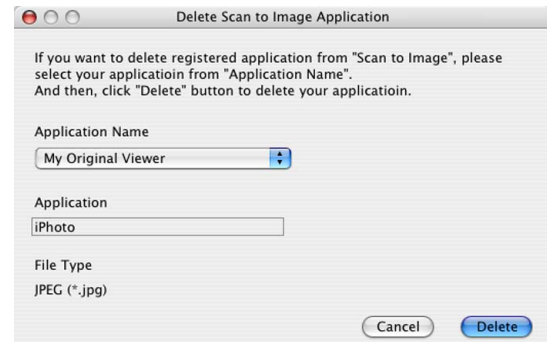

### **Observação**

Esta função também está disponível para a **Scan to E-mail (Escaneamento para E-mail)** e a **Scan to OCR (Escaneamento para OCR)**. Esta janela poderá variar dependendo da função.

## <span id="page-190-0"></span>**OCR (aplicativo de processamento de texto) <sup>10</sup>**

A **Scan to OCR (Escaneamento para OCR)** converte os dados de imagem da página com gráficos em texto que pode ser editado em qualquer aplicativo de processamento de texto. Você poderá alterar o aplicativo de processamento de texto padrão.

Para configurar a funçao **Scan to OCR (Escaneamento para OCR)**, clique no botão enquanto mantém pressionada a tecla **Ctrl** e seleciona **Software Button (Botão do Software)**.

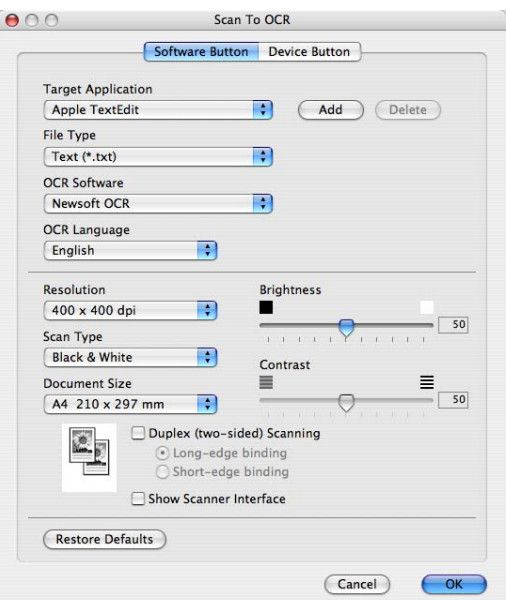

Para alterar o aplicativo de processamento de texto, escolha o aplicativo a ser utilizado para processamento de texto no menu instantâneo de **Target Application (Aplicação do Destino)**. Você poderá adicionar um aplicativo à lista clicando no botão **Add (Adicionar)**. Para excluir um aplicativo, clique no botão **Delete (Eliminar)**.

Se quiser escanear e, em seguida, recortar uma parte da página após pré-escanear o documento, marque a caixa **Show Scanner Interface (Visualiza a Interface do Scanner)**.

Se você quiser escanear um documento duplex, marque **Duplex (two-sided) Scanning (Escaneamento Duplex (frente e verso))** e selecione **Long-edge binding (Encader marg + compri)** ou **Short-edge binding (Encader marge + curta)**. (**MFC-9840CDW** apenas)

## <span id="page-191-2"></span>**E-mail <sup>10</sup>**

O recurso **Scan to E-mail (Escaneamento para E-mail)** permite que você escaneie um documento para seu aplicativo padrão de E-mail, de modo que você possa enviar o trabalho escaneado como um anexo. Para alterar o aplicativo padrão de E-mail ou o tipo de arquivo do anexo, clique no botão enquanto mantém pressionada a tecla **Ctrl** e seleciona **Software Button (Botão do Software)**.

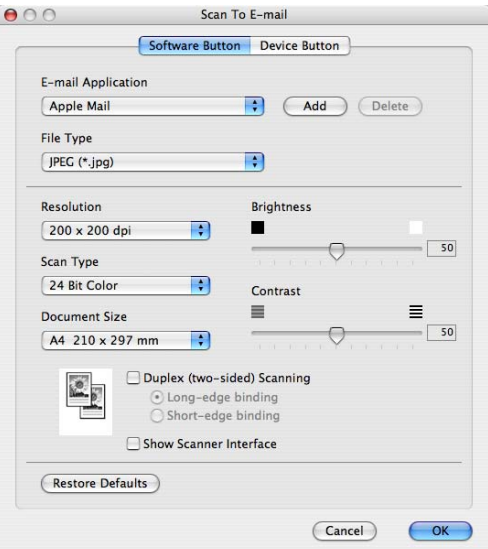

Para alterar o aplicativo de E-mail, escolha seu aplicativo de E-mail preferido do menu pop-up **E-mail Application (Aplicativo de E-mail)**. Você poderá adicionar um aplicativo às listas clicando no botão **Add (Adicionar)** [1.](#page-191-0) Para excluir um aplicativo, clique no botão **Delete (Eliminar)**.

<span id="page-191-0"></span>Quando iniciar pela primeira vez o ControlCenter2, aparecerá uma lista de aplicativos de E-mail compatíveis no menu instantâneo. Se você tiver problemas utilizando um aplicativo personalizado com o ControlCenter2, você deve selecionar um aplicativo da lista.

Se você quiser escanear e depois recortar uma porção de uma página após pré-escanear o documento, marque a caixa **Show Scanner Interface (Visualiza a Interface do Scanner)**.

Se você quiser escanear um documento duplex, marque **Duplex (two-sided) Scanning (Escaneamento Duplex (frente e verso))** e selecione **Long-edge binding (Encader marg + compri)** ou **Short-edge binding (Encader marge + curta)**. (**MFC-9840CDW** apenas)

## <span id="page-191-1"></span>**Tipos de arquivos aceitos**

Você poderá escolher na lista abaixo um tipo de arquivo para seu anexo ou para salvar em uma pasta.

Escolha no menu instantâneo de o tipo de arquivo em que você pretende salvar as imagens escaneadas.

- Windows Bitmap  $(*.bmp)$
- $\blacksquare$  JPEG (\*.jpg)
- TIFF Uncompressed (\*.tif) (TIFF Descompactado (\*.tif))
- $\blacksquare$  TIFF Compressed (\*.tif) (TIFF Compactado (\*.tif))
- TIFF Multi-Page Uncompressed (\*.tif) (TIFF Multi-Páginas Descompactado (\*.tif))
- TIFF Multi-Page Compressed (\*.tif) (TIFF Multi-Páginas Compactado (\*.tif))
- Portable Network Graphics (\*.png)
- $\blacksquare$  PDF (\*.pdf)

## <span id="page-192-0"></span>**Arquivo <sup>10</sup>**

O botão **Scan to File (Escaneamento para Arquivo)** permite que você escaneie uma imagem para uma pasta em seu disco rígido em qualquer formato de arquivo. Isto permite arquivar facilmente seus documentos impressos. Para configurar o tipo de arquivo e a pasta, clique no botão enquanto mantém pressionada a tecla **Ctrl** e selecione **Software Button (Botão do Software)**.

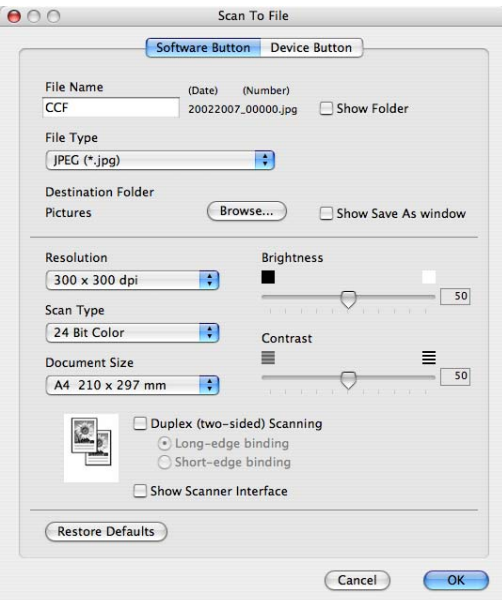

Você poderá alterar o Nome do Arquivo. Digite o nome de arquivo que pretende utilizar para o documento (até 100 caracteres) na caixa **File Name (Nome do Ficheiro)**. O nome do arquivo será o mesmo do arquivo que você tiver registrado, a data atual e o número seqüencial.

Escolha o tipo de arquivo para a imagem salva no menu instantâneo de **File Type (Tipo de Ficheiro)**. Você poderá guardar o arquivo na pasta padrão, ou escolher a pasta que preferir clicando no botão **Browse (Busca)**.

Para visualizar onde a imagem escaneada foi salva uma vez finalizada o escaneamento, marque a caixa **Show Folder (Visualiza Pasta)**. Para especificar sempre o destino da imagem escaneada, marque a caixa **Show Save As window (Visualiza a janela Guardar Como)**.

Se quiser escanear e, em seguida, cortar uma porção da página após pré-escanear o documento, marque a caixa **Show Scanner Interface (Visualiza a Interface do Scanner)**.

Se você quiser escanear um documento duplex, marque **Duplex (two-sided) Scanning (Escaneamento Duplex (frente e verso))** e selecione **Long-edge binding (Encader marg + compri)** ou **Short-edge binding (Encader marge + curta)**. (**MFC-9840CDW** apenas)

### **Observação**

Para saber quais os tipos de arquivos aceitos, consulte *[Tipos de arquivos aceitos](#page-191-1)* na página 185.

## **ESCANEAMENTO PERSONALIZADA <sup>10</sup>**

Há quatro botões que você poderá configurar para se adaptarem às suas necessidades de escaneamento.

Para personalizar um botão, clique no botão enquanto mantém pressionada a tecla **Ctrl**, e será exibida a janela de configuração. Há quatro recursos de escaneamento: **Scan to Image (Escanear Imagem)**, **Scan to OCR (Escanear para OCR)**, **-Scan to E-mail (Escanear para E-mail)** e **Scan to File (Escanear para Arquivo)**.

#### ■ Scan to Image (Escanear Imagem)

Permite que você escaneie uma página diretamente para qualquer software de visualização/edição de imagens. Você poderá escolher como destino qualquer aplicativo de edição de imagens em seu Macintosh<sup>®</sup>.

#### ■ Scan to OCR (Escanear para OCR)

Converte documentos escaneados em arquivos de texto editável. Você também poderá escolher o aplicativo de destino para o texto editável. Você deverá instalar o Presto!® PageManager® para este recurso.

#### ■ Scan to E-mail (Escanear para E-mail)

Anexa as imagens escaneadas a uma mensagem de E-mail. Você também poderá escolher o tipo de anexo de arquivo e criar uma lista de envio rápido de endereços de E-mail a partir de sua agenda de endereços de E-mail.

#### ■ Scan to File (Escanear para Arquivo)

Permite que você salve uma imagem escaneada em qualquer pasta de disco rígido local ou de rede. Você poderá também escolher o tipo de arquivo a ser utilizado.

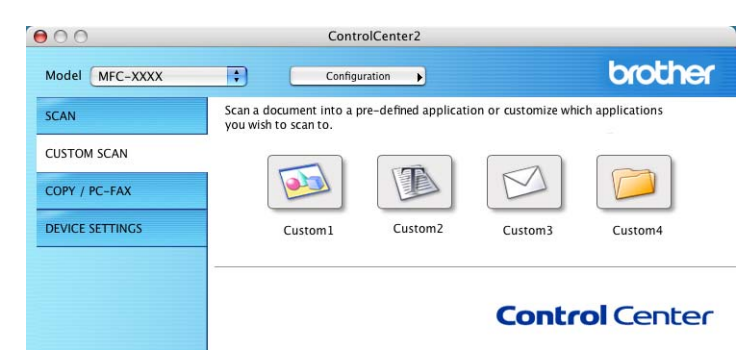

### **Botão definido pelo usuário <sup>10</sup>**

Para personalizar um botão, clique no botão enquanto mantém pressionada a tecla **Ctrl**, e será exibida a janela de configuração. Siga estas instruções para configurar o botão.

### **Escaneamento para Imagem**

### Guia **General (Geral)**

Digite um nome em **Name for Custom (Nome para Personalização)** (até 30 caracteres) para criar o nome do botão.

Escolha o tipo de escaneamento no campo **Scan Action (Ação de Escaneamento)**.

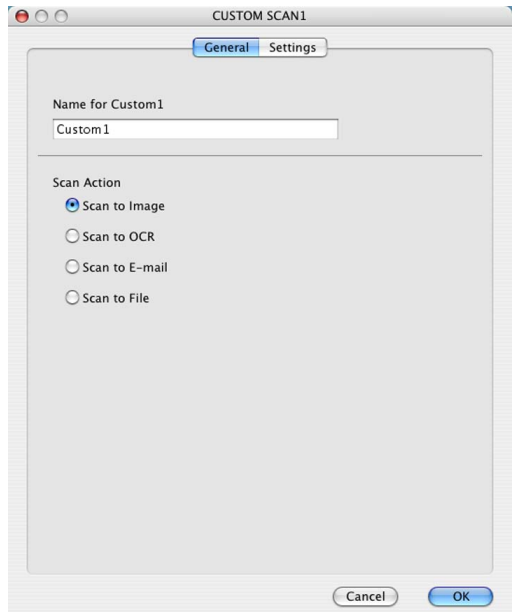

Guia **Settings (Configurações)**

Escolha as configurações **Target Application (Aplicativo Destino)**, **File Type (Tipo de Ficheiro)**, **Resolution (Resolução)**, **Scan Type (Tipo de Escaneamento)**, **Document Size (Formato do Documento)**, **Duplex (two-sided) Scanning (Escaneamento Duplex (frente e verso))** (se necessário), **Brightness (Brilho)** e **Contrast (Contraste)**.

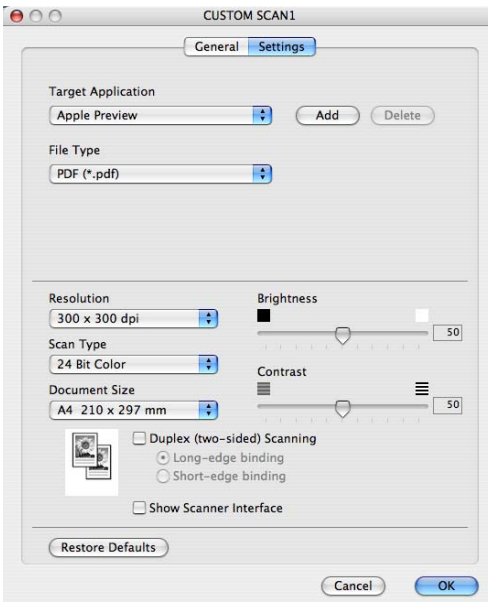

## **Escaneamento para OCR**

### Guia **General (Geral)**

Digite um nome em **Name for Custom (Nome para Personalização)** (até 30 caracteres) para criar o nome do botão.

Escolha o tipo de escaneamento no campo **Scan Action (Ação de Escaneamento)**.

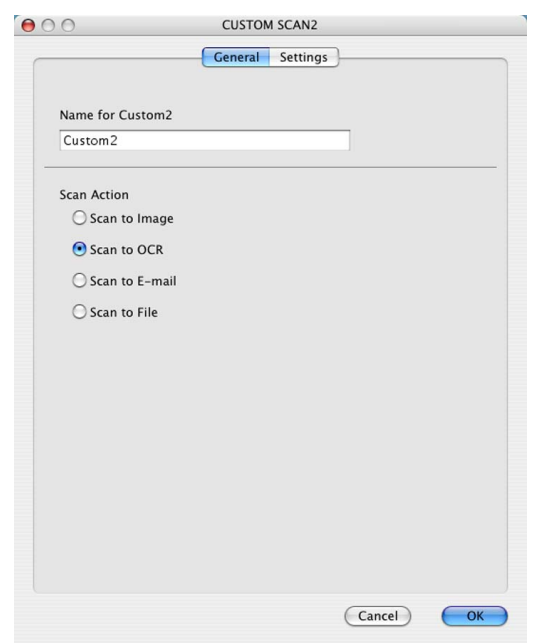

Guia **Settings (Configurações)**

Escolha as configurações Target Application (Aplicação de Destino), File Type (Tipo de Ficheiro), OCR Software (Software do OCR), OCR Language (Idioma OCR), Resolution (Resolução), Scan Type (Tipo de Escaneamento), Documen **Show Scanner Interface (Visualiza a Interface do Scanner)**, **Brightness (Brilho)** e **Contrast (Contraste)**.

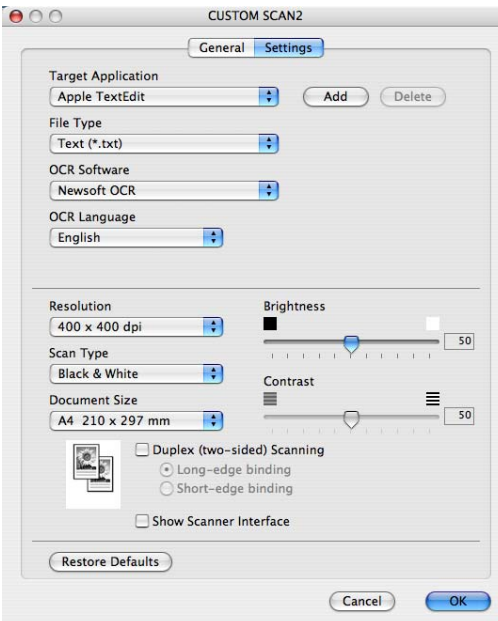

## **Escaneamento para E-mail**

### Guia **General (Geral)**

Digite um nome em **Name for Custom (Nome para Personalização)** (até 30 caracteres) para criar o nome do botão.

Escolha o tipo de escaneamento no campo **Scan Action (Ação de Escaneamento)**.

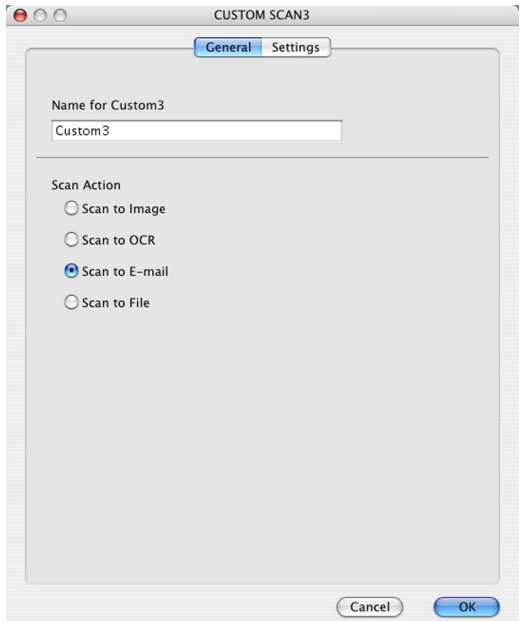

Guia **Settings (Configurações)**

Escolha as configurações **E-mail Application (Aplicação do E-mail)**, **File Type (Tipo de Ficheiro)**, **Resolution (Resolução)**, **Scan Type (Tipo de Escaneamento)**, **Document Size (Formato do Documento)**, **Duplex (two-sided) Scanning (Escaneamento Duplex (frente e verso))** (se necessário), **Show Scanner Interface (Visualiza a Interface do Scanner)**, **Brightness (Brilho)** e **Contrast (Contraste)**.

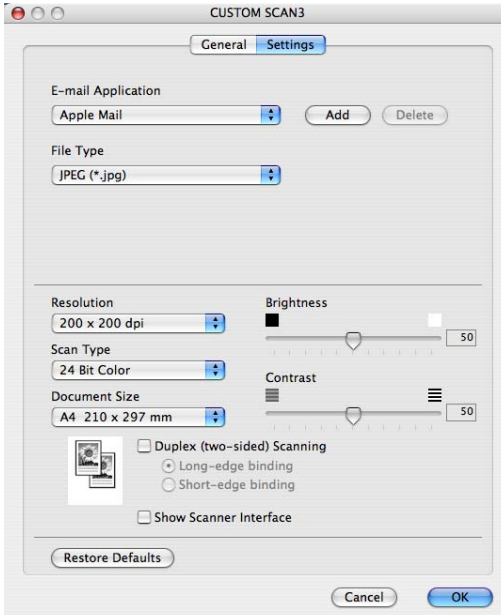

## **Escaneamento para Ficheiro**

### Guia **General (Geral)**

Digite um nome em **Name for Custom (Nome para Personalização)** (até 30 caracteres) para criar o nome do botão.

Escolha o tipo de escaneamento no campo **Scan Action (Ação de Escaneamento)**.

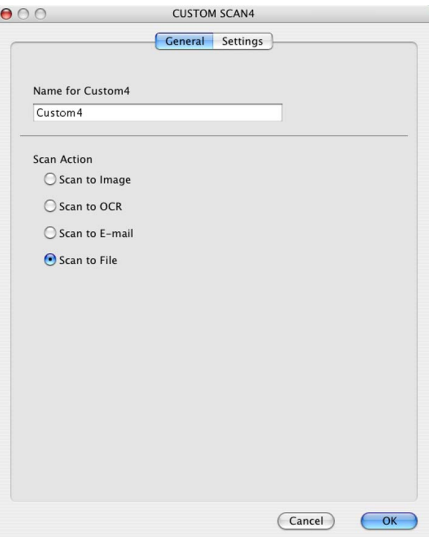

#### Guia **Settings (Configurações)**

Escolha o formato do arquivo no menu instantâneo de **File Type (Tipo de Ficheiro)**. Salve o arquivo na pasta padrão ou escolha a pasta que preferir clicando no botão **Browse (Busca)**.

Escolha as configurações **Resolution (Resolução)**, **Scan Type (Tipo de Escaneamento)**, **Document Size (Formato do Documento)**, **Duplex (two-sided) Scanning (Escaneamento Duplex (frente e verso))** (se necessário), **Show Scanner Interface (Visualiza a Interface do Scanner)**, **Brightness (Brilho)** e **Contrast (Contraste)** e digite o nome do arquivo, caso queira alterá-lo.

Se você quiser especificar o destino da imagem escaneada, marque **Show Save As Window (Visualiza a janela Guardar Como)**.

Se você quiser escanear e depois recortar uma porção de uma página após pré-escanear o documento, marque a caixa **Show Scanner Interface (Visualiza a Interface do Scanner)**.

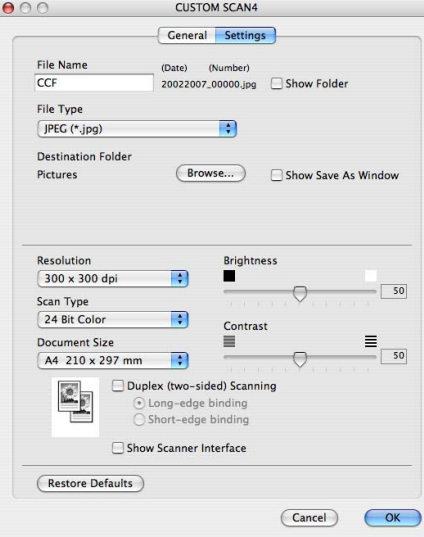

## **CÓPIA / PC-FAX <sup>10</sup>**

Os botões **Copy1-Copy4 (Cópia1**-**Cópia4)** podem ser personalizados para permitir que você utilize as funções de cópia e fax avançadas, tais como impressão N em 1.

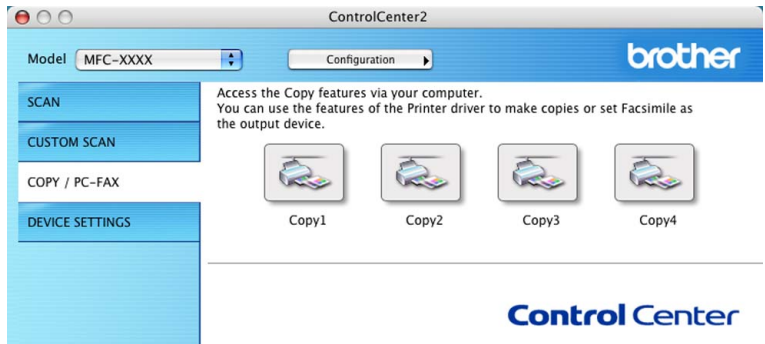

Para utilizar os botões **Copy (Cópia)**, configure o controlador (driver) da impressora clicando no botão enquanto mantém pressionada a tecla **Ctrl**.

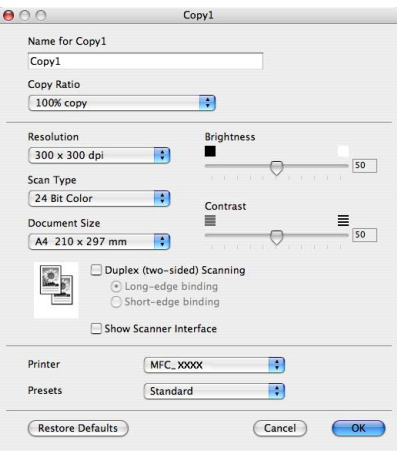

Digite um nome em **Name for Copy (Nome para Cópia)** (até 30 caracteres) e selecione **Copy Ratio (Taxa de Cópia)**.

Escolha as configurações para **Resolution (Resolução)**, **Scan Type (Tipo de Escaneamento)**, **Document Size (Formato do Documento)**, **Duplex (two-sided) Scanning (Escaneamento Duplex (frente e verso)**) (se necessário), **Show Scanner Interface (Visualiza a Interface do Scanner)**, **Brightness (Brilho)** e **Contrast (Contraste)**.

Antes de terminar a configuração do botão **Copy (Cópia)**, configure a **Printer (Impressora)**. Depois escolha suas configurações de impressão no menu instantâneo de **Presets (Pré-ajustes)** e, em seguida, clique em **OK** para fechar a caixa de diálogo. Clicando no botão de cópia configurado, a caixa de diálogo de impressão se abrirá.

Para copiar, selecione **Copies & Pages (Cópias & Páginas)** no menu instantâneo.

Para enviar faxes, selecione **Send Fax (Enviar Fax)** no menu instantâneo. (*[Enviando um fax](#page-163-0)* na página 157.)

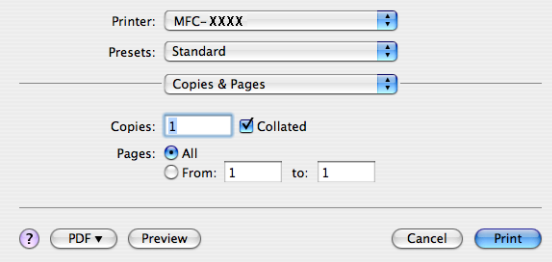

## **CONFIGURAÇÕES DO DISPOSITIVO <sup>10</sup>**

Você poderá configurar o aparelho.

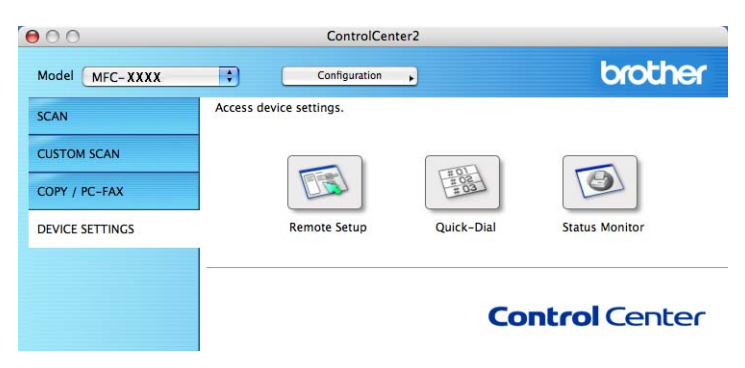

## **Configuração Remota <sup>10</sup>**

O botão **Remote Setup (Configuração Remota)** permite que você abra a janela do Programa Remote Setup (Configuração Remota) para configurar os menus de configuração do aparelho.

## **Observação**

Para obter mais informações, consulte *[Configuração Remota](#page-215-0)* na página 209.

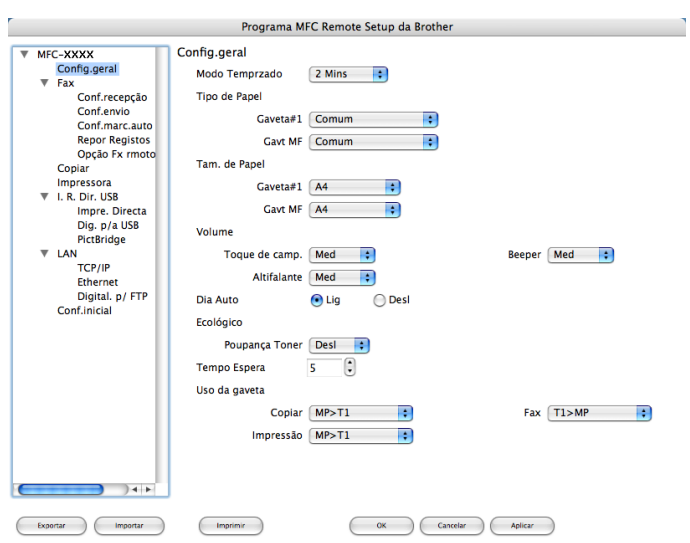

## **Marcação Rápida (Discagem Rápida) <sup>10</sup>**

O botão **Quick-Dial (Marcação Rápida)** permite que você abra a janela **Set Quick-Dial (Configuração de Marcação Rápida)** no Remote Setup Program (Programa de Configuração Remota,) de modo que você possa facilmente registrar ou alterar os números de discagem em seu Macintosh®.

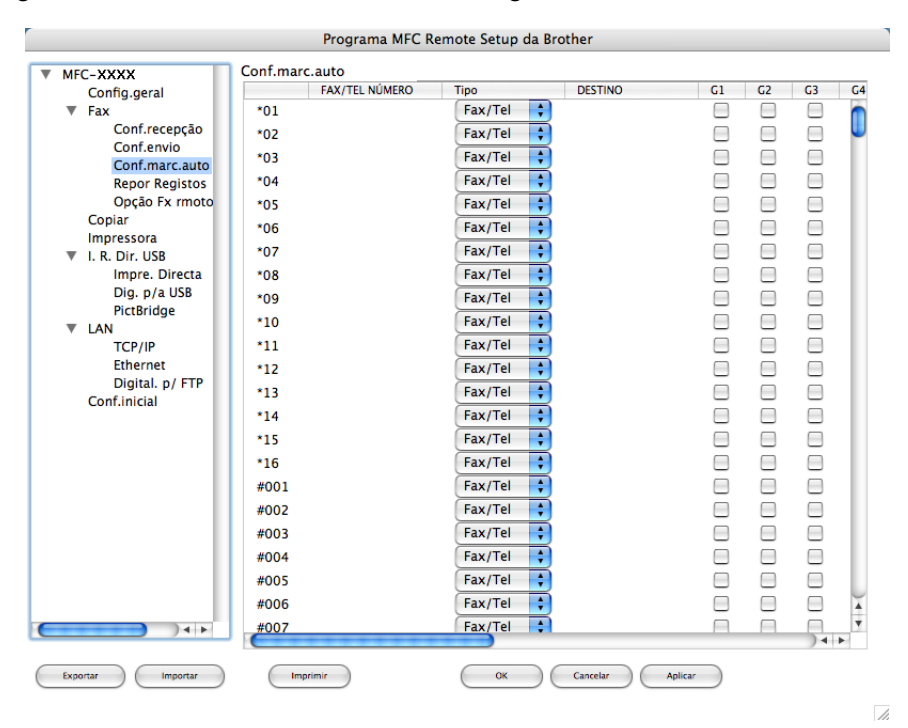

## **Monitor de estado**

O botão **Status Monitor (Monitor de estado)** permite que você monitore o status de um ou mais aparelhos, permitindo-lhe obter uma notificação imediata de erros, tais como papel preso. (Consulte *[Monitor de estado](#page-145-0)* [na página 139](#page-145-0).)

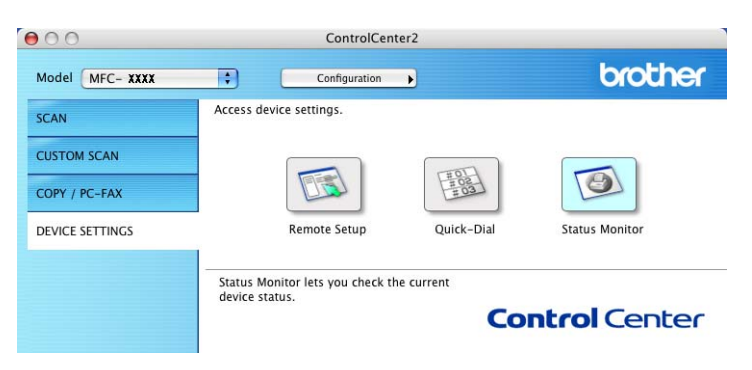

## **11 Escaneamento em Rede**

Se você quiser escanear pelo aparelho em uma rede, você deverá escolher o aparelho em rede no aplicativo Device Selector (Seletor de Aparelho), localizado em **Macintosh HD**/**Library**/**Printers**/**Brother**/**Utilities**/ **DeviceSelecto**r ou no menu instantâneo de **Model (Modelo)** na tela principal do ControlCenter2. Se você já tiver instalado o Software MFL-Pro Suite seguindo as etapas da instalação de rede do guia de instalação rápida, então esta seleção já deverá estar feita.

Para utilizar o aparelho como um scanner de rede, ele deverá ser configurado com um endereço TCP/IP. Você poderá definir ou alterar as configurações de endereço no painel de controle. (Consulte *Configuração do Painel de Controle* no Manual do Usuário de Rede).

### **Observação**

Para o escaneamento em rede, um máximo de 25 clientes podem estar conectados a um aparelho em uma rede. Por exemplo, se 30 clientes tentarem se conectar ao mesmo tempo, 5 clientes não serão exibidos no display.

## **Antes de utilizar a Digitalização em Rede <sup>11</sup>**

## **Configurando o escaneamento em rede**

a Em **Library (Biblioteca)**, selecione **Printers (Impressoras)**, **Brother**, **Utilities (Utilitários)**<sup>e</sup> **DeviceSelector (Seletor do Dispositivo)** e, em seguida, clique duas vezes em **Device Selector (Seletor do Dispositivo)**.

É exibida a janela **Device Selector (Seletor do Dispositivo)**. A janela também poderá ser aberta a partir do ControlCenter2.

Para mais informações, consulte *[Utilizar o ControlCenter2](#page-185-0)* na página 179.

2) Especifique seu aparelho pelo endereço IP ou pelo Nome do serviço mDNS. Para alterar o endereço IP, digite o novo endereço IP. Você também poderá escolher um aparelho da lista dos aparelhos disponíveis. Clique em **Browse (Busca)** para ver a lista.

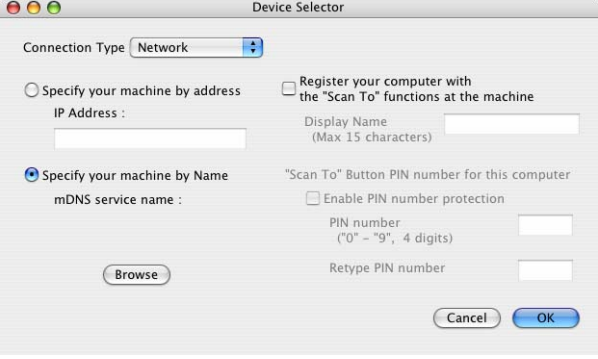

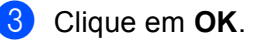

## **Observação**

- Para utilizar os recursos do botão 'Scan To' ('Digitaliar Para') no aparelho, marque a caixa **Register your computer with the "Scan To" functions at the machine (Registre o seu Computador nas funções de "Escanear para" da máquina)**. Em seguida, digite o nome que deseja visualizar no display do aparelho para seu Macintosh®. Você poderá utilizar no máximo 15 caracteres.
- Você poderá evitar receber documentos indesejados ao definir um número PIN com 4 dígitos. Digite o número PIN no campo **PIN number (Senha)** e **Retype PIN number (Repita senha)**. Para enviar dados para um computador protegido por um número PIN, o display solicitará que você digite o um número PIN antes que o documento seja escaneado e enviado para o aparelho. (Consulte *[Utilizar a tecla Escanear](#page-203-0)* [na página 197.](#page-203-0))

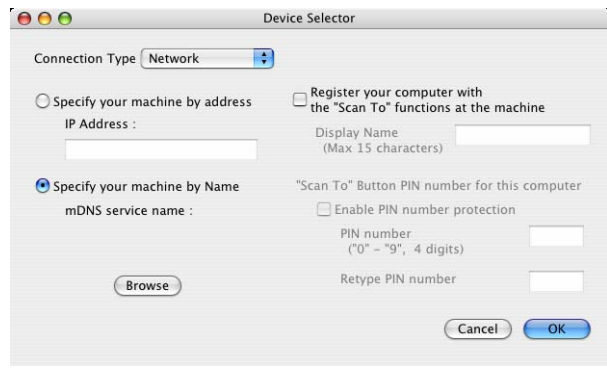

## <span id="page-203-0"></span>**Utilizar a tecla Escanear**

## **Observação**

- Se você quiser escanear um documento utilizando o recurso de escaneamento duplex, precisará colocar o documento no ADF e depois selecionar 2Lados Comum ou 2Lados Invert. dependendo do layout de seu documento.
- Selecione o layout de seu documento na seguinte tabela:

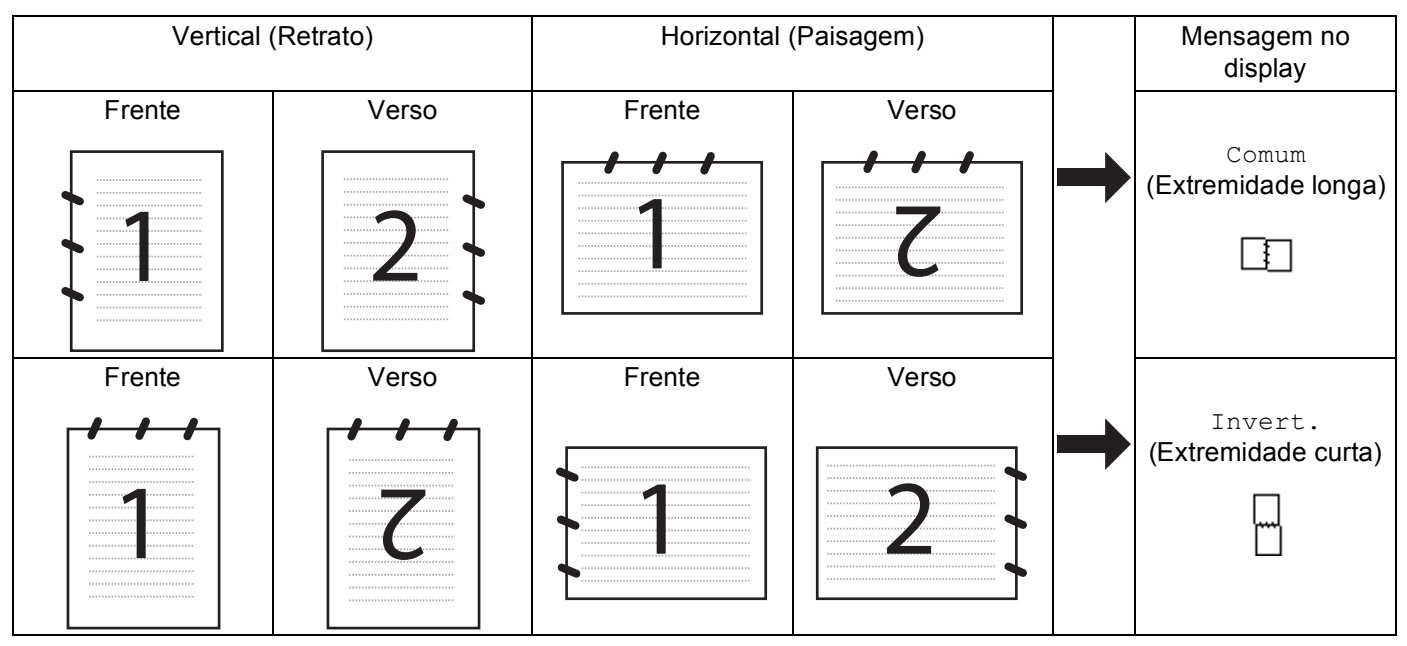

### **Tabela de Layout de Documentos**

- O escaneamento duplex só é aceita pelo modelo MFC-9840CDW.
- O escaneamento duplex só se encontra disponível a partir do ADF.
- O escaneamento duplex não se encontra disponível para papel de tamanho ofício.

**11**

## **Escaneamento para E-mail (PC)**

Quando você escolher Scan to E-mail (Digitalização para E-mail) (Macintosh<sup>®</sup>), seu documento será escaneado e diretamente enviado para o Macintosh<sup>®</sup> que você especificou em sua rede. O ControlCenter2 ativará o aplicativo de E-mail padrão no Macintosh<sup>®</sup> especificado para endereçá-lo ao destinatário. Você poderá escanear um documento em preto e branco ou colorido e esse será enviado com o E-mail a partir do Macintosh® como um anexo.

Você poderá alterar a configuração do escaneamento. (Consulte *E-mail* [na página 185.](#page-191-2))

**1** Coloque o documento virado para cima no ADF, ou virado para baixo no vidro do scanner.

- **b** Pressione  $\overline{\mathscr{L}}$  (**Escanear**).
- **3** Pressione **A** ou **V** para selecionar Scan p/ e-mail. Pressione **OK**. Se seu aparelho [f](#page-204-0)or um MFC-9440CN, vá para a etapa @. Se seu aparelho for um MFC-9840CDW, vá para a etapa  $\bullet$ .

<span id="page-204-1"></span>d Pressione **a** ou **b** para selecionar 1Lado, 2Lados Comum ou 2Lados Invert.. Pressione **OK**.

### **Observação**

Se você quiser escanear um documento utilizando o recurso de escaneamento duplex, precisará colocar o documento no ADF e depois selecionar 2Lados Comum ou 2Lados Invert. dependendo do layout de seu documento.

- **b** Pressione **A** ou ▼ para selecionar PC. Pressione OK.
- <span id="page-204-0"></span>**6** Pressione ▲ ou ▼ para selecionar o computador Macintosh<sup>®</sup> de destino que você quer utilizar para enviar seu documento por E-mail. Pressione **OK**. Se o display solicitar que você digite um Número PIN, digite o Número PIN com 4 dígitos para o Macintosh® de destino no painel de controle. Pressione **OK**.
- g Pressione **Iniciar (Preto)** ou **Iniciar (Colorido)**. O aparelho iniciará o processo de escaneamento.

## **Observação**

- O tipo de escaneamento depende das configurações na guia **Device Button (Botão do Aparelho)**, **Iniciar (Preto)** ou **Iniciar (Colorido)** não altera as configurações.
- Se você quiser os dados escaneados em cores, escolha colorido no tipo de escaneamento na guia **Device Button (Botão do Aparelho)** da configuração do ControlCenter2. Se você quiser os dados escaneados em preto e branco, escolha preto e branco no tipo de escaneamento na guia **Device Button (Botão do Aparelho)** da configuração do ControlCenter2. (Consulte *E-mail* [na página 185.](#page-191-2))

## **Escaneamento para E-mail (Servidor de E-mail, só para MFC-9840CDW) <sup>11</sup>**

Quando você seleciona Scan to E-mail (E-mail Server) (Digitalização para E-mail (Servidor de E-mail)), pode escanear um documento em preto e branco ou colorido e enviá-lo diretamente para um endereço de E-mail a partir do aparelho. Você poderá selecionar os formatos PDF ou TIFF para documentos em preto e branco e PDF ou JPEG para documentos coloridos.

<span id="page-205-3"></span><span id="page-205-2"></span><span id="page-205-1"></span><span id="page-205-0"></span>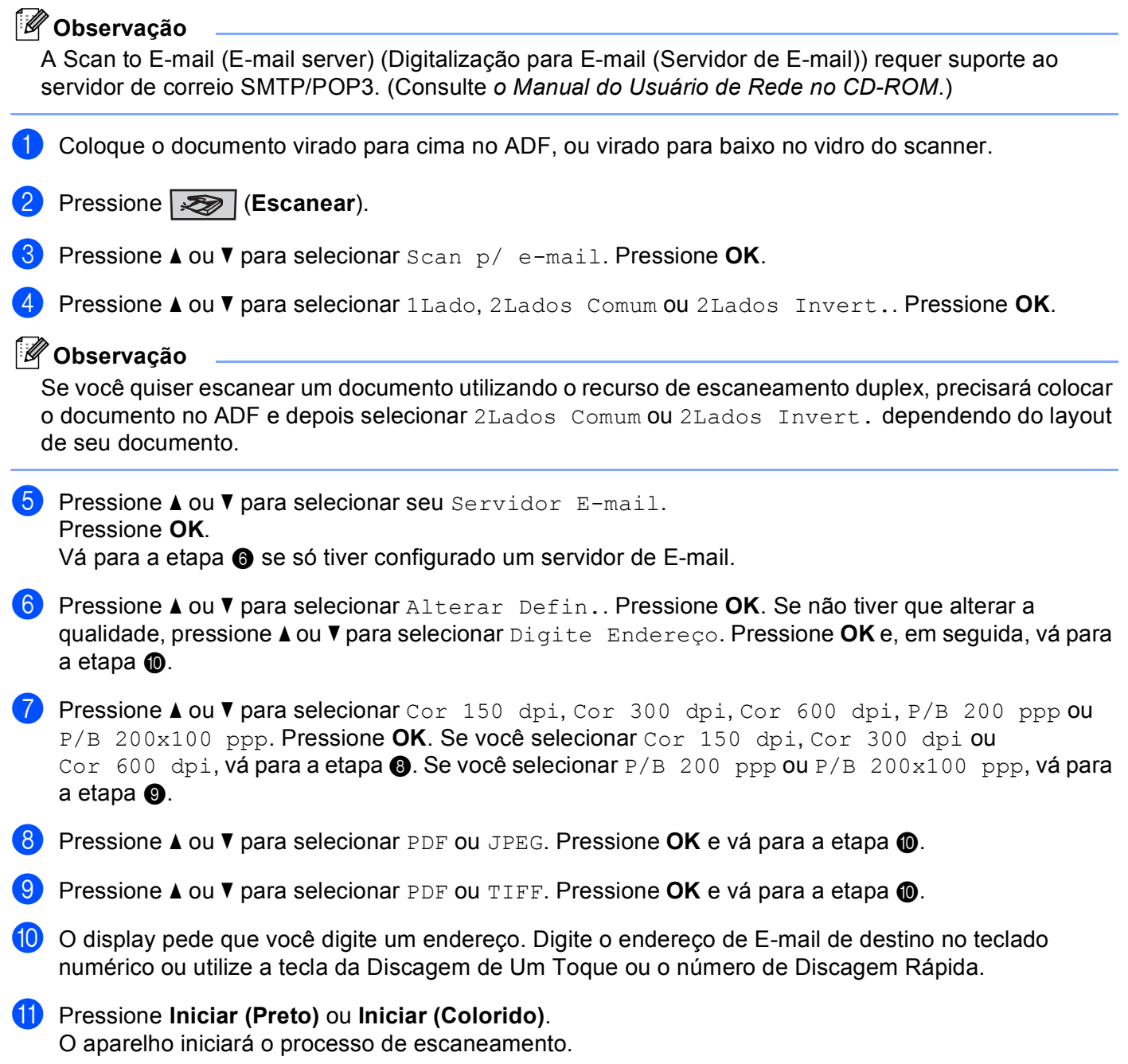

### **Utilizando a Discagem de Um Toque ou um número de Discagem Rápida <sup>11</sup>**

Você pode também escanear um documento diretamente para um endereço que você registrou em uma tecla da Discagem de Um Toque ou em um número da Discagem Rápida. Ao escanear o documento, as configurações que você registrou na Discagem de Um Toque ou na Discagem Rápida serão utilizadas para determinar a qualidade e o tipo de arquivo. Somente os números da Discagem de Um Toque ou da Discagem Rápida que tenham um endereço de e-mail registrado poderão ser utilizados quando você escanear utilizando a Discagem de Um Toque ou a Discagem Rápida. (Não é possível utilizar endereços de I-fax).

- **1** Coloque o documento virado para cima no ADF, ou virado para baixo no vidro do scanner.
- **2** Pressione  $\gg$  (Escanear).
- c Selecione a Discagem de Um Toque ou um número de Discagem Rápida.

d Pressione **Iniciar (Preto)** ou **Iniciar (Colorido)**. O aparelho iniciará o processo de escaneamento.

### **Observação**

- O tipo de escaneamento depende das configurações na guia **Device Button (Botão do Aparelho)**, **Iniciar (Preto)** ou **Iniciar (Colorido)** não altera as configurações.
- Você poderá gravar a função de escaneamento (Scan Profile-Perfil de Digitalização) para cada endereço de E-mail se armazenar o endereço de E-mail em uma tecla da Discagem de Um Toque ou em um número de Discagem Rápida. (Consulte *Discando e armazenando números no Capítulo 8 do Manual do Usuário*.)

## **Escanear Imagem**

**11** Quando escolher a Digitalização para Imagem, seu documento será escaneado e diretamente enviado para o Macintosh<sup>®</sup> que você especificou em sua rede. O ControlCenter2 ativará o aplicativo gráfico padrão no Macintosh® especificado. Você poderá alterar a configuração de Digitalização. (Consulte *[Imagem \(exemplo:](#page-188-0)  [Apple® Preview\)](#page-188-0)* na página 182.)

a Coloque o documento virado para cima no ADF, ou virado para baixo no vidro do scanner.

**Pressione**  $\gg$  (**Escanear**).

Pressione **A** ou **V** para selecionar Escanear Imagem. Pressione **OK**. S[e](#page-207-0) seu aparelho for um MFC-9440CN, vá para a etapa  $\bigcirc$ . Se seu aparelho for um MFC-9840CDW, vá para a etapa @.

<span id="page-206-0"></span>d Pressione **a** ou **b** para selecionar 1Lado, 2Lados Comum ou 2Lados Invert.. Pressione **OK**.

#### **Observação**

Se você quiser escanear um documento utilizando o recurso de escaneamento duplex, precisará colocar o documento no ADF e depois selecionar 2Lados Comum ou 2Lados Invert. dependendo do layout de seu documento.

<span id="page-207-0"></span>**6** Pressione ▲ ou ▼ para selecionar o Macintosh<sup>®</sup> de destino para onde deseja enviar o documento. Pressione **OK**.

Se o display solicitar que você digite um Número PIN, digite o Número PIN com 4 dígitos para o Macintosh® de destino no painel de controle. Pressione **OK**.

**6** Pressione **Iniciar (Preto)** ou **Iniciar (Colorido)**. O aparelho iniciará o processo de escaneamento.

## **Observação**

- O tipo de escaneamento depende das configurações na guia **Device Button (Botão do Aparelho)**, **Iniciar (Preto)** ou **Iniciar (Colorido)** não altera as configurações.
- Se você quiser os dados escaneados em cores, selecione cores no tipo de escaneamento na guia**Device Button (Botão de Aparelho)** da configuração do ControlCenter2. Se você quiser os dados escaneados em preto e branco, escolha preto e branco no tipo de escaneamento na guia **Device Button (Botão do Aparelho)** da configuração do ControlCenter2. (Consulte *[Imagem \(exemplo: Apple](#page-188-0)® Preview)* [na página 182.](#page-188-0))

## **Escanear para OCR**

Quando você escolher a Digitalização para OCR, seu documento vai ser escaneado e diretamente enviado para o Macintosh® que você especificou em sua rede. O ControlCenter2 ativará o software OCR instalado em seu Macintosh® (Presto!® PageManager®) e converterá seu documento em um texto para ser visualizado e editado por um aplicativo de processamento de texto no Macintosh<sup>®</sup> especificado. Você poderá alterar a configuração de Digitalização. (Consulte *[OCR \(aplicativo de processamento de texto\)](#page-190-0)* [na página 184](#page-190-0).)

- **1** Coloque o documento virado cima no ADF, ou virado para baixo no vidro do scanner.
- **b** Pressione  $\overline{\mathscr{L}}$  (**Escanear**).
- **3** Pressione **A** ou **v** para selecionar Escanear p/OCR. Pressione **OK**. S[e](#page-207-1) seu aparelho for um MFC-9440CN, vá para a etapa **6**. Se seu aparelho for um MFC-9840CDW, vá para a etapa  $\bullet$ .
- <span id="page-207-2"></span>d Pressione **a** ou **b** para selecionar 1Lado, 2Lados Comum ou 2Lados Invert.. Pressione **OK**.

### **Observação**

Se você quiser escanear um documento utilizando o recurso de escaneamento duplex, precisará colocar o documento no ADF e depois selecionar 2Lados Comum ou 2Lados Invert. dependendo do layout do seu documento.

<span id="page-207-1"></span>**6** Pressione ▲ ou ▼ para selecionar o Macintosh<sup>®</sup> de destino para onde deseja enviar o documento. Pressione **OK**.

Se o display solicitar que você digite um Número PIN, digite o Número PIN com 4 dígitos para o Macintosh<sup>®</sup> de destino no painel de controle. Pressione **OK**.

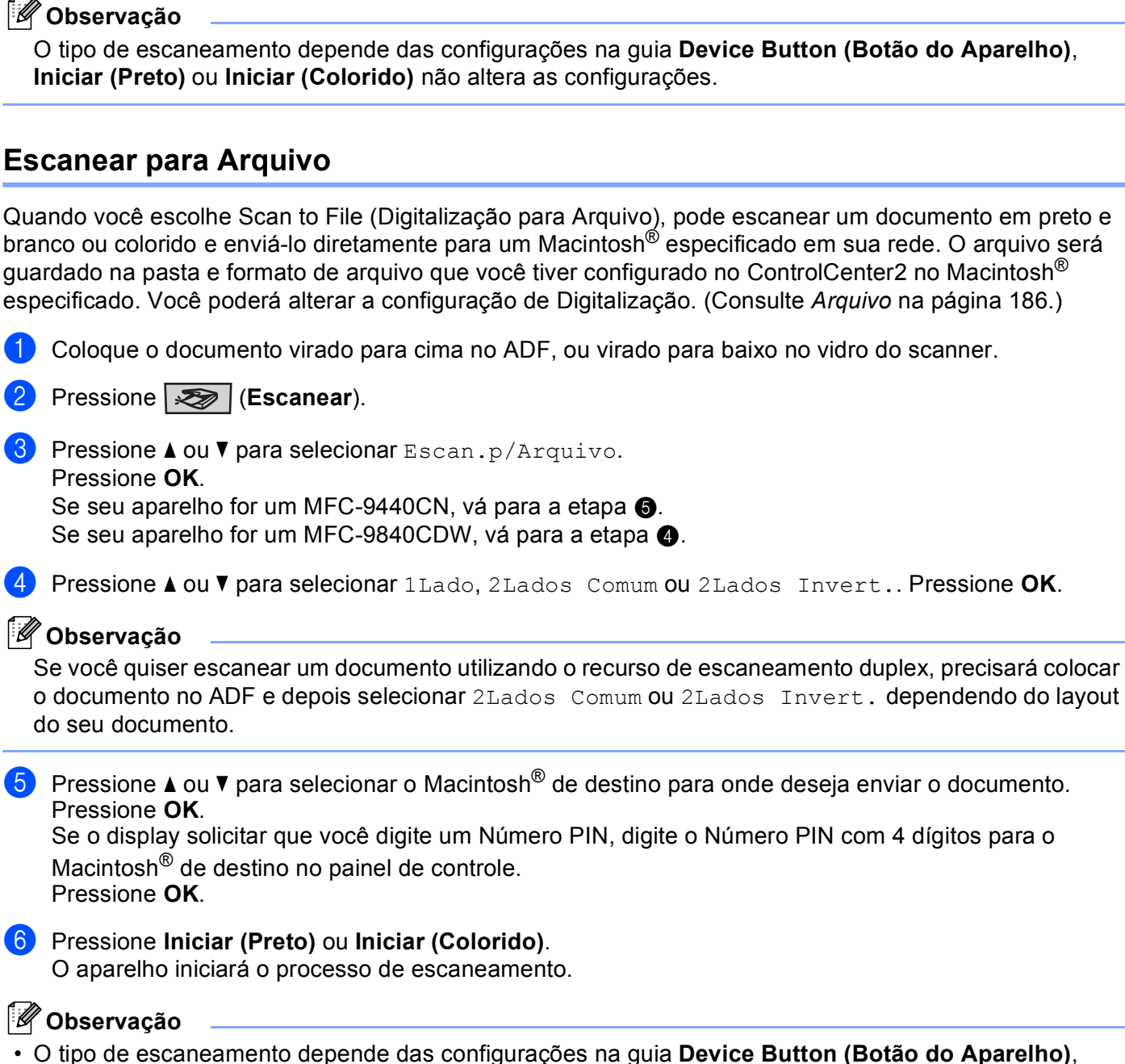

**6** Pressione **Iniciar (Preto)** ou **Iniciar (Colorido)**. O aparelho iniciará o processo de escaneamento.

- <span id="page-208-1"></span><span id="page-208-0"></span>**Iniciar (Preto)** ou **Iniciar (Colorido)** não altera as configurações.
- Se você quiser os dados escaneados em cores, selecione cores no tipo de escaneamento na guia**Device Button (Botão de Aparelho)** da configuração do ControlCenter2. Se você quiser os dados escaneados em preto e branco, escolha preto e branco no tipo de escaneamento na guia **Device Button (Botão do Aparelho)** da configuração do ControlCenter2. (Consulte *Arquivo* [na página 186](#page-192-0).)
- Se você quiser alterar o nome de arquivo dos documentos escaneados, digite o nome do arquivo na seção **File Name (Nome do Ficheiro)** na guia **Device Button (Botão do Aparelho)** da configuração do ControlCenter2.

## **Escanear para FTP**

Quando você seleciona a **Scan to FTP (Escanear para FTP)**, poderá escanear um documento em preto e branco ou colorido diretamente para um servidor FTP em sua rede local ou na Internet.

Os detalhes necessários para a utilização da Digitalização para FTP podem ser digitados manualmente no painel de controle ou utilizando o Gerenciamento via Web para fazer uma configuração prévia e armazenar os detalhes em um Perfil FTP.

Para obter mais informações sobre como inserir manualmente os detalhes de Digitalização para FTP, consulte *[Método Manual de Escanear para FTP](#page-213-0)* na página 207. Para utilizar a Gestão Baseada na Web, digite http://xxx.xxx.xxx.xxx (onde xxx.xxx.xxx.xxx é o endereço IP de seu aparelho) em seu navegador, e depois você poderá configurar ou alterar as configurações nas **Administrator Settings (Configurações do Administrador)**. Você poderá configurar até dez perfis de servidor FTP.

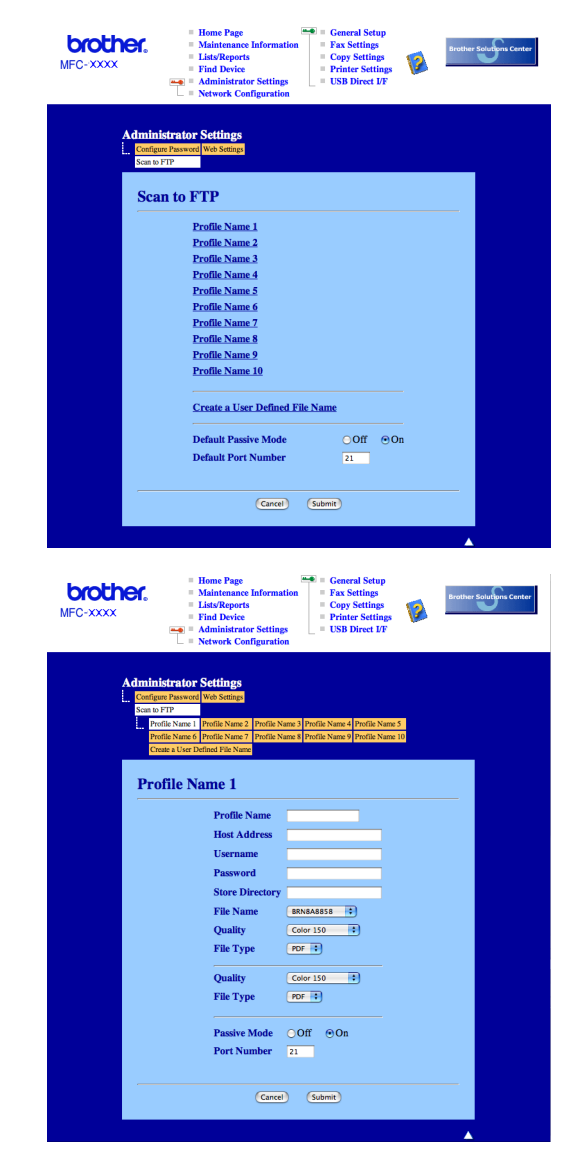

**11**

- **1** Digite o nome que pretende utilizar para o perfil do servidor FTP. Este nome será apresentado no display do aparelho e poderá conter até 15 caracteres.
- 2) O Host Address (Endereço do Host) é o nome do domínio no servidor FTP. Digite o Endereço do Host (por exemplo, ftp.example.com) (até 60 caracteres) ou o endereço IP (por exemplo, 192.23.56.189).
- **3** Digite o Nome de Usuário que foi registrado no servidor FTP para o aparelho (até 32 caracteres).
- 4) Introduza a Password de acesso ao servidor FTP para o Nome do Usuário que foi registrado (até 32 caracteres).
- **5** Digite a pasta de destino onde será armazenado seu documento no servidor FTP (por exemplo, /brother/abc/) (até 60 caracteres).
- **6** Escolha o nome de arquivo que pretende utilizar para o documento escaneado. Você poderá escolher entre sete Nomes de Arquivo existentes e dois definidos pelo usuário. O nome de arquivo que será utilizado para o seu documento será o nome que você selecionou juntamente com os últimos 6 dígitos do contador do scanner de mesa/ADF, mais a extensão do arquivo (por exemplo, Estimate098765.pdf). Você também poderá digitar manualmente um Nome de Arquivo com máximo de 15 caracteres.
- **7** Na lista suspensa, selecione a qualidade com que será escaneado o documento. Você poderá selecionar **Color 150 (Cor 150 dpi)**, **Color 300 (Cor 300 dpi)**, **Color 600 (Cor 600 dpi)**, **B&W 200 (P/B 200 dpi)** ou **B&W 200x100 (P/B 200x100 dpi)**.
- **8** Escolha o tipo de arquivo para o documento na lista suspensa. Você poderá escolher PDF ou JPEG para documentos coloridos e PDF ou TIFF para documentos em preto e branco.
- **19.** Você poderá definir o Modo Passivo para DESLIGADO ou LIGADO dependendo de sua configuração de servidor FTP e de firewall de rede. Por padrão esta configuração está em LIGADO. Você também poderá alterar o número da porta utilizada para acessar o servidor FTP. O padrão para esta configuração é a porta 21. Na maioria dos casos, estas duas configurações podem ser mantidas nos valores padrão.

### **Criando um Nome de Arquivo definido pelo usuário <sup>11</sup>**

Além dos sete nomes de arquivo existentes, você poderá armazenar dois nomes de arquivo definidos pelo usuário que podem ser utilizados para criar um Perfil de Servidor FTP.

**1** Na tela Digitalização para FTP em Gestão Baseada na Web, selecione Create a User Defined File **Name (Criar Nome de Arquivo definido pelo usuário)**.

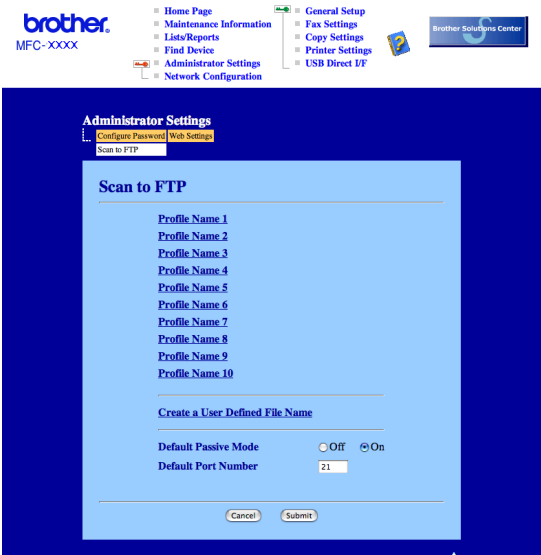

<sup>2</sup> Digite um nome de arquivo em um dos dois campos de definição pelo usuário e clique em Submit **(Enviar)**. É possível digitar até 15 caracteres em cada um dos campos de nome definido pelo usuário.

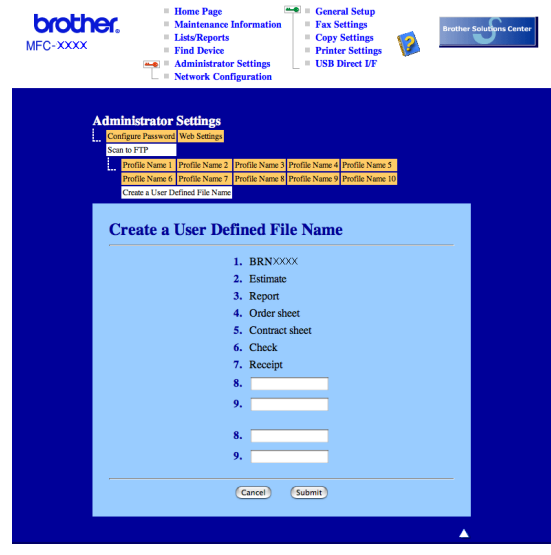

### **Escanear para FTP utilizando Perfis de Servidor FTP**

- 1. Coloque o documento virado para cima no ADF, ou virado para baixo no vidro do scanner.
- **Pressione**  $\gg$  (Escanear).
- c Pressione **a** ou **b** para selecionar Escanear p/ FTP. Pressione **OK**. S[e](#page-212-0) seu aparelho for um MFC-9440CN, vá para a etapa  $\bigcirc$ . Se seu aparelho for um MFC-9840CDW, vá para a etapa  $\bullet$ .
- <span id="page-212-1"></span>d Pressione **a** ou **b** para selecionar 1Lado, 2Lados Comum ou 2Lados Invert.. Pressione **OK** para iniciar o processo de escaneamento.

### **Observação**

Se você quiser escanear um documento utilizando o recurso de escaneamento duplex, precisará colocar o documento no ADF e depois selecionar 2Lados Comum ou 2Lados Invert. dependendo do layout do seu documento.

<span id="page-212-0"></span>e Pressione **a** ou **b** para selecionar um dos perfis de servidor FTP apresentados. Pressione **OK**.

- Se o perfil de Digitalização para FTP estiver completo, você avançará automaticamente para a etapa $\mathbf{\Phi}$ .
- Se o perfil de Digitalização para FTP não estiver completo, por exemplo, se faltar o nome da conta e a senha de início de sessão ou se a qualidade ou o tipo de arquivo não tiver sido escolhido, será solicitado que você digite as informações que faltam nos itens a seguir.
- 6 Escolha uma das opções abaixo:
	- Pressione **a** ou **b** para selecionar Cor 150 dpi, Cor 300 dpi ou Cor 600 dpi. Pressione **OK** e vá para  $\bullet$ .
	- Pressione **A** ou **V** para selecionar P/B 200 ppp ou P/B 200x100 ppp. Pressione OK e vá para **@**.
- <span id="page-212-3"></span>**7** Pressione **A** ou **v** para selecionar PDF ou JPEG. Press[i](#page-212-5)one **OK** e vá para a etapa **@**.
- <span id="page-212-4"></span>**8** Pressione **A** ou **▼** para selecionar PDF ou TIFF. Pressione OK.
- <span id="page-212-5"></span>i Utilize o teclado numérico para digitar o nome de usuário. Pressione **OK**.
- j Utilize o teclado numérico para digitar a senha. Pressione **OK**.
- <span id="page-212-2"></span>**k** Siga as etapas abaixo:
	- Se você quiser começar o escaneamento, pressione **Iniciar (Preto)** ou **Iniciar (Colorido)** e vá para a etapa $\mathbf{\Phi}$ .
	- Se você quiser a[l](#page-213-2)terar o nome do arquivo, vá para a etapa  $\mathbf{\circled{2}}$ .

**11**

<span id="page-213-2"></span>**12** Pressione ▲ ou ▼ para escolher o nome de arquivo que pretende utilizar e pressione OK. Pressione **I[n](#page-213-1)iciar (Preto)** ou **Iniciar (Colorido)** e vá para a etapa **@**.

### **Observação**

Se você quiser alterar [m](#page-213-3)anualmente o nome do arquivo, vá para a etapa ®.

- <span id="page-213-3"></span>m Pressione **a** ou **b** para selecionar <Manual>. Pressione **OK**. Digite o nome de arquivo que pretende utilizar (até 15 caracteres) e pressione **OK**. Pressione **Iniciar**.
- <span id="page-213-1"></span>14 O display indica Conectando. Quando a conexão ao servidor FTP for estabelecida, o aparelho iniciará o processo de escaneamento.

### **Observação**

O tipo de escaneamento depende das configurações, **Iniciar (Preto)** ou **Iniciar (Colorido)** não alterará as configurações.

## <span id="page-213-0"></span>**Método Manual de Escanear para FTP <sup>11</sup>**

- <span id="page-213-7"></span>1. Coloque o documento virado para cima no ADF, ou virado para baixo no vidro do scanner.
- b Pressione (**Escanear**).
- **3** Pressione **A** ou **V** para selecionar Escanear p/ FTP. Pressione **OK**. S[e](#page-213-4) seu aparelho for um MFC-9440CN, vá para a etapa  $\bigcirc$ . Se seu aparelho for um MFC-9840CDW, vá para a etapa @.
- <span id="page-213-5"></span>d Pressione **a** ou **b** para selecionar 1Lado, 2Lados Comum ou 2Lados Invert.. Pressione **OK**.

### **Observação**

Se você quiser escanear um documento utilizando o recurso de escaneamento duplex, precisará colocar o documento no ADF e depois selecionar 2Lados Comum ou 2Lados Invert. dependendo do layout do seu documento.

<span id="page-213-4"></span>e Pressione **a** ou **b** para selecionar <Manual>. Pressione **OK**.

#### **Observação**

S[e](#page-213-4) não houver nenhum Per[f](#page-213-6)il FTP configurado, ignore a etapa  $\bigcirc$  e vá para a etapa  $\bigcirc$ .

- <span id="page-213-6"></span>6 Utilize o teclado numérico para digitar o endereço do host FTP (por exemplo, ftp.example.com) (até 60 caracteres) ou o endereço IP (por exemplo, 192.23.56.189). Pressione **OK**.
- 7 Utilize o teclado numérico para especificar a pasta de destino (por exemplo, /brother/abc/, até 60 caracteres). Pressione **OK**.

**207**

- **8** Pressione **A** ou **V** para selecionar Nome utilizador ou Alterar Defin.. Pressione OK. Se você se[l](#page-214-0)ecionar Nome utilizador, vá para a etapa  $\mathbf{\Phi}$ . Se você selec[i](#page-214-1)onar Alterar Defin., vá para a etapa  $\odot$ .
- <span id="page-214-1"></span>**9** Escolha uma das opções abaixo.
	- Pressione **a** ou **b** para selecionar Cor 150 dpi, Cor 300 dpi ou Cor 600 dpi. Pressione **OK** e vá para $\mathbf{\circledcirc}$ .
	- Pressione **A** ou **V** para selecionar P/B 200 ppp ou P/B 200x100 ppp. Pressione OK e vá para **①**.
- <span id="page-214-2"></span>**10** Pressione **A** ou **v** para se[l](#page-214-0)ecionar PDF ou JPEG. Pressione OK e vá para a etapa **@**.
- <span id="page-214-3"></span>k Pressione **a** ou **b** para selecionar PDF ou TIFF. Pressione **OK**.
- <span id="page-214-0"></span>l Utilize o teclado numérico para digitar o nome de usuário. Pressione **OK**.
- **13** Utilize o teclado numérico para digitar a senha. Pressione OK.
- $\overline{14}$  Siga as etapas abaixo:
	- Se você quiser começar o escaneamento, pressione **Iniciar (Preto)** ou **Iniciar (Colorido)** e vá para a etapa  $\mathbf{\Phi}$ .
	- $\blacksquare$  Se v[o](#page-214-5)cê quiser alterar o nome do arquivo, vá para a etapa  $\blacksquare$ .
- <span id="page-214-5"></span>**15** Pressione **A** ou **v** para escolher o nome de arquivo que pretende utilizar e pressione **OK**. Pressione **Iniciar (Preto)** ou **Iniciar (Colorido)** e vá para a etapa  $\mathbf{\Phi}$ .

### **Observação**

Se você quiser alterar manualmente o nome do arquivo, vá [p](#page-214-6)ara a etapa  $\circled{a}$ .

- <span id="page-214-6"></span>p Pressione **a** ou **b** para selecionar <Manual>. Pressione **OK**. Digite o nome de arquivo que pretende utilizar (até 15 caracteres) e pressione **OK**. Pressione **Iniciar (Preto)** ou **Iniciar (Colorido)**.
- <span id="page-214-4"></span>q O display indica Conectando. Quando a conexão ao servidor FTP for estabelecida, o aparelho iniciará o processo de escaneamento.

### **Observação**

- Se acabar o limite de tempo ou ocorrer qualquer outro erro, retome o processo de Digitalização para FTP desde o início  $\bullet$ . Se o nome de usuário for digit[a](#page-213-7)do incorretamente, o display apresentará a indicação ErroAutentic[a](#page-213-7)ção, retome o processo desde o início  $\bigcirc$ .
- O tipo de escaneamento depende das configurações, **Iniciar (Preto)** ou **Iniciar (Colorido)** não alterará as configurações.

**12**

# <span id="page-215-0"></span>**Configuração Remota <sup>12</sup>**

## **Configuração Remota <sup>12</sup>**

O aplicativo **Remote Setup (Configuração Remota)** permite que você efetue várias configurações no aparelho a partir de um aplicativo do Macintosh<sup>®</sup>. Quando você acessar este aplicativo, as configurações em seu aparelho serão transferidas automaticamente para o seu Macintosh<sup>®</sup> e exibidas em sua tela. Se você alterar as configurações, poderá transferi-las diretamente para o aparelho.

## **Observação**

O ícone do aplicativo **Remote Setup (Configuração Remota)** está em **Macintosh HD**/**Library**/**Printers**/ **Brother**/**Utilities**.

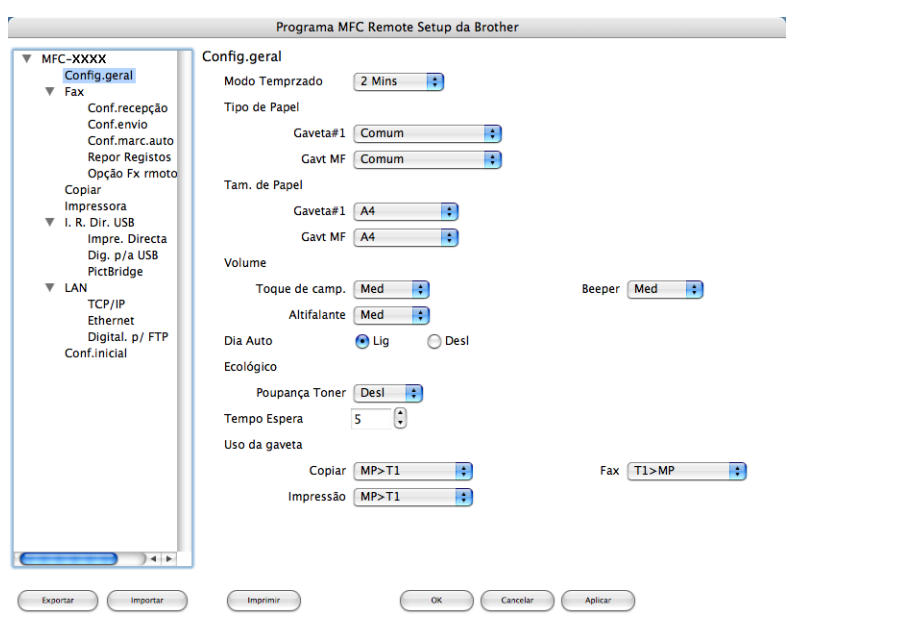

### **OK**

Permite que você inicie a transferência de dados para o aparelho e saia do aplicativo Remote Setup (Configuração Remota). Se for exibida uma mensagem de erro, digite os dados corretos novamente e depois clique em **OK**.

### **Cancel (Cancelar)**

Permite que você saia do aplicativo Remote Setup (Configuração Remota) sem transferir dados para o aparelho.

### **Apply (Aplicar)**

Permite que você transfira os dados para o aparelho sem sair do aplicativo Remote Setup (Configuração Remota).
### **Print (Imprimir)**

Permite que você imprima os itens escolhidos no aparelho. Você não poderá imprimir os dados até que estes sejam transferidos para o aparelho. Clique em **Apply (Aplicar)** para transferir os novos dados para o aparelho e, em seguida, clique em **Print (Imprimir)**.

### **Export (Exportar)**

Permite que você salve as configurações atuais em um arquivo.

#### **Import (Importar)**

Permite que você leia as configurações de um arquivo.

# **Observação**

- Para salvar uma configuração, selecione a configuração (por exemplo, **Set Quick-Dial (Configuração de Marcação Rápida)** na lista das configurações e, em seguida, clique em **Export (Exportar)**. Cada configuração que você exporta é salva como um arquivo único.
- <span id="page-216-0"></span>• Se você precisar alterar o aparelho que foi registrado para seu computador Macintosh $^{\circledR}$  durante a instalação do MFL-Pro Suite (consulte *o guia de instalação rápida*) ou se o ambiente de rede tiver sido alterado, você deverá especificar o novo aparelho. Abra o **Device Selector (Seletor do Dispositivo)** e selecione o novo aparelho. (Apenas para usuários de rede)

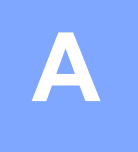

# Indice remissivo

## $\mathbf C$

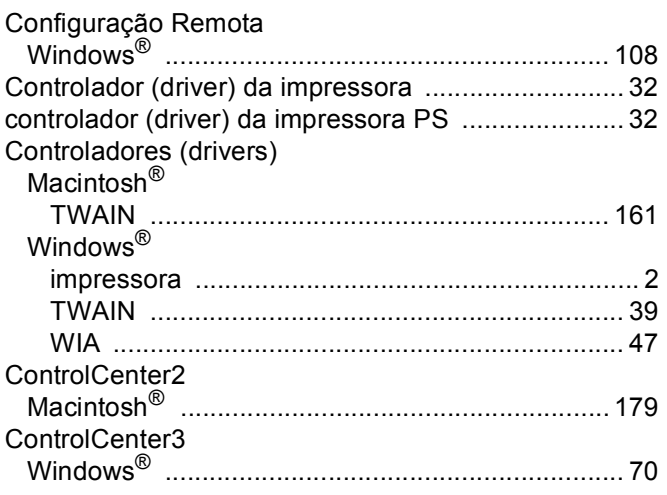

<u> 1980 - Jan Barnett, fransk politik (d. 1980)</u>

## D

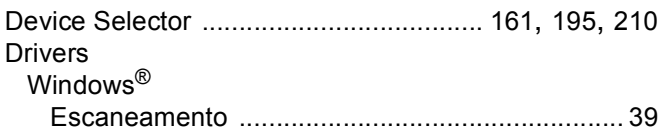

### Е

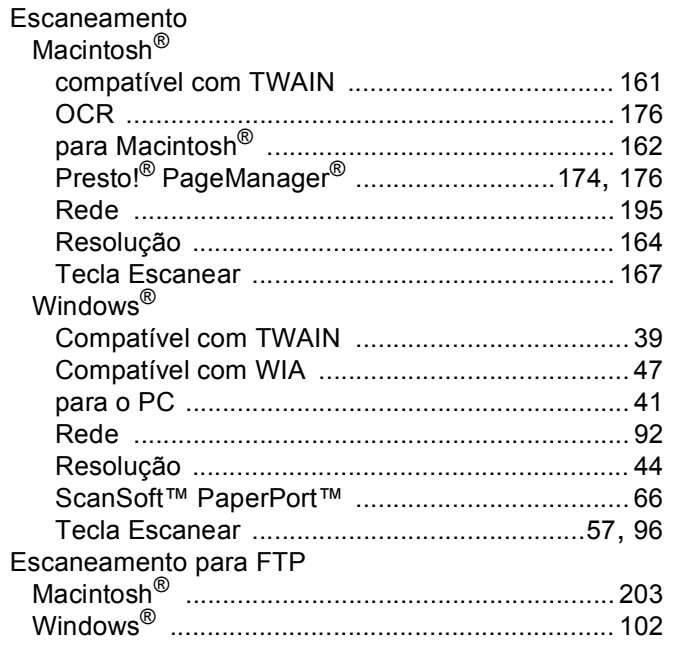

# Fig. 1999 - Contractor Contractor

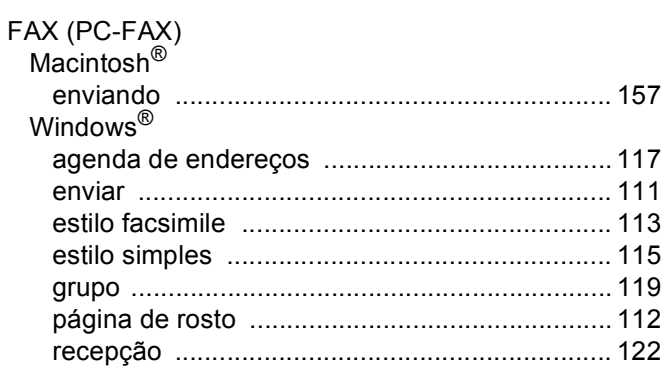

### G

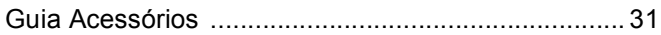

### M

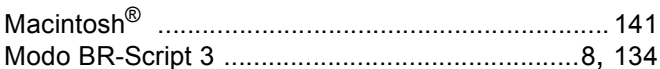

### $\mathbf O$

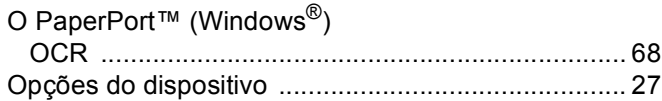

### P.

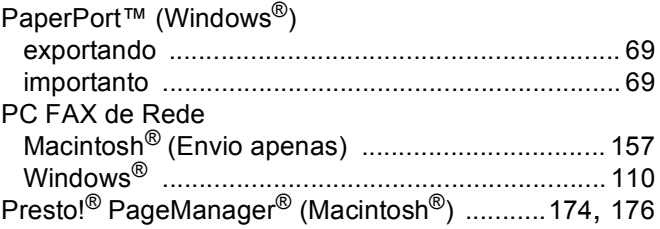

### $\mathbf{Q}$

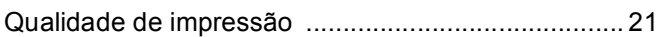

### R

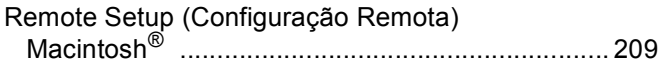

<u> 1980 - Jan Barat, martin a</u>

Brother International Corporation do BrasilLtda. Avenida Paulista, 854 – 15º andar Edifício Top Center – Bela Vista 01310-100 – São Paulo / SP – Brasil

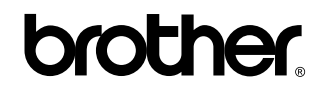

**Visite-nos na World Wide Web <http://www.brother.com.br>**

Estas máquinas são feitas para uso somente no Brasil. Não recomendamos o uso em outros países, o que pode violar as leis de Telecomunicações de tal país, e as exigências de energia do seu aparelho podem não ser compatíveis com a energia em outros países. **O uso de modelos para o Brasil em outros países e de sua total responsabilidade e risco, o que pode anular a garantia.**